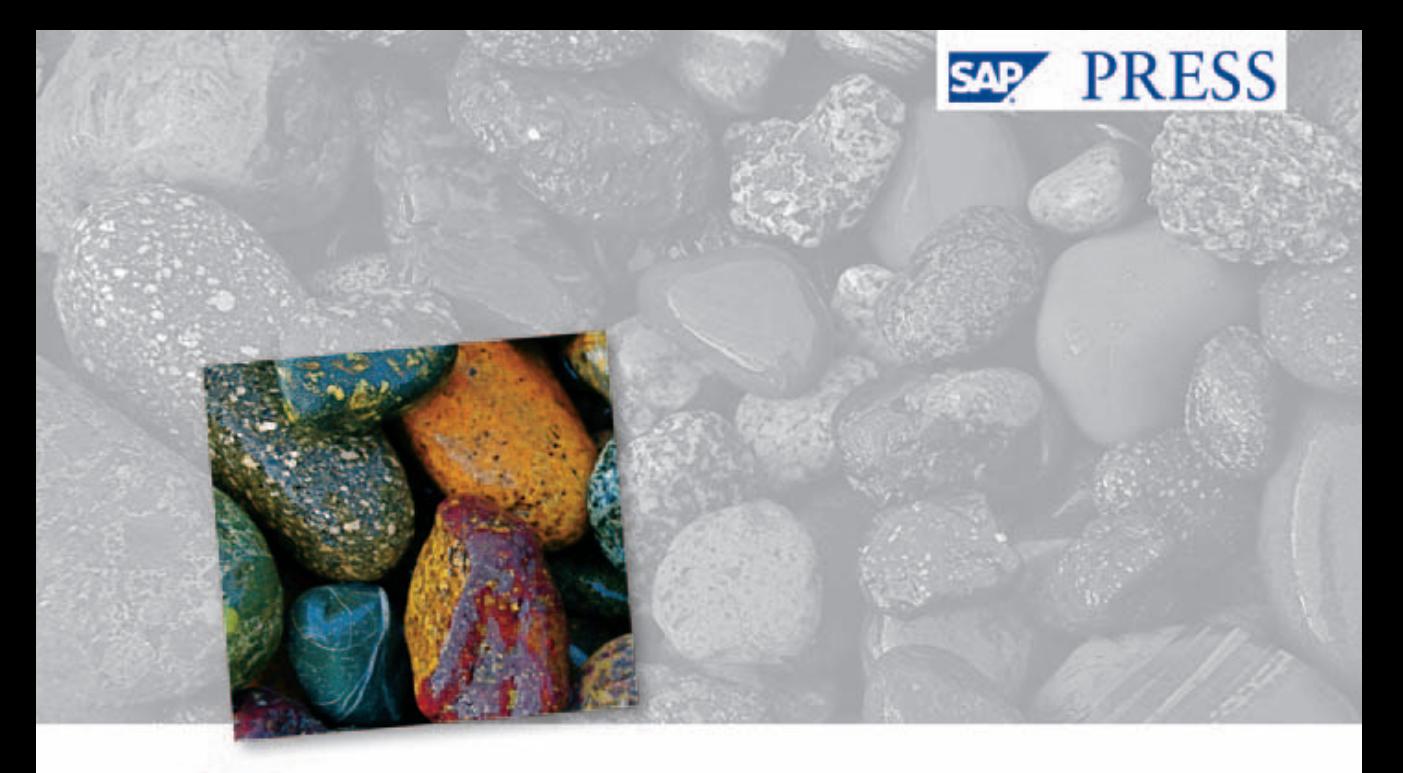

SAP' Essentials

# **ABAP<sup>™</sup>** Development for **Financial Accounting: Custom Enhancements**

- Provides tutorials for the custom development of your SAP system
- Covers validations and substitutions, user exits, BTEs, BAdIs, and implicit enhancements
- Includes discussions on report development, accounting document processing, workflows, and more

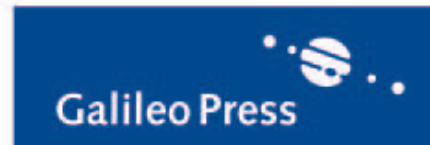

Sergey Korolev

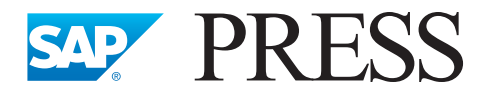

# **SAP**® **Essentials**

## **Expert SAP knowledge for your day-to-day work**

Whether you wish to expand your SAP knowledge, deepen it, or master a use case, SAP Essentials provide you with targeted expert knowledge that helps support you in your day-to-day work. To the point, detailed, and ready to use.

SAP PRESS is a joint initiative of SAP and Galileo Press. The know-how offered by SAP specialists combined with the expertise of the Galileo Press publishing house offers the reader expert books in the field. SAP PRESS features first-hand information and expert advice, and provides useful skills for professional decision-making.

SAP PRESS offers a variety of books on technical and business related topics for the SAP user. For further information, please visit our website: <http://www.sap-press.com>*.*

Jürgen Schwaninger ABAP Development for Materials Management in SAP 2001, app. 270 pp. 978-1-59229-373-5

Valentin Nicolescu, *et al.* Practical Guide to SAP NetWeaver PI—Development 2010, app. 500 pp. 978-1-59229-334-6

Horst Keller The Official ABAP Reference 2nd ed. 2005, app. 1,213 pp. 978-1-59229-039-0

Horst Keller, Sascha Krüger ABAP Objects, Second Edition 2007, app. 1,000 pp. 978-1-59229-079-6

Sergey Korolev

# **ABAP**™ **Development for Financial Accounting**

Custom Enhancements

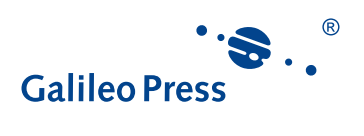

Bonn · Boston

# **Dear Reader,**

As you hold *ABAP Development for Financial Accounting* in your hands, you are steps away from learning how to create custom enhancements to standard ABAP code in SAP ERP Financials Financial Accounting (release 6.0) in order to address all corporate and/or country-specific business rules. Thanks to the expert guidance of Sergey Korolev, this book will teach you how to efficiently and effectively customize data flow between subsystems and external systems.

I never know what to expect when working with a first-time author, but my experience with Sergey was a pleasure from day one. His expertise is unparalleled, his dedication and effort were superhuman, and at every step of the way he remained positive, upbeat, and—yes—funny. Although I ruined many a weekend for him, he always came through…and cheerfully, at that. Working with him was truly a joy.

We appreciate your business, and welcome your feedback. Your comments and suggestions are the most useful tools to help us improve our books for you, the reader. We encourage you to visit our website at *www.sap-press.com* and share your feedback about this work.

Thank you for purchasing a book from SAP PRESS!

**Kelly Grace Harris** Editor, SAP PRESS

Galileo Press Boston, MA

[kelly.harris@galileo-press.com](mailto:kelly.harris%40galileo-press.com?subject=) [www.sap-press.com](http://www.sap-press.com)

# **Notes on Usage**

This e-book is **protected by copyright**. By purchasing this e-book, you have agreed to accept and adhere to the copyrights. You are entitled to use this e-book for personal purposes. You may print and copy it, too, but also only for personal use. Sharing an electronic or printed copy with others, however, is not permitted, neither as a whole nor in parts. Of course, making them available on the Internet or in a company network is illegal as well.

For detailed and legally binding usage conditions, please refer to the section Legal [Notes.](#page-255-0)

This e-book copy contains a **digital watermark**, a signature that indicates which person may use this copy:

# **Imprint**

This e-book is a publication many contributed to, specifically:

Editor Kelly Grace Harris Developmental Editor Laura Korslund Copyeditor Julie McNamee Cover Design Graham Geary Photo Credit Image Copyright KellyM. Used under license from Shutterstock.com. Production E-Book Graham Geary Typesetting E-Book Publishers' Design and Production Services, Inc.

We hope that you liked this e-book. Please share your feedback with us and read the [Service Pages](#page-253-0) to find out how to contact us.

**The Library of Congress has cataloged the printed edition as follows:** Korolev, Sergey. ABAP development for financial accounting : custom enhancements / Sergey Korolev. — 1st ed. p. cm. Includes index. ISBN-13: 978-1-59229-370-4 ISBN-10: 1-59229-370-0 1. Accounting—Data processing. 2. SAP ERP. 3. ABAP/4 (Computer program language) I. Title. HF5679.K595 2011 657.0285'5133—dc22 2010051980

**ISBN 978-1-59229-370-4 (print) ISBN 978-1-59229-739-9 (e-book) ISBN 978-1-59229-740-5 (print and e-book)**

© 2011 by Galileo Press Inc., Boston (MA) 1st edition 2011

# **Contents**

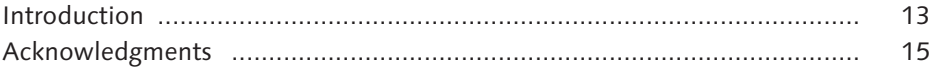

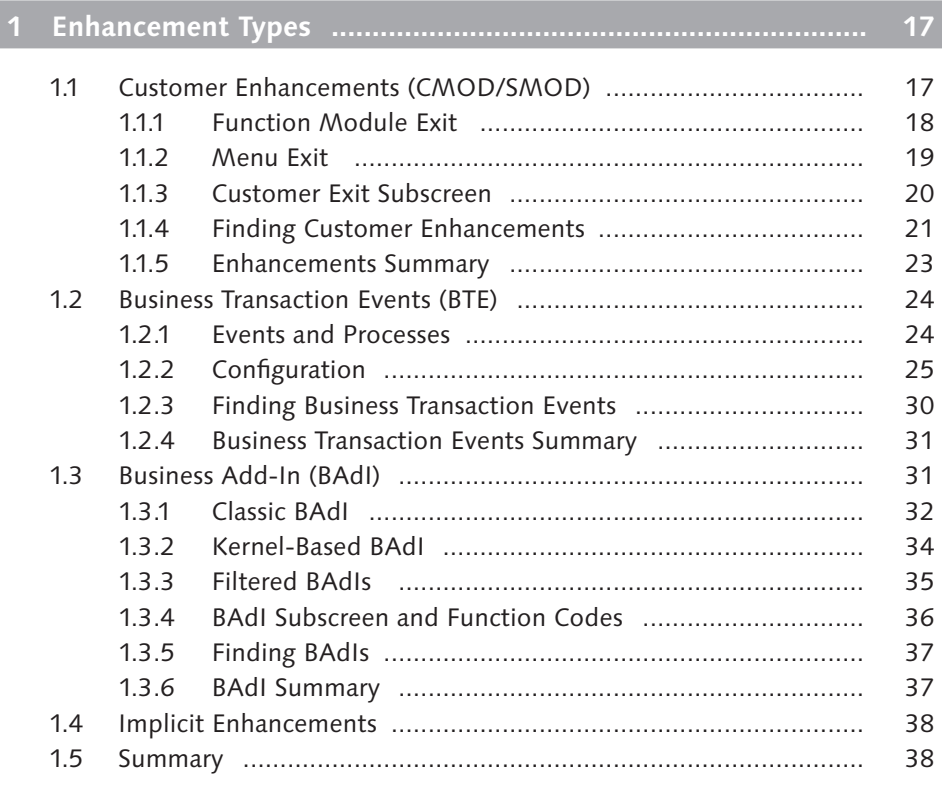

# **2 Master Data Enhancements [.....................................................](#page-38-0) 39**

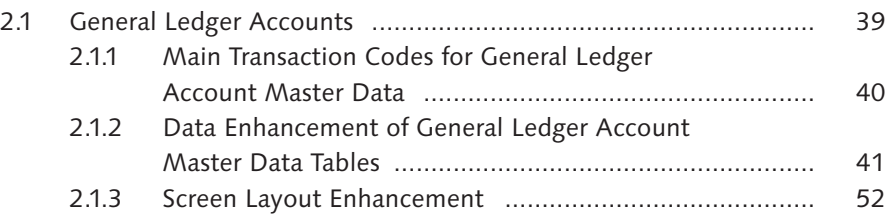

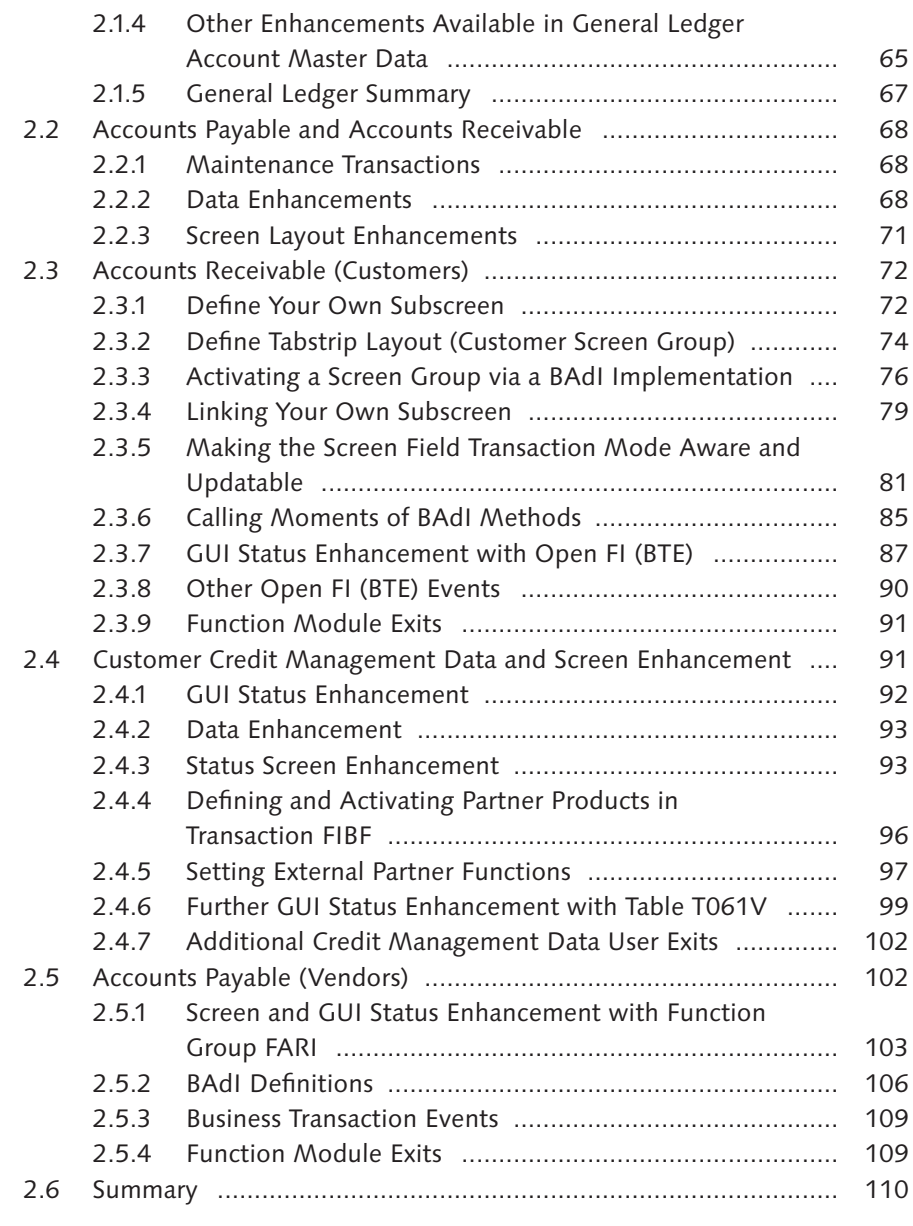

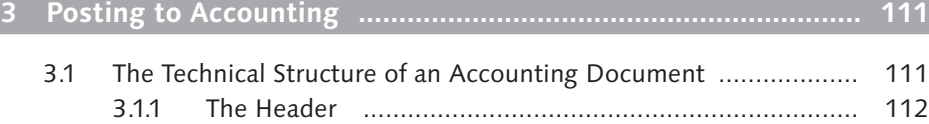

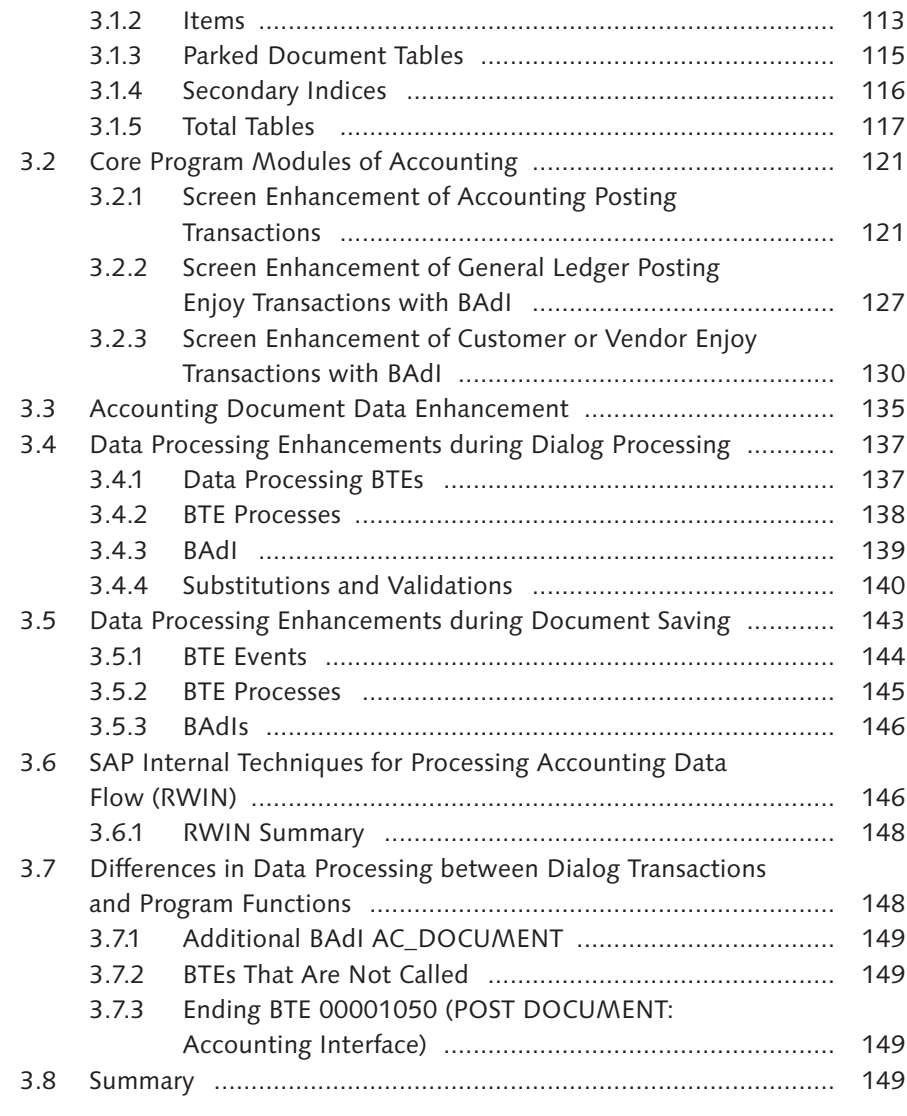

# **4 Enhancements in Reports [.........................................................](#page-150-0) 151**

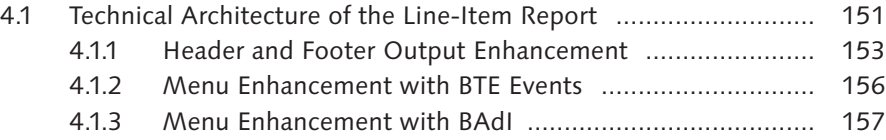

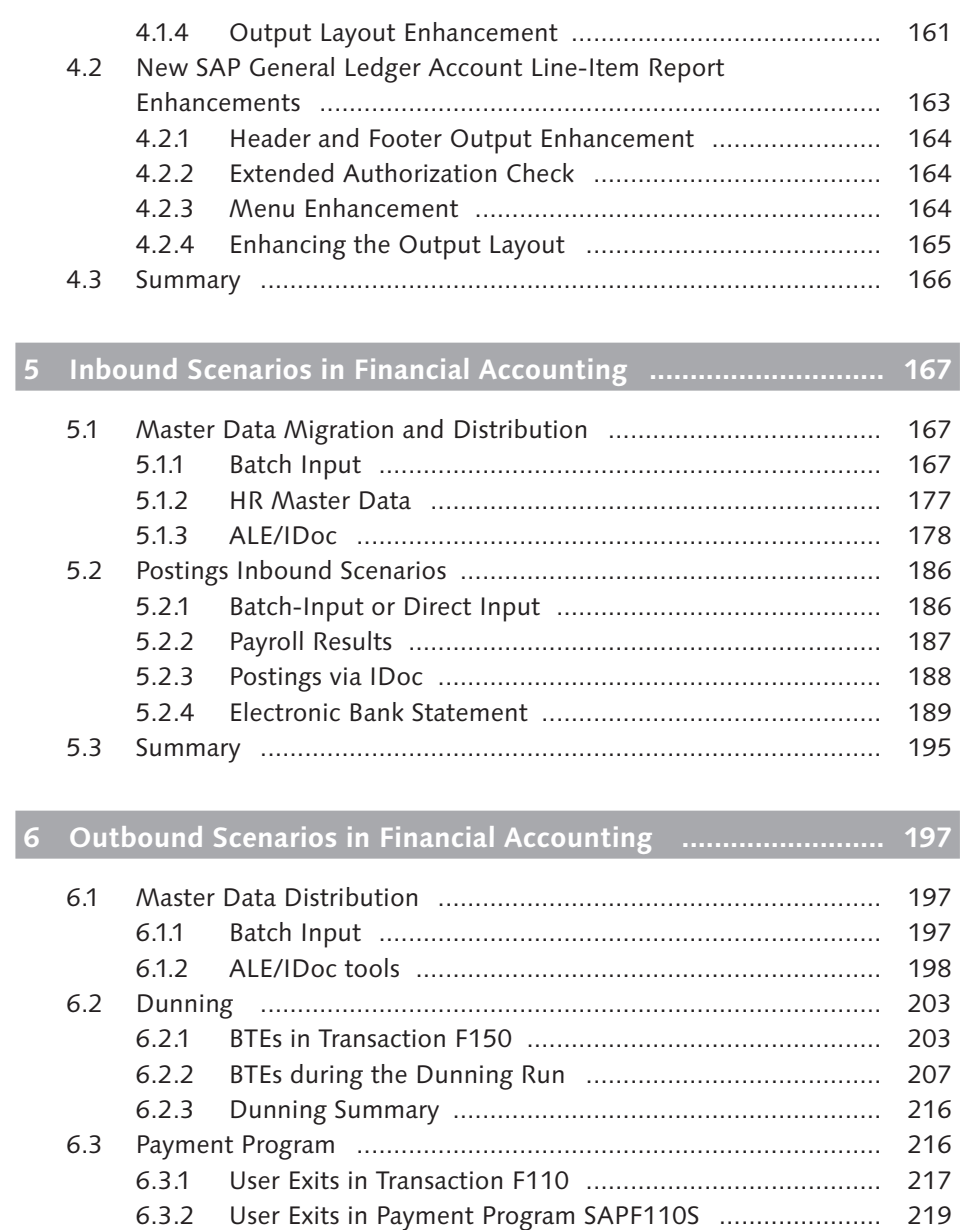

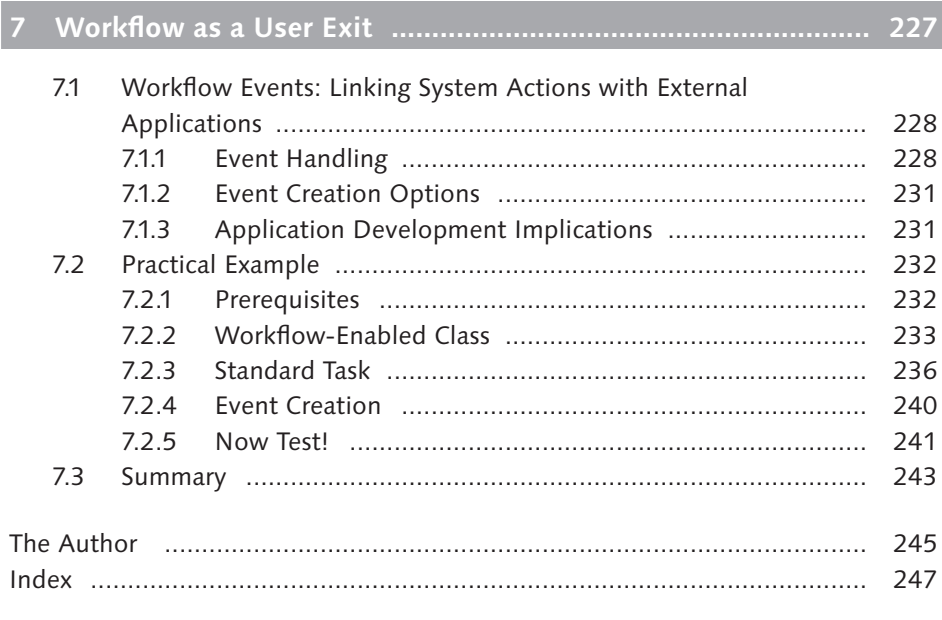

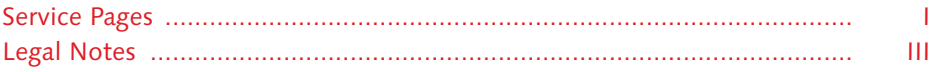

<span id="page-12-0"></span>"One can't believe impossible things," said Alice. "I daresay you haven't had much practice," said the Queen.

# **Introduction**

Sitting in a rapid train with more than three hours of travel ahead and nothing to watch through the window except for the black-inked void—this is a good working environment for writing an introduction to the book.

When I started working with SAP products, it was a great surprise that a big part of a developer's knowledge cannot be obtained from legitimate sources such as technical guides, but must rather be absorbed from a kind of folklore: word of mouth from a more experienced colleague, or from one or another Internet community. The most esoteric kind of knowledge was methods and ways of enhancing the system, and, during those days, I often wished I had a book or two with a more or less comprehensive description of available user-exits. It now turns out that, instead of reading such a book, I have had the opportunity to write one. Thus, for the last six months, I have been trying to convert a developer's folklore and my own experience in FI programming into a more systematic exposition.

The reader of this book should have a general knowledge of the ABAP programming language, including ABAP objects, and also have a basic understanding of Financial Accounting with SAP ERP Financials—in other words, the reader should be familiar with the phrase "general ledger account."

This book mainly covers Financial Accounting with SAP ERP Financials, and does not include Controlling and Asset Accounting. The structure of the book is as follows:

# $\blacktriangleright$  [Chapter 1](#page-16-0)

This chapter is an introduction to enhancement technologies you can come across when fulfilling development tasks in Financial Accounting.

## $\blacktriangleright$  [Chapter 2](#page-38-0)

This chapter discusses enhancement techniques for Financial Accounting master data: general ledger accounts, Accounts Receivable, and Accounts Payable.

# $\triangleright$  [Chapter 3](#page-110-0)

This chapter deals with the accounting document and the process of its posting. This is probably the most sensitive functionality in the system, as it has to do with actually counting money.

# $\blacktriangleright$  [Chapter 4](#page-150-0)

In this chapter, we discuss methods of enhancement for some standard Financial Accounting reports.

# $\triangleright$  Chapters 5 and 6

These chapters show possible ways of enhancing several inbound and outbound scenarios when the SAP system exchanges accounting data with external systems.

# $\blacktriangleright$  [Chapter 7](#page-226-0)

This chapter is a quick introduction to SAP Business Workflow, which is another tool—with often underestimated capabilities and overestimated complexity—that you can use to extend system functionality.

All coding samples and screenshots were prepared using the commercially available SAP ECC 6.0 IDES system.

When Stefan Proksch (Senior Editor at Galileo Press at that time) asked me in April of 2010 if I felt capable of writing a book, I answered "Yes"—but at the same time, a part of my mind believed it was impossible. I even thought it was impossible when the first version of the table of contents was completed. Nevertheless, the book came out. Thus, the Queen was possibly right.

Sergey Korolev Moscow, Russia

# <span id="page-14-0"></span>**Acknowledgments**

I thank Stefan Proksch for the first impulse to start this book; I also greatly thank Kelly Harris, who chased me during the writing process in a friendly yet strong manner. I also would like to thank Laura Korslund and Julie McNamee, who were the editors of the book and worked hard to turn my ugly English into something more readable.

Finally, I thank my family, who survived my absent-mindedness for the last few months.

<span id="page-16-0"></span>We begin by reviewing the available enhancement techniques in the SAP system. This review will help you better understand the chapters that follow.

# **1 Enhancement Types**

Even extremely configurable software, such as SAP ERP, can't account for all of the specific requirements of clients. Also, the future is unpredictable; that is, changes in business, in country legislation, and so on have an impact on business-specific software and how companies manage their businesses. In some situations, the standard (even configurable) applications can't cope with particular business circumstances. In these circumstances, customers might want to amend their system's behavior by implementing custom program solutions.

SAP delivers its software with full source code. In a way, it can be considered as an open source system. And before introducing any enhancement techniques, SAP customers modified the source code to implement unavoidable logic extensions. Even in the most recent versions of SAP ERP, some developing activities such as sales document user exits or pricing formula creation are system modifications (due to their formal nature).

The concept of enhancements was born as an attempt to make altering source code more controllable, while retaining considerable freedom for the customer in tailoring unique and business-specific program logic into an existing system.

The available enhancement techniques we'll discuss in this chapter are by essence program hooks, which allow the customer to couple up custom program code with the system. At the same time, these hooks are under SAP ERP control, which makes it possible for the system manufacturer to remain responsible for the whole system's behavior.

# **1.1 Customer Enhancements (CMOD/SMOD)**

Customer enhancements (also known as customer modifications) are the oldest type of enhancement tools available in SAP (the earliest online help for SAP R/3 3.0A shows that customer enhancements were already there).

<span id="page-17-0"></span>The three types of components used in customer enhancements are function module exits, menu exits, and customer subscreens. Several components of the same functional purpose are combined into an enhancement. You can display particular enhancements in Transaction SMOD.

To implement a particular exit, a developer must first create an enhancement project in Transaction CMOD and assign one or more enhancements to the project. When the developer activates an enhancement project, all components of all enhancements that are assigned to the specific project become active. Because the project is a development and cross-client object, it is transported by the workbench change request.

# **1.1.1 Function Module Exit**

The customer exit function module component is sometimes called in SAP ERP in the form of the CALL CUSTOMER-FUNCTION NNN statement, where NNN is a number suffix. In runtime, the statement is converted into the call of the function module EXIT\_<program name>\_nnn where <PROGRAM NAME> is the name of the currently running main program. For example, the statement CALL CUSTOMER-FUNCTION '001' in program SAPMM06E is converted into CALL FUNCTION 'EXIT\_SAPMM06E\_001'.

The source code of any function module exit has one INCLUDE statement referencing an include with a name starting with prefix ZX, as shown in Listing 1.1.

**FUNCTION** EXIT\_SAPLCATS\_011 . \*"--------------------------------------------------------------------- \*"\*"Lokale Schnittstelle: \*" IMPORTING \*" VALUE(SAP\_FCODE) LIKE SY-UCOMM \*" VALUE(SAP\_TCATS) LIKE TCATS STRUCTURE TCATS OPTIONAL \*" VALUE(SAP\_CATSFIELDS) LIKE CATSFIELDS\_COMM \*" STRUCTURE CATSFIELDS\_COMM OPTIONAL \*" VALUE(SAP\_CATSD) TYPE CATSD\_EXT\_TAB OPTIONAL \*" VALUE(SAP\_CATSW) TYPE CATSW\_TAB OPTIONAL \*" VALUE(SAP\_PERNRLIST) TYPE PERNR\_LIST\_TAB OPTIONAL \*" VALUE(SAP\_CURSOR\_FIELD) TYPE TEXT70 OPTIONAL \*" VALUE(SAP\_CURSOR\_CATSDLINE) LIKE SY-STEPL OPTIONAL \*"--------------------------------------------------------------------- **INCLUDE** ZXCATU12 . **ENDFUNCTION.**

**Listing 1.1** Example of Customer Exit Function Module

<span id="page-18-0"></span>The prefix  $ZX$  in a name alerts the compiler that the referenced include can be nonexistent. In that case, the INCLUDE statement is ignored by the compiler. To implement enhancement logic, create a corresponding  $ZX$  include.

## **1.1.2 Menu Exit**

A number of SAP enhancements also include menu exits. Menu exits are just hidden function codes included into particular SAP GUI statuses of an SAP standard program. Due to naming conventions, these function codes start with "+". For example, SAP enhancement CATS0011 includes several function codes: +CU2, +CU3, and +CU4 (see Figure 1.1). When defining an enhancement project that includes menu exits, you can assign an icon and all necessary texts to the menu entry. The menu entries become visible after you activate the project.

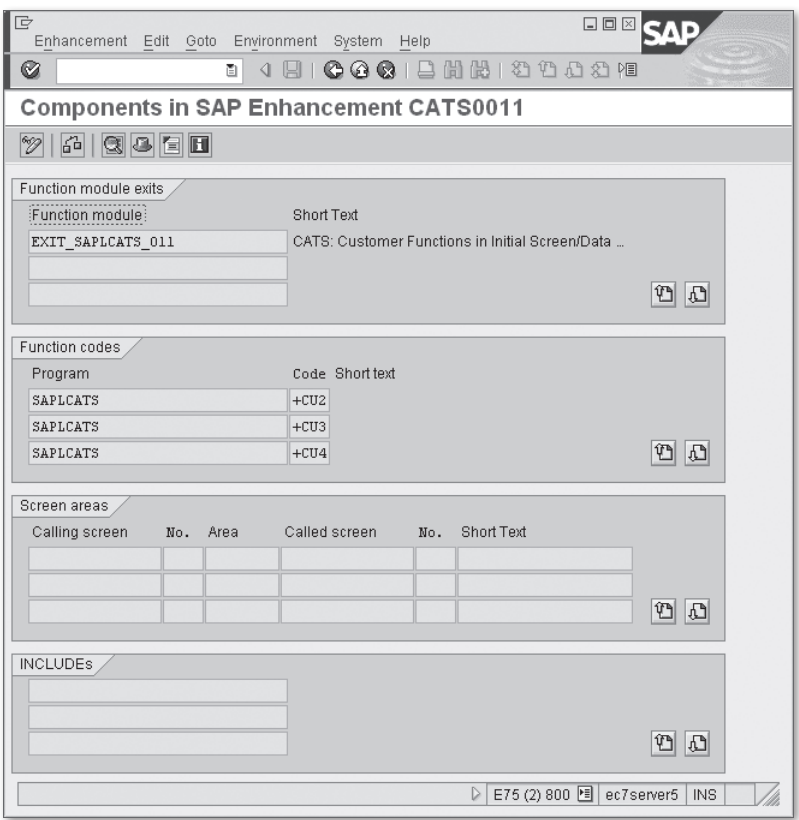

**Figure 1.1** Enhancement with Menu Entries

<span id="page-19-0"></span>As a rule, the enhancement should include a customer function module component where you implement the customer function code processing logic. For example, enhancement CATS0011 also includes function EXIT\_SAPLCATS\_011, which is called to process enhanced function codes.

# **1.1.3 Customer Exit Subscreen**

Some enhancements include customer subscreen components. For example, enhancement CATS0012 includes a subscreen component (see Figure 1.2).

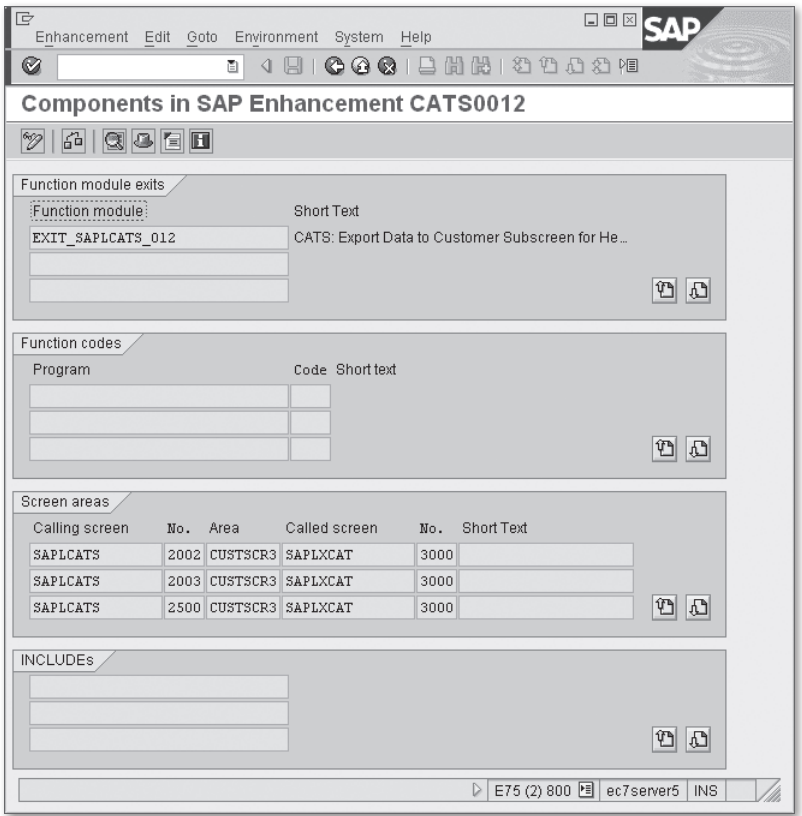

**Figure 1.2** Subscreen Components of Enhancement CATS0012

The subscreen component includes a calling screen and customer subscreen number. Enhancement CATS0012 has subscreen 3000, which is included into three different

<span id="page-20-0"></span>screens of program SAPLCATS. When you implement the customer subscreen, you create the corresponding subscreen. In our example, this will be subscreen 3000 of program SAPLXCAT (which is actually function group XCAT). Usually an enhancement with a customer subscreen also includes function module components, whose purpose is to transfer data to and from the customer subscreen. In enhancement CATS0012, function module EXIT\_SAPLCATS\_012 transfers data to an additional subscreen.

# **1.1.4 Finding Customer Enhancements**

You can always find customer enhancements using either the Workbench Information System or the  $\boxed{F4}$  Search Help in Transaction SMOD. Both tools use the same program. As shown in Figure 1.3, click the All Selections button  $(\Box)$  to open more fields.

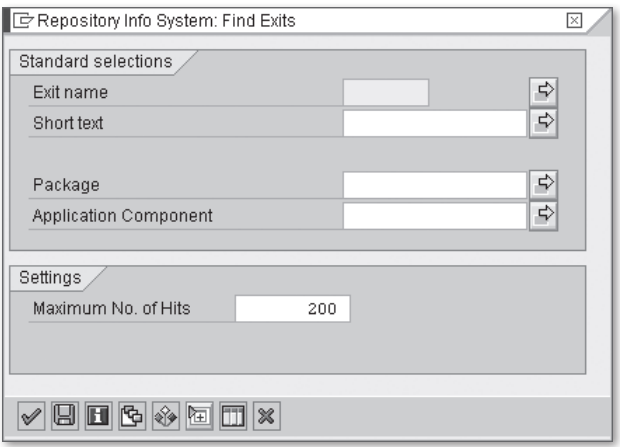

**Figure 1.3** Search Help Screen of Transaction SMOD

The extended search help screen includes a Component Name field where you can enter a program name with asterisks to refine the search. For example, if you want to find a customer exit in the main program SAPMF05A, you should enter "\*SAPMF05A\*" into the Component Name field, as shown in [Figure 1.4,](#page-21-0) and run the search. You will receive an empty result set because there are no function module exits in program SAPMF05A.

<span id="page-21-0"></span>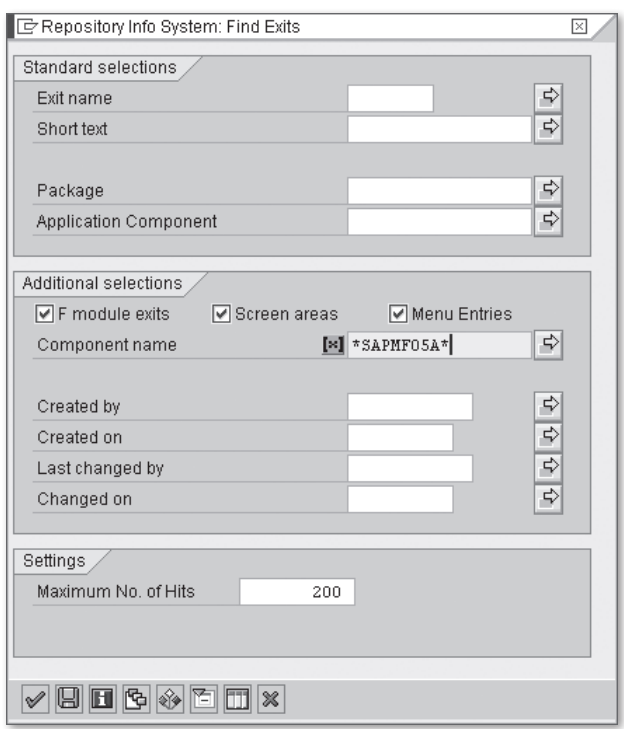

**Figure 1.4** Extended Search Help Screen of Transaction SMOD

The most effective way of finding a customer exit for a particular transaction is by placing a generic breakpoint. First, you have to enter debugging mode via the /H system command, add a breakpoint at the ABAP statement CALL CUSTOMER-FUNCTION, run the investigated transaction, and then wait to see if the breakpoint will be hit. In the Debugger (both old and new), you select the menu path BREAKPOINTS • Breakpoint at • Breakpoint at statement. You then enter the statement in the ABAP CMNDS tab, as shown in [Figure 1.5](#page-22-0).

The trouble with this method is that sometimes SAP calls customer exits directly using CALL FUNCTION. But here you can use an additional breakpoint at function module MODX\_FUNCTION\_ACTIVE\_CHECK. This function module checks if a particular customer exit function is activated and thus should always be called before the direct call of the customer exit.

You can also do a Google search for "SAP find user exit program" to find a number of publicly available ABAP utility reports for locating user exits. These reports just <span id="page-22-0"></span>retrieve a package (or development class) name from a transaction or other development object, which you can use as a starting point and then search customer exits for a particular package.

| le<br>口回区<br>Debugger Edit Goto Breakpoints Settings Miscellaneous System Help                                                                                                    |        |  |  |  |  |  |  |  |  |
|----------------------------------------------------------------------------------------------------|--------|--|--|--|--|--|--|--|--|
| Ø<br>49668185200001200<br>画                                                                                                    |        |  |  |  |  |  |  |  |  |
| <b>ABAP Debugger Controls Session(1) (Exclusive)(ec7server5)</b>                                                                                                    |        |  |  |  |  |  |  |  |  |
| <b>BE</b> Layout<br>Watchpoint<br>일 예 해 예<br>$\circ$                                                                                                    |        |  |  |  |  |  |  |  |  |
| SAPLS38E<br>/11<br>/ LS38EU21<br>SY-SUBRC<br>$\overline{0}$<br>別 団<br>警 FUNCTION<br>/ EDITOR_USER_EXIT<br>SY-TABIX<br>$\mathbf 1$<br>Desktop 2<br>Desktop3<br>Standard<br>Structures<br>Detail Displs.<br>Data Explorer In<br>Desktop 1<br>Tables<br>Objects |        |  |  |  |  |  |  |  |  |
| <b>Breakpoints</b><br>Watchpoints<br>Checkpoint Activations<br><b>国</b> Save as Session BP<br><b>图 Save as External BP</b><br>16. GI<br>国星<br>Ħ<br>H                                                                                                    | 昏<br>맊 |  |  |  |  |  |  |  |  |
| m<br>Visibility<br>Breakpnt Type<br>Poi<br>Actv. N<br>Breakpoint at<br>Skip<br>Include<br>G<br>1 Session Breakpo I ABAP COMMAND<br>$\blacktriangle$<br>$\Rightarrow$<br>CALL CUSTOMER-FUNCTION                                                               |        |  |  |  |  |  |  |  |  |
| ۳<br>Create Breakpoints<br>$\times$                                                                                                    |        |  |  |  |  |  |  |  |  |
| ABAP Cmnds<br>Method<br>Function<br>Form<br>Except.<br>Srce Code                                                                                                    |        |  |  |  |  |  |  |  |  |
| $\overline{\Box}$<br><b>ABAP Cmnds</b><br>call customer-function                                                                                                    |        |  |  |  |  |  |  |  |  |
| R<br>$\blacktriangle$<br>⋤<br>⋤<br>$\left\vert 1\right\vert$<br>$\blacksquare$<br>$\overline{4}$ $\overline{6}$<br>$\overline{1}$                                                                                                    |        |  |  |  |  |  |  |  |  |
| $\frac{1}{2}$<br>$\mathscr{A}$<br>E75 (5) 800 图 ec7server5 INS<br>$\triangleright$                                                                                                    |        |  |  |  |  |  |  |  |  |

**Figure 1.5** Defining Breakpoint at the Call Customer-Function Statement

# **1.1.5 Enhancements Summary**

The main drawback of customer exits is that they do not comply with the publishand-subscribe (P&S) paradigm. This means that you can only define a single include for the whole logic, which can potentially be a problem if more than one developer's work is on the same task involving that particular customer exit. However, there is a workaround for this. For example, you can create a BAdI definition and place its call into the customer exit implementation. After that, you should only use the newly created BAdI to implement additional logic.

SAP tends to supply other types of enhancements in addition to existing function module exits at the same source code locations. So, before deciding to implement a particular customer enhancement, you should investigate the calling point or

<span id="page-23-0"></span>Workbench Information System for other types of user exits (BAdIs or BTEs) with the same function.

# **1.2 Business Transaction Events (BTE)**

A Business Transaction Event (BTE) (also known as Open FI or FI Business Framework) is an enhancement technique originally created to extend FI applications. Currently, it is widely used in SAP ERP.

# **1.2.1 Events and Processes**

The BTE framework is implemented as a publish and subscribe (P&S) interface. The P&S interface is a kind of message transferring technique in which the sender never knows the addressee of the message, and subscribers just register their interest in receiving messages of a particular type.

Technically, the framework allows developers to configure one or more function modules to be called back at various moments while running an SAP application. The subscriber function must comply with the predefined interface of the caller. SAP distinguishes two categories of such callbacks: business transaction events and business transaction event processes.

**Note**

BTE frameworks can be used to establish synchronous communication between remote systems using the SAP RFC (Remote Function Call) protocol.

A BTE notifies its subscribers of a particular phase or situation during an application run. Event subscribers are not supposed to change the application data. In practice, however, SAP allows data changing in many BTEs. The full directory of BTEs is stored in configuration table TBE01.

A BTE process also notifies subscribers of a particular situation in an application, but unlike in BTEs, a subscriber can or is even expected to change the supplied data. The BTE process has more sophisticated configuration options: It can be reserved only to SAP internal developments, and it has a call mode, allowing multiple or single subscribers to run. In addition, the BTE process has a default function name in its configuration, which is executed if none of the configured subscriptions are found. The full directory of BTE processes is stored in configuration table TPS01.

<span id="page-24-0"></span>Both BTEs and processes can be filtered by country and application codes (an application code is an additional identification parameter that we'll discuss in Section 1.2.2, Configuration). However, setting the flag in the table is not enough; the flag becomes fully active if it is taken into account at the event or process call point.

#### **Note**

Both configuration tables TBE01 and TPS01 are maintainable via Transaction SM30 and have delivery class E, which means that you can add your own entries. However, in practice, you can't add entries to these tables via the standard maintenance dialog because the system requires the existence of special data elements for new entries: EVNNNNNNNN for BTEs and PRNNNNNNNN for BTE process, where NNNNNNNN is the event or process number. These data elements can't be created without an SAP modification key.

To work around this issue, you can create your own maintenance view referencing these tables and append your own BTE and process codes.

# **1.2.2 Configuration**

All BTE configuration options are accessible from Transaction FIBF. Configuration activities for the BTE framework are located in the menu in SETTINGS. Each BTE configuration activity is divided into three groups:

### $\triangleright$  SAP internal

This area includes the entire configuration that SAP delivers with the installation.

#### E Partner

This configuration area belongs to SAP's software development partner that is developing its own add-on or application component.

 $\blacktriangleright$  Customer

This area belongs to each end-client/business that is developing application extensions for its own needs.

## **Identification**

Now let's consider how to display and set up identification of the products in BTE. The menu path of these settings in Transaction FIBF is SETTINGS • IDENTIFICATION. Here you have two options: SAP Application and Partner.

Using the SAP Application option, you can display a list of application codes with an activation flag. The list is predefined and delivered by SAP.

By changing the Activation flag, you can turn on and off all BTEs and process subscribers delivered by SAP. SAP application codes for BTEs are stored in configuration table TBE11.

#### **Note**

The properties of several SAP applications can't be changed via the maintenance view of Table TBE11. This is hardcoded inside the maintenance dialog.

Partner identification is an arbitrary character code that serves as a grouping key for BTE subscriber functions. As with the SAP application, the partner code has its own activation flag, which affects all BTE subscribers assigned to it. The partner identification codes are maintained in Table TBE12.

## **Products**

Product code is another subscriber grouping key. There are two kinds of products: products for partners and products for customers. These products are accessible through the FIBF menu via menu path SETTINGS • PRODUCT.

#### *Partner Products*

A partner product differs from a customer product because of the activation technique. With a partner product, you use a list of active products instead of checkboxes. You maintain the list of products by accessing the menu path SETTINGS • PRODUCT • of a partner • Edit. Here you can see that the partner product configuration also has an RFC destination field, which is used when all of the product subscriber functions must be executed on a remote system (see [Figure 1.6\)](#page-26-0).

The list of active product is available when you access menu path SETTINGS  $\cdot$ PRODUCT • OF A PARTNER • ACTIVATE. This shows a list of pairs of product code and partner code. Partner products are stored in Tables TBE22 (the list) and TBE23 (activation).

#### *Customer Products*

The customer products are given in a simple list with product code, activation flags, description, and an RFC destination name. See the sample customer product list in [Figure 1.7](#page-26-0).

<span id="page-26-0"></span>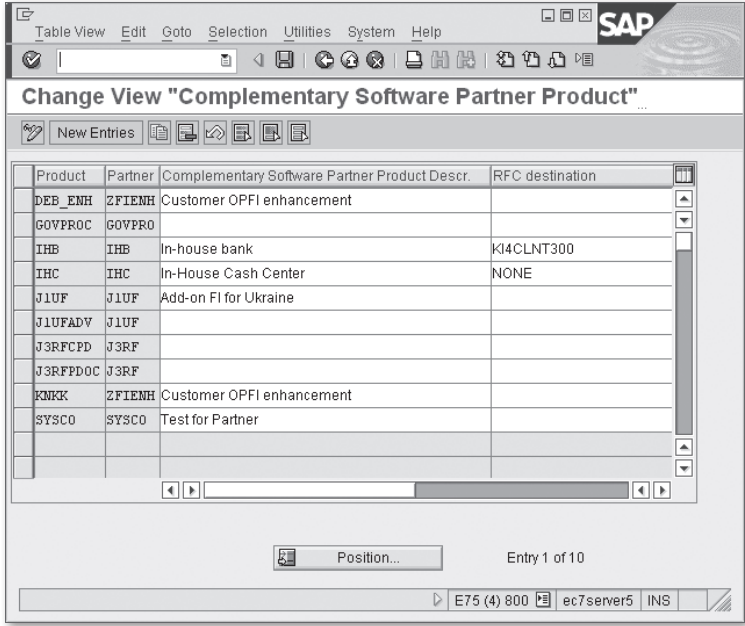

**Figure 1.6** BTE Partner Products

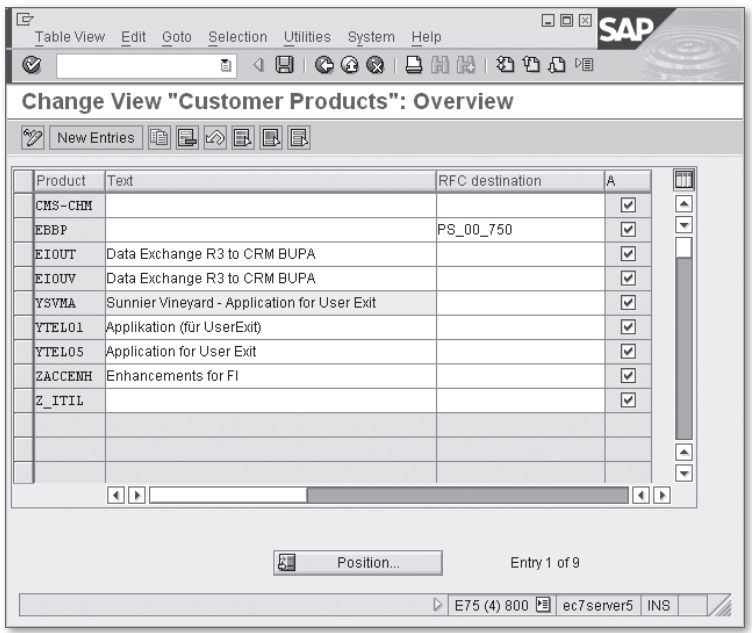

**Figure 1.7** BTE Customer Product List

## **BTE Configuration**

You can assign a particular function module to the BTE of your interest in the configuration. In Transaction FIBF, event settings are available via menu path Settings • P/S Modules. SAP's event list formally can't be changed because the corresponding configuration table has delivery class "S"—meaning its modification is the same as a system modification.

Note that a partner's event configuration slightly differs from that of a customer. We discuss both events in the following subsections.

#### *Partner Events*

The key field set of a partner BTE configuration includes an event number, partner code, partner product code, country code, SAP application code, and an implementation number (see Figure 1.8). The event number, partner code, and product code are obligatory items. If you don't fill in the country code or SAP application code, then this particular entry won't be sensitive to the application and country filter.

| ē<br>$\square$ $\square$ $\times$<br>System Help<br>Utilities<br>Table View Edit Goto Selection |            |                 |     |           |              |                               |                          |  |
|-------------------------------------------------------------------------------------------------|------------|-----------------|-----|-----------|--------------|-------------------------------|--------------------------|--|
| 81000181212001<br>Ø<br>G)                                                                       |            |                 |     |           |              |                               |                          |  |
| Change View "Publish&Subscribe BTE: Customer Enhan                                              |            |                 |     |           |              |                               |                          |  |
| $\mathscr{D}$<br>New Entries   白日の日 周                                                           |            |                 |     |           |              |                               |                          |  |
| Event                                                                                           |            | Partner Product |     |           | No Ctr Appl. | <b>Function Module</b>        | Text on fun. not         |  |
| D0001030 PUF                                                                                    |            | JIUF            | ı   | UA        |              | J_1UF_GENER_OTRIM_NAKL        | Neg. posting   ≜         |  |
| 00001030 J1UF                                                                                   |            | JIUF            | 2   | <b>UA</b> |              | J IUF CORR NALOG NAKLAD       | Neg. posting             |  |
| 00001030 JIUF                                                                                   |            | <b>JIUFADV</b>  | lo. | <b>UA</b> |              | J LUF MR INTERFACE 00001030   |                          |  |
| 00001030 J3RF                                                                                   |            | J3RFPDOC 1      |     | RU        |              | J 3RF PDOC                    |                          |  |
| 00001040 J1UF                                                                                   |            | JIUFADV         | lo. | <b>UA</b> |              | J 1UF MR INTERFACE 00001040   |                          |  |
| 00001050 J1UF                                                                                   |            | JIUF            | ı   | UA        |              | J 1UF GENER OTRIM NAKL        | Nea, postina             |  |
| 00001050 J1UF                                                                                   |            | JIUF            | 2   | <b>UA</b> |              | J IUF GENER DOC N             |                          |  |
| 00001060 J1UF                                                                                   |            | JIUF            | 1   | <b>UA</b> |              | J 1UF GENER OTRIM NAKL        | Neg. posting             |  |
| 00001310 ZFIENH DEB ENH                                                                         |            |                 | ln. |           |              | Z SAMPLE INTERFACE 00001310 1 | Book: Sampli             |  |
| 00001310 ZFIENH DEB ENH                                                                         |            |                 | ı   |           |              | Z SAMPLE INTERFACE 00001310 2 | Book: Sampli             |  |
| 00002810 IHC                                                                                    |            | <b>IHC</b>      | ı   |           | <b>IHC</b>   | BKK IHB BASTA IN CHECK        | ۰                        |  |
| 00002850 IHC                                                                                    |            | IHC             | 0   |           | IHC          | BKK IHB BASTA 2850E           | $\overline{\phantom{a}}$ |  |
|                                                                                                 | वा⊮<br>ৰা⊪ |                 |     |           |              |                               |                          |  |
| 翃<br>Position<br>Entry 1 of 12                                                                  |            |                 |     |           |              |                               |                          |  |
| E75 (4) 800 图 ec7server5<br>D<br><b>INS</b>                                                     |            |                 |     |           |              |                               |                          |  |

**Figure 1.8** Partner BTE Configuration

The implementation number (with header title No) is a tool that supplies more than one subscription to the event with the same other key values.

### *Customer Events*

Customer BTE configuration is slightly different from that of partners. It doesn't have an implementation number key column, and it only references the customer product. Nevertheless, you can actually supply more than one subscription to an event by adding additional customer products.

## **BTE Process Configuration**

BTE process settings are available via menu path SETTINGS . PROCESS MODULES. As with events, you have three options for SAP internal applications, partner processes, and customer processes. SAP processes can't be modified, due to the delivery class of the corresponding table.

Partner and customer process configuration have similar structures. First note that each configuration entry has only three key fields: process number, country code, and SAP application code (see Figure 1.9). The product and partner code are nonkey fields here; they are necessary to make the entry active/nonactive depending on product properties.

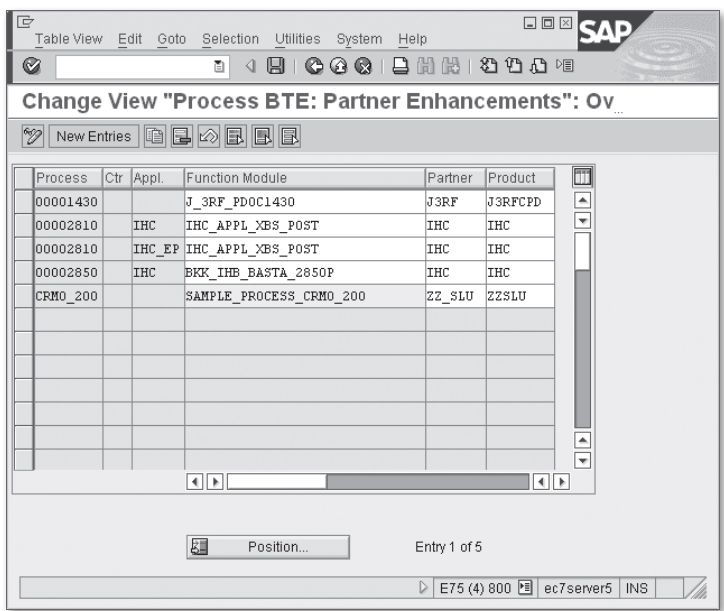

**Figure 1.9** Partner BTE Process Configuration

<span id="page-29-0"></span>If the process allows multiple subscriptions, then at runtime, all of the matching process subscriber functions—SAP's, the partner's, and the customer's—will be run.

For single process subscriptions, SAP uses the following logic:

- 1. First, it checks if the process is marked as SAP internal; in that case, only SAP subscribed functions are executed, and the system doesn't check customer and partner subscriptions.
- 2. If there is at least one customer subscription, then it is executed.
- 3. If there is at least one partner subscription, then it is executed, if no customer subscriptions were found.
- 4. If the system found more than one matching partner or customer subscription for a given process, and the process does not support multiple implementations, then an error message is issued.

# **1.2.3 Finding Business Transaction Events**

As a passive tool for searching BTEs or processes, you can use the BTE Information System accessible in Transaction FIBF via the following menus:

- ENVIRONMENT INFO SYSTEM (P/S)
- **ENVIRONMENT INFO SYSTEM (PROCESSES)**

The BTE Information System includes event or process documentation and the sample function module, which can be copied into your own system. Not all BTEs are provided with documentation, though. There are also some events or processes that have sample function modules with incompatible interfaces, so you should always double-check the sample function and the calling point to make sure your function will be compatible with the call.

A more effective way of finding a BTE is placing a breakpoint into internal BTE function modules and running an SAP transaction or report of your particular interest. When BTE is involved, the SAP system always calls function BF\_FUNCTIONS\_READ for finding events and PC\_FUNCTIONS\_READ for processes. Thus, breakpoints in these function modules can discover the major part of available BTE exits.

There is a problem with debugging, however, because it doesn't always give you 100% accurate results. It isn't always possible to examine all combinations of parameter/system configuration combinations that lead to a BTE call.

# <span id="page-30-0"></span>**1.2.4 Business Transaction Events Summary**

Some BTEs and processes are interdependent; for example, if one BTE is used for setting additional function codes in a GUI status and another is used for processing such function codes, the latter will likely not work without the former. Sometimes such interdependencies are not so obvious and can be found only by investigating source code or while debugging.

Also, not all BTEs or processes seen in the source code are maintained in BTE configuration tables (you will see such examples later in this book), and thus they are not available for implementation unless you decide to modify Tables TBE01 and/or TPS01 yourself.

# **1.3 Business Add-In (BAdI)**

A business add-in (BAdI) is an object-oriented enhancement tool introduced in SAP R/3 4.6c together with ABAP objects. A BAdI is also a type of P&S technique. Generally (depending on specific BAdI definition properties), you can subscribe more than one ABAP class to the same definition. A BAdI can be marked as SAP internal to prevent a customer from implementing the BAdI.

Simply put, a BAdI actually defines a global object-oriented interface, and the process of BAdI implementation is the creation of an ABAP class implementing that interface. A BAdI runtime framework then selects the activated implementations and runs corresponding class methods.

In SAP NetWeaver Application Server (SAP NetWeaver AS), there are two flavors of BAdIs available: classic and kernel-based. In both cases, the BAdI definition actually declares the ABAP object-oriented interface. When the SAP application runs, it instantiates a BAdI class and calls its methods at appropriate moments of data processing. SAP provides specific language statements for BAdI class instance creation for both flavors of BAdI definitions.

BAdI definitions are maintained in Transaction SE18. Both kinds of BAdIs can allow multiple implementations (flag MULTIPLE USE), thus allowing different developers to independently develop several extensions of the same functionality.

The differences in how classic and kernel-base BAdIs are instantiated are discussed next.

# <span id="page-31-0"></span>**1.3.1 Classic BAdI**

The classic BAdI runtime framework is implemented in the special global class CL\_EXITHANDLER. To instantiate a BAdI definition, the static method GET\_INSTANCE of the class CL\_EXITHANDLER is used. As a result, it returns a runtime reference to the interface of the corresponding BAdI definition. This interface reference actually points to an instance of intermittent class, which hides all of the internal functionality of the classic BAdI runtime, including multiple implementations and filters (for more about filters, see [Section 1.3.3](#page-34-0), Filtered BAdIs). Figure 1.10 shows a classic BAdI definition as it looks in Transaction SE18.

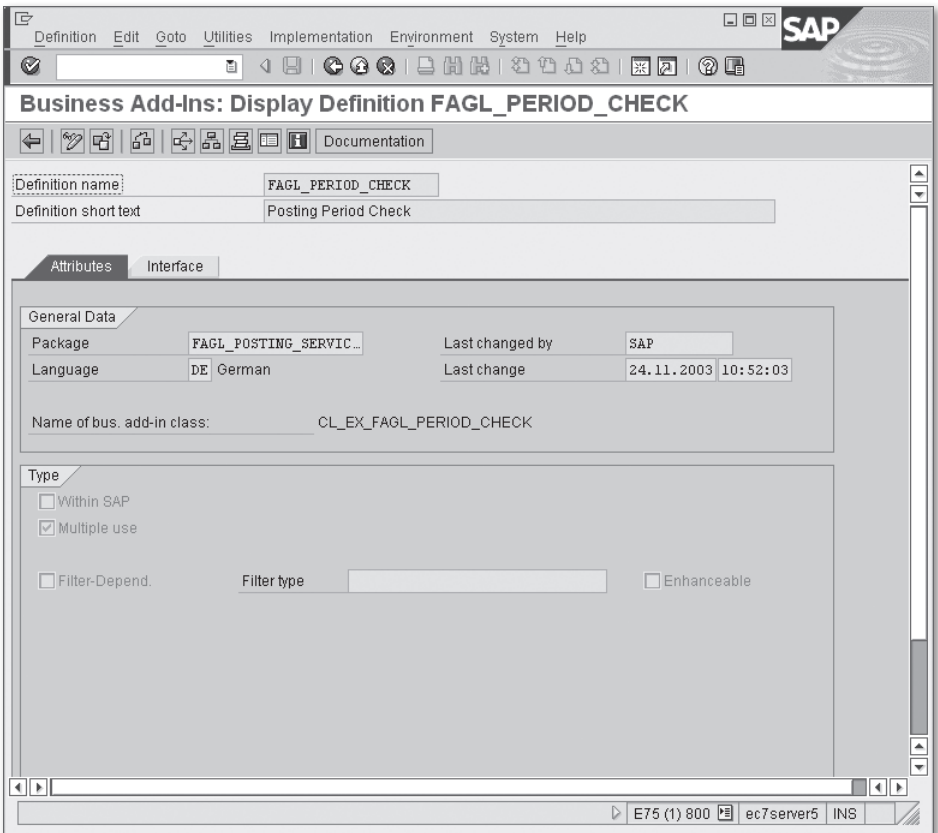

**Figure 1.10** Classic BAdI Definition Example

Listing 1.2 shows an excerpt from the SAP source code with an example of a classic BAdI instantiation and interface method call.

In the listing, the name of the BAdI definition is passed to the GET\_INSTANCE method via parameter EXIT\_NAME; in this example, it is EHS\_PS\_002. The resulting BAdI instance reference is passed to the variable L\_BADI\_INSTANCE via changing parameter INSTANCE. By means of parameter ACT\_IMP\_EXISTING, the method GET\_INSTANCE returns the activation flag of the BAdI into the variable EHS\_PS\_002\_ACTIVE.

Next to the GET\_INSTANCE method call, there is a BAdI method ENTRY\_INQUIERY call with application-specific parameters.

```
 CALL METHOD CL_EXITHANDLER=>GET_INSTANCE
   EXPORTING
      EXIT\_NAME = 'EHS_PS_002'
       NULL_INSTANCE_ACCEPTED = 'X'
   IMPORTING
       ACT_IMP_EXISTING = EHS_PS_002_ACTIVE
   CHANGING
     INSTANCE = L_BADI_INSTANCE
   EXCEPTIONS
    OTHFRS = 1.* call the report info-system
   CALL METHOD L_BADI_INSTANCE->ENTRY_INQUIERY
     EXPORTING
      I_FLG_NEW_TASK = EHS01_TRUE
      I QMATNR TAB = L MATNR TAB[]
     EXCEPTIONS
       ILLEGAL_REPTYPE = 1
      ILLEGAL RVLID = 2
      ILLEGAL LANGU = 3
      NO MATERIALS = 4NO_REPORTS_FOUND = 5
      INTERNAL ERROR = 6RFC FAILED = 7OTHFRS = 8.
```
**Listing 1.2** Example of Classic BAdI Instantiation and Call

## <span id="page-33-0"></span>**1.3.2 Kernel-Based BAdI**

For kernel-based BAdIs, SAP delivers special aided ABAP statements for accessing the definition: Kernel-based BAdIs were introduced together with the new Enhancement Framework.

The new statement GET BADI is used to instantiate a kernel-based BAdI definition, and the CALL BADI statement is used to call the BAdI interface method.

Listing 1.3 shows an example of a kernel-based BAdI instantiation and call. See that the L\_BADI variable declaration looks like an ordinary class reference declaration; and the BAdI name CUSTOMER\_ADD\_DATA is used as its type. After the instantiation with the statement GET BADI, the BAdI method READ\_ADD\_ON\_DATA call follows.

```
 DATA l_badi TYPE REF TO CUSTOMER_ADD_DATA.
TRY.
  GET BADI l_badi
   CONTEXT me.
  CALL BADI l_badi->READ_ADD_ON_DATA
   EXPORTING
     I_KUNNR = I_KUNNR
     I_BUKRS = I_BUKRS
     I_VKORG = I_VKORG
     I_VTWEG = I_VTWEG
     I_SPART = I_SPART.
  CATCH CX_BADI.
ENDTRY.
```
**Listing 1.3** Example of Kernel-Based BAdI Instantiation and Call

The BAdI definition name itself becomes a globally available reference type. This paradigm has an important advantage over the classic BAdI: The ABAP compiler can check the BAdI existence and parameters statically, so you can avoid runtime errors related to misspelling BAdI definition names or interface incompatibility.

<span id="page-34-0"></span>Furthermore, unlike with the classic BAdI, the "where-used list" tool can be used directly for kernel-based BAdI definition.

See Figure 1.11 for an example view of a kernel-based BAdI in Transaction SE18.

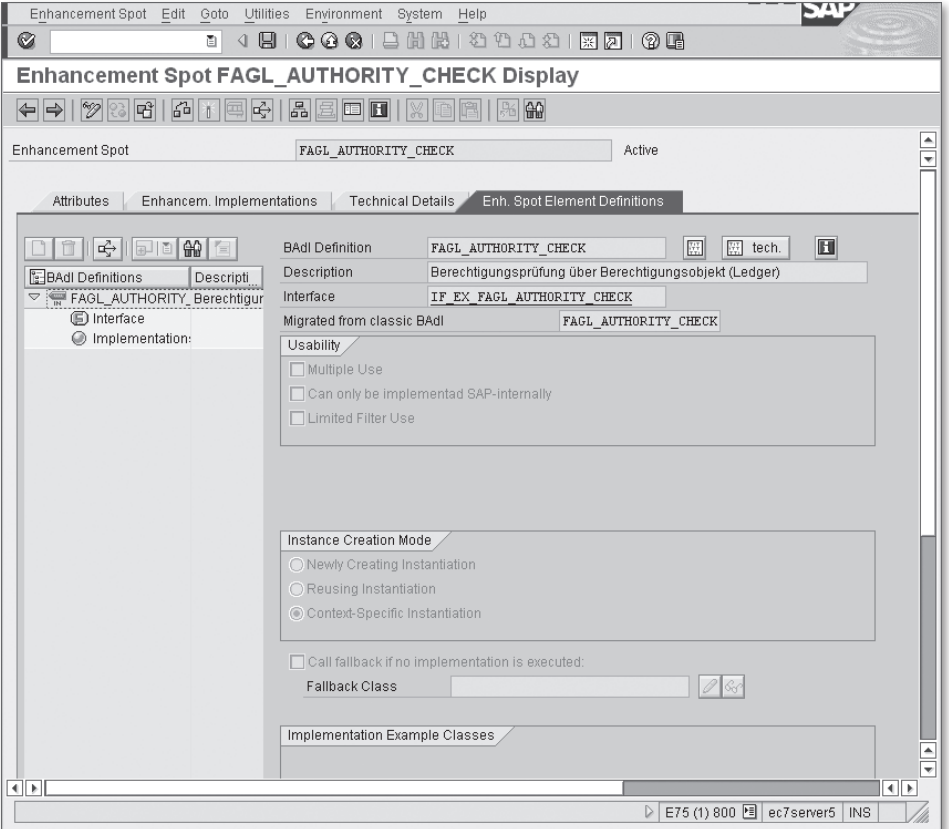

**Figure 1.11** Kernel-Based BAdI Definition Example

Kernel-based BAdIs are an integral part of the Enhancement Framework. Each kernel-based BAdI is assigned to an enhancement spot.

## **1.3.3 Filtered BAdIs**

Both the classic and kernel-based BAdI flavors can be filtered. A filter helps the calling application choose the appropriate BAdI implementation for the current <span id="page-35-0"></span>data processing situation. For example, calculating tax is a highly country- or statedependent matter; thus, if you define a BAdI for tax calculation, it's logical to set a country code as a BAdI filter. The calling program is responsible for supplying the appropriate filter value at the moment of the BAdI call. At runtime, the BAdI framework (either classic or kernel-based) selects only those active BAdI implementations that have matching filter values in their properties.

A classic BAdI definition has a simple filter facility: A BAdI definition can be assigned a global data element as a filter type. When implementing a filtered BAdI, you must provide one or more filter values for which your implementation will be active.

A kernel-based BAdI has a much more sophisticated filter definition technique: The filter value can be checked against data element fixed values (as with the classic BAdI); alternatively, you can define a special program for checking the filter value at runtime. When creating an implementation for a kernel-based filtered BAdI, you can create considerably complex filter conditions with several conditions connected with AND and OR logical operators.

# **1.3.4 BAdI Subscreen and Function Codes**

Both kinds of BAdIs are also capable of screen and menu function code extending. If the BAdI is capable of extending the screen and menu codes, it will have an additional tab with available subscreen areas (see [Figure 1.12](#page-36-0)). When creating the BAdI implementation, you will have to set your own program name and subscreen number for each available subscreen area.

For menu function code, the implementation will contain text labels and an icon for redefined function code. Subscreen and function code extensions actually have nothing to do with the object-oriented paradigm. In this case, the BAdI definition and implementation are just used as a placeholder for screen numbers and function codes. The calling program is responsible for properly processing the provided subscreens and defining a mechanism for processing additional subscreens and menu codes.

Later in this book, you'll see an example of a BAdI with a subscreen definition.
| le                                  |        |                       | Definition Edit Goto Utilities Implementation Environment System Help | $\square$ $\square$ $\times$           |
|-------------------------------------|--------|-----------------------|-----------------------------------------------------------------------|----------------------------------------|
| Ø                                   | ū      |                       | ● ● ●   ■ 出出 ● ● ● ● ● ● F   R 7                                      | (?) []                                 |
|                                     |        |                       | <b>Business Add-Ins: Display Definition LGN_SUBSCR_ACL</b>            |                                        |
| 12 명   GH                           |        | 吟品呂 □ □ Documentation |                                                                       |                                        |
| Definition name                     |        | LGN SUBSCR ACL        |                                                                       |                                        |
| Definition short text               |        |                       | Log Notification Customer Subscreen                                   |                                        |
| Attributes<br>Interface<br>XI<br>IE |        | Subscreens<br>FCodes  |                                                                       |                                        |
| Call program                        | Scr.No | Subscreen area        | Description                                                           |                                        |
| SAPLDIACL GUI LGN                   | 100    |                       | LGN_TAB_SUBSC_ Log notification customer subscreen                    |                                        |
| SAPLDIACL GUI LGN                   | 110    |                       | NOTIF SUBSCR A. Customer subscreen in notification ta                 |                                        |
| SAPLDIACL GUI LGN                   | 120    |                       | OPER SUBSCR AR Customer subscreen in operations ta                    |                                        |
| SAPLDIACL GUI LGN                   | 130    |                       | COMP SUBSCR AR. Customer subscreen in components t.                   |                                        |
| SAPLDIACL_GUI_LGN                   | 140    |                       | FAST SUBSCR AR Customer subscreen in fast data capt                   |                                        |
|                                     |        |                       |                                                                       | $\overline{\phantom{a}}$               |
|                                     |        |                       |                                                                       | ≂<br>Description                       |
| $\blacksquare$                      |        |                       |                                                                       | $\blacktriangleleft$                   |
|                                     |        |                       |                                                                       |                                        |
|                                     |        |                       |                                                                       |                                        |
| ৰাচা                                |        |                       |                                                                       | 4 II b                                 |
|                                     |        |                       | D                                                                     | E75 (4) 800 图 ec7server5<br><b>INS</b> |

**Figure 1.12** Classic BAdI with Screen and Menu Enhancements

# **1.3.5 Finding BAdIs**

As with other enhancement tools, the Workbench Information System is always available as a passive search method. The active method is using generic breakpoints: Defining breakpoints at the CL\_EXITHANDLER=>GET\_INSTANCE method can find a classic BAdI, or defining a breakpoint at a GET BADI statement can find a kernel-based BAdI.

# **1.3.6 BAdI Summary**

A BAdI is the most flexible enhancement tool; compared to the BTE framework, the latest kernel-based BAdIs have sophisticated filter mechanisms. The object-oriented nature of the BAdI can potentially lead to more elegant decomposition when functionally close application callbacks can be united into one BAdI definition. At the same time, a BAdI isn't capable of remote functionality (unlike BTE framework); it's obvious, however, that implementing a remote BAdI (which is the same as remote object communication) can be a considerably challenging task.

# **1.4 Implicit Enhancements**

SAP introduced the implicit enhancement concept in SAP NetWeaver 7.0 together with the new Enhancement Framework. Using this option, you can modify virtually any standard source code without requesting a modification key. However, there are some restrictions. For example, you can't enhance dynpro screens and system programs (those with PROGRAM STATUS  $=$  "S"). Additionally, an implicit enhancement can't be implanted into an arbitrary source code place; they are allowed only at the beginning or at the end of a programming module (function, subroutine, or class method), class declaration sections, structure declarations, and some other places. Despite these restrictions, you can almost completely redefine the logic of virtually any given standard function.

Implicit enhancements should be the last resort for developers when all other options are completely insufficient. Experienced users sometimes say that if it seems that you need a source code modification (or implicit enhancement), this is possibly due to lack of knowledge. On the other hand, when you invade a standard source code, you take over the original manufacturer responsibility. You should always think twice before altering standard code and then reconsider your options.

# **1.5 Summary**

In this chapter, we considered the main enhancement techniques that SAP currently delivers with its systems. We also covered the history of enhancements from rude modifications to the sophisticated modern Enhancement Framework. This chapter gives you a good start before plunging into the details of Financial Accounting enhancements. In the next chapter, we examine both the data representation and user interface enhancement methods of accounting master data.

In this chapter, we examine possible ways of enhancing both the database and user interface data of different types of Financial Accounting master data: general ledger, Accounts Receivable, and Accounts Payable.

# **2 Master Data Enhancements**

The various master data enhancements in Financial Accounting are not always simple to implement and thus require detailed explanation. As for customer and vendor master data, these enhancements have several common features worth discussing together, and, at the same time, they also have some specifics that should be shown separately. First, we'll walk through the general ledger account master data enhancement. Then, we'll discuss common features of vendor and customer data enhancements, followed by a separate consideration of customer credit control data enhancements.

# **2.1 General Ledger Accounts**

The task of the general ledger account master data enhancement is not common in SAP implementations. In a way, it depends on the informal business influence of an accounting department. The higher that influence is, the more enhancements are required in accounting, including general ledger account master data.

It isn't a problem to add additional fields to the general ledger account table via the append structure and then to create some customer-specific Z transaction for manipulating those data fields. A more interesting task is enhancing not only a database table but also the user interface (UI) and screen layout. It requires some tricky coding, though, and a considerable amount of time to debug standard SAP transactions. In this section, we discuss three elements of general ledger accounts: their main transaction codes, data enhancements of general ledger account master data tables, and data enhancements of UIs.

# **2.1.1 Main Transaction Codes for General Ledger Account Master Data**

First, let's examine the structure of the main transaction codes for general ledger account master data maintenance. These codes are FS00, FSP0, and FSS0. The screen layout of all three transactions actually looks almost the same. They include a header block with the account number and header information and a tabstrip control below. You can see this in Figure 2.1.

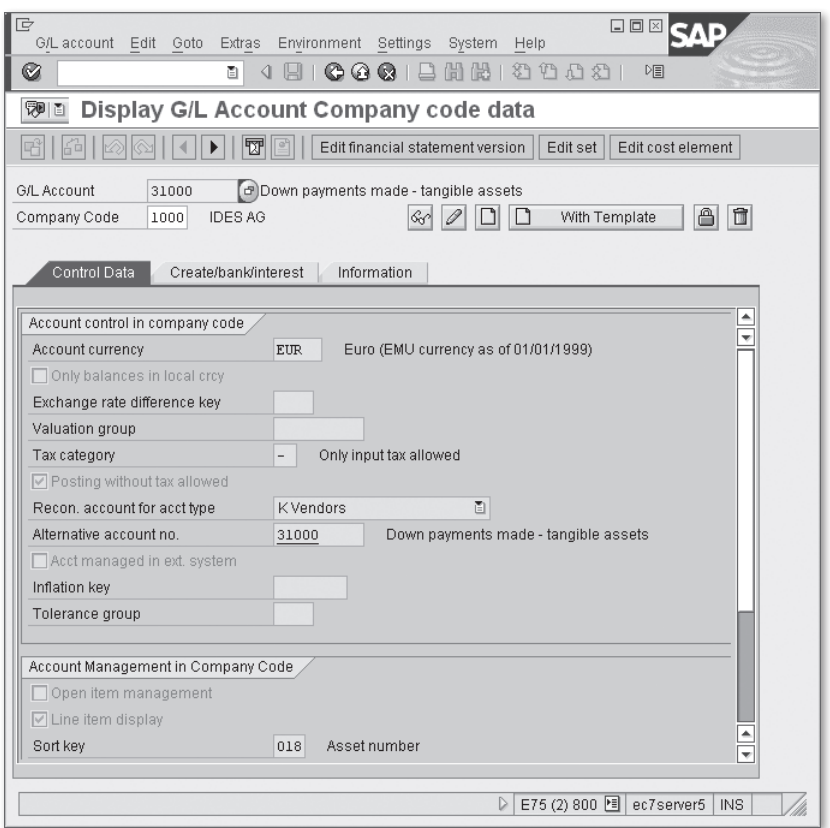

**Figure 2.1** Screen Layout of Transaction FS00

All three transactions call report SAPGL\_ACCOUNT\_MASTER\_START with a short source code. Following the program logic, you can see that the processing of general ledger account master data takes place inside function module GL\_ACCT\_MASTER\_MAINTAIN.

### <span id="page-40-0"></span>**Note**

For compatibility reasons, SAP retains old transaction codes for general ledger master record maintenance (FS01/FS02/FS03). They reference the SAPMF02H module pool, which is a very old piece of code. If you open the starting screen's layout of these transactions in the Dialog Screen Editor, you can see that those layouts have nothing in common with what you see in the opened transaction. The secret is that SAP actually calls new transaction codes. For example, you can follow the logic by opening starting screen 401 of Transaction FS02, then opening PBO module TRANSAKTION\_INIT, and finally opening subroutine NEW\_TRANSACTIONS.

As a reminder, you want to seamlessly integrate your own logic and screen elements into an existing SAP transaction without modifying the standard and without any harm to the standard logic. As you can see, the modern general ledger account maintaining transactions use a tabstrip control to display different views of account data. To tailor the tab to your personal needs, you must add an additional tab with your proprietary data.

Toward the end of the source code of function module GL\_ACCT\_MASTER\_MAINTAIN, you can see a subroutine call with quite a promising name: SET\_LAYOUT. Notice that there is also another subroutine: SET\_LAYOUT\_FROM\_ACCOUNT, but it's actually a wrapper for the first one. This is where you find some useful information. Inside the subroutine, you can see the call to the TABSTRIP\_INIT function module, which implements an SAP customizable tabstrip control manipulating technique.

#### **Note**

Usage of function modules from the ATAB function group (such as TABSTRIP INIT or TABSTRIP\_LAYOUT\_READ) is an indication that the UI of a transaction might be enhanced. Later, you'll see that this technique is used in areas other than general ledger account maintenance transactions.

# **2.1.2 Data Enhancement of General Ledger Account Master Data Tables**

The two main database tables storing general ledger account information are SKA1 and SKB1. (Other general ledger account tables are not relevant to our discussion in this section.) SKA1 contains general account data common to all company codes, while SKB1 contains data specific for a particular company code and consequently has company code as a part of the primary key. You might also notice that each table

has chart of accounts code (field KTOPL) as a primary key component, which means that an account is always a part of some chart of accounts. A chart of accounts is just a list of accounts, specific for some country and/or company code. Following the foreign key link, you can see that a chart of accounts has its own table (T004). In the following explanation, you will see that the chart of accounts has its impact on the UI of general ledger account master record maintenance transactions.

Let's suppose that you need to add some field to the SKB1 table, so you enhance the data specific to the company code. To make the task more expressive, let's also suppose that the field should reference some other customizing table and should be exposed to a user in the form of a list box element.

The next section describes the steps in this process.

# **Creating Domain and Data Elements**

#### **Note**

Never be too rushed to create data elements for your fields with appropriate field label texts. This practice makes the design more flexible and maintainable — if you use the same field in ALV reports or other screens, you don't have to rewrite field labels for corresponding interface elements.

To plan the field to reference another table, you create a domain for the field because the domain contains information of its value table. It's a good practice to give the same name to the domain and data element. In the example, the domain's name is ZACC\_CUST\_CLASS. The description of the field is "Custom Account Class."

#### **Note**

As an alternative to a value table, you can use a list of predefined domain values. This method is less flexible, so it should be used when you have a very stable list of values.

Now let's create the data element in Transaction SE11.

- 1. Enter "Custom Account Class" into the Short Description input field.
- 2. Enter "ZACC\_CUST\_CLASS" into the Domain field on the Data Type tab.
- 3. Open the FIELD LABEL tab, and fill in all labels as shown in [Figure 2.2.](#page-42-0)

<span id="page-42-0"></span>

| Ġ<br>Data Element Edit | Goto        | Utilities<br>Environment<br>System<br>Help               |
|------------------------|-------------|----------------------------------------------------------|
|                        |             |                                                          |
| Ø                      | ū           | ● ● ●   吕尚能   名伯出名   東河<br>u.<br>(മു<br>◁<br>Ш           |
|                        |             | Dictionary: Maintain Data Element                        |
| %                      | 19 조 수<br>咄 | 品且回<br>H<br>Documentation<br>Supplementary Documentation |
| Data element           |             | Active<br>ZACC CUST CLASS                                |
| Short Description      |             | Custom Account Class                                     |
| Attributes             | Data Type   | <b>Field Label</b><br>Further Characteristics            |
|                        | Length      | Field Label                                              |
| Short                  | 10          | CustAccCls                                               |
| Medium                 | 15          | CustAccClass                                             |
| Long                   | 20          | Custom Account Class                                     |
| Heading                |             |                                                          |
|                        |             |                                                          |

**Figure 2.2** Field Labels of the ZACC\_CUST\_CLASS Data Element

4. To enable change logging for the new field, check the box for CHANGE DOCUMENT in the Further Characteristics tab of the data element (see Figure 2.3).

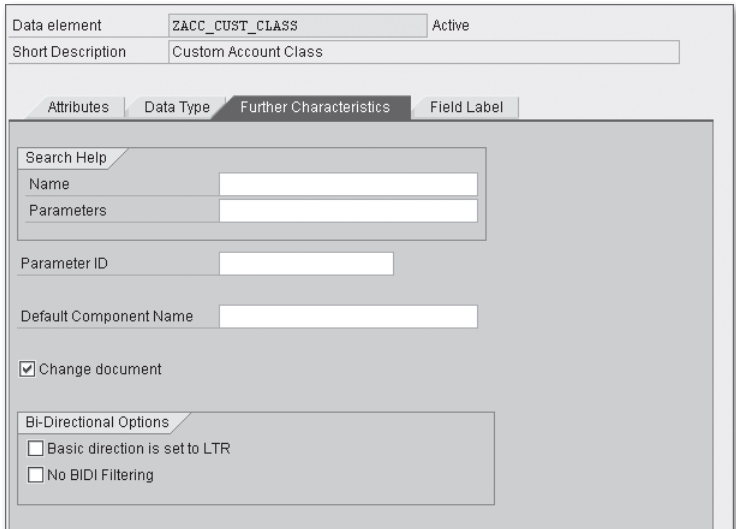

**Figure 2.3** Turn on Change Document Flag for ZACC\_CUST\_CLASS

5. Reopen the Data Type tab, and double-click on the Domain field; the system takes you into the DOMAIN CREATION dialog.

- 6. In this screen, fill in the Short description field (it should remain the same as for the data element), enter "CHAR" in the Data Type field, and enter an appropriate length for the field into the No. Characters input field (1 is an excellent choice; just remember that you can express fewer than 100 different values with one character field).
- 7. Open the Value Range tab, and enter "ZTACC\_CUST\_CLASS" into the Value TABLE field at the bottom of the screen.
- 8. Double-click the Value Table field to open the Database table creation dialog.
- 9. Fill in the SHORT DESCRIPTION field (use the same text as for data element and domain).
- 10. Choose a delivery class. For the example, the delivery class A (Application table—master and transaction data) is suitable enough.

#### **Note**

If you plan to use a table as a part of customizing, you should choose Delivery Class C—Customizing table, maintenance only by cust., not SAP import. In this case, the standard maintenance dialog for that table asks you for a transport request number every time you make changes to the table entries.

For the domain value table, its primary key must contain only one field referencing the domain (besides the client number field: MANDT). The field list should look as shown on [Figure 2.4](#page-44-0). Note that you do not include any text description field in the table.

The next mandatory step in the process of creating a table is maintaining the technical settings, which are accessible via the TECHNICAL SETTINGS toolbar button.

Here, you have to fill in two fields: Data class and Size Category. For the example, we chose Data class APPL2 and Size Category 0.

Now you're ready to activate the newly created objects: domain, data element, and value table. Click the ACTIVATE button  $(1)$ . The pop-up dialog window with all three inactive objects appears. Select them all, and press  $[Enter]$ .

<span id="page-44-0"></span>

| Ġ<br>Data Element Edit            | Goto        | Utilities<br>Environment<br>System<br>Help              |                             |  |  |  |  |
|-----------------------------------|-------------|---------------------------------------------------------|-----------------------------|--|--|--|--|
| Ø                                 | ū           | 00012112122177<br>u<br>◁                                | (?) Fi                      |  |  |  |  |
| Dictionary: Maintain Data Element |             |                                                         |                             |  |  |  |  |
| 咄<br>0                            | $ G $ $ V $ | 品且回<br>$ \vec{\mathbf{r}}$<br>団<br><b>Documentation</b> | Supplementary Documentation |  |  |  |  |
| Data element                      |             | Active<br>ZACC CUST CLASS                               |                             |  |  |  |  |
| Short Description                 |             | Custom Account Class                                    |                             |  |  |  |  |
| Attributes                        | Data Type   | <b>Field Label</b><br>Further Characteristics           |                             |  |  |  |  |
|                                   | Length      | Field Label                                             |                             |  |  |  |  |
| Short                             | 10          | CustAccCls                                              |                             |  |  |  |  |
| Medium                            | 15          | CustAccClass                                            |                             |  |  |  |  |
| Long                              | 20          | Custom Account Class                                    |                             |  |  |  |  |
| Heading                           |             |                                                         |                             |  |  |  |  |

**Figure 2.4** Field List for Table ZTACC\_CUST\_CLASS

# **Creating Text Tables for Domain Values**

To make the interaction between the user and the interface easier, besides the code values of the new field, you should also provide a text description of each value by using a text table. The primary key of a text table must include a language key. The language key is just a field referencing language table T002 as a value table via domain definition. To follow the tradition, you can use existing data element SPRAS for the language key field.

You create the text table with the name ZTACC\_CUST\_CLSTX, choose DELIVERY CLASS A for the value table, and use "Custom Account Class" as a short description of the table. You also set the same technical settings for the table with DATA CLASS APPL2 and SIZE CATEGORY 0.

For a description text field, you also can use existing data elements such as STEXT, LTEXT, or many others starting with BEZEI. For example, BEZEI20 would be great, with length 20 and label "Description".

Now you have to define the relation between the previously created value table and the text table. To do this, you create a foreign key for the ACC\_CUST\_CLASS field by clicking the foreign keys button  $(\mathbb{R})$ , while the cursor is placed over the ACC\_CUST\_CLASS field.

When you define ZTACC\_CUST\_CLASS as a value table for the domain ZACC\_CUST\_ CLASS, the system asks if it should propose the default values for the foreign key.

Answer "Yes." Now you will see the dialog window represented in Figure 2.5. To make the table a text table, click the circle next to KEY FIELDS OF A TEXT TABLE in the Foreign key field group.

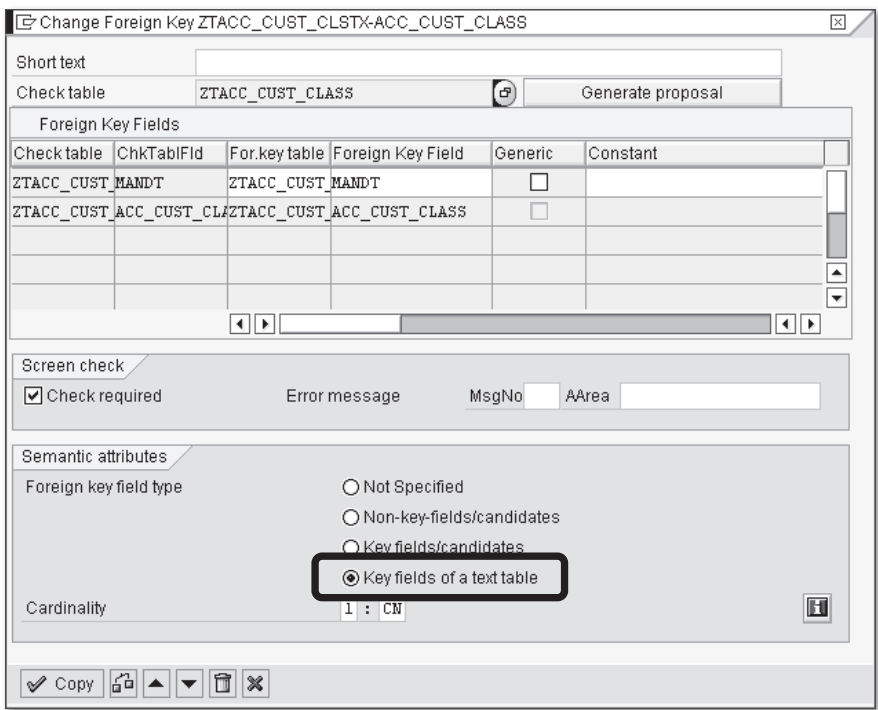

**Figure 2.5** Defining the Text Table Foreign Key

#### **Note**

It's a good practice to define the foreign key for all fields that reference the domain with the value table because, in many cases, it helps when designing dialog screens and UI elements. In our case, we also create a foreign key for the field SPRAS that accepts all default values provided by the system.

### **Creating a Maintenance View for Domain Values**

To make maintaining the table entries possible via Transaction SM30, you have to create a maintenance view for your two tables. Its name will be ZVACC\_CUST\_CLASS.

You create the maintenance view in Transaction SE11. By default, at the beginning of this procedure, the TABLE/JOIN CONDITIONS tab is open.

- 1. Enter the name of the view into VIEW FIELD, and click on the corresponding button.
- 2. After clicking the Create button, the system asks for the view category. Select Maintenance view.
- 3. Enter the short description of the view.
- 4. Enter the main table name of the view: "ZTACC\_CUST\_CLASS".
- 5. Click the Relations button, and select the only available table ZTACC\_CUST\_ CLSTX. It is available here because we previously created the foreign key relation between the two tables. Now the TABLE/JOIN CONDITIONS tab should look like Figure 2.6.

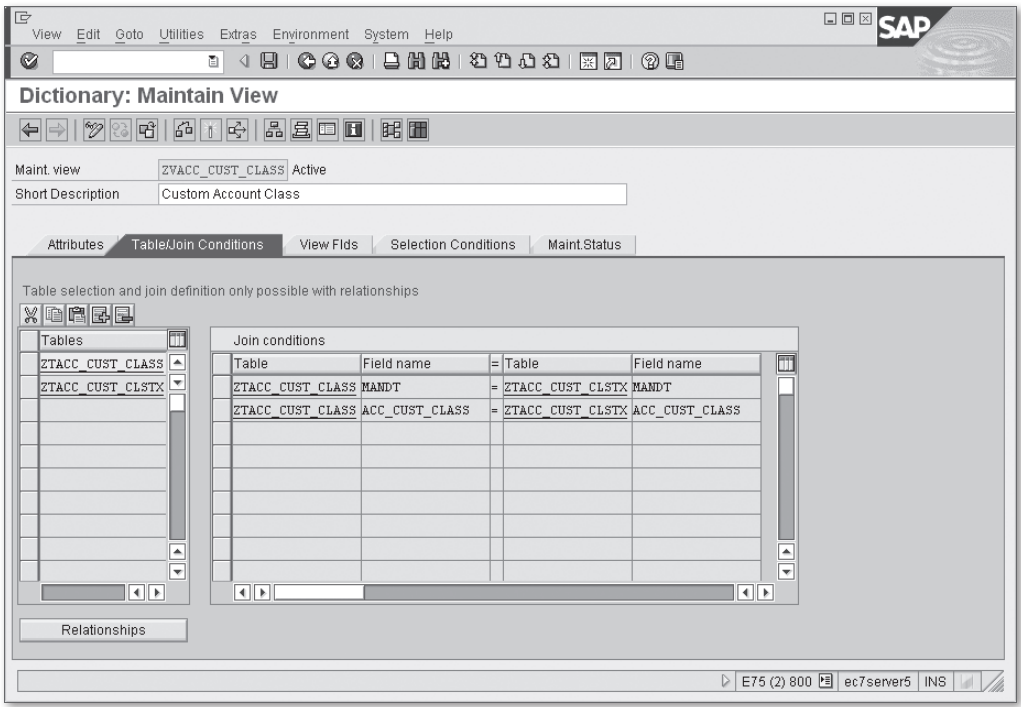

**Figure 2.6** Join Conditions of ZVACC\_CUST\_CLASS Maintenance View

Next, you need to define the view fields via the VIEW FLDS tab. By default, the system shows all of the key fields of both tables. (Note that although it is a component of the primary key, there is no SPRAS field here because it is a language key, and the relation between the two tables is the text table relation.)

- 1. Click the Table fields button, and select the table ZTACC\_CUST\_CLSTX in the pop-up window.
- 2. In the next window, click the box next to the BEZEI field. The VIEW FLDS tab now should look as shown in Figure 2.7.

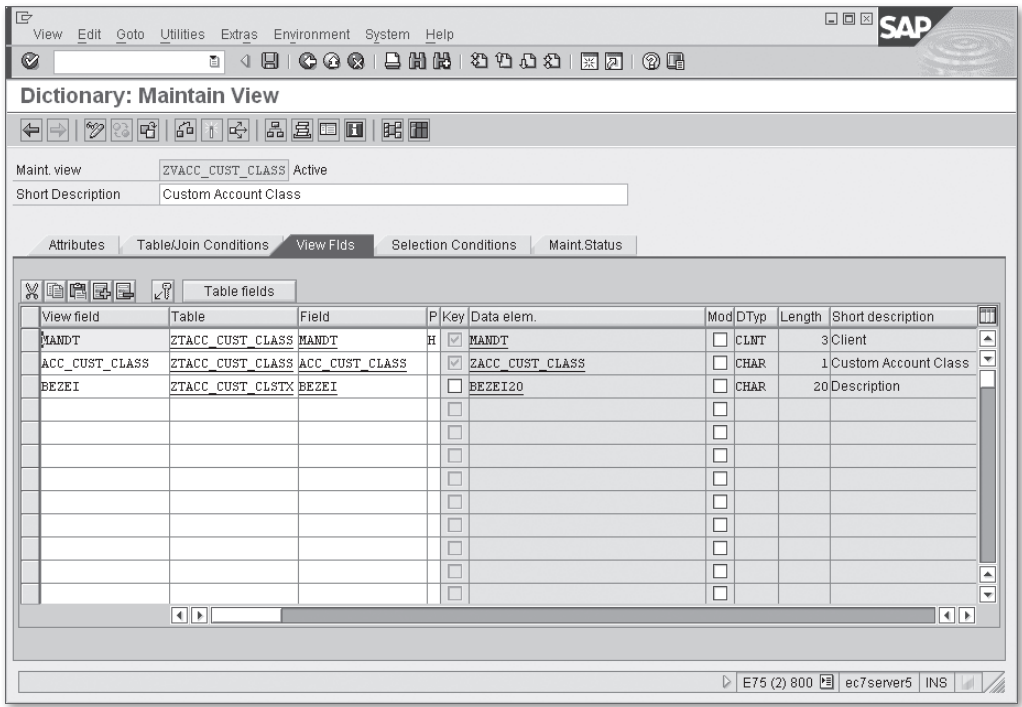

**Figure 2.7** Fields of the ZVACC\_CUST\_CLASS Maintenance View

- 3. To finalize the view definition, create a table maintenance dialog by choosing Utilities • Table Maintenance Generator.
- 4. In the next screen, enter "&NC&" in the Authorization Group field and enter "ZVACC\_CUST\_CLASS" into the function group.
- 5. Click the one-step radio button in the Maintenance Type group, and enter "100" in the Overview screen field.
- 6. Click the Create button. After the Maintenance dialog appears, you can maintain the view in Transaction SM30.

### **Maintaining Domain Values in Transaction SM30**

To maintain domain values in Transaction SM30, follow these steps:

- 1. In Transaction SM30, enter "ZVACC\_CUST\_CLASS" into the Table/View field, and click the MAINTAIN button.
- 2. Click the NEW ENTRIES button, and fill in the table with arbitrary values for the key and description. An example is shown in Figure 2.8.

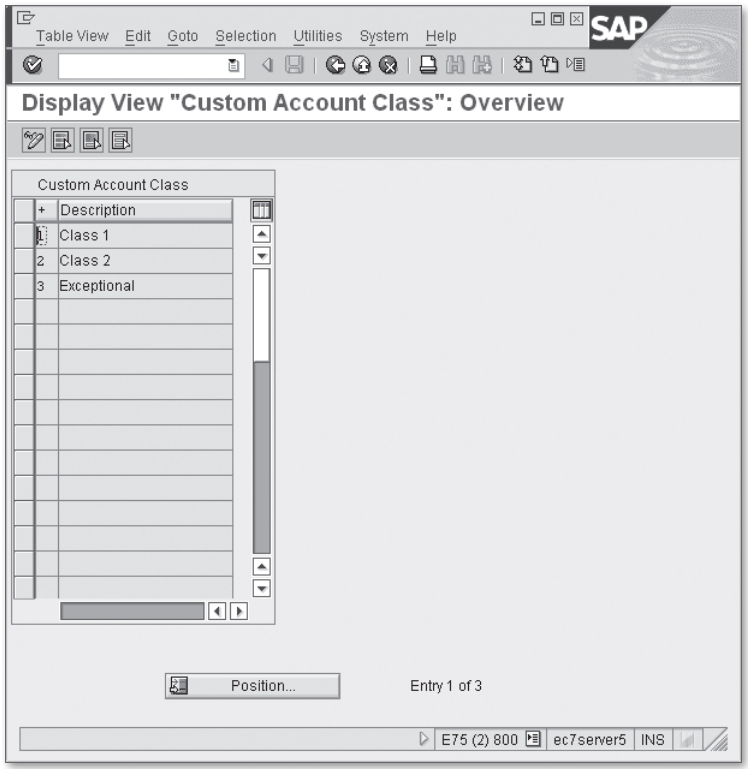

**Figure 2.8** ZVACC\_CUST\_CLASS View Contents

Now you are ready to enhance the structure of the SAP tables for the general ledger account master record.

### **Enhancing the Database Table Structure**

To enhance the company code specific data, you have to expand the SKB1 table. If you are familiar with the data enhancement techniques that SAP uses, you might know that SAP often provides customer include structures with names that start with CI\_. In the case of Table SKB1, there is no such inclusion, so we'll use an append structure instead.

- 1. Open Table SKB1 in Transaction SE11 in display mode.
- 2. Click the Append structures button. If there is no append structure for SKB1 in your system, an information message appears, and then the system asks for an append structure name. To comply with SAP naming conventions, name the structure starting with ZA (or YA), although you can use any name from the customer namespace. For the example, use the name is ZASKB1\_EXAMPLE.
- 3. After entering this name, you are taken into the common structure definition window. Here you define the only field with the name ZZCUST\_CLASS. You should start all additional field names with ZZ to avoid possible conflicts with SAP fields.
- 4. Don't forget to activate the structure. After adding the append structure, table SKB1 should look like [Figure 2.9](#page-50-0).

### **Enhancing the Auxiliary Structure**

Unfortunately, enhancing only the SKB1 database table is not enough for the experiment because general ledger account transactions do not operate directly with SKA1 or SKB1 tables. Instead, they use intermediate in-memory structures serving as a runtime data container. The structure of the container is declared by type ACCOUNT in function group GL\_ACCOUNT\_MASTER\_MAINTAIN. Looking into the where-used list of the type, you can see two variables of the type: AC\_NEW and AC\_OLD. AC\_NEW is used for storing changed data of an edited account, and AC\_OLD keeps track of old values.

<span id="page-50-0"></span>

| Ie<br>Table       |                                                                                                    |  | Edit Goto Utilities Extras Environment System Help |             |              | 口回区                                                               |  |  |  |  |
|-------------------|----------------------------------------------------------------------------------------------------|--|----------------------------------------------------|-------------|--------------|-------------------------------------------------------------------|--|--|--|--|
| Ø                 | 0001200120002120100<br>◁<br>u<br>ū                                                                                                    |  |                                                    |             |              |                                                                   |  |  |  |  |
|                   | Dictionary: Display Table                                                                                                    |  |                                                    |             |              |                                                                   |  |  |  |  |
| 咄<br>19<br>⇚      | 品且口日<br><b>EE</b><br>不吗<br>岡<br><b>Technical Settings</b><br>Indexes<br>Append Structure                                                          |  |                                                    |             |              |                                                                   |  |  |  |  |
| Transp. Table     | SKB1                                                                                                    |  | Active                                             |             |              |                                                                   |  |  |  |  |
| Short Description |                                                                                                    |  | G/L account master (company code)                  |             |              |                                                                   |  |  |  |  |
| Attributes<br>n   | <b>Fields</b><br>Entry help/check<br>Currency/Quantity Fields<br>Delivery and Maintenance<br>8阿百公<br>R<br>Srch Help<br>Predefined Type<br>35 / 43 |  |                                                    |             |              |                                                                   |  |  |  |  |
| Field             |                                                                                                    |  | Key Initi Data element                             |             |              | $\overline{\mathbb{m}}$<br>Data Ty Length Decim Short Description |  |  |  |  |
| FIPOS             |                                                                                                    |  | FIPOS                                              | CHAR        | 14           | $\frac{1}{\sqrt{2}}$<br>olCommitment Item                         |  |  |  |  |
| XMWNO             |                                                                                                    |  | XMWNO                                              | <b>CHAR</b> | $\mathbf{1}$ | olindicator: Tax code is not a required field                     |  |  |  |  |
| XSALH             |                                                                                                    |  | <b>XSALH</b>                                       | <b>CHAR</b> | $1\,$        | O Indicator: Only Manage Balances in Local Currency               |  |  |  |  |
| <b>BEUGP</b>      |                                                                                                    |  | <b>BEWGP</b>                                       | <b>CHAR</b> | 10           | 0 Valuation Group                                                 |  |  |  |  |
| <b>INFKY</b>      |                                                                                                    |  | J <b>LAIFSKS</b>                                   | <b>CHAR</b> | 8            | Olinflation Key                                                   |  |  |  |  |
| TOGRU             | □                                                                                                    |  | TOGRU S                                            | <b>CHAR</b> | 4            | OTolerance Group for G/L Accounts                                 |  |  |  |  |
| XLGCLR            |                                                                                                    |  | XLGCLR                                             | CHAR        | $\mathbf{1}$ | o Clearing Specific to Ledger Groups                              |  |  |  |  |
| . APPEND          |                                                                                                    |  | ZASKB1 EXAMPLE                                     | STRU        | 0            | 0 Additional data for Account                                     |  |  |  |  |
| ZZCUST CLASS      |                                                                                                    |  | ZACC CUST CLASS                                    | <b>CHAR</b> |              | oCustom Account Class                                             |  |  |  |  |
|                   |                                                                                                    |  |                                                    |             |              |                                                                   |  |  |  |  |
|                   |                                                                                                    |  |                                                    |             |              | $\overline{\phantom{a}}$                                          |  |  |  |  |
|                   |                                                                                                    |  |                                                    |             |              | ⋤                                                                 |  |  |  |  |
|                   | $\overline{4}$ $\overline{F}$                                                                                                    |  |                                                    |             |              | ৰাচ                                                               |  |  |  |  |
|                   |                                                                                                    |  |                                                    |             |              |                                                                   |  |  |  |  |
|                   |                                                                                                    |  |                                                    |             |              |                                                                   |  |  |  |  |
|                   |                                                                                                    |  |                                                    |             |              | E75 (4) 800 图 ec7server5<br>$\triangleright$<br><b>INS</b>        |  |  |  |  |

**Figure 2.9** Table SKB1 Additional Fields

Another element that uses the where-used list shows the company code runtime data of the account stored in the CCODE\_DATA component of the ACCOUNT type. The type of this component is a global dictionary structure GLACCOUNT\_CCODE\_DATA. Looking into the source code of subroutine ACCOUNT\_CHECK\_AND\_SAVE, you can see that it calls the GL\_ACCT\_MASTER\_SAVE function module, which actually updates all of the database tables of the general ledger account master record. SAP uses the MOVE-CORRESPONDING statement to move data from the GLACCOUNT\_CCODE\_DATA structure into the SKB1 work area. Thus, if we enhance the GLACCOUNT\_CCODE\_DATA structure with fields that have the same names as the enhancement of table SKB1, we can successfully store the proprietary information in table SKB1.

After you've finished creating an append structure for database table SKB1, you can enhance the GLACCOUNT\_CCODE\_DATA dictionary structure with an additional field: ZZCUST\_CLASS (see [Figure 2.10\)](#page-51-0).

<span id="page-51-0"></span>

| $\mathsf{I}\mathsf{E}$<br>Edit Goto Utilities<br>Structure |            | Extras                                         | Environment System Help |                          | 日回区                                                           |  |  |  |  |
|------------------------------------------------------------|------------|------------------------------------------------|-------------------------|--------------------------|---------------------------------------------------------------|--|--|--|--|
| Ø                                                          |            | 圓<br>ū<br>◁                                    |                         |                          | 00012001200021270108                                          |  |  |  |  |
| Dictionary: Display Structure                              |            |                                                |                         |                          |                                                               |  |  |  |  |
| $\mathscr{D}$<br>⇚<br>$\Rightarrow$<br>영화                  |            | FIE B B B B B                                  |                         | Hierarchy Display        | Append Structure                                              |  |  |  |  |
|                                                            |            |                                                |                         |                          |                                                               |  |  |  |  |
| Structure                                                  |            | GLACCOUNT_CCODE_DATA                           |                         | Active                   |                                                               |  |  |  |  |
| Short Description                                          |            | G/L Account Master Record: Company Code - Data |                         |                          |                                                               |  |  |  |  |
|                                                            |            |                                                |                         |                          |                                                               |  |  |  |  |
| Attributes                                                 | Components | Entry help/check                               |                         | Currency/quantity fields |                                                               |  |  |  |  |
| In                                                         | 公恒         | Ħ<br>$\triangleright$<br>Predefined Type       |                         |                          | 27 / 35                                                       |  |  |  |  |
| Component                                                  |            | RTy Component type                             | Data Type               |                          | $\Box$<br>Length Decim Short Description                      |  |  |  |  |
| ZINDT                                                      |            | DZINDT                                         | DATS                    | 8                        | $\blacksquare$<br>0 Key date of the last interest calculation |  |  |  |  |
| ZINRT                                                      |            | DZINRT                                         | NUMC                    | $\overline{\mathbf{c}}$  | ۳<br>Olnterest calculation frequency in months                |  |  |  |  |
| DATLZ                                                      |            | <b>DATLZ</b>                                   | DATS                    | 8                        | o Date of the last interest calculation run                   |  |  |  |  |
| RECID                                                      |            | JV RECIMD                                      | CHAR                    | $\overline{2}$           | 0 Recovery Indicator                                          |  |  |  |  |
| XSPEB                                                      |            | XSPEB                                          | CHAR                    | $\mathbf{1}$             | Olndicator: Is Account Blocked for Posting?                   |  |  |  |  |
| XLOEB                                                      |            | <b>XLOEV</b>                                   | CHAR                    | $\mathbf{1}$             | Olndicator: Account marked for deletion?                      |  |  |  |  |
| IXLGCLR                                                    |            | XLGCLR                                         | CHAR                    |                          | o Clearing Specific to Ledger Groups                          |  |  |  |  |
| . APPEND                                                   |            | ZACCODE DATA EXAM                              | <b>EDIT</b>             | $\Omega$                 | OGL account Company Code data Enhancement                     |  |  |  |  |
| ZZCUST CLASS                                               |            | ZACC CUST CLASS                                | <b>CHAR</b>             |                          | olCustom Account Class                                        |  |  |  |  |
|                                                            |            |                                                |                         |                          |                                                               |  |  |  |  |
|                                                            |            |                                                |                         |                          | $\overline{\phantom{a}}$                                      |  |  |  |  |
|                                                            |            |                                                |                         |                          | ↽                                                             |  |  |  |  |
|                                                            | ৰা⊵        |                                                |                         |                          | $\left\Vert \cdot\right\Vert$                                 |  |  |  |  |
|                                                            |            |                                                |                         |                          |                                                               |  |  |  |  |
|                                                            |            |                                                |                         |                          | E75 (4) 800 图<br>D<br>ec7server5<br><b>INS</b>                |  |  |  |  |
|                                                            |            |                                                |                         |                          |                                                               |  |  |  |  |

**Figure 2.10** GLACCOUNT\_CCODE\_DATA Additional Field

# **2.1.3 Screen Layout Enhancement**

Now that we've created all of the necessary data enhancements, it's time to enhance the UI of the general ledger account maintenance transaction.

In the next steps, we'll create a subscreen, configure the layout of the SAP transaction, and develop the appropriate screen flow logic.

# **Creating the Subscreen**

Because we don't plan to implement any sophisticated logic, the subscreen will be simply a frame with a caption and a list box.

1. Open Transaction SE80, and create a program of type "module pool" with name ZGLACC\_EXT. The only line of code you have to add is the TABLES definition. The whole source code of the module pool is shown in [Listing 2.1.](#page-52-0)

```
PROGRAM zglacc_ext.
TABLES: skb1.
Listing 2.1 Module Pool Source Code
```
- 2. Create a screen with number 0100 inside module pool ZGLACC\_EXT. Enter the screen description into the SHORT DESCRIPTION field, and click the SUBSCREEN button.
- 3. Open the graphical screen layout by clicking on the LAYOUT toolbar button.
- 4. Add a frame with an arbitrary caption, and create a text input field (within the frame), referencing the SKB1-ZZCUST\_CLASS table field (see Figure 2.11). To turn the frame into a list box, double-click it, and then choose the LISTBOX entry in the Dropdown list box as shown in [Figure 2.12](#page-53-0). Set the visible length of the field to 43. After these manipulations, the layout of the screen should look just like [Figure 2.12.](#page-53-0) At this step, we do not need any flow logic for the screen.

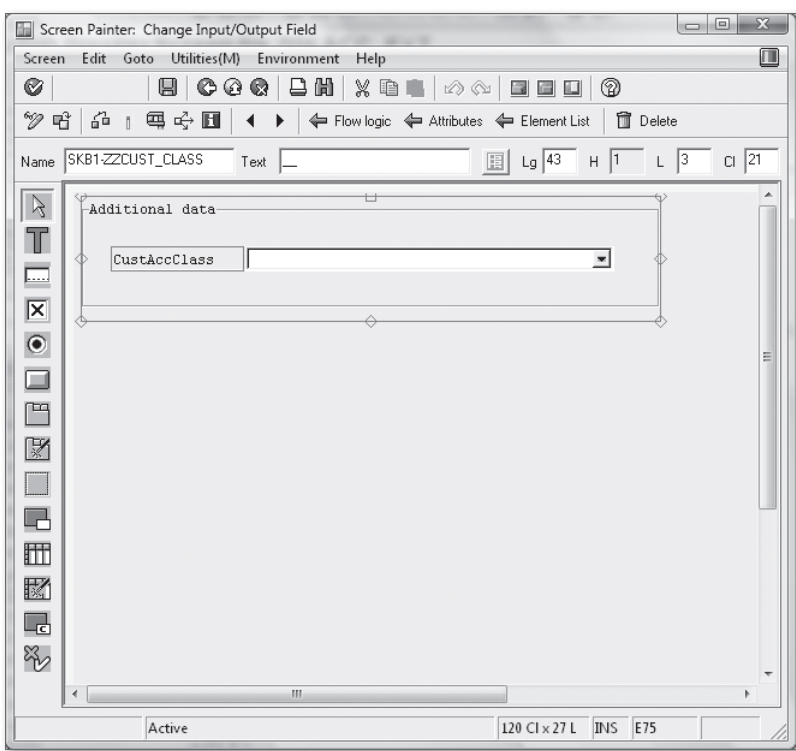

**Figure 2.11** Screen Field Properties

<span id="page-53-0"></span>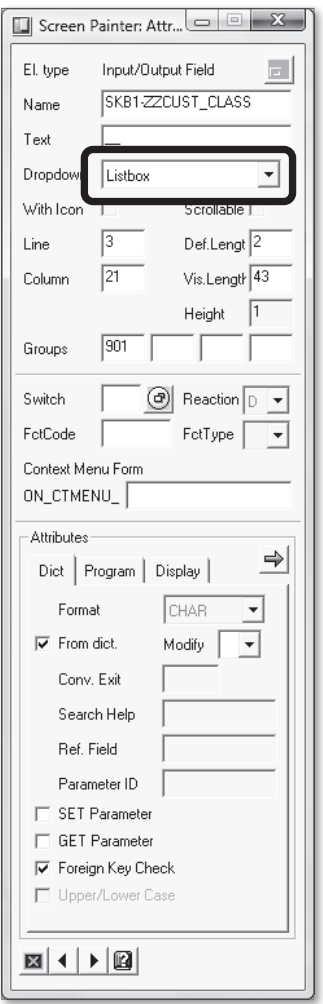

**Figure 2.12** Screen Field Attributes for the SKB1-ZZCUST\_CLASS Field

5. Save your work, and activate both the screen and the module pool. Test the screen separately. If you've thoroughly defined all of the necessary attributes of the field, data element, and domain as explained earlier, you'll see a list box with a selectable entry list. The test screen should look like [Figure 2.13](#page-54-0).

<span id="page-54-0"></span>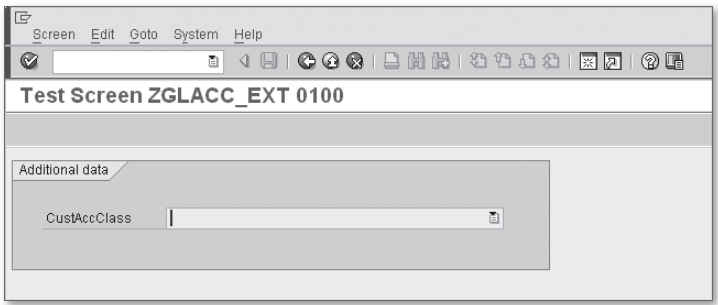

**Figure 2.13** Separate Screen Test Result

# **Creating a Custom Tabstrip Layout**

Now we need to implant the subscreen into the screen layout of general ledger account maintaining transactions. To do this, we must thoroughly investigate the source code of various functions of function group ATAB. This function group is an implementation of SAP internal dynamic tabstrip control, used in various master data maintenance transactions. The key function module that contains the necessary tables is TABSTRIP\_LAYOUT\_READ.

### **Note**

ATAB's short description reads "Tabs pages in master data," which means that it's a reusable technology; in other words, after you enhance one transaction, you can do the same with any other transaction that uses the same technique. Additionally, you can use it in your own transactions.

You can see that the function reads data from various tables with names starting with TAMLAY: TAMLAYA, TAMLAYB, TAMLAY1, and TAMLAY2. Using the Find maintenance dialog button in Transaction SM30, you see that these tables can be maintained via two view clusters: VC\_TAMLAYA\_00 and VC\_TAMLAY\_00.

# *Registering Subscreens*

Now let's register the subscreen in layout configuration. The first view cluster VC\_TAMLAYA\_00 contains a list of subscreens used in different application areas. The application area is a key field. Recall the function module TABSTRIP\_INIT in the general ledger account maintenance transaction, which has an input parameter I\_APPL with an actual value GL\_MASTER. The list of subscreens of application area GL\_MASTER is shown in [Figure 2.14](#page-55-0).

<span id="page-55-0"></span>

| $\mathbb{I}$ e                           | $\Box$ $\Box$ $\times$<br>Table View Edit Goto Selection Utilities System Help                                          |                                |  |  |  |  |  |  |  |  |
|------------------------------------------|----------------------------------------------------------------------------------------------------|--------------------------------|--|--|--|--|--|--|--|--|
| Ø                                        | 4 8 6 6 6 6 6 6 6 6 7 8 9 8 8 8 8 8 8 8 8<br>面                                                                          |                                |  |  |  |  |  |  |  |  |
| <b>Change View "Group box": Overview</b> |                                                                                                    |                                |  |  |  |  |  |  |  |  |
| New Entries <b>E B B B B</b>             |                                                                                                    |                                |  |  |  |  |  |  |  |  |
|                                          |                                                                                                    |                                |  |  |  |  |  |  |  |  |
| Dialog Structure                         | Application<br><b>GL MASTER</b>                                                                                         |                                |  |  |  |  |  |  |  |  |
| $\triangledown$ $\bigcirc$ Application   | Group Box                                                                                                    |                                |  |  |  |  |  |  |  |  |
| G Group box                              | $\frac{1}{2}$<br>Reg Hide Alt.<br>Description of group box<br>Grp<br>Program<br>Scr.                                    |                                |  |  |  |  |  |  |  |  |
|                                          | Account type<br>SAPLGL ACCOUNT MASTER MAINTAIN 2102<br>г<br>□                                                           |                                |  |  |  |  |  |  |  |  |
|                                          | $\overline{\mathbf{r}}$<br>$\Box$<br>П<br>Description in maintenance language SAPLGL ACCOUNT MASTER MAINTAIN 2101<br>l2 |                                |  |  |  |  |  |  |  |  |
|                                          | $\Box$<br>$\Box$<br>Consolidation<br>SAPLGL ACCOUNT MASTER MAINTAIN 2103<br>lз                                          |                                |  |  |  |  |  |  |  |  |
|                                          | $\Box$<br>Translation<br>□<br>SAPLGL ACCOUNT MASTER MAINTAIN 2105<br>14                                                 |                                |  |  |  |  |  |  |  |  |
|                                          | $\Box$<br>П<br>Key words<br>SAPLGL ACCOUNT MASTER MAINTAIN 2104<br>5                                                    |                                |  |  |  |  |  |  |  |  |
|                                          | □<br>□<br>Account assignmt info (chart of accts)<br>20<br>SAPLGL ACCOUNT MASTER MAINTAIN 2120                           |                                |  |  |  |  |  |  |  |  |
|                                          | П<br>П<br>Information (chart of accounts)<br>99<br>SAPLGL ACCOUNT MASTER MAINTAIN 2199                                  |                                |  |  |  |  |  |  |  |  |
|                                          | $\Box$<br>$\Box$<br>Account control<br>101<br>SAPLGL ACCOUNT MASTER MAINTAIN 2201                                       |                                |  |  |  |  |  |  |  |  |
|                                          | $\Box$<br>$\Box$<br>Account management<br>SAPLGL ACCOUNT MASTER MAINTAIN 2202<br>102                                    |                                |  |  |  |  |  |  |  |  |
|                                          | $\Box$<br>$\Box$<br>Document entry control<br>103<br>SAPLGL_ACCOUNT_MASTER_MAINTAIN 2203                                |                                |  |  |  |  |  |  |  |  |
|                                          | c<br>□<br>Bank details<br>104<br>SAPLGL_ACCOUNT_MASTER_MAINTAIN 2204                                                    |                                |  |  |  |  |  |  |  |  |
|                                          | П<br>$\Box$<br>Interest calculation<br>105<br>SAPLGL ACCOUNT MASTER MAINTAIN 2205                                       |                                |  |  |  |  |  |  |  |  |
|                                          | Г<br>$\Box$<br>Uoint venture<br>SAPLGL ACCOUNT MASTER MAINTAIN 2206<br>106                                              |                                |  |  |  |  |  |  |  |  |
|                                          | $\Box$<br>□<br>Account assignmt info (company code) SAPLGL_ACCOUNT_MASTER_MAINTAIN 2220<br>120                          |                                |  |  |  |  |  |  |  |  |
|                                          | $\Box$<br>$\Box$<br>Information (company code)<br>SAPLGL ACCOUNT MASTER MAINTAIN 2299<br>199                            |                                |  |  |  |  |  |  |  |  |
|                                          | $\Box$<br>$\Box$<br>Lock (chart of accounts)<br>SAPLGL_ACCOUNT_MASTER_MAINTAIN 2301<br>201                              |                                |  |  |  |  |  |  |  |  |
|                                          | Е<br>$\Box$<br>Lock (company code)<br>SAPLGL_ACCOUNT_MASTER_MAINTAIN 2302<br>202                                        |                                |  |  |  |  |  |  |  |  |
|                                          | c<br>$\Box$<br>Deletion flag (chart of accounts)<br>SAPLGL ACCOUNT MASTER MAINTAIN 2311<br>301                          |                                |  |  |  |  |  |  |  |  |
|                                          | П<br>П<br>Deletion flag (company code)<br>SAPLGL ACCOUNT MASTER MAINTAIN 2312<br>302<br>$\overline{\phantom{a}}$        |                                |  |  |  |  |  |  |  |  |
|                                          | $\overline{\phantom{a}}$                                                                                                |                                |  |  |  |  |  |  |  |  |
|                                          | ৰা⊵<br>ৰাচ                                                                                                    |                                |  |  |  |  |  |  |  |  |
|                                          | 跙<br>Position<br>Entry 1 of 19                                                                                          |                                |  |  |  |  |  |  |  |  |
|                                          | $\triangleright$                                                                                                    | E75 (3) 800 H ec7server5   INS |  |  |  |  |  |  |  |  |

**Figure 2.14** Layout List for the GL\_MASTER Application Area

You now need to insert a record denoting the new subscreen.

- 1. Switch to edit mode by clicking the TOOLBAR button ( $\mathscr{D}$ ). The system displays two messages. The first warns that the table is client independent and that your changes will affect all clients defined in your system. The second warns: "Do not make any changes (SAP data)." You don't plan to modify the SAP layout; you just want to add your input without any changes to the standard logic. With this information in mind, you can proceed further into edit mode.
- 2. The screen shown in [Figure 2.15](#page-56-0) displays all application areas that use the same customizable tabstrip layout technique. Select the GL\_MASTER application area, and double-click on the folder icon labeled Group Box on the left pane of the window. You will see the list of all subscreen used by this application area.

<span id="page-56-0"></span>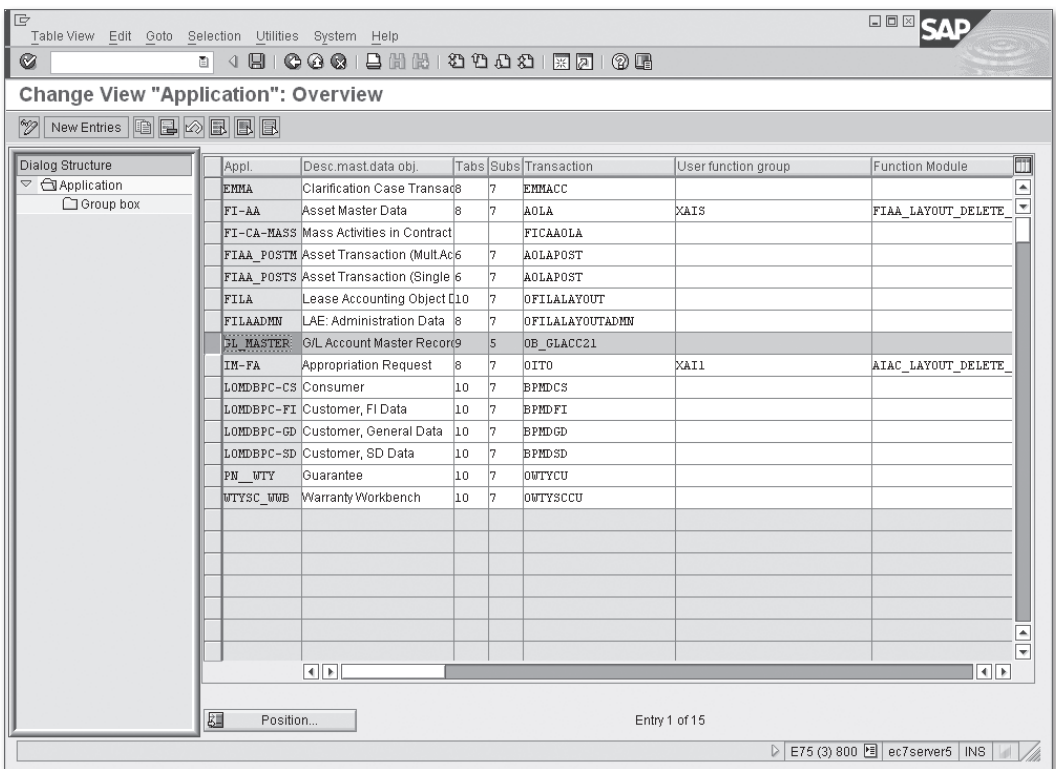

**Figure 2.15** Application Area List in the First Screen of View Cluster VC\_TAMLAYA\_00

- 3. Click the New ENTRIES button, and enter the following information:
	- ▶ 901 for the GROUP BOX field (we chose the 901 value so as not to interfere with the SAP standard key values)
	- <sup>E</sup> Arbitrary description for the Group box (in the sandbox IDES [Internet Demonstration and Evaluation System] system, we used the word "Enhancement")
	- ▶ ZGLACC\_EXT for Program
	- ► 0100 for SCREEN NUMBER
- 4. Leave all other fields of the line uninitialized, and save the entry.

### *Configuring Layout*

Now that the subscreen is registered in the subscreen list of the GL\_MASTER application area, you need to configure the new layout of the transaction. To do this, you open view cluster VC\_TAMLAY\_00 in Transaction SM34. When the system asks for the application area, enter "GL\_MASTER".

The first screen (see Figure 2.16) of the view cluster shows available layouts for different general ledger account transactions. You can clearly understand the layout destination by its short description.

| Iē<br>Table View Edit Goto Selection Utilities System Help                    |               |                                                     |                  |
|-------------------------------------------------------------------------------|---------------|-----------------------------------------------------|------------------|
| Ø<br>ū                                                                        |               | 4 8 6 6 6 6 6 6 6 6 6 7 6 7 8 9 8 9 8 9             |                  |
| Change View "Layout": Overview                                                |               |                                                     |                  |
|                                                                               |               |                                                     |                  |
| New Entries <b>DBBBB</b><br>$\mathscr{D}$                                     |               |                                                     |                  |
| Dialog Structure                                                              | Layouts       |                                                     |                  |
| ▽ <b>GLayout</b>                                                              | Layout        | Layout description                                  | m                |
| $\triangledown$ $\Box$ Tab page titles<br>Position of groups on the tab pages | SAPI          | Standard tab layout (central)                       | $\blacktriangle$ |
|                                                                               | SAP2          | Standard tab layout(ch.of act)                      |                  |
|                                                                               | SAP3          | Standard tab layout (co.code)                       |                  |
|                                                                               | SAP4          | <b>Block</b>                                        |                  |
|                                                                               | SAP5          | Set Deletion Flag                                   |                  |
|                                                                               |               |                                                     |                  |
|                                                                               |               |                                                     |                  |
|                                                                               |               |                                                     |                  |
|                                                                               |               |                                                     |                  |
|                                                                               |               |                                                     |                  |
|                                                                               |               |                                                     |                  |
|                                                                               |               |                                                     |                  |
|                                                                               |               |                                                     |                  |
|                                                                               |               |                                                     |                  |
|                                                                               |               |                                                     |                  |
|                                                                               |               |                                                     |                  |
|                                                                               |               |                                                     |                  |
|                                                                               |               |                                                     |                  |
|                                                                               |               |                                                     |                  |
|                                                                               |               |                                                     |                  |
|                                                                               |               |                                                     |                  |
|                                                                               |               |                                                     |                  |
|                                                                               |               | $\left\vert 1\right\vert$ $\left\vert 1\right\vert$ | $\overline{1}$   |
|                                                                               |               |                                                     |                  |
|                                                                               | 团<br>Position | Entry 1 of 5                                        |                  |
|                                                                               |               |                                                     |                  |
|                                                                               |               |                                                     |                  |

**Figure 2.16** Standard SAP Layouts for Application Area GL\_MASTER

As shown in Figure 2.16, the left pane of the view window with tree control gives a notion of what can be customized here. First, you can define the number and titles of tabs of the tabstrip layout, and secondly, you can organize one or more subscreens on each tab.

#### **Note**

When implementing a dynamic tabstrip with function group ATAB, you cannot create a tab with more than seven subscreens on it.

Due to delivery class E of this maintenance view, you can't change the existing SAP layouts, so you should add the new one by copying one of the existing layouts. Because the plan is to add a subscreen with some company code specific data, it's logical to use layout SAP3 STANDARD TAB LAYOUT (CO.CODE) as a sample.

#### **Note**

If a configuration table has delivery class E, then the table contains predefined entries delivered initially by SAP. Also, you can add your own entries within your customer namespace (e.g., the key value must start with character Z or Y).

- 1. Select layout SAP3, and click the Toolbar icon ( $\Box$ ). When the system asks if you want to copy all depending records, choose Yes.
- 2. Now you see a single line with key SAP3 and the short description. Change the key value to any code starting with character Z or Y, enter the short description "Enhanced tab layout (co.code)", and press [*Enter*]. In the IDES system, we created the layout ZSAP.

Now let's configure the layout so that the subscreen will occupy a separate tab.

- 1. Add a tab by adding a tab description. Select the newly created layout, and double-click the Tab page titles folder on the left pane of the window.
- 2. Add a new tab number with a short description by clicking the NEW ENTRIES button (see [Figure 2.17](#page-59-0)).
- 3. Select the tab, and double-click the Position of groups on the tab pages folder. You can add up to seven subscreens to the tab. The field Position controls the order in which subscreens appear on a tab; the field Group Box is a code name for subscreen. You can select previously registered subscreens by searching under HELP. Notice that SAP added the prefix S to the subscreen group number, so the subscreen appears with key S0901.

<span id="page-59-0"></span>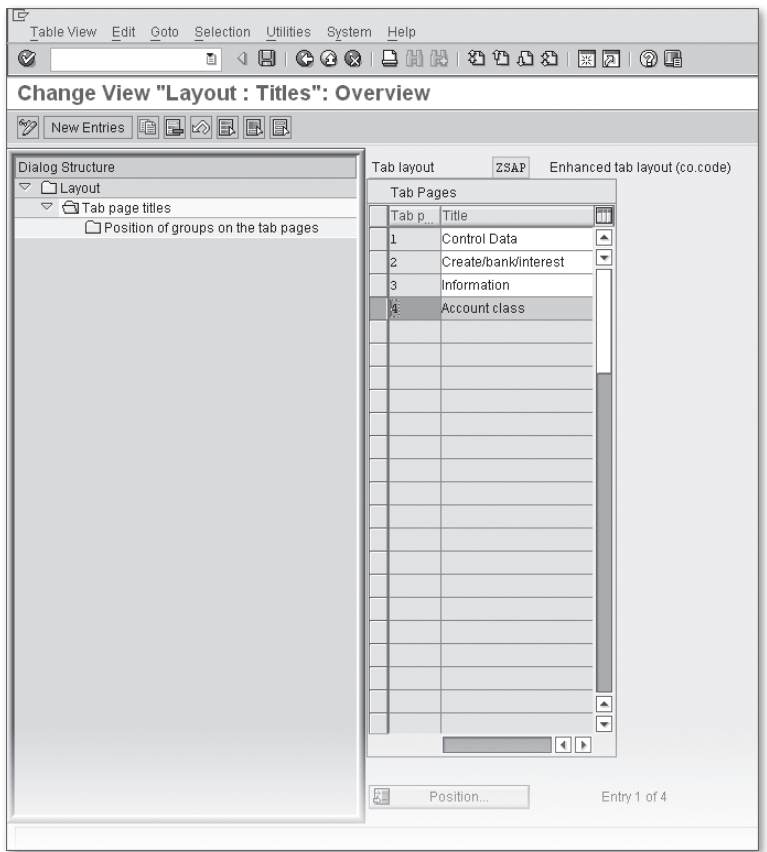

**Figure 2.17** Adding a Tab to the ZSAP Tabstrip Layout

All of this work is still not enough to make the custom developed subscreen appear in a standard transaction. Another type of configuration activity has to be done in Financial Accounting (FI). There are various ways of configuring the general ledger account master data screen: The layout can be assigned either to a chart of accounts or an account group. Let's assign the layout to a whole chart of accounts by editing an entry in the maintenance view  $V_T004_B$ . In the sandbox system, we assigned a new layout to the INT chart of account, which should be well known to those of you who attended SAP Financials training courses.

Now you can see the layout settings for the INT chart of accounts (see [Figure 2.18](#page-60-0)). Note that we made our ZSAP layout the default company code layout.

<span id="page-60-0"></span>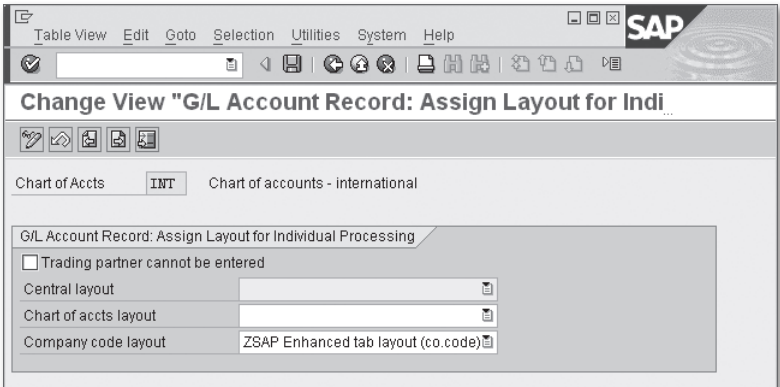

**Figure 2.18** INT Chart of Accounts Layout Assignment

Finally, you can start Transaction FSS0—general ledger account maintenance in company code—and see the resulting screen, which has an additional tab: Account class (see Figure 2.19).

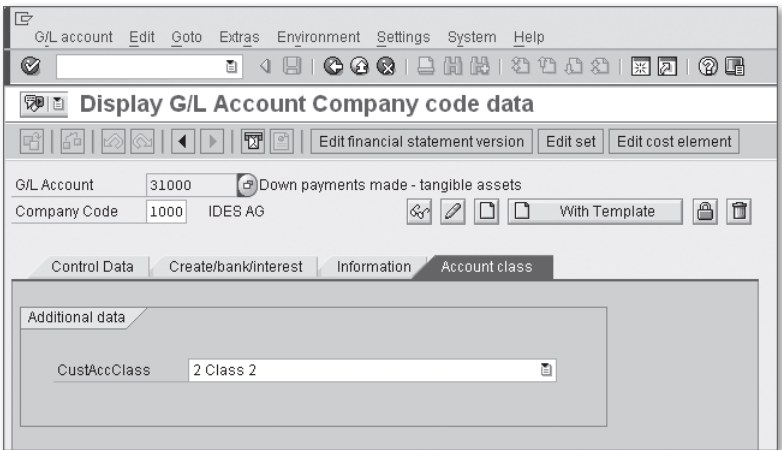

**Figure 2.19** Enhanced Screen of General Ledger Account Master Data

# **Defining Screen Flow Logic**

If you play with the newly added subscreen while editing any general ledger account master data in Transaction FSS0, you'll see that the list box is still not functional because of the following:

- $\blacktriangleright$  The field value is not saved.
- $\blacktriangleright$  The list box behaves the same way both in edit mode and in display mode.

To make the list box work, you must open the module pool ZGLACC\_EXT to do some programming.

First, it's important to understand that field properties function differently depending on the transaction mode. In edit or create mode, the field should be ready for input; in display mode, it should not.

Knowing the mode in which the transaction is working is very important; unfortunately, the transaction code doesn't indicate the editing mode. And here again, you need to dive into the source code. When you look into a couple of PBO (process before output) modules of screens belonging to function group GL\_ACCOUNT\_MAS-TER\_MAINTAIN, you can see that the running transaction mode is stored in the field activity of the global structure variable status. Also, the field activity can take five different values (see Table 2.1).

| Mode          | <b>Description</b> |
|---------------|--------------------|
|               | Display Mode       |
| $\mathcal{L}$ | Edit mode          |
| 3             | Create mode        |
|               | Block mode         |
| 5             | Delete mode        |

**Table 2.1** Available Modes of a General Ledger Master Data Transaction

Unfortunately, there's no simple way of retrieving the value of the status-activity global variable other than the dynamic assign technique.

#### **Note**

SAP does not recommend the dynamic assign technique because you can read and even change virtually any global data of any SAP program loaded into the same session together with your program.

Screen properties are modified in PBO modules, so you have to create the following entry in the PROCESS BEFORE OUTPUT screen logic part of screen 0100:

**MODULE** modify\_screen.

#### **Note**

When implementing screen flow logic modules, avoid creating long module code (not more than five to seven lines of code) due to the screen logic module's strange visibility rules: If you declare a variable inside MODULE…ENDMODULE boundaries, it becomes global, so it keeps its value between module runs.

The resulting logic inside the modify\_screen module should be as shown in Listing 2.2. Note that you access the status-activity variable using dynamic assign.

```
FIELD-SYMBOLS: <activity> TYPE char1.
  ASSIGN ('(SAPLGL_ACCOUNT_MASTER_MAINTAIN)STATUS-ACTIVITY') TO <activity> CASTING.
CHECK <activity> IS ASSIGNED.
  LOOP AT SCREEN.
      CASE screen-group1.
          WHEN '901'.
               IF <activity> CA '23'. "Edit or Create mode
         screen-input = '1'.        ELSE.
         screen-input = 0'.        ENDIF.
          WHEN OTHERS.
       CONTINUE
      ENDCASE.
      MODIFY SCREEN.
  ENDLOOP.
```
**Listing 2.2** Flow Logic in a PBO Module

Save and activate both the screen and the module pool, and then start Transaction FSS0. Try switching to edit and display mode. The field CustAccClass should be grayed in display mode and ready for input in edit mode.

The value of the field isn't stored in the database table SKB1. To achieve this, you must implement moving values between runtime structure AC\_NEW (see the

Enhancing the Auxiliary Structure section earlier in this chapter for details on the AC\_NEW structure) of function group GL\_ACCOUNT\_MASTER\_MAINTAIN and your own runtime data.

As in the case of the transaction mode, here you have to use the dynamic assign technique. Now you need to implement the logic both in PBO and PAI (process after input) modules. The PBO logic moves actual account data from the runtime program variable to the screen field; the PAI logic does the reverse. In this case, you need to move the field value from the AC\_NEW structure to your SKB1 table work area and vice versa. See Listing 2.3 and Listing 2.4 for flow logic implementation.

```
  FIELD-SYMBOLS: <ac_new> TYPE account.
   ASSIGN ('(SAPLGL_ACCOUNT_MASTER_MAINTAIN)AC_NEW') TO <ac_new> CASTING.
   CHECK <ac_new> IS ASSIGNED.
    skb1-zzcust_class = <ac_new>-ccode_data-zzcust_class.
Listing 2.3 PBO Logic for SKB1 Additional Field
    FIELD-SYMBOLS: <ac_new> TYPE account.
   ASSIGN ('(SAPLGL_ACCOUNT_MASTER_MAINTAIN)AC_NEW') TO <ac_new> CASTING.
   CHECK <ac_new> IS ASSIGNED.
```

```
  <ac_new>-ccode_data-zzcust_class = skb1-zzcust_class.
```
**Listing 2.4** PAI Logic for the SKB1 Additional Field

After implementing the flow logic, you activate the module pool and screen restart Transaction FSS0 to check that the new field is successfully stored in the database table. The SAP system registers all changes made to the field via the flag CHANGE Document in the ZACC\_CUST\_CLASS data element. You can check this by opening the Information tab of the changed general ledger account in Transaction FSS0 and clicking the CHANGE DOCUMENTS button.

# **2.1.4 Other Enhancements Available in General Ledger Account Master Data**

As we already mentioned in the beginning of the chapter, it seems as though SAP doesn't assume there is much demand for general ledger account master data enhancement, so the set of existing enhancements is reduced to the process of checking data before saving.

# **Data Checks**

To see the details of the data check exit, you can open subroutine CALL\_USER\_EXITS in module pool SAPMF02H. SAP uses two types of user exits: one BTE and an older style customer enhancement.

Each of the exits has the same set of parameters:

- Chart of account data of type SKA1
- **Company code account data of structure** SKB1
- ▶ One-character calling mode (MODE)
- Table parameter with line type BAPIRET2

SAP doesn't expect any exceptions from these user exits; all of the messages should be passed via an export table parameter return of type BAPIRET2, which is a standard SAP container for message information. If any of the returned messages have type E, A, or X, the saving process will be interrupted with the corresponding message.

These data check user exits are called twice in different scenarios:

- <sup>E</sup> Just after the internal checks are performed. This moment occurs when a user performs the Check or Save command. In this case, the parameter mode contains the value "C"
- $\blacktriangleright$  Just before the database update. The mode parameter contains the value "U."

# *Business Transaction Event (Open FI)*

Function module OUTBOUND\_CALL\_00002310\_E is the calling point for P&S BTE (publish and subscribe business transaction event) modules for the event 00002310. The event has sample function module SAMPLE\_INTERFACE\_00002310. To implement the event, copy the sample function module to your own event, and implement your logic there. To activate the event, you have to perform customizing activities in Transaction FIBF.

### *Function Module Exits*

The statement CALL CUSTOMER-FUNCTION '001' is actually translated into the function module EXIT\_SAPMF02H\_001 call. This function module is the only component of the old-style enhancement SAPMF02H; you can examine it in Transaction SMOD.

# *SAP Internal BAdI*

A call is also made to BAdI FI\_LIMIT\_ACCOUNT before saving account data and after other checks. The BAdI definition is marked as SAP internal, so you can't use it. SAP uses the user exit to implement logic in additional components and industry solutions.

# **Checking Texts**

As you can see in Transaction FS00 on tabs Information (C/A) and Information (CoCd), each general ledger account has two sets of texts: chart of accounts texts and company code texts. A special user exit also exists for checking detailed texts. This user exit is called after all other data of the general ledger account are checked and saved and before finalizing the COMMIT. You can see the logic in subroutine CALL\_USER\_EXIT\_TEXTS of the SAPMF02H module pool.

To implement the text checking user exit, you must do the following:

- **EX** Implement the logic in a subroutine (FORM) of your own program. The subroutine must have seven parameters (for types and descriptions, see [Table 2.2](#page-66-0)).
- $\blacktriangleright$  Make at least one entry in the customizing table TKEEXITS where you have to set the following fields (other fields are optional):
	- EXITID = "EXT\_SAPMF02H\_002": Exit identification.
	- $\blacktriangleright$  ISACTIVE = "X": Activation flag.
	- **EXECUTE:** Your report or module pool name.
	- **FORM: Your subroutine name.**

To make several entries, you can set different values in the SEQNO field.

The TKEEXITS table has no maintenance dialog, but you can maintain it directly from Transaction SE11 via menu path Utilities • Table Contents • Create Entries.

<span id="page-66-0"></span>

| <b>No</b>      | <b>Name</b>    | <b>Type</b>                                                                                                    | <b>Description</b>                                                                                                    |
|----------------|----------------|----------------------------------------------------------------------------------------------------|----------------------------------------------------------------------------------------------------|
| 1              | <b>ACCOUNT</b> | SAKNR                                                                                                    | Account number.                                                                                                    |
| $\mathcal{P}$  | CHART          | KTOPI                                                                                                    | Chart of accounts.                                                                                                    |
| 3              | COA_TEXT       | Table parameter.<br>See the YS_GLACCOUNT_TEXT type<br>definition in Listing 2.5 for the<br>line type of the parameter. | Chart of accounts texts.                                                                                                    |
| $\overline{4}$ | CCODE          | <b>BUKRS</b>                                                                                                    | Company code.                                                                                                    |
| 5              | CC_TEXT        | Table parameter.<br>See Listing 2.5 for the line type<br>definition of the parameter.                                  | Company code texts.                                                                                                    |
| 6              | RFTURN         | Table of BAPIRET2                                                                                                    | Return messages.                                                                                                    |
| 7              | ACTIVE         |                                                                                                    | Activation flag. Actually the<br>parameter is ignored if there<br>are the general ledger account<br>maintenance transactions. |

**Table 2.2** Text Checking Subroutine Parameter List

```
  types:   begin of ys_glaccount_text,
             id type tdid,
             language type spras,
             lines type tsftext,
                    end of ys_glaccount_text.
```
**Listing 2.5** The Structure of the Text Table Parameter

# **2.1.5 General Ledger Summary**

This section answered many questions about enhancing general ledger accounts. We discussed the possible methods to enhance the data, screen layout, and behavior of general ledger account master data maintenance programs.

We added our own field to a standard SAP table, created subscreens with the data, and implanted a subscreen into a standard transaction layout. However, remember that it does take a substantial amount of time to debug and investigate standard SAP code.

You learned some developmental tricks that are required to make the end results behave seamlessly. We used the dynamic assign technique to access global SAP variables, which is generally not recommended by SAP.

We expanded the standard table with an additional field. To avoid developing our own database table access code, we successfully relied upon SAP standard routines and achieved field changes logging via a standard change document object.

We also examined other available user exits, including the text-checking exit.

# **2.2 Accounts Payable and Accounts Receivable**

Whereas enhancing general ledger master records is an infrequent task in most projects, extending Accounts Payable (AP) and Accounts Receivable (AR) is a common task. In this section, you'll see how AP and Accounts Receivable master records can be enhanced. First, we discuss general information concerning both kinds of master data, and then we'll show the enhancement techniques in more detail for AP and AR separately.

# **2.2.1 Maintenance Transactions**

There are numerous transactions in the system for maintaining customer and vendor master records. As a rule of thumb, the four-character transaction code follows this naming convention: the first letter can be F for Financial View, V for Sales view, or X for Central view; the second letter can be D for Customers or K for Vendors; and finally the last two characters can be 01 for Create, 02 for Change, and 03 for Display. All of the resulting transactions (and some others) use the same screen sequence management technique.

The module pool SAMF02D contains a major portion of the program logic for customer master maintenance. SAMF02K is the main module pool for vendors.

# **2.2.2 Data Enhancements**

Before proceeding with data enhancements, we should review the technical structure of the customer and vendor master record. Unlike general ledger accounts, which have a considerably smaller number of tables, customers and vendors are represented in the system with dozens of tables, due to the rich variety of business activities they are involved in. To roughly estimate the number of tables, you can open the Repository Information System and find all database tables with names starting with LF (for vendors) and KN (for customers).

#### **Note**

LF derives from the German Lieferant, and KN from Kunde.

In the SAP ERP IDES system, there are 21 tables for vendors and 31 for customers. This is a logical breakdown because customers bring revenue, so businesses should know more about these entities. We don't need to examine all of these database tables; a couple of main tables are enough to illustrate the point.

### $\blacktriangleright$  Main vendor tables:

- EFA1: Vendor master (general section)
- ► LFB1: Vendor master (company code)
- $\blacktriangleright$  Main customer tables:
	- <sup>E</sup> KNA1: General data in customer master
	- <sup>E</sup> KNB1: Customer master (company code)

As with the general ledger accounts, we will enhance company code view tables KNB1 and LFB1 with the same field: ZZCUST\_CLASS. Using [Section 2.1.2](#page-40-0), Data Enhancement of General Ledger Account Master Data Tables, as a sample, you can enhance both tables by appending structures.

#### **Note**

Later in this chapter, you'll see that the customer and vendor enhancement technique assumes that you use your own database tables to expand master data. Such an approach requires more development efforts because you need to program the database table update code (insert, update, and delete). Furthermore, if you plan to employ change documents, you have to implement change document update code.

Several industry solutions and third-party components are installed in the IDES system, so tables LFB1 and KNB1 already have a number of append structures. In this case, after clicking the Append Structure button in Transaction SE11, a dialog box appears with the available append structures listed, as shown in [Figure 2.20.](#page-69-0)

<span id="page-69-0"></span>

| <b>D</b> Appends for LFB1<br><b>70 BOX</b> |               | 区<br>日【面】【面】<br>$\circ$ to                           |
|--------------------------------------------|---------------|------------------------------------------------------|
| 間間<br>  솜  ᄝ<br>q                          |               | $\blacksquare$<br>ום.                                |
| Object Name                                | <b>Status</b> | Short text                                           |
| /SAPNEAU_SC_LFB1                           | Active        | Subcontracting Management                            |
| ALFB1_FMFG                                 | Active        | PS fields for company code-specific master data fiel |
| ALFB1 PSO                                  | Active        | IS-PS: Data Appendix Vendor Master Record (Com)      |
| OIU LFB1 EP                                | New           | E&P Extension for LFB1                               |
| WRF LFB1 APPEND                            | Active        | LFB1 Extension with New Fields - Seasonal Procur     |
|                                            |               |                                                      |
|                                            |               |                                                      |
|                                            |               |                                                      |
|                                            |               |                                                      |
|                                            |               |                                                      |
|                                            |               |                                                      |
| 4 II N                                     |               | H⊪⊁                                                  |
|                                            |               |                                                      |

**Figure 2.20** List of Append Structures for Table LFB1

You then click the CREATE APPEND button ( $\Box$ ) and enter the append structure name starting with Z: "ZALFB1\_EXAMPLE" for LFB1 and "ZAKNB1\_EXAMPLE" for KNB1. The resulting structure of Tables LFB1 and KNB1 should look as shown on Figure 2.21 and [Figure 2.22.](#page-70-0) Don't forget to define the appropriate foreign keys.

| le<br>Edit Goto<br>Table                         |                                                                                                    |  | Utilities Extras<br>Environment System          |             | Help             |                 | 口回区                                                                 |  |  |
|--------------------------------------------------|----------------------------------------------------------------------------------------------------|--|-------------------------------------------------|-------------|------------------|-----------------|---------------------------------------------------------------------|--|--|
| Ø                                                | 000120212202127<br>⊗ ■<br>K)<br>ū                                                                                 |  |                                                 |             |                  |                 |                                                                     |  |  |
| Dictionary: Display Table                        |                                                                                                    |  |                                                 |             |                  |                 |                                                                     |  |  |
| 哈<br>*1                                          | 晑<br>明田<br>县<br>$\blacksquare$<br><b>Technical Settings</b><br>60<br>啞<br>Indexes<br>Append Structure<br>$\oplus$ |  |                                                 |             |                  |                 |                                                                     |  |  |
| Transp. Table<br>Short Description<br>Attributes | Active<br>LFB1<br>Vendor Master (Company Code)                                                                    |  |                                                 |             |                  |                 |                                                                     |  |  |
| $\frac{1}{20}$<br>de<br>g).                      |                                                                                                    |  | Delivery and Maintenance<br>Fields<br>외画되장<br>R | Srch Help   | Entry help/check | Predefined Type | Currency/Quantity Fields<br>69 / 77                                 |  |  |
| Field                                            | Key Initi                                                                                                    |  | Data element                                    |             |                  |                 | m<br>Data Ty  Length  Decim  Short Description                      |  |  |
| <b>BASIS PNT</b>                                 |                                                                                                    |  | FMBASIS POINTS                                  | DEC         | 6                |                 | $\blacktriangle$<br>3 Average daily basis points for purchase cards |  |  |
| . APPEND                                         |                                                                                                    |  | ALFB1 PS0                                       | STRU        | $\overline{0}$   |                 | o S-PS: Data Appendix Vendor Master Record (C                       |  |  |
| GMVKZK                                           |                                                                                                    |  | GMVKZK                                          | <b>CHAR</b> | $\mathbf{1}$     |                 | olVendor is in execution                                            |  |  |
| . APPEND                                         |                                                                                                    |  | <b>WRF LFB1 APPEND</b>                          | STRU        | $\Omega$         |                 | olLFB1 Extension with New Fields - Seasonal Pr                      |  |  |
| . INCLUDE                                        |                                                                                                    |  | <b>WRF LFB1 STY</b>                             | STRU        | $\overline{0}$   |                 | olLEB1 Extension with New Fields - Seasonal Pr                      |  |  |
| PREPAY RELEVANT                                  |                                                                                                    |  | <b>WRF PREPAY RELEVACHAR</b>                    |             | $\mathbf{1}$     |                 | 0 Prepayment Relevance (Vendor Master)                              |  |  |
| ASSIGN TEST                                      |                                                                                                    |  | WRF MRM ASSIGN GHCHAR                           |             | $\overline{4}$   |                 | 0 Assignment Test Group                                             |  |  |
| . APPEND                                         |                                                                                                    |  | ZALFB1 EXAMPLE                                  | STRU        | $\overline{0}$   |                 | 0 Example of append structure                                       |  |  |
| ZZCUST CLASS                                     |                                                                                                    |  | ZACC CUST CLASS                                 | CHAR        | $\mathbf{1}$     |                 | olCustom Account Class                                              |  |  |
|                                                  |                                                                                                    |  |                                                 |             |                  |                 | Ā                                                                   |  |  |
|                                                  |                                                                                                    |  |                                                 |             |                  |                 | ≂                                                                   |  |  |
|                                                  | $\overline{ \cdot }$                                                                                              |  |                                                 |             |                  |                 | ৰ∥চ                                                                 |  |  |
| E75 (2) 800 图<br>ec7server5<br><b>INS</b>        |                                                                                                    |  |                                                 |             |                  |                 |                                                                     |  |  |

**Figure 2.21** Enhanced Table LFB1

<span id="page-70-0"></span>

| le<br>Edit Goto Utilities<br>Table |           |                   | Extras<br>Environment System                    |             | Help                    | 日回図                                                            |
|------------------------------------|-----------|-------------------|-------------------------------------------------|-------------|-------------------------|----------------------------------------------------------------|
| Ø                                  |           | 画                 | $\triangleleft$<br>ы                            |             |                         | 6001266120002127<br>20 G                                       |
| Dictionary: Display Table          |           |                   |                                                 |             |                         |                                                                |
| $\Rightarrow$<br>*1<br>喑           | 64        |                   | 晶<br>囩<br>$\blacksquare$<br>⊯                   | 明田          |                         | <b>Technical Settings</b><br>Append Structure<br>Indexes       |
| Transp. Table                      | KNB1      |                   | Active                                          |             |                         |                                                                |
| Short Description                  |           |                   | Customer Master (Company Code)                  |             |                         |                                                                |
| Attributes<br>$X$ to $F$           |           |                   | Delivery and Maintenance<br>Fields<br>외비되어<br>A | Srch Help   | Entry help/check        | Currency/Quantity Fields<br>Predefined Type<br>71 / 78         |
| Field                              | Key Initi |                   | Data element                                    |             |                         | m<br>Data Ty  Length  Decim  Short Description                 |
| UPTIM                              |           |                   | <b>UPTIM RF</b>                                 | TIMS        | 6                       | o Time of Last Change Confirmation<br>$\overline{\phantom{a}}$ |
| NODEL                              |           | $\overline{\vee}$ | NODEL B                                         | <b>CHAR</b> | 1                       | O Deletion bock for master record (company cod                 |
| TLFNS                              |           |                   | TLFNS                                           | <b>CHAR</b> | 30                      | OAccounting clerk's telephone number at busine                 |
| CESSION KZ                         |           |                   | CESSION KZ                                      | <b>CHAR</b> | $\overline{\mathbf{c}}$ | OAccounts Receivable Pledging Indicator                        |
| . APPEND                           |           |                   | AKNB1_PS0                                       | STRU        | $\theta$                | o IS-PS: Customer Master Record, Additional Da                 |
| GMVKZD                             |           |                   | GMVKZD                                          | CHAR        | Ì                       | olCustomer is in execution                                     |
| . APPEND                           |           |                   | ZAKNB1 EXAMPLE                                  | STRU        | $\theta$                | 0 Example of append structure for KNB1                         |
| ZZCUST CLASS                       | □         |                   | ZACC CUST CLASS                                 | <b>CHAR</b> | 1                       | olCustom Account Class                                         |
|                                    |           |                   |                                                 |             |                         |                                                                |
|                                    |           |                   |                                                 |             |                         |                                                                |
|                                    |           |                   |                                                 |             |                         | ۸                                                              |
|                                    |           |                   |                                                 |             |                         | ≂                                                              |
|                                    | ৰাচ       |                   |                                                 |             |                         | $\overline{\mathbf{A}}$                                        |
|                                    |           |                   |                                                 |             |                         |                                                                |
|                                    |           |                   |                                                 |             |                         | $\triangleright$<br>E75 (2) 800 国<br>ec7server5<br><b>INS</b>  |
|                                    |           |                   |                                                 |             |                         |                                                                |

**Figure 2.22** Enhanced Table KNB1

# **2.2.3 Screen Layout Enhancements**

Unlike the general ledger accounts, where you had to dive into the source code to discover possible ways of UI enhancement, customer and vendor master data have special enhancement IMG subtrees in Financial Accounting (FI). Here you can find several nodes dealing with screen and data enhancements.

Customizing nodes can be found via the following menu path: Financial Accounting • Accounts Receivable and Accounts Payable. Then you can access the subtrees:

- For customers: Customer Accounts Master Data Preparations for Creating Customer Master Data • Adoption of Customer's Own Master Data **FIELDS**
- **For vendors: VENDOR ACCOUNTS MASTER DATA PREPARATIONS FOR CREATING** Vendor Master Data • Adoption of Customer's Own Master Data Fields

#### **Note**

At first glance, the screen layout of customer master maintenance transactions such as XD02 or XD03 look very similar to that of general ledger account maintenance. Also, if you place a breakpoint into the TABSTRIP\_LAYOUT\_READ function module and open Transaction XD03, you'll see the debugger stopping at the function start. Unfortunately, you can't employ the same technique as you did for the general ledger account screen layout enhancement here because customer maintenance transactions use a single default tabstrip layout named SAP. This layout cannot be changed due to the delivery class of the customizing tables.

Settings and explanations of these two IMG subtrees look very similar although, in reality, vendor and customer transaction layouts are different.

Examining both IMG subtrees shows that SAP provides two BAdI definitions for the customer master (CUSTOMER\_ADD\_DATA and CUSTOMER\_ADD\_DATA\_CS) and two definitions for the vendor master (VENDOR\_ADD\_DATA and VENDOR\_ADD\_DATA\_CS). This is done to separate program logic dealing with screens (the CS suffix stands for customer screen) from the logic working "silently" without screen interaction. Also note that the CS-suffixed definition is filter dependent, and the filter value is the code of the customer screen group (see [Section 2.3.2,](#page-73-0) Define Tabstrip Layout [Customer Screen Group]).

# **2.3 Accounts Receivable (Customers)**

First, let's consider enhancement techniques for AR (or customer) master records. In this section, we'll create our own subscreen with its logic, configure our special screen layout to implant into the standard transaction, and look at data manipulating techniques using the available user exits.

#### **2.3.1 Define Your Own Subscreen**

First, let's design our own subscreen, which will be displayed in a customized view. Earlier, we created a special module pool for general ledger account master data enhancement, so it's logical to reuse it for the customer master record.

First, you need to declare the global data structures to be used for onscreen fields. Here you can use the TABLES statement:

TABLES: knb1, \*knb1.
#### **Note**

\*KNB1 notation defines a table work area with the structure of database table KNB1. In earlier SAP code work, areas with asterisk prefixes were traditionally used as runtime storage for the data before editing, while the work area without asterisk prefixes held edited data.

You can create a subscreen with a single list box inside a frame, as you did earlier in [Section 2.1.3](#page-51-0), Screen Layout Enhancement. The resulting screen layout should look like Figure 2.23. Note that the list box references global field KNB1- ZZCUST\_CLASS.

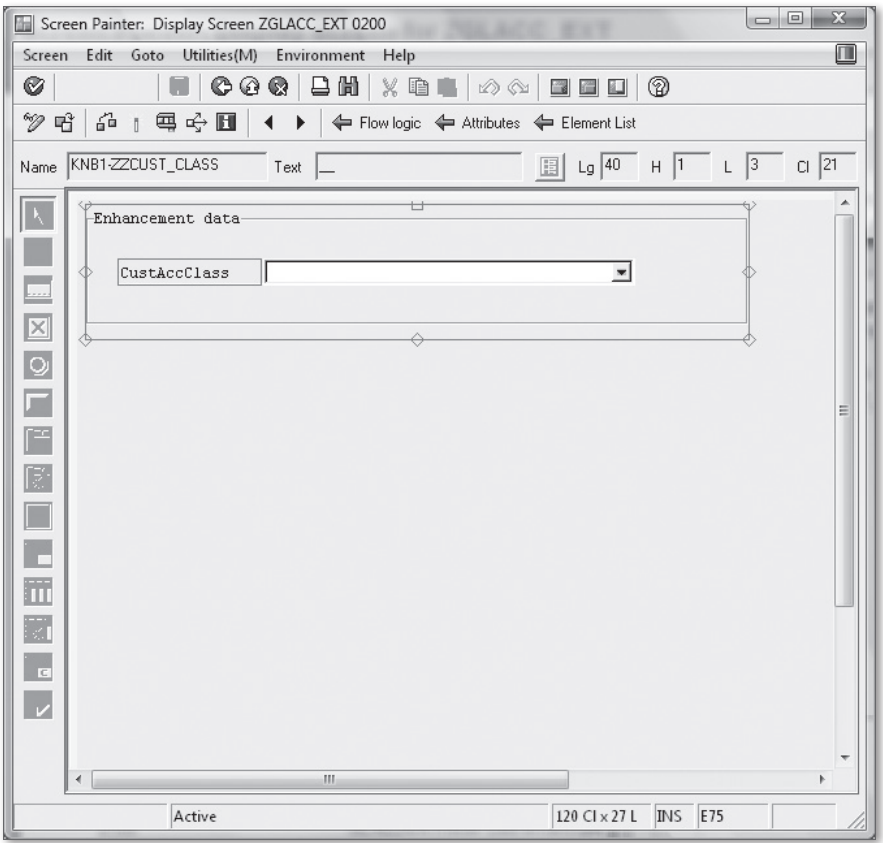

**Figure 2.23** Screen Layout in Design Time

### **2.3.2 Define Tabstrip Layout (Customer Screen Group)**

Now you have to define customer screen groups in the SAP configuration utility IMG, which is accessible through Transaction SPRO. A screen group is just a grouping code for one or more screen tabs, which then are placed together into a standard SAP screen. See the starting IMG node for customer screen layout enhancements in Figure 2.24.

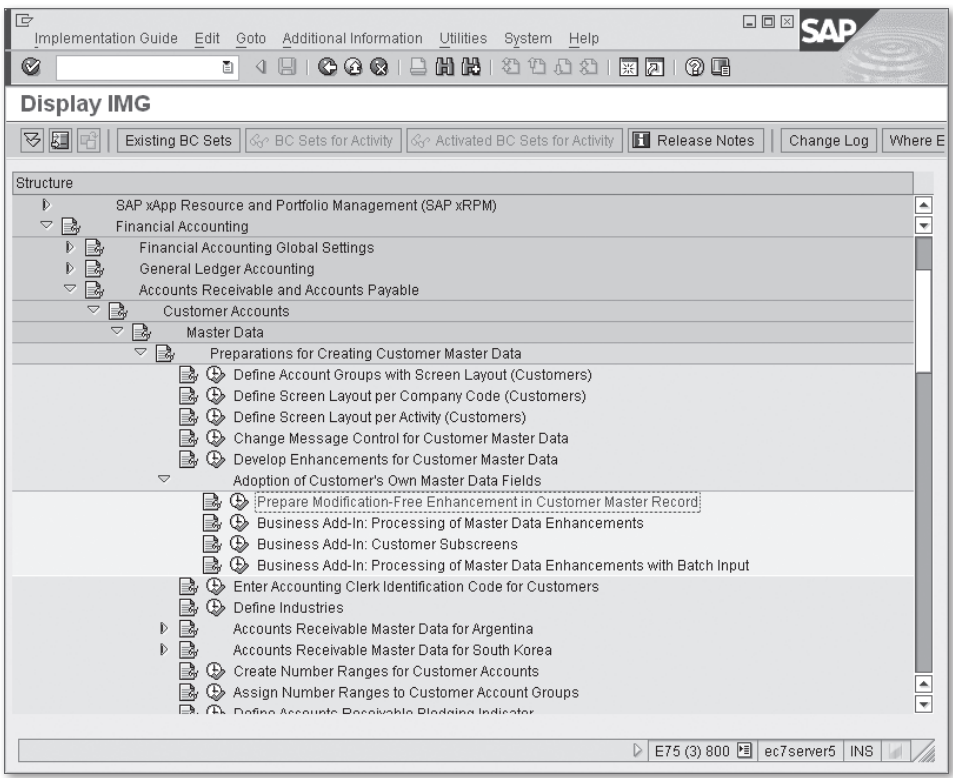

**Figure 2.24** IMG Starting Node for Customer Screen Layout Enhancements

The IMG node is just another well-known view cluster maintenance dialog, and you should not experience any difficulties with its data manipulating.

As you can see in [Figure 2.25](#page-74-0), we added screen group Z0. Now you must define one or more tabs for a custom-defined screen group. To do this, select the newly <span id="page-74-0"></span>defined screen group Z0, and double-click on the LABEL TAB PAGES folder in the left pane of the window.

| le<br>Table View Edit Goto Selection Utilities System Help       |                                 | 口回区                                                  |
|------------------------------------------------------------------|---------------------------------|------------------------------------------------------|
| 000121121222127105<br>4 B I<br>Ø<br>ū                            |                                 |                                                      |
| Change View "Maintain Customer Screen Groups": Overview          |                                 |                                                      |
| New Entries <b>E</b> B A B B<br>$^{\circledcirc}\!\!\mathscr{D}$ |                                 |                                                      |
| Dialog Structure                                                 | Maintain Customer Screen Groups |                                                      |
| Maintain Customer Screen Groups                                  | Screen grp                      | m<br>Description                                     |
| □ Label Tab Pages                                                | BE.                             | $\overline{\phantom{a}}$<br>Additional Data, Empties |
|                                                                  | D1                              | $\overline{\mathbf{v}}$<br>Additional Data, DSD      |
|                                                                  | D2                              | Sales Area Information, DSD                          |
|                                                                  | ÞМ                              | Dispute Management                                   |
|                                                                  | FG                              | US Federal Government                                |
|                                                                  | Is                              | Data for Invoice Summary (Japan)                     |
|                                                                  | MT                              |                                                      |
|                                                                  | loo                             | Additional DAta, IS-OIL General                      |
|                                                                  | 10                              | Additional Data IS-OIL BDRP                          |
|                                                                  | PS                              | Public Sector Supplement                             |
|                                                                  | 20                              | Additional Data (ENH)                                |
|                                                                  |                                 |                                                      |
|                                                                  |                                 |                                                      |
|                                                                  |                                 |                                                      |
|                                                                  |                                 | $\triangleq$                                         |
|                                                                  |                                 | $\overline{\phantom{0}}$                             |
|                                                                  |                                 | ৰাচা<br>ৰা⊵                                          |
|                                                                  |                                 |                                                      |
|                                                                  |                                 | 跏<br>Position<br>Entry 1 of 11                       |
|                                                                  |                                 |                                                      |
| E75 (3) 800 图 ec7server5<br><b>INS</b><br>▷                      |                                 |                                                      |

**Figure 2.25** Newly Added Customer Screen Group (Z0)

On the next screen, you define two tabs with the names FIRST TAB and SECOND TAB. Note that you can supply each tab with an icon name; the screen field has a search function attached that lets you select the most applicable icon. You select here the ICON\_ENHANCED\_BO and ICON\_ENHANCED\_BO\_UPTODATE icons. Also, you have to provide a unique function code for each created tab; function codes are then used to distinguish the tab selected by the user. Here you use Z0TAB1 and Z0TAB2 codes ([Figure 2.26\)](#page-75-0).

<span id="page-75-0"></span>

| Table View Edit Goto Selection Utilities System Help<br>481000126610000180108<br>Ø<br>$\Xi$ |
|---------------------------------------------------------------------------------------------|
|                                                                                             |
| Change View "Label Tab Pages": Overview                                                     |
| New Entries   8 3 8 8 8 8<br>$\mathscr{D}$                                                  |
| Dialog Structure<br>20<br>Screen grp<br>Maintain Customer Scr                               |
| Label Tab Pages<br>Label Tab Pages                                                          |
| $\frac{1}{\sqrt{2}}$<br>Function Code<br>Number<br>Description<br>licon                     |
| ZOTAB1<br>First Tab<br>10<br>ICON_ENHANCED_BO                                               |
| $\overline{\phantom{a}}$<br>Second Tab<br>ZOTAB2<br>ICON_ENHANCED_BO_UPTODATE<br>20         |
|                                                                                             |
|                                                                                             |
|                                                                                             |
|                                                                                             |
|                                                                                             |
|                                                                                             |
|                                                                                             |
|                                                                                             |
|                                                                                             |
|                                                                                             |
|                                                                                             |
|                                                                                             |
| $\frac{1}{\sqrt{2}}$                                                                        |
|                                                                                             |
| $\left  \cdot \right $<br>वा⊧                                                               |
|                                                                                             |
| 园<br>ৰা⊮<br>Position<br>Entry 1 of 2                                                        |
| E75 (2) 800 d ec7server5<br>$\triangleright$<br>$ $ INS                                     |

**Figure 2.26** Tabs Definition Screen

# **2.3.3 Activating a Screen Group via a BAdI Implementation**

If you start one of the customer master data maintenance transactions immediately after creating the screen group with tabs, you won't be able to see any of the changes.

To make the group appear on the screen, you have to implement additional programming; namely, you employ a BAdI CUST\_ADD\_DATA.

1. Open IMG node Business Add-In: Processing of Master Data Enhancements. If the BAdI already has implementations in your system, you are prompted with a list of the BAdI implementations.

2. Click the New button, which takes you to the dialog box asking for the new BAdI implementation name (see Figure 2.27).

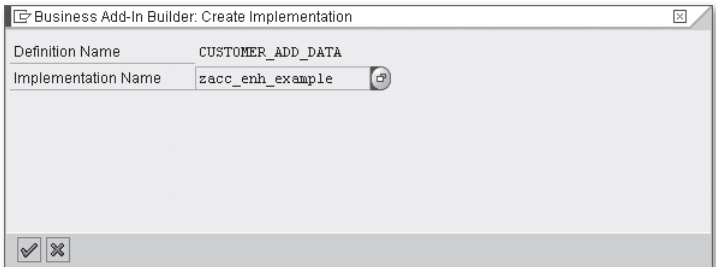

**Figure 2.27** BAdI Implementation Name Dialog Box

3. Enter an arbitrary name starting with Z or Y, and click OK (see Figure 2.27). In the IDES system, we have created an implementation with the name ZACC\_ENH\_EXAMPLE.

Now you can implement the CHECK\_ADD\_ON\_ACTIVE method, which will be called while initializing the screen layout of the customer master data maintenance transaction. Its only task is to inform the runtime environment that the screen layout enhancement is active. The single input parameter I\_SCREEN\_GROUP contains the group name that we have already defined  $(20)$ , while the output parameter E\_ADD\_ON\_ACTIVE must contain "X" if the screen group is active. The source code of the method is quite simple, as shown in Listing 2.6.

```
METHOD if_ex_customer_add_data~check_add_on_active.
    IF i_screen_group = 'Z0'.
        e_add_on_active = 'X'.
    ENDIF.
ENDMETHOD.
```
**Listing 2.6** CHECK\_ADD\_ON\_ACTIVE Method Implementation

After activating the BAdI implementation, you can start the customer transaction again and see that an additional button has appeared on the toolbar (see [Figure](#page-77-0)  [2.28](#page-77-0)). Note that the button is titled according to the Z0 subscreen group name.

Also note that a new line appeared in the window menu at Goto • ENHANCEMENTS. If you click the button ADDITIONAL DATA (ENH) (or choose GOTO • ENHANCEMENTS • ADDITIONAL DATA [ENH]), you will see the customized view as shown in [Figure](#page-77-0) [2.29](#page-77-0).

<span id="page-77-0"></span>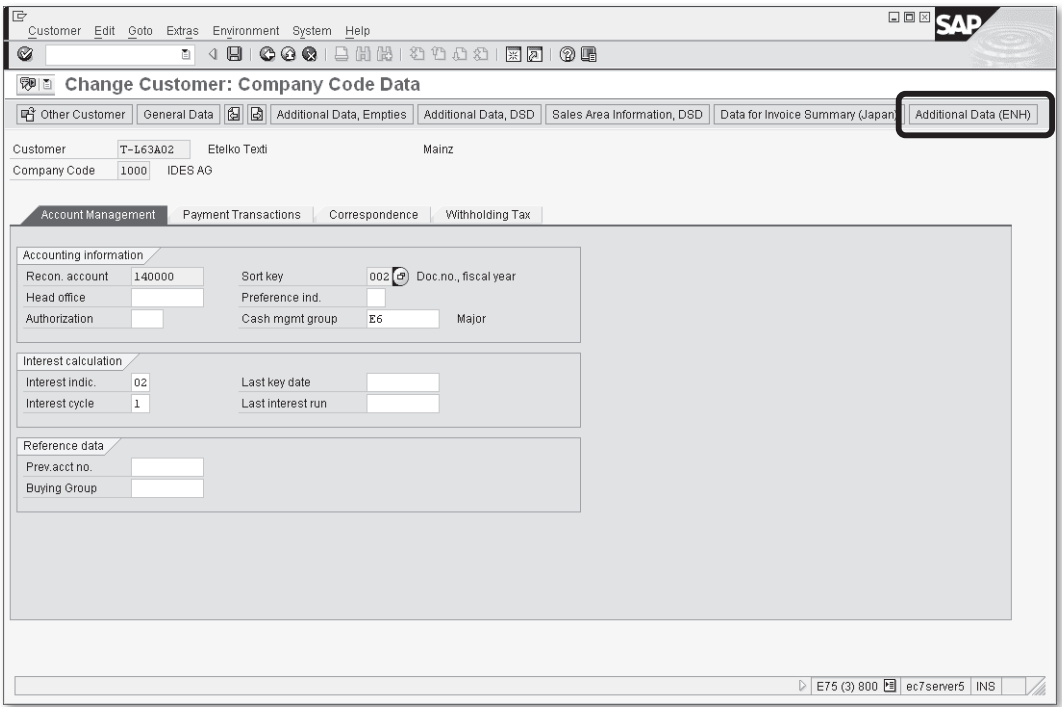

Figure 2.28 New Toolbar Button Displayed on the Customer Master Data Screen

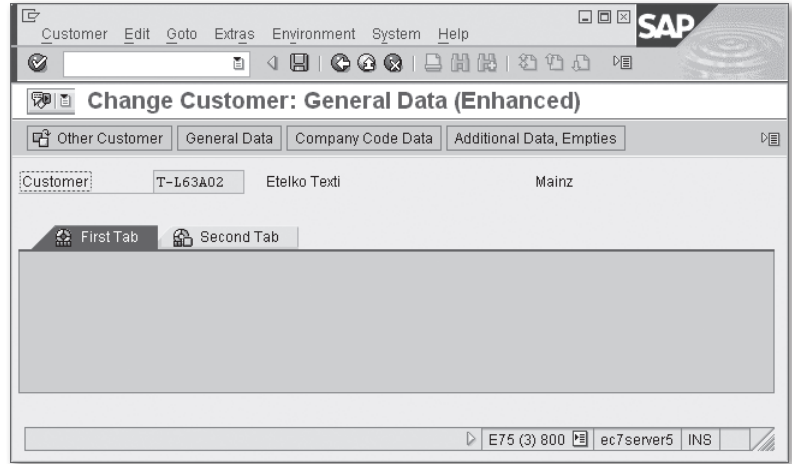

**Figure 2.29** Enhanced Customer Master Screen Area

You can see the tabs we defined previously in the customizing view cluster with the correct title and the new icon. However, you can still see that both tab screens are empty, and also that the header part of the screen above the tabstrip doesn't contain any company code data (remember that we enhanced the company code data of a customer).

# **2.3.4 Linking Your Own Subscreen**

The remedy for these issues is another BAdI implementation. Now you open IMG node Business ADD-In: Customer Subscreens. Here you make an implementation of the CUSTOMER\_ADD\_DATA\_CS BAdI definition.

As in the previous step, you'll see a dialog request for the BAdI implementation name (see Figure 2.30). Here you use implementation name ZACC\_ENH\_EXAMPLE\_CS. As the definition is filtered by screen group code, you supply a Z0 as the filter value for the ZACC\_ENH\_EXAMPLE\_CS implementation.

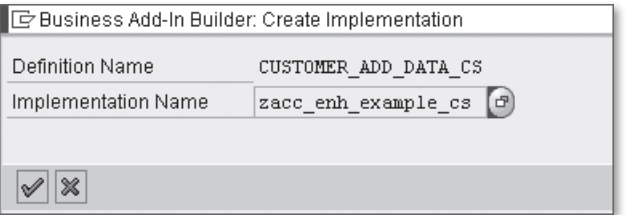

**Figure 2.30** BAdI Implementation Name Dialog Box

The BAdI has a number of methods in its interface, but for now you just need to implement one method: GET\_TAXI\_SCREEN. The system calls this method when initializing the screen layout. In the method implementation, you tell the system which screen you want to be displayed and also which view of the customer (company code, sales, or general) the screen is attached to.

The GET\_TAXI\_SCREEN method has three changing parameters to assign values to:

In this parameter, you assign the screen number that will be displayed on a customized tab.

E\_SCREEN

E E\_PROGRAM

This parameter is the name of a program that the subscreen belongs to.

E\_HEADERSCREEN\_LAYOUT

This parameter defines the view of the customer master record, and it can accept three different values:

- $\blacktriangleright$  "B": For company code view.
- $\blacktriangleright$  "V": For sales view.
- ► " " (space): For general view.

This method also has an import parameter, I\_TAXI\_FCODE, which contains a function code of the tab, so you can distinguish which one of the two tabs is selected. Let's suppose that you implant the previously defined subscreen 200 onto FIRST TAB; its corresponding function code is Z0TAB1.

Now that you know what the system expects from the method, you can implement it correctly as shown in Listing 2.7.

```
METHOD if_ex_customer_add_data_cs~get_taxi_screen.
    e_headerscreen_layout = 'B'.
    CASE i_taxi_fcode.
        WHEN 'Z0TAB1'.
       e_screen = '0200'.
             e_program = 'ZGLACC_EXT'.
        WHEN 'Z0TAB2'.
        WHEN OTHERS.
    ENDCASE.
ENDMETHOD.
```
### **Listing 2.7** GET\_TAXI\_SCREEN Method Implementation

After activating the method, you can reopen Transaction XD03 (or any other customer maintenance transaction), click the additional button, and see the previously developed subscreen on the first tab while the second remains empty (see [Figure 2.31\)](#page-80-0).

<span id="page-80-0"></span>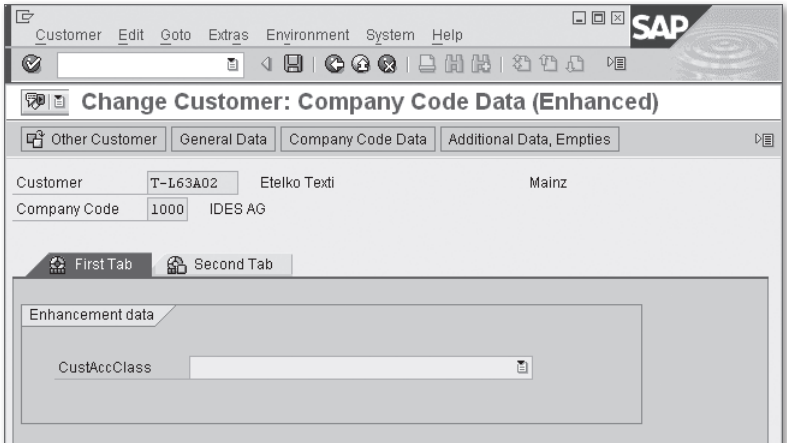

**Figure 2.31** The Subscreen Layout After Activating the GET\_TAXI\_SCREEN Method

# **2.3.5 Making the Screen Field Transaction Mode Aware and Updatable**

The newly added screen still is not fully functional because it doesn't distinguish the edit/display mode, and data is not actually saved to the KNB1 table. To make the screen field aware of the current transaction mode (edit or display), you have to implement another BAdI method: SET\_DATA of the CUSTOMER\_ADD\_DATA\_CS BAdI definition. The method is called before displaying the enhanced layout and is used to transfer data from the standard transaction to the enhanced view.

You implement the method in the same BAdI implementation named ZACC\_ENH\_ EXAMPLE\_CS. The SET\_DATA method has I\_ACTIVITY import parameter, which contains the current mode of the running transaction. The list of possible values of the parameter I\_ACTIVITY is as follows:

- $\blacktriangleright$  "A": Display mode.
- $\blacktriangleright$  "V" $\cdot$  Edit mode.
- $\blacktriangleright$  "H": Create mode.

There is also an S\_KNB1 import parameter containing runtime data of the customer company code data. You need this parameter to initialize the internal runtime data.

Because we use the ZGLACC\_EXT module pool for manipulating additional data, it's a good idea to implement all of the main logic in this module. So, in the method implementation, you just call the external subroutine from ZGLACC\_EXT as shown in Listing 2.8.

```
METHOD if_ex_customer_add_data_cs~set_data.
   PERFORM set_knb1 IN PROGRAM zglacc_ext
                     USING i_activity
                           s_knb1.
ENDMETHOD.
```
**Listing 2.8** SET\_DATA Method Source Code

In the same way, we implement another method—GET\_DATA—to transfer data from the enhanced view back to the standard transaction (see Listing 2.9).

```
METHOD if_ex_customer_add_data_cs~get_data.
   PERFORM get_knb1 IN PROGRAM zglacc_ext CHANGING s_knb1.
ENDMETHOD.
```
**Listing 2.9** GET\_DATA Method Source Code

Finally, to tell the system that the data has been changed, you must implement method CHECK\_DATA\_CHANGED from another BAdI definition: CUSTOMER\_ADD\_DATA. The method has a single parameter, E\_CHANGED, which tells the system if the data has been changed during the runtime. As in previous cases, we use an external subroutine call (see Listing 2.10).

```
METHOD if_ex_customer_add_data~check_data_changed.
    PERFORM check_knb1_changed IN PROGRAM zglacc_ext CHANGING e_changed.
ENDMETHOD.
```
**Listing 2.10** CHECK\_DATA\_CHANGED Method Source Code

We are still not finished programming because we need to implement all of the declared logic in the module pool ZGLACC\_EXT. We need a global variable for the current transaction mode (edit/display), as well as some PBO logic to turn the field editability on and off.

See [Listing 2.11](#page-83-0) for the full source code of logic for manipulating KNB1 data.

```
TABLES: knb1, *knb1.
DATA: BEGIN OF gs_knb1,
               loaded TYPE flag,
               aktyp TYPE aktyp,
            END OF gs_knb1.
*---------------------------------------------------------------------*
*  MODULE status_0200 OUTPUT
*---------------------------------------------------------------------*
*
*---------------------------------------------------------------------*
MODULE status_0200 OUTPUT.
   PERFORM status_0200.
ENDMODULE. 
"status 0200 OUTPUT
*&--------------------------------------------------------------------*
*&      Form  status_0200
*&--------------------------------------------------------------------*
* text
*---------------------------------------------------------------------*
FORM status_0200 .
   LOOP AT SCREEN.
        IF gs_knb1-aktyp = 'A'. "Display
      screen-input = 0'.    ELSE.
      screen-input = '1'.
       ENDIF.
       MODIFY SCREEN.
   ENDLOOP.
ENDFORM. "STATUS_0200
*&--------------------------------------------------------------------*
*&      Form  check_knb1_changed
*&--------------------------------------------------------------------*
* text
*---------------------------------------------------------------------*
*      -->P_CHANGED  text
*---------------------------------------------------------------------*
```

```
FORM check_knb1_changed  CHANGING p_changed.
* Compare old and new value of zzcust_class field
    IF knb1-zzcust_class NE *knb1-zzcust_class.
    p_{\text{changed}} = 'X'.  ENDIF.
ENDFORM.
*&--------------------------------------------------------------------*
*&      Form  set_knb1_aktyp
*&--------------------------------------------------------------------*
       t ext
*---------------------------------------------------------------------*
      *      -->VALUE(P_ACTIVITY)  text
*---------------------------------------------------------------------*
FORM set_knb1 USING  value(p_activity)
                                          value(p_knb1) TYPE knb1.
    gs_knb1-aktyp = p_activity.
   IF gs_knb1-loaded IS INITIAL .
*   Initialize *KNB1 the very first time only
    *knb1 = p_knb1.
    gs_knb1-loaded = 'X'.  ENDIF.
 knb1 = p_knb1.
ENDFORM.                    "set_knb1_aktyp
*&--------------------------------------------------------------------*
*&      Form  GET_KNB1
*&--------------------------------------------------------------------*
       text
*---------------------------------------------------------------------*
*      <--P_S_KNB1  text
*---------------------------------------------------------------------*
FORM get_knb1  CHANGING ch_knb1 TYPE knb1.
 ch_knbl = knbl.ENDFORM.                                                    " GET_KNB1
```
**Listing 2.11** KNB1 Enhancement Logic Implementation in Module Pool ZGLACC\_EXT

## **2.3.6 Calling Moments of BAdI Methods**

There are more methods within the BAdI definitions CUSTOMER\_ADD\_DATA and CUSTOMER\_ADD\_DATA\_CS than we have examined so far, and it's useful to know

when those are called. We'll explore several of these methods in the following subsections.

### **Initialization**

Before displaying the first screen of the customer master maintenance transactions, the following methods of the BAdI definition CUSTOMER\_ADD\_DATA are called:

- $\blacktriangleright$  CHECK ADD ON ACTIVE This method tells the system that a particular screen group is implemented.
- E INITIALIZE\_ADD\_ON\_DATA

This method is the initialization point for the BAdI implementation; be aware that at the moment of call, the user hasn't entered any data.

### **The First Screen PAI**

After the user has entered values on the first visible transaction screen, the system calls one of the following methods of the BAdI definition CUSTOMER\_ADD\_DATA:

▶ SET\_USER\_INPUTS

This method transfers all of the values entered on the first screen to the enhancement: customer number, organizational units (company code, sales organization, etc.). This method is called only in creation mode; thus, the customer number can be blank (for internal numbering).

 $\blacktriangleright$  READ\_ADD\_ON\_DATA

Inside this method, you should select all additional tables (if any) depending on user inputs; this method is called only in display or change mode.

## **PBO Logic in the Tabstrip**

In create or change mode, one of two CUSTOMER\_ADD\_DATA BAdI methods is called while processing PBO logic of all tabstrip subscreens:

- PRESET\_VALUES\_CCODE This method is called for company code data screens.
- **F** PRESET\_VALUES\_SAREA This method is called for sales area data screens.

Both methods should primarily be used in create mode to fill in default values in the corresponding structures: KNB1 for company code data, and KNVV for sales area data.

For a particular enhanced screen tab, a set of CUSTOMER\_ADD\_DATA\_CS BAdI methods is called:

E SUPPRESS\_TAXI\_TABSTRIPS

This method hides unnecessary tabs depending on the customer number and its organizational assignment (company code, sales area, etc.).

E SET\_DATA

This method transfers current customer data to the logic.

E GET\_TAXI\_SCREEN

This method tells the system the own screen number for each enhanced tab.

### **PAI Logic in the Tabstrip**

When a user executes a command by clicking a toolbar button or selecting a menu command, the system allows the user interaction to be intercepted while displaying the enhanced screen by calling the SET\_FCODE method of the CUSTOMER\_ADD\_DATA\_CS definition.

The system also calls method GET\_DATA, which we used in our earlier example, to transfer data from the enhancement implementation to the standard program.

### **Saving Data**

When the user finally clicks the Save button, another chain of BAdI methods of the CUSTOMER\_ADD\_DATA definition is called:

 $\blacktriangleright$  CHECK\_ALL\_DATA

This method checks the data, as its name indicates. Note that if the program is in creation mode with internal numbering, the customer number is still undefined at the moment of call.

 $\blacktriangleright$  CHECK DATA CHANGED

This method tells the system that some data was changed, so it should update the database tables.

<span id="page-86-0"></span>In creation mode, either method CHECK\_ACCOUNT\_NUMBER or method MODIFY\_ ACCOUNT\_NUMBER will be called. The former allows checking the customer number in case of external numbering; the latter allows customer number modification after its assignment via an internal numbering technique.

**E** SAVE DATA

This method is called only if data was changed; the assumption is that all the additional tables will be saved inside the method.

### **Note**

If you plan to implement your own change tracking via change documents, SAVE\_DATA is the right place to insert system-generated includes for manipulating changes.

### **Changes Report**

When a user opens a changes report for a particular customer via menu path Environment • Account changes, the system calls two BAdI methods that allow the user to tailor his own change document objects to the standard output:

 $\blacktriangleright$  GET\_CHANGEDOCS\_FOR\_OWN\_TABLES

This method is called to transfer all additional change document object names.

E BUILD\_TEXT\_FOR\_CHANGE\_DETAIL

This method allows you to create your own explanatory text for a particular change item.

# **2.3.7 GUI Status Enhancement with Open FI (BTE)**

Two BTEs can be used to make a slight alteration of the UI. If you open one of the GUI statuses of module pool SAPMF02D—700A or 700V—you notice a function code OPFI, based on the dynamic function text OFIWA-FTEXT (see [Figure 2.32\)](#page-87-0).

<span id="page-87-0"></span>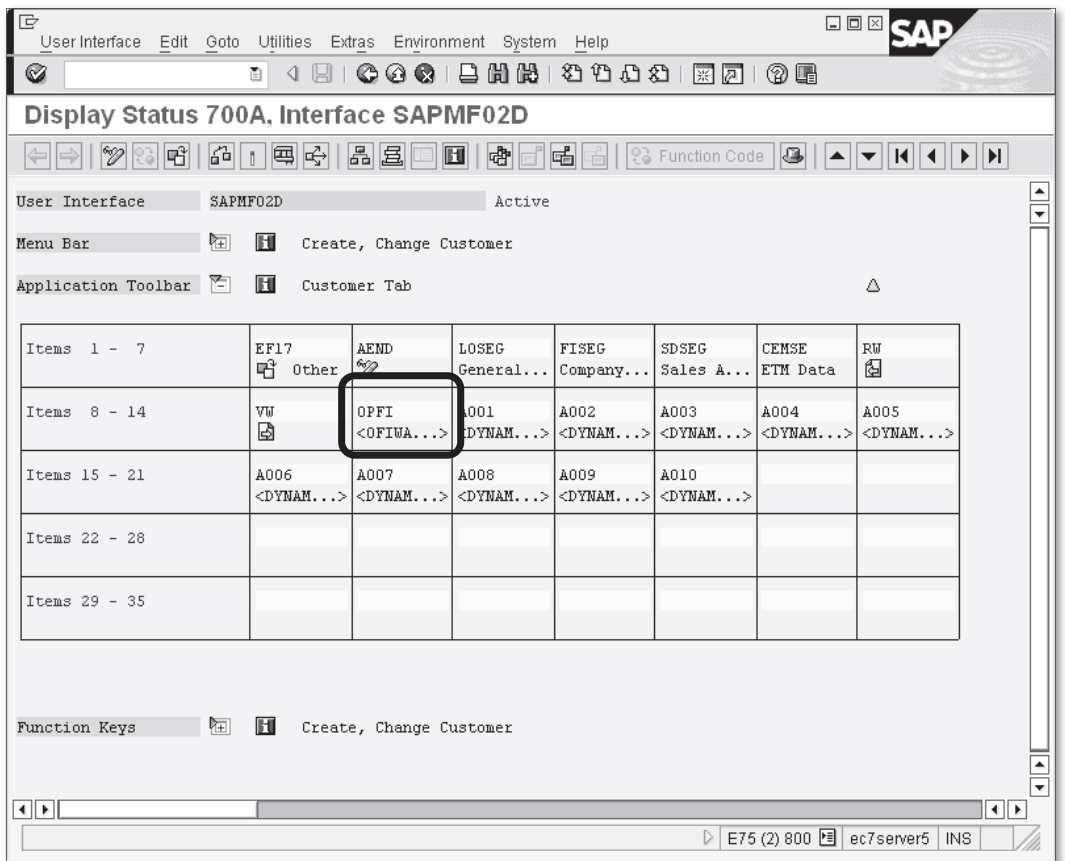

**Figure 2.32** Status 700A of Module Pool SAPMF02D

This function code won't be visible and active unless you implement these two BTEs:

E 00001330

This event is called in the PBO logic of the starting transaction screen (see PBO module TRANSAKTIONS\_INIT of module pool SAPMF02D). It allows transferring custom-defined function code text. If more than one function module is subscribed to the event, the OPFI function code shows the default text ADDITIONAL Components as shown in [Figure 2.33](#page-88-0).

<span id="page-88-0"></span>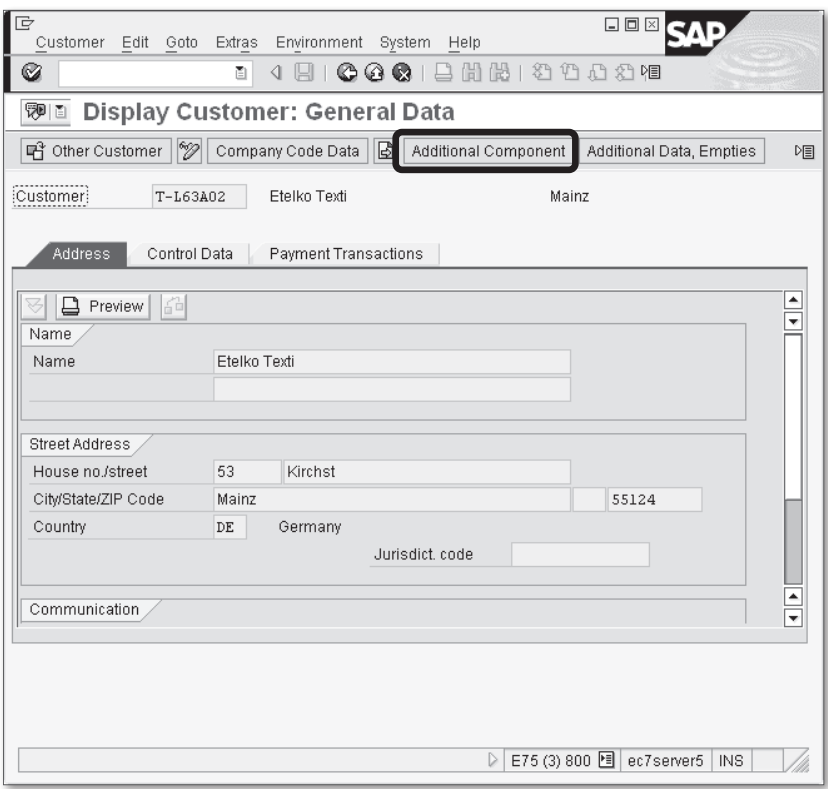

**Figure 2.33** Additional Component Button in the Standard Toolbar of Transaction FD03

 $\blacktriangleright$  00001310

This event implements the reaction to function code OPFI. If more than one function is subscribed to that event, the system first shows a standard search help dialog for selecting a particular subscriber. For example, in the IDES system, we have defined two partner P&S modules for event 00001310, so after clicking the ADDITIONAL COMPONENT button, the system pops up the dialog box shown in [Figure 2.34](#page-89-0).

#### **Note**

If you defined your BTE enhancement as a partner add-on, then you don't need to subscribe a function module to event 00001330 because the system can obtain function code texts from the 00001310 event subscription.

<span id="page-89-0"></span>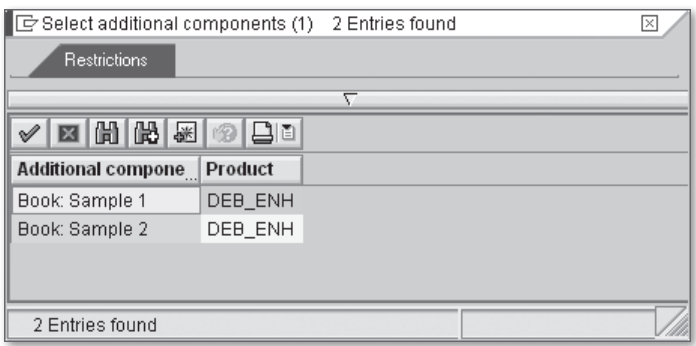

**Figure 2.34** BTE Enhancement Selection Box

Event 00001310 knows that your P&S function module can return the modification flag (using export parameter E\_XCHNG) just like the method CHECK\_DATA\_CHANGED of the CUSTOMER\_ADD\_DATA BAdI.

In the next subsection, we briefly discuss other BTEs you can use to implement additional data saving.

# **2.3.8 Other Open FI (BTE) Events**

Besides the BAdI definitions we discussed earlier, there are also a number of BTE calls in the customer master maintenance logic as described in Table 2.3.

| <b>Event Number</b> | <b>Calling Moment</b>                                                                                                    |
|---------------------|----------------------------------------------------------------------------------------------------|
| 00001360            | Called in the PAI logic of the starting transaction screen after<br>a user has entered transaction parameters (customer number,<br>company code, etc.). The event can be used to implement<br>additional authorization checks. This event is called in all<br>transaction modes; while others can only be called in create and<br>edit modes. |
| 00001350            | Called in the PAI logic of virtually all tabstrip screens in create<br>or edit mode. This event allows for example change visibility of<br>screen fields.                                                                                                    |
| 00001340            | Called for in the final checks before saving (customer number can<br>be undefined for internal numbering).                                                                                                    |
| 00001320            | Called after the customer data has been updated and before calling<br>the SAVE DATA method of the CUSTOMER ADD DATA BAdI.                                                                                                    |

**Table 2.3** Customer Master BTEs

<span id="page-90-0"></span>

|          | Event Number   Calling Moment                                                                                                    |
|----------|----------------------------------------------------------------------------------------------------|
| 00001321 | Called after the customer data has been updated and after calling<br>the SAVE DATA method of the CUSTOMER ADD DATA BAdI, and after<br>the customer change documents update. |

**Table 2.3** Customer Master BTEs (Cont.)

# **2.3.9 Function Module Exits**

In addition to Open FI events, customer master logic contains a single customer function 001 of an old-fashioned enhancement SAPMF02D. The corresponding function module EXIT\_SAPMF02D\_001 is called before saving customer data, just after BTE 00001340.

The function module interface includes the full pack of the customer data, so the interface can be used. The function module doesn't include any exceptions, so you need to create an error or warning message directly if your logic encounters an error in the supplied data.

# **2.4 Customer Credit Management Data and Screen Enhancement**

Customer credit control is an essential part of general AR functionality; however, credit control has its own subset of database tables for master data, specific organizational data, and separate master data maintenance transactions.

#### **Note**

Generally credit control helps track down customers' behavior and make decisions concerning customers' debts.

The enhancement technique of customer credit control data and the UI has its own specifics, so we decided to separate the exposition into this section. In this section, we will discuss methods of enhancements of credit control data and the screen layout of the main credit control transactions: FD32 and FD33.

### **2.4.1 GUI Status Enhancement**

As in other customer master maintenance transactions, statuses of Transactions FD32/FD33 have one additional function code OPFI referencing the dynamic field OFIWA-FTEXT (see Figure 2.35).

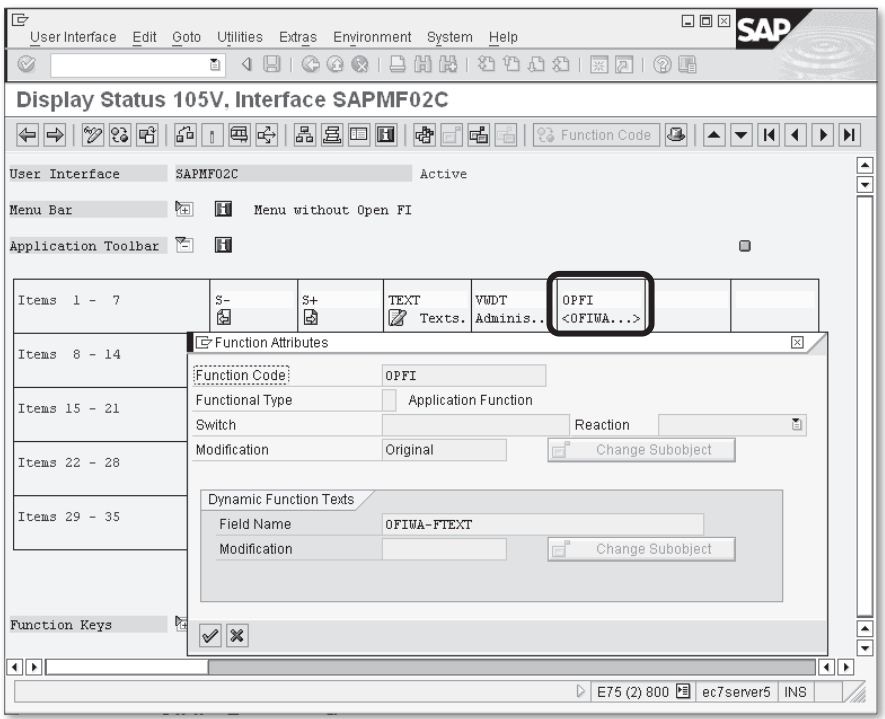

**Figure 2.35** Additional Function Code in the GUI Status of the Module Pool SAPMF02C

Similar to [Section 2.3.7](#page-86-0), GUI Status Enhancement with Open FI (BTE), you can use BTEs here to implement GUI status enhancement:

- $\blacktriangleright$  00001550 is used to obtain function code text that will be displayed in the toolbar and menu.
- **DE 00001510 is called as a reaction to clicking an additional toolbar button or selecting** an extra menu item. Just like in general customer maintenance transactions, you can subscribe more than one function module to this event, and, in this case, the system pops up a dialog box from which the user can choose a particular enhancement.

# **2.4.2 Data Enhancement**

Customer credit management data are stored in database table KNKK. In addition to the customer number, the table has also the credit control area code as an additional key field. As with all the other standard tables we have enhanced earlier, we can enhance KNKK with an append structure and use as an example the same familiar field ZZCUST\_CLASS.

After adding the append structure (don't forget to define a default foreign key for a new field), the table should look like Figure 2.36.

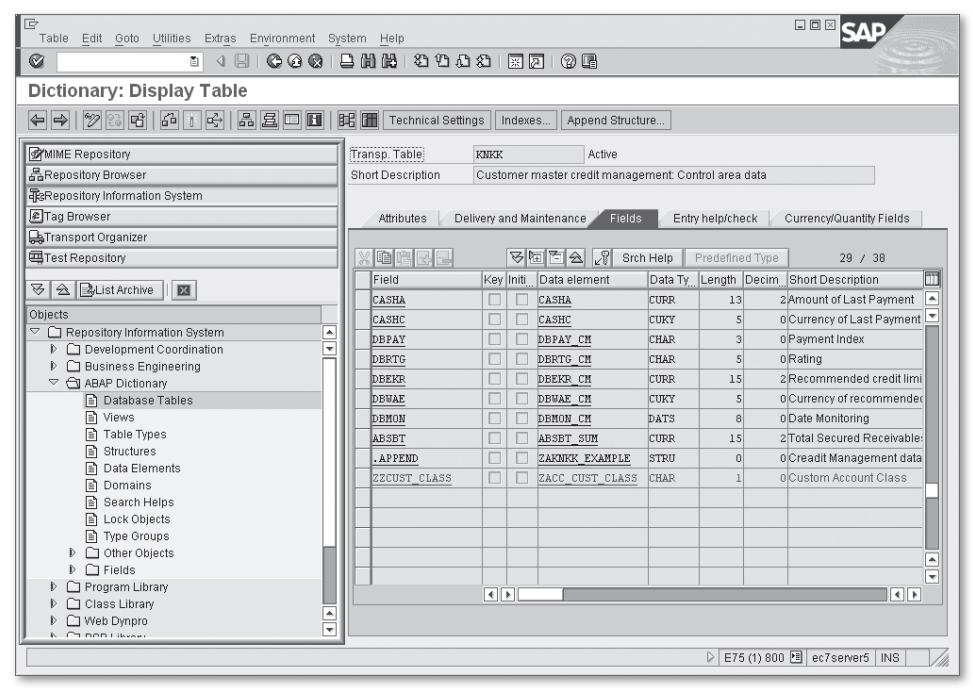

**Figure 2.36** Enhanced Table KNKK

## **2.4.3 Status Screen Enhancement**

Customer credit management Transactions FD32/FD33 have several views, but only one of them has screen enhancement capability. If you open the flow logic of screen 0210 of module pool SAPMF02C, you can see that there are many dynamic subscreen calls. Also note that external subscreen numbers and program names are obtained from global structure RF61B. Later, you'll see how you can use this information.

If your data enhancement is reduced to the append structure of table KNKK, the program logic is very simple and compact.

Let's begin by creating our own subscreen. First, you create module pool ZKNKKENH.

**Note**

You can't use the previously created module pool ZGLACC\_EXT because this particular enhancement technique has technical restrictions for module pool name length. The technique is probably old enough to accept only program names with length less or equal to eight characters. This might be an indication that the technique was first introduced in SAP R/3 version 3.X, where all program names could not exceed eight characters in length.

First, you create a simple subscreen that has only one input field in the form of a list box, which references newly added field KNKK-ZZCUST\_CLASS. In designtime, the screen should look like Figure 2.37.

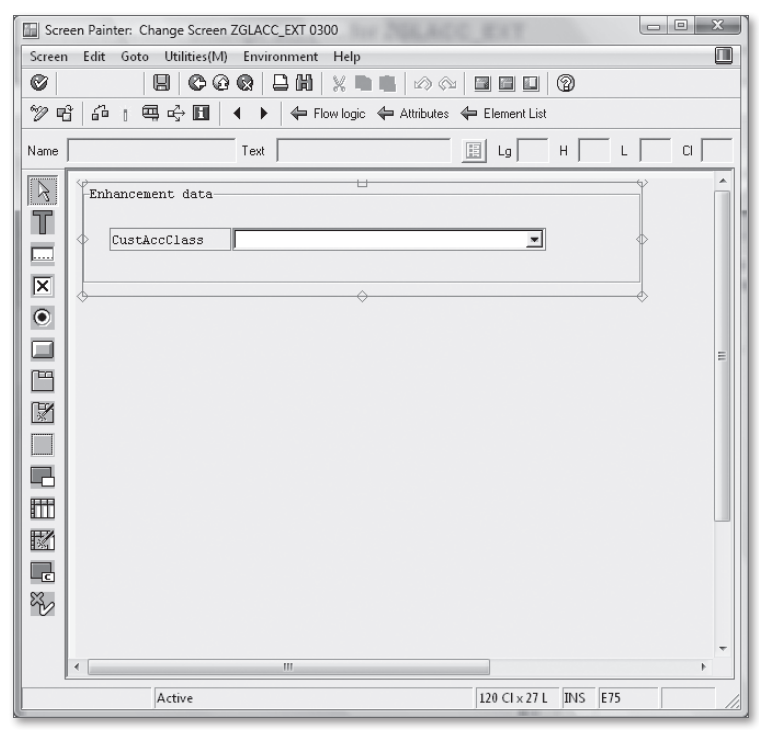

**Figure 2.37** New Subscreen for Customer Credit Management Data

Its flow logic should be quite simple as shown in Listing 2.12.

```
PROCESS BEFORE OUTPUT.
  MODULE status_0300.
PROCESS AFTER INPUT.
* MODULE USER_COMMAND_0200.
```
**Listing 2.12** Flow Logic of the Custom Defined Subscreen

As you can see, you don't even need a PAI module (you'll find out why later).

Now let's implement all of the necessary logic in the module pool source code. In full, it should look like Listing 2.13.

```
* Credit Control Data Enhancement
TABLES: knkk, t020.
*--------------------------------------------------------------------*
*  MODULE status_0300 OUTPUT
*--------------------------------------------------------------------*
*
*--------------------------------------------------------------------*
MODULE status_0300 OUTPUT.
  PERFORM modify screen 0300.
ENDMODULE. "status 0300 OUTPUT
*&-------------------------------------------------------------------*
*& Form modify_screen_0300<br>*&---------------------------------
                                    *&-------------------------------------------------------------------*
* text
*--------------------------------------------------------------------*
FORM modify screen 0300.
    LOOP AT SCREEN.
    IF t020-aktyp = 'A.
      screen-input = 0'.    ELSE.
      screen-input = '1'.
        ENDIF.
        MODIFY SCREEN.
    ENDLOOP.
ENDFORM.                    "modify_screen_0300
```
**Listing 2.13** The Source Code of Customer Credit Management Enhancement Logic

Note that we declared two table work areas: KNKK and T020. The former contains customer credit management data; the latter contains current transaction properties. Thanks to ABAP memory management, these work areas will be shared with the caller program when the subscreen is called. This ensures that we don't need any special code to transfer data to and from standard programs.

#### **Note**

Remember that sharing work areas declared with a TABLES statement is not possible for function groups. See further details in ABAP system help.

Now that you have created and activated the subscreen and program logic, you can dive into additional customizing to make your screen appear in standard transactions.

### **2.4.4 Defining and Activating Partner Products in Transaction FIBF**

To define and activate partner products in Transaction FIBF, follow these steps:

- 1. Open Transaction FIBF. Select SETTINGS · IDENTIFICATION · PARTNER.
- 2. Add a new record with the Partner name "ZFIENH" and Name of Area "FI Enhancements."
- 3. Tick the Active flag.
- 4. Save the entries.
- 5. Select Settings Products ..of a Partner Edit.
- 6. Add a new record with the following field values:
	- <sup>E</sup> Product: "KNKK"
	- <sup>E</sup> Partner: "ZFIENH"
	- **EXECUTE:** Product Description: "Customer OPFI enhancement"
- 7. Select Settings Products ..of a Partner Activate.
- 8. Add the record with the newly created product and partner.

#### **Note**

As with the program name, product and partner names cannot exceed six characters.

# **2.4.5 Setting External Partner Functions**

To set external partner functions, follow these steps:

- 1. After creating partner and product names, open the customizing table T061S in Transaction SM30. Before opening the table data for maintenance, the system shows this warning: "Do not make any changes (SAP data)." However, ignore this warning and proceed with editing.
- 2. Add an entry as shown in Figure 2.38.

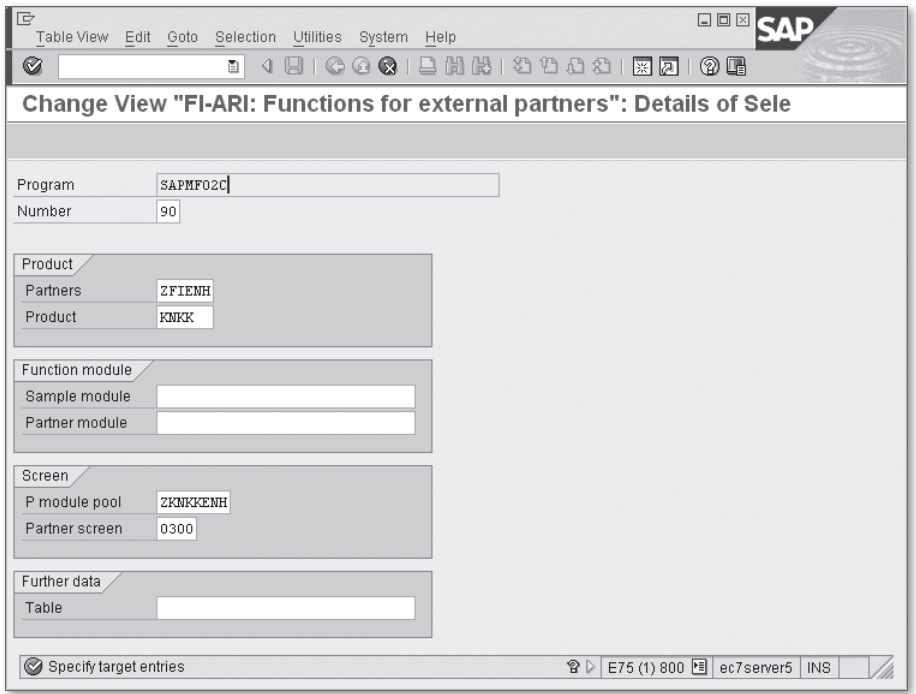

**Figure 2.38** Details of Table T061S Entry

3. Use the field values as shown in Table 2.4.

| <b>Field</b>  | Value   |
|---------------|---------|
| PROGRAM       | SAMF02C |
| <b>NUMBER</b> | 90      |

**Table 2.4** T061S Table Entry

| <b>Field</b>          | Value           |
|-----------------------|-----------------|
| <b>PARTNERS</b>       | <b>ZFIENH</b>   |
| PRODUCT               | <b>KNKK</b>     |
| P MODULE POOL         | <b>ZKNKKENH</b> |
| <b>PARTNER SCREEN</b> | 0300            |

**Table 2.4** T061S Table Entry (Cont.)

- 4. Keep all other fields blank for now.
- 5. Save this entry, and open Transaction FD32 or FD33 with ticked STATUS checkbox to see that the subscreen appears below the main screen. See the resulting screen in Figure 2.39.

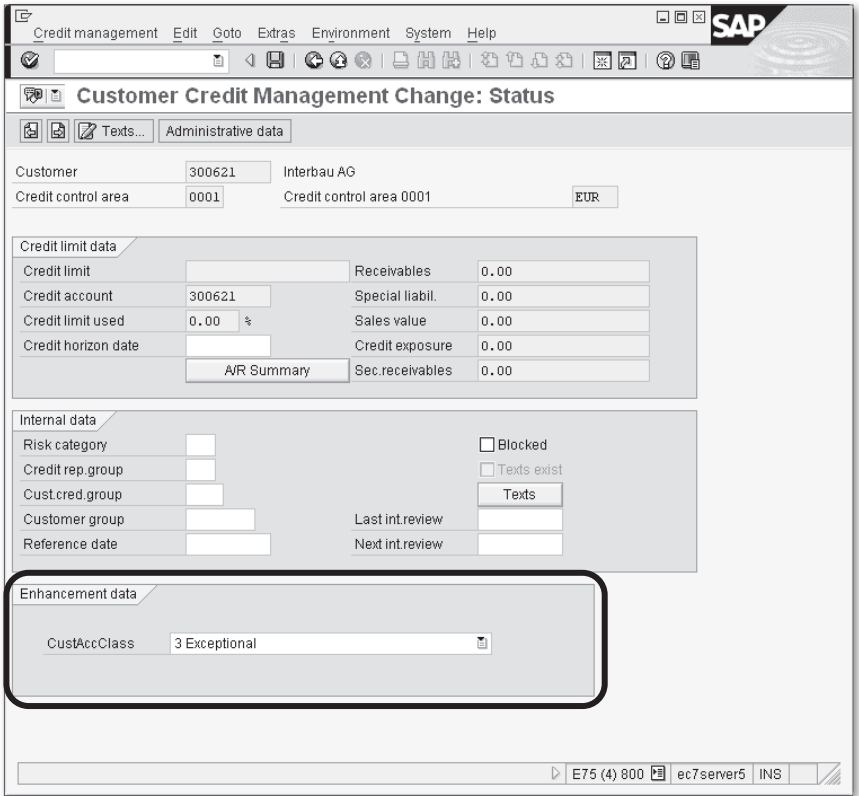

**Figure 2.39** Credit Management Status View with an Additional Subscreen

### **Note**

Fields Partners and Product of table T061S have lengths of six characters, and field P MODULE POOL has a length of eight. This illustrates the technical restrictions for component names.

Number 90 is used in an effort not to interfere with possible SAP entries, keeping in mind threatening system warnings; later, you'll see how this number can be used in further enhancements.

Also note that the screen is fully functional; the value of the field ZZCUST\_CLASS is saved and reported in change documents.

# **2.4.6 Further GUI Status Enhancement with Table T061V**

If you open Table T061S in Transaction SE11, you'll notice the field FUNCP with a promising description: "FI-ARI: Partner function module name." The system uses it as a handler for additional function codes, which appear in GUI status after you properly customize the function texts in Table T061V (FI-ARI: Texts for external partner functions).

As most text tables do, T061V contains language code as a primary key component and also contains sequential numbers that must correspond to that of Table T061S.

Table T061V also belongs to SAP, just like Table T061S, and in the IDES system, it contains dozens of entries. However, those entries don't use sequential numbers greater than 3. That's why we used sequential number 90 in the Table T061S entry to minimize the possibility of interfering with SAP components.

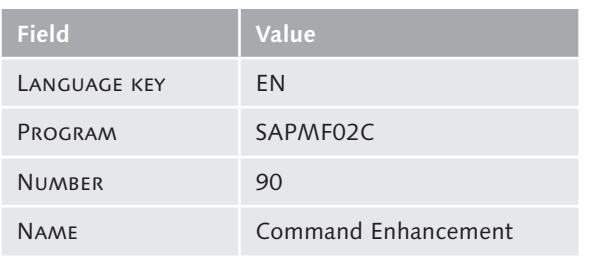

Let's add an entry to the table for the English language (see Table 2.5).

**Table 2.5** T061V Table Entry

| <b>Field</b>    | Value         |
|-----------------|---------------|
| <b>PARTNERS</b> | <b>7FIFNH</b> |
| PRODUCT         | <b>KNKK</b>   |

Table 2.5 T061V Table Entry (Cont.)

Now let's implement a function module to assign to the T061S table entry. Its interface must be the same as in Listing 2.14.

```
*"--------------------------------------------------------------------
*"*"Local Interface:
*"  IMPORTING
*"     VALUE(ADDRESS) TYPE  RF61H
*"     REFERENCE(IKNKK) TYPE  KNKK
*"     VALUE(PARTY) TYPE  TBE12-PARTY
*"     VALUE(PRDKT) TYPE  TBE22-PRDKT
*"     VALUE(LANGU) TYPE  SY-LANGU DEFAULT SY-LANGU
*"  EXPORTING
*"     REFERENCE(EKNKK) TYPE  KNKK
*"     VALUE(TDID) TYPE  TTXID-TDID
*"     VALUE(RCODE) TYPE  RF61B-RCODE
*"     VALUE(RTEXT) TYPE  RF61B-RTEXT
*"  TABLES
*"      TEXTLINES STRUCTURE  RF61T
*"--------------------------------------------------------------------
```
**Listing 2.14** FI-ARI Function Module Interface for Customer Credit Control Data

The function module can change the contents of Table KNKK: We see exporting parameter EKNKK and also can provide an additional detailed text line supplying text identification via TDID and text lines via the TEXTLINES table parameter.

#### **Note**

Make sure you declare IKNKK and EKNKK parameters passing *by reference*; otherwise, you have to insert at least one assignment statement  $EKNKK = IKNKK$  into your function module. If you don't, you are at risk of data damage—the source structure will be cleared with uninitialized export parameter EKNKK.

RCODE and RTEXT act as return codes of the function. If it returns any value in either RCODE or RTEXT, the system does not update runtime data in Table KNKK after the call of the subscribed function module. See the details in the ECNN\_OKCODE subroutine of the SAPMF02C module pool. In the IDES system, we create a sample function module Z\_SAMPLE\_T061S\_FUNC and put its name into the field PARTNER MODULE of the T061S table entry (see Figure 2.40).

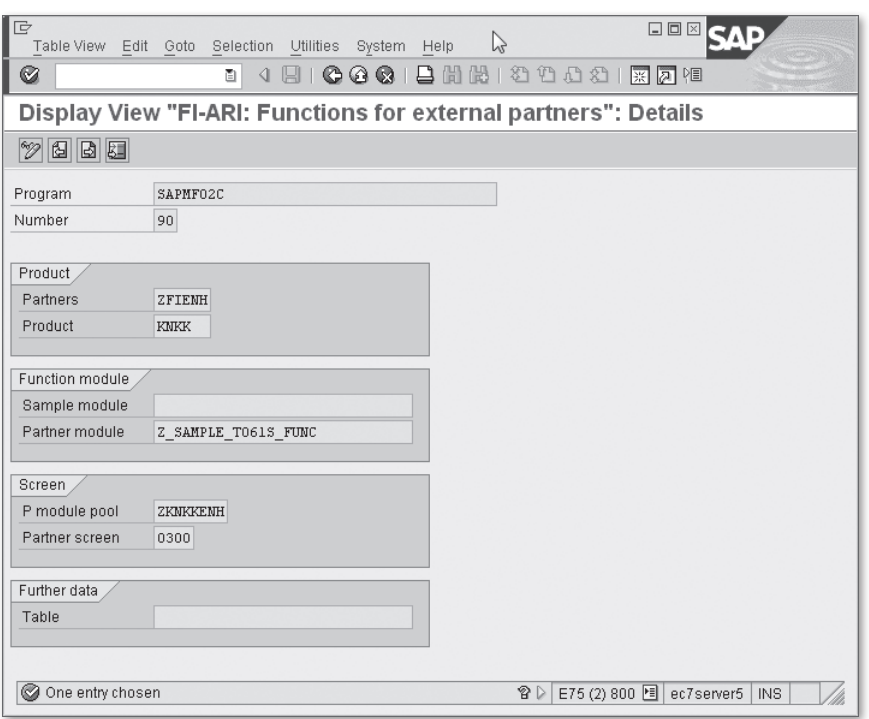

**Figure 2.40** T061S Table Entry with Partner Function Module for the Customer Credit Control

After activating the function module and saving all necessary data into T061S and T061V tables, you can test Transactions FD32/FD33.

The menu Information has a submenu with the single entry COMMAND ENHANCEment. This function code is active only in status view together with the subscreen, which was added earlier (see [Figure 2.41](#page-101-0)).

<span id="page-101-0"></span>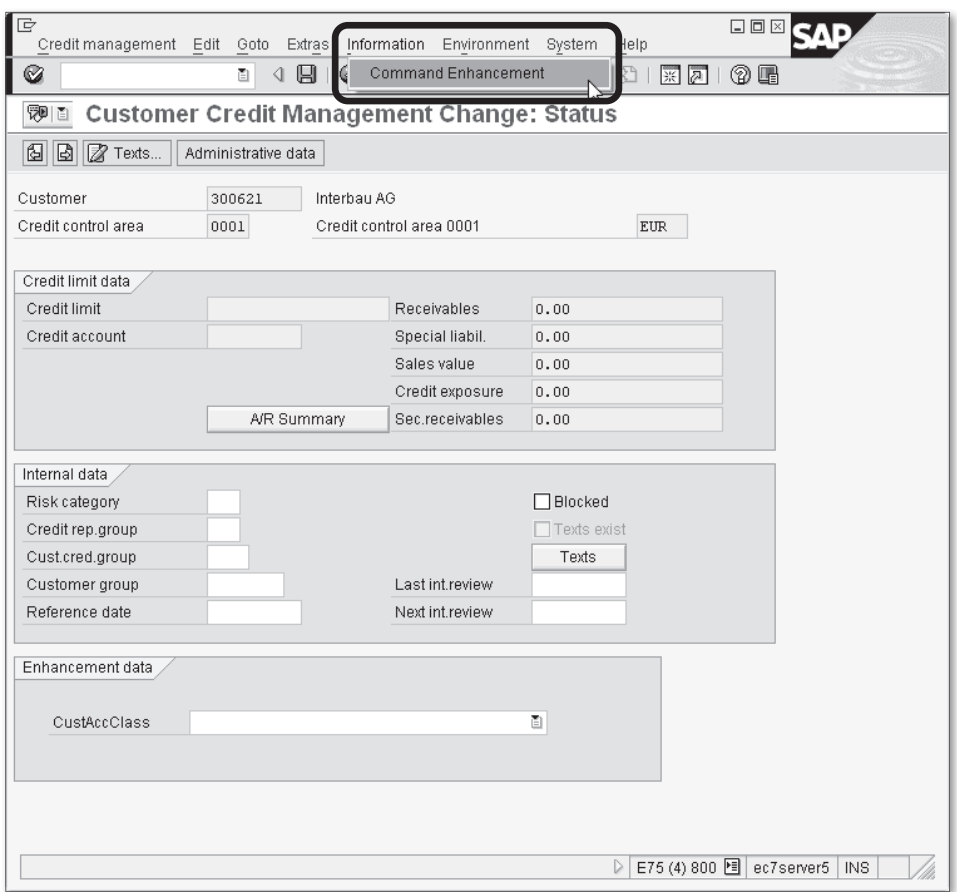

**Figure 2.41** Additional Menu Item in Credit Management Status View

## **2.4.7 Additional Credit Management Data User Exits**

If your enhancement is more sophisticated (involving additional database tables update), you have to use BTE 00001520. Subscribed functions of the event will only be called if event subscription 00001510 returns a CHANGED flag.

# **2.5 Accounts Payable (Vendors)**

Now that we've discussed AR master record enhancement, it's a good time to turn to its counterpart: Accounts Payable (i.e., vendors). The architecture of vendor master enhancements looks almost the same as that of customer master enhancements. The obvious difference is that vendor maintenance transactions don't use tabstrip control; toolbar buttons ( $\mathbb{G} \times \mathbb{R}$ ) are used to navigate a screen group. In the following subsections, we briefly review the main differences between the two techniques.

# **2.5.1 Screen and GUI Status Enhancement with Function Group FARI**

Vendor master enhancements include the same technique as customer credit management, which is built on function group FARI and customizing tables T061S and T061V. Here, you can use the function group to add your own subscreen to the general control data screen of the vendor master.

You can also supply the function module name in the Table T061S entry, but the interface of the function will look different (see Listing 2.15).

```
*"--------------------------------------------------------------------
*"*"Local Interface:
*"  IMPORTING
*"     VALUE(ADDRESS) TYPE  RF61H_K
*"     REFERENCE(ILFA1) TYPE  LFA1
*"     VALUE(PARTY) TYPE  TBE12-PARTY
*"     VALUE(PRDKT) TYPE  TBE22-PRDKT
*"     VALUE(LANGU) TYPE  SY-LANGU DEFAULT SY-LANGU
*"  EXPORTING
*"     REFERENCE(ELFA1) TYPE  LFA1
*"     VALUE(TDID) TYPE  TTXID-TDID
*"     VALUE(RCODE) TYPE  RF61B-RCODE
*"     VALUE(RTEXT) TYPE  RF61B-RTEXT
*"  TABLES
*"      TEXTLINES STRUCTURE  RF61T
*"--------------------------------------------------------------------
```
**Listing 2.15** T061S Partner Function Interface for Vendors

Using the same steps as stated in [Section 2.4](#page-90-0), Customer Credit Management Data and Screen Enhancement, you can add a subscreen and additional menu entries to the vendor general control data screen. You can also use reduced program logic thanks to the TABLES declaration sharing.

To make the similar enhancement to the vendor master data in the IDES system, follow these steps:

- 1. Append Table LFA1 with the single field ZZCUST\_CLASS.
- 2. Create module pool ZLFB1ENH with screen 300 by copying the previously created module pools (see [Section 2.4](#page-90-0)).
- 3. Create function module Z\_SAMPLE\_T061S\_FUNC\_K with the required interface.
- 4. Use the necessary entries in Tables T061S and T061V.
- 5. Enhance the general control screen of the vendor master as shown in Figure 2.42.

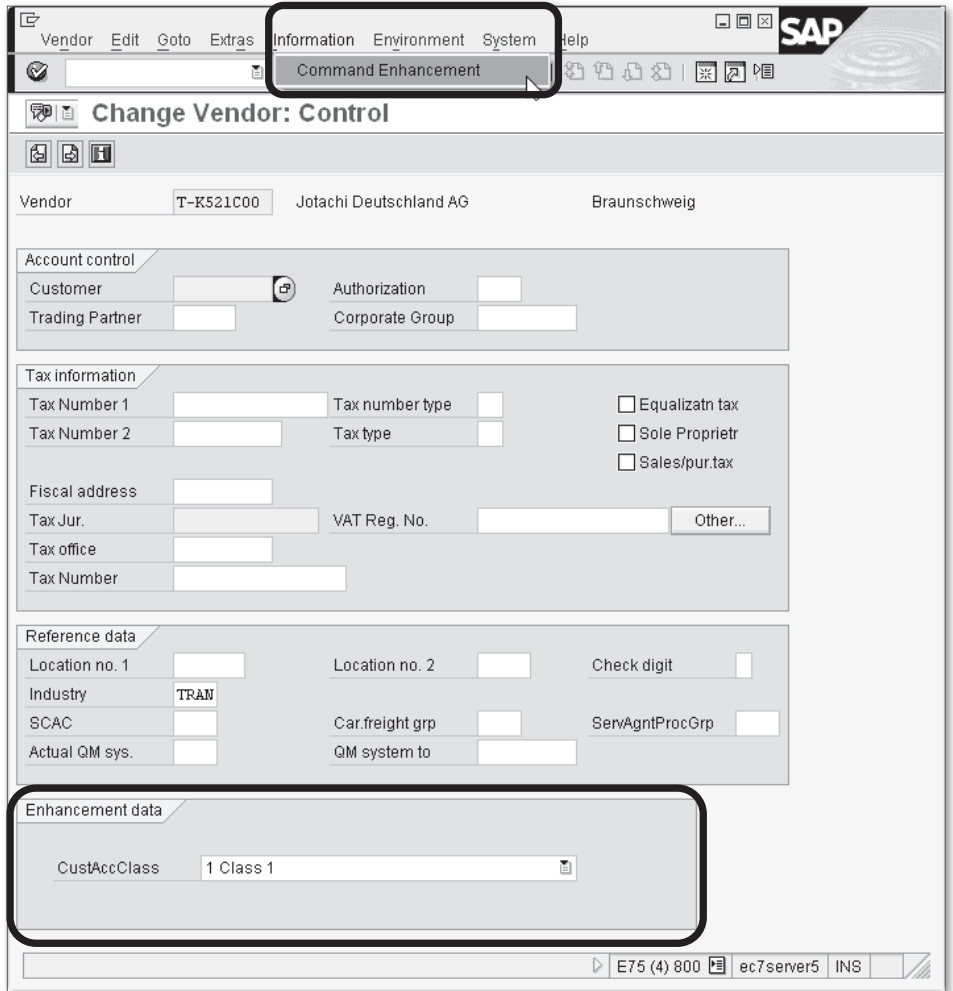

**Figure 2.42** Enhanced Vendor General Data Screen with Additional Subscreen and Menu Entry

The corresponding table entries in T061S and T061V customizing tables are shown in Table 2.6 and Table 2.7.

| <b>Field</b>          | Value                 |
|-----------------------|-----------------------|
| PROGRAM               | SAPMF02K              |
| <b>NUMBER</b>         | 90                    |
| <b>PARTNERS</b>       | <b>ZFIENH</b>         |
| PRODUCT               | <b>KNKK</b>           |
| PARTNER MODULE        | Z SAMPLE T061S FUNC K |
| P MODULE POOL         | ZLFB1ENH              |
| <b>PARTNER SCREEN</b> | 0300                  |

**Table 2.6** T061S Table Entry for Vendor Control Data

| <b>Field</b>    | Value               |
|-----------------|---------------------|
| LANGUAGE        | <b>EN</b>           |
| PROGRAM         | SAPMF02K            |
| <b>NUMBER</b>   | 90                  |
| <b>NAME</b>     | Command Enhancement |
| <b>PARTNERS</b> | ZFIENH              |
| PRODUCT         | KNKK                |

**Table 2.7** T061V Table Entry for Vendor Control Data

The source code for module pool ZLFB1ENH looks much like ZKNKKENH (see [Listing](#page-105-0) [2.16](#page-105-0)).

\*&-------------------------------------------------------------------\* \*& Module Pool ZLFB1ENH \*&-------------------------------------------------------------------\* PROGRAM zlfb1enh. TYPE-POOLS: abap. \* Vendor General Control Data Enhancement

```
TABLES: lfb1, lfa1, t020.
*--------------------------------------------------------------------*
*  MODULE status_0300 OUTPUT
*--------------------------------------------------------------------*
*
*--------------------------------------------------------------------*
MODULE status_0300 OUTPUT.
    PERFORM modify_screen_0300.
ENDMODULE. "status_0300 OUTPUT
*&-------------------------------------------------------------------*
*&      Form  modify_screen_0300
*&-------------------------------------------------------------------*
* text
*--------------------------------------------------------------------*
FORM modify_screen_0300.
   LOOP AT SCREEN.
    IF t020-aktyp = 'A.
      screen-input = 0'.    ELSE.
      screen-input = '1'.
        ENDIF.
        MODIFY SCREEN.
    ENDLOOP.
ENDFORM.                    "modify_screen_0300
Listing 2.16 ZLFB1ENH Source Code
```
# **2.5.2 BAdI Definitions**

The main BAdI definitions are VENDOR\_ADD\_DATA and VENDOR\_ADD\_DATA\_CS, which have almost the same interface as their customer counterparts. For vendor master data enhancement, complete the following steps:

- 1. In the IMG subtree Prepare Modification-Free Enhancement in Vendor MASTER RECORD under VENDOR CUSTOMIZING, add screen group Z0 with two subscreens as shown in [Figure 2.43](#page-106-0).
- 2. Implement method CHECK\_ADD\_ON\_ACTIVE of BAdI definition VENDOR\_ADD\_DATA, which reports screen group Z0 as active.

<span id="page-106-0"></span>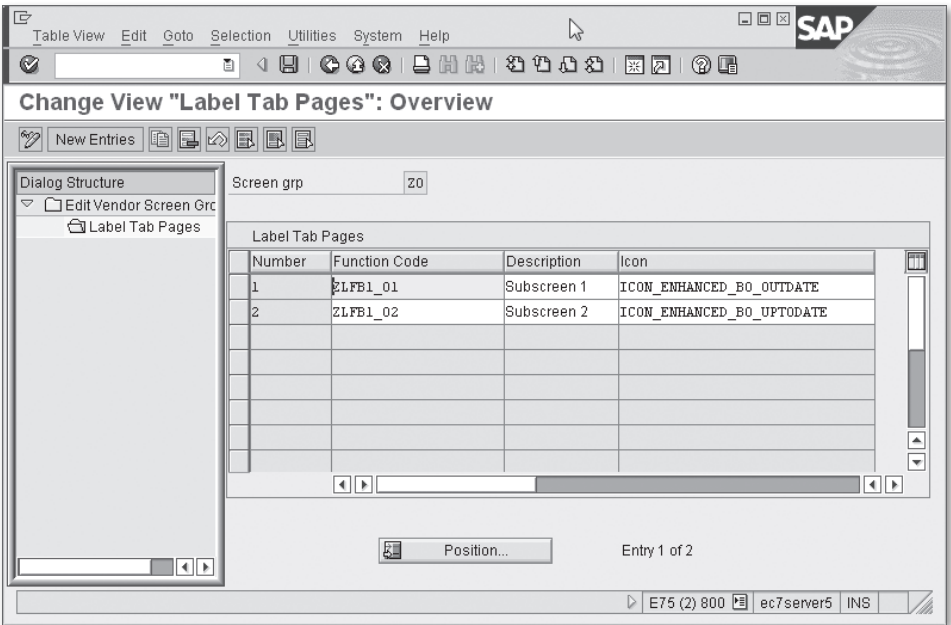

**Figure 2.43** Vendor Data Screen Group Z0

3. Implement method GET\_TAXI\_SCREEN of the filtered BAdI definition VENDOR\_ADD\_ DATA\_CS, and assign screen group Z0 to the implementation filter value. In this method, you return B in the E\_HEADERSCREEN\_LAYOUT export parameter, which signals the main program that you are supposed to work with the company code view of the vendor. You also return module pool ZLFB1ENH and screen number 300.

### **Note**

Unlike the BAdI definition CUSTOMER\_ADD\_DATA\_CS, here E\_HEADERSCREEN\_LAYOUT can take either  $B$  or  $E$  as possible values.  $B$  corresponds to the company code view of a vendor, while E is for the purchasing view.

After finishing all of these steps, you can add another view to the vendor master record, as shown in [Figure 2.44](#page-107-0).

<span id="page-107-0"></span>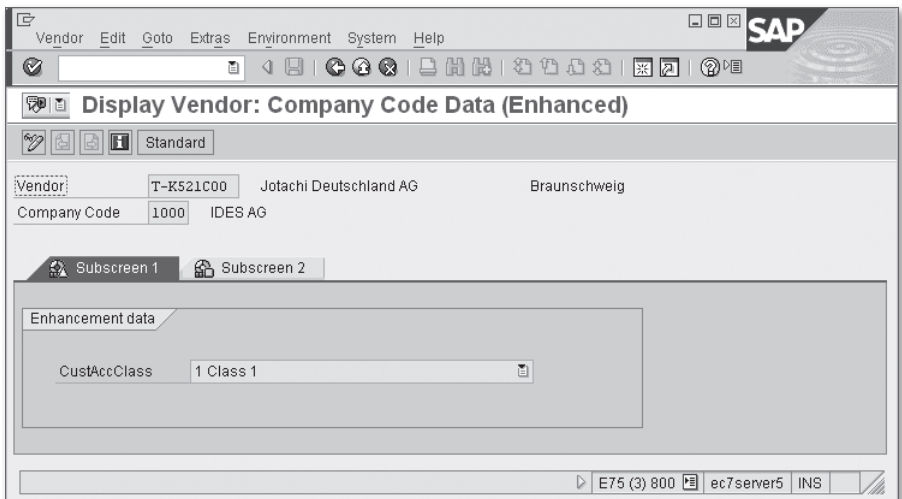

**Figure 2.44** Additional Tabstrip Control for Vendor Data

As you can see, additional screen groups are defined in the IMG for the vendor, which are displayed using the tabstrip control.

As you might remember from [Section 2.3](#page-71-0), Accounts Receivable (Customers), you have to implement more vendor BAdI definitions to achieve complete functionality of the enhancement. Necessary method implementations of the VENDOR\_ADD\_DATA\_CS BAdI are listed here:

**E** SET DATA

Transfers data from the standard program to your enhancement together with current transaction mode (edit/create/display).

E GET\_DATA

Transfers data from your program back to the standard program.

You also need to implement the following method of the VENDOR\_ADD\_DATA BAdI:

 $\blacktriangleright$  CHECK\_DATA\_CHANGED

Tells the standard program that data was modified in the enhancement.

Other methods for these two BAdI definitions are optional and can be used in the same way as those of the similar customer BAdI definitions (for details refer to [Section 2.3.6,](#page-83-0) Calling Moments of BAdI Methods).
## **2.5.3 Business Transaction Events**

The set of available BTEs for the vendor master is also very similar to the customer's set (see Table 2.8).

| <b>Event</b><br><b>Number</b> | <b>Calling Moment</b>                                                                                                    |
|-------------------------------|----------------------------------------------------------------------------------------------------|
| 00001460                      | Called in the PAI logic of the starting transaction screen after the user<br>has entered transaction parameters (vendor number, company code,<br>etc.). The event can be used to implement an additional authorization<br>check. This event is called in all transaction modes; while others are<br>only called in create and edit modes. |
| 00001450                      | Called in the PAI logic of virtually all tabstrip screens in create or edit<br>mode. This event allows for example change visibility of screen fields.                                                                                                    |
| 00001440                      | Called for final checks before saving (vendor number can be undefined<br>for internal numbering).                                                                                                    |
| 00001410                      | Used as a handler for OPFI dynamic function code. May return the<br>CHANGE flag for vendor data. If more than one function module<br>is subscribed to the event, then the user requested to choose a<br>particular add-on.                                                                                                    |
| 00001430                      | Called in the PBO logic of the starting transaction screen (see PBO<br>module TRANSAKTIONS_INIT of module pool SAPMF02K). It allows<br>transferring custom-defined function code text. If more than one<br>function module is subscribed to the event, the OPFI function code<br>gets the default text "Additional Components."           |
| 00001420                      | Called after the vendor data have been updated and before calling the<br>SAVE_DATA method of the VENDOR_ADD_DATA BAdI.                                                                                                    |
| 00001421                      | Called after the vendor data have been updated and after calling the<br>SAVE_DATA method of the VENDOR_ADD_DATA BAdI, and after the customer<br>change documents update.                                                                                                    |

**Table 2.8** Vendor Master BTE List

## **2.5.4 Function Module Exits**

The vendor master has its own old-fashioned enhancement SAPMF02K (seen in Transaction SMOD) with the single function module component EXIT\_SAPMF02K\_001, which is called before saving vendor data. The function doesn't have exceptions in its interface (just like EXIT\_SAPMF02D\_001 for customer), so you directly use the MESSAGE statement to show an error or warning.

## **2.6 Summary**

As you can see, financial master data has a wide variety of user exits and allows developers to implement complex solutions, which can be tailored to the specific needs of their corporate business. At the same time, some enhancement techniques require tricky and dangerous developmental tricks such as using dynamic assign or editing data that belongs to SAP. These methods are not generally recommended. In such cases, you should thoroughly evaluate the necessity of the enhancement, the pros and cons, and the possibility of a negative impact. The presence of different enhancement techniques, which can seem redundant, are the results of long evolution and development of the SAP ERP system.

In the next chapter, we'll consider methods and tools to intervene into probably the most sensitive process of any ERP system: posting to Financial Accounting—the process where the system counts money.

Accounting documents represent a financial transaction, which is the act of transferring an amount of money from one or more accounts to one or more other accounts. In this chapter, we briefly discuss the technical structure of accounting documents and main database tables, which is where transactional information is stored. Then we will consider in detail the processing of accounting documents with available user exits.

# **3 Posting to Accounting**

This chapter begins with the technical structure of the accounting document: tables and their relations followed by how accounting data can be enhanced. After that, we dive into program logic and walk through the process of enhancing the logic of accounting document posting both in dialog transactions and programmatically. We also touch on some internal techniques that SAP uses to update other applicationspecific data during posting.

## **3.1 The Technical Structure of an Accounting Document**

If you are familiar with the common practice of representing business documents in a RDBMS (Relational Database Management System), then you might expect that almost every document model consists of at least two tables: a header table and an item table, where multiple items correspond to one header. However, the accounting document model in the SAP ERP system is represented with many more tables, which sometimes contain redundant and duplicated data. This is partly done for performance reasons but is mostly a consequence of the long evolution of the SAP system.

In the SAP ERP system, an accounting document has a compound key, consisting of the company code, document number, and fiscal year. The accounting primary key can be confusing for those new to this subject, and it has an impact on programming practice in accounting. The following is the main rule of this ABAP niche:

Whenever you develop a SELECT statement against financial transaction data in SAP ERP, always check that you have included all three key fields in the WHERE clause.

#### **Note**

Although the following anecdote is not an encouraging way to start this topic, it should help you understand the importance of accurately formulating SQL queries.

A disastrous error in one FI implementation dealt with a missing key field in the UPDATE SQL statement: After discussing all possible alternatives, the client decided to directly update existing accounting transactions to implement some business requirements. The updating report was implemented and then thoroughly tested in the  $Q$  & A system. The trouble was that the Q & A system was not identical to the production and contained only one company code. Additionally, the UPDATE statement in the report did not contain the company code in its WHERE clause (remember: the accounting document key consists of three fields). After the report was run, the disastrous results were not noticed at once, so in about a month, the company had to restore the data from quite an old backup file, which resulted in a sleepless month for the accounting department.

After that optimistic note, let's dive into the technical representation of an accounting document in the database. We'll discuss how the system stores a single document and what tables are used to represent aggregate (total) values in accounting.

#### **3.1.1 The Header**

The header table of the accounting document is BKPF, which contains general information about the document (e.g., company code, fiscal year, posting date, document currency, etc.).

#### **Note**

When developing user exits, you often need to know the source of the accounting document (for example, if it came from the purchasing or sales departments). While the accounting document header contains the original transaction code where the document was created (field BKPF-TCODE), it is not always correct, as sometimes the document can be generated automatically. For this reason, it's better to analyze fields BKPF-AWTYP and BKPF-AWKEY. The former contains an application specific code characterizing the source application, and the latter is the key of the source document. For example, the RMRP code in the BKPF-AWTYP field tells us that the document originated from the invoice verification process; in that case, the field BKPF-AWKEY contains the full number of the incoming invoice (document number + fiscal year).

## **3.1.2 Items**

Raw document item data are stored in several cluster tables. A *cluster table* is a special kind of database table that isn't visible in RDBMS, as opposed to transparent tables. A cluster contains one or more tables with the same primary key and different data field structure. The most common examples of SAP cluster tables are listed here:

## $\triangleright$  BSEG

Accounting line-item data (most common table in SAP ERP).

 $\blacktriangleright$  KONV

Pricing condition data.

 $\triangleright$  CDPOS

Change document data.

Technically, a cluster is a table with a group of key fields common to all of the cluster member tables and some additional control fields specific to cluster administration. The actual data are stored in a long character-typed field.

You should be aware of one main restriction and one main recommendation when working with cluster tables: You can't use such tables in a JOIN, and you must strictly use the full primary key when selecting data from the clustered table, or you might experience poor performance behavior.

**Note**

In SAP ERP, Table BSEG contains more than 300 data fields. The number of fields depends on which enhancement package is installed and which customer enhancements are implemented.

If you open Table BSEG in Transaction SE11 and then click the Delivery and Maintenance tab, you'll see that Table BSEG is assigned to cluster RFBLG (as shown in [Figure 3.1\)](#page-113-0).

Through the Repository Information System, which is accessible from virtually every ABAP Workbench transaction, we find that cluster RFBLG contains the tables listed in [Table 3.1](#page-113-0).

<span id="page-113-0"></span>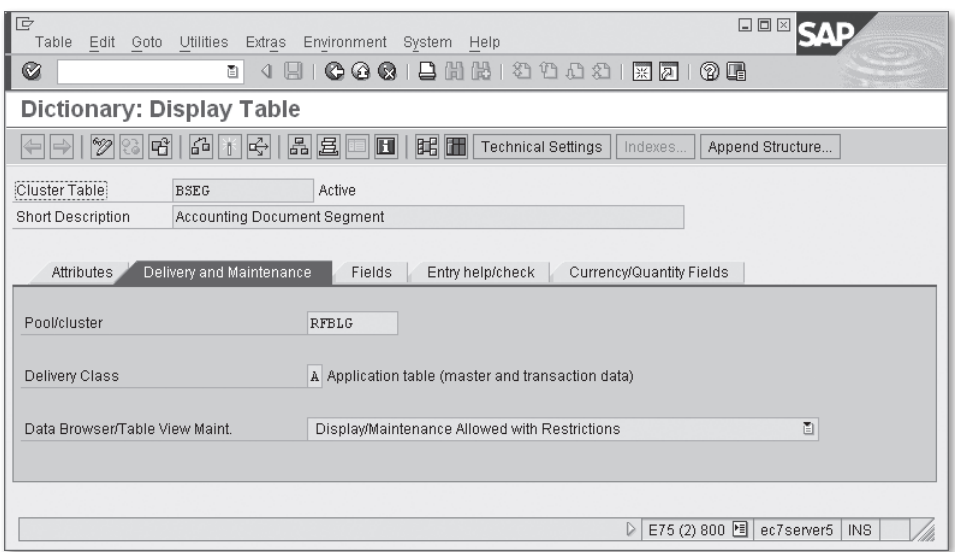

**Figure 3.1** Delivery and Maintenance Tab of Table BSEG

| <b>Name</b> | <b>Description</b>                       |
|-------------|------------------------------------------|
| <b>BSEC</b> | One-Time Account Data Document Segment   |
| <b>BSED</b> | Bill of Exchange Fields Document Segment |
| <b>BSEG</b> | <b>Accounting Document Segment</b>       |
| <b>BSES</b> | Document Control Data (Obsolete)         |
| <b>RSFT</b> | Tax Data Document Segment                |

**Table 3.1** Tables of Cluster RFBLG

Table BSEG contains a huge variety of line-item information such as account number, posting key, transaction amount, and many additional attributes of the account assignments transaction. Account assignments control the distribution of the amount to other components or subsystems (e.g., Cost Controlling, Funds Management, Asset Accounting, etc.).

If you look into the CURRENCY/QUANTITY FIELDS tab of Table BSEG in Transaction SE11, you'll notice dozens of amount fields. However, in most cases, you'll be dealing with two main amount fields:

### E WRBTR

Line-item amount represented in document currency.

### **E** DMBTR

Amount in local company currency.

You might expect that both of these amount fields must not be zero in an accounting document line item; however, there are situations when a document currency amount is zero, while the local currency amount is not. For example, this occurs when a company needs to count profit or loss depending on the currency rate change. Often such transactions occur at the end of the fiscal year.

#### **Note**

Do you know why the local currency amount field in an accounting document is named DMBTR? Because SAP originated in Germany, BTR stands for *betrag* (the German word for "amount") while DM stands for Deutsche Mark (German Mark, Germany's former currency). Most likely, in early releases of SAP, the Deutsche Mark was the only local currency for all clients.

Another meaningful cluster table is BSET, which contains tax data for the document. This cluster table contains the tax code, tax rate, tax amount, and tax account where the company counts its taxes. From the entry in Table BSET, you generally can't derive a single item to which this tax corresponds; there is no one-to-one correspondence between the tax and taxable items in an accounting document because the system sums up taxes with the same tax code and tax account and generates one totaling tax item for a group of taxable items.

#### **Note**

If you have SAP ERP with enabled Flexible General Ledger accounting (which is enabled by default), then you can use *splitting* to evaluate a particular tax proportion for each taxable item.

## **3.1.3 Parked Document Tables**

In the SAP system, you can create a preliminary document called a parked document. This is a kind of a draft document that doesn't affect any accounting reports or account balances. A parked document can even have a nonzero balance; that is, the sum of all its credit line items doesn't have to be equal to the sum of its debit line items. [Table 3.2](#page-115-0) lists the set of tables for parked documents.

<span id="page-115-0"></span>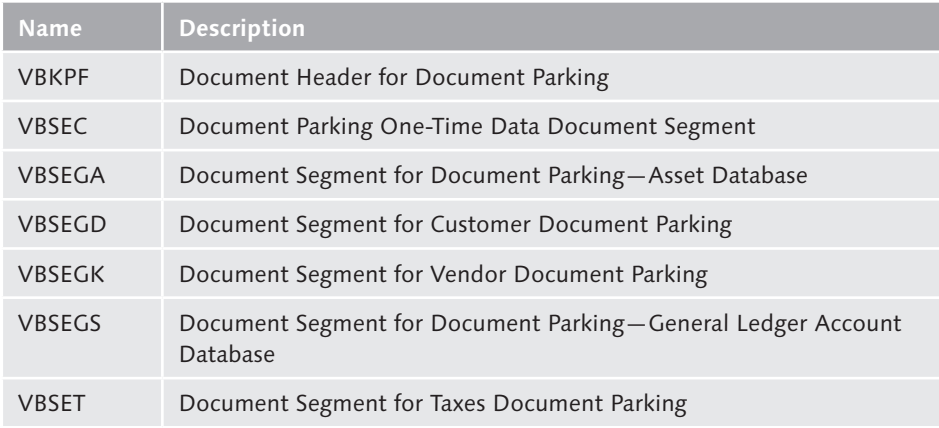

**Table 3.2** Set of Tables for Parked Documents

## **3.1.4 Secondary Indices**

As already mentioned, you can likely have serious performance problems if you don't use the entire key of accounting document when selecting data from cluster tables. At the same time, it's a common practice to build up reports using nonkey fields; for example, an accountant can be interested in selecting line items for a particular customer in a specific date interval.

To enable accounting data selection on a line-item basis with acceptable performance, SAP implemented another set of tables, which are transparent. The set is called secondary indices. Each line item has an attribute called account type, which characterizes the accounting area the account belongs to, for example, general ledger account, accounts receivable account (or customer account), or accounts payable account (vendor account). Account types in the accounting document are coded by the one-character field KOART: S for general ledger account, K for vendor account, and D for customer account.

#### **Note**

All available account types can be found in the KOART domain definition in Transaction SE11. The domain has a list of fixed values.

For these three account types, SAP implemented a set of six tables: a pair of tables for each account type.

- ▶ BSAS and BSIS for general ledger accounts
- ► BSAD and BSID for customer accounts
- ► BSAK and BSIK for vendor accounts

One table of each pair (with the letter  $I$  in its name) contains all line items with unclear liability (e.g., unpaid vendor invoice), and the other table of each pair (with letter A) contains those cleared.

Notice that each pair of tables has the same set of key fields, with two of them corresponding to the fact of debt clearance: AUGDT (date of clearance), AUGBL (clearance document number). Also notice that the AUGDT and AUGBL fields are always empty in the table with the letter I, and its counterpart has those fields filled with values. The union of each pair represents the whole set of line items of the corresponding account type.

The most standard accounting line-item reports are built using these tables. See, for example, the structure of such logical databases as SDF, KDF, and DDF, which are mostly used in standard SAP reports.

## **3.1.5 Total Tables**

Another practical kind of accounting report reflects the different types of a total report: the account balance for a fiscal period or the whole year, the reports for comparing figures of different fiscal periods, and so on.

Mathematically, it's sufficient to have just the main accounting document tables (header and items) to build any fiscal period report—adding amounts item by item. But remember, in this case, to calculate the opening account balance, you have to sum up all of the account line items from the very beginning. Knowing that an ordinary SAP client can produce a few million transactions each year, you can imagine that the calculation of an account opening balance becomes a mission impossible from the performance point of view. For this reason, SAP delivers a variety of summation tables storing totals.

As of SAP ERP 6.0, SAP introduced a significant extension of accounting technology known as the Flexible General Ledger. From a technical point of view, this is an evolutionary step of Special Ledger technology known at least from SAP R/3 3.0. The Flexible General Ledger solution simplifies extending accounting with additional dimensions and ledgers, thus helping customers build complex accounting methodology (e.g., parallel accounting). We'll use *classic ledger* to refer to all of the legacy accounting tables and techniques used long before the appearance of the Flexible General Ledger.

The next subsection shows how total figures are stored in the system.

## **Total Tables of the Classic Ledger**

Now let's see how the SAP system stores total figures in Financial Accounting (FI). We'll consider how totals are stored in the classic ledger and also in the new Flexible General Ledger.

## *GLT0*

Each record of the GLT0 table contains either credit or debit total amounts for each period of one fiscal year for one company code account. Fields with the suffix VT (HSLVT, TSLVT, and others) hold the opening value for the fiscal year. If you select the record with the same key values and previous fiscal year, the sum of the VT field and all other 16 period fields gives the value of the next year. Therefore, when calculating an account balance for a given period of a particular fiscal year, you don't have to select additional GLT0 records for that account.

Amounts are stored as groups of homogeneous fields: one numbered field for each fiscal year period. You can see fields from HSL01 to HSL16, and from TSL01 to TSL16. Why 16? In accounting, a year is divided into 16 months. Actually there are 12 periods for 12 calendar months and also 4 additional periods, for end-ofyear reconciliation work, which normally is done manually by accountants. In the end of a year when the 12th period is closed, no financial data can be sent from other SAP ERP components (Sales, Procurement, etc.); only accountants can post accounting documents manually, entering fiscal periods from 13 to 16.

Also notice that each GLT0 record contains a currency code as the primary component. This is document currency. Amount fields with names starting with TSL represent amounts in document currency. Other groups of fields have names starting with HSL. These fields represent amounts in the company code home currency.

The structure of GLT0 obviously violates relational normal forms, so you can't calculate the sum of period fields using pure SQL. To effectively operate with such structures, you should use special aided ABAP constructs: Cycling statements with

ASSIGN …INCREMENT (or obsolete DO … VARYING, and WHILE … VARY) can iterate through a group of homogeneous fields.

#### **Note**

One of the annoying examples of negligent FI/CO programming techniques is calculating a fiscal period by extracting an MM component from a YYYYMMDD internal date representation. Always convert the calendar date into a fiscal period with SAP function DATE\_TO\_PERIOD\_CONVERT, even if in your company the fiscal year is equal to the calendar year. You can never predict business or legislation change; for example, at one moment or another your corporation can decide to open a branch in the USA with another company code, with the fiscal year not equal to the calendar year.

#### *LFC1, KNC1*

Total values for customers and vendors are also gathered into special tables: LFC1 for vendors and KNC1 for customers. There are also repeating groups of amount fields, although here you can see that each table record contains debit and credit values for each fiscal period, unlike GLT0 where the *Debit/Credit* indicator is a component of the primary key.

### **Total Tables of the Flexible General Ledger**

#### **Note**

According to official SAP help, the Flexible General Ledger solution was first introduced in SAP R/3 4.6b; however, this was a pilot implementation without many modern capabilities such as document splitting, among others.

The SAP Flexible General Ledger can be switched on and off, and it's turned on by default. Using the Flexible General Ledger, several ledgers can be created with different dimensions specific to a particular accounting methodology. Technically, every Flexible General Ledger consists of several database tables for items and total values. SAP delivers only one active main ledger (0L), which always exists. And its database total table is FAGLFLEXT.

The name of a total table for a given ledger can be found in field TAB of customizing table T881. This is where attributes for all ledgers defined in the system (not only Flexible General Ledgers) are stored. You can distinguish Flexible General Ledgers

from all others by whether there's a value in the GLFLEX field. Flexible General Ledgers have a value in this field, and other ledgers do not.

The structure of any ledger total table is similar to that of Table GLT0, with a number of dimension fields and repeating amounts for every period. Keep in mind, however, that the Flexible General Ledger (just as its predecessor the Special Ledger) has various dimension fields and up to 366 periods for daily ledgers. It is up to the user to create a ledger with, for example, weekly periods. Therefore, you should not make any assumptions on the amount field count in a Flexible General Ledger total table. Fortunately, SAP always stores the number of a ledger's periods for each record in the RPMAX field, so it's better to use this field in all processing routines, including GLT0, thus making your program logic more robust. Listing 3.1 shows a period amounts processing code snippet.

```
DATA: ls_faglflext TYPE faglflext.
```

```
FIELD-SYMBOLS: <tsl> TYPE faglflext-tslvt,
                <hsl> TYPE faglflext-tslvt.
*  SELECT * FROM faglflext INTO ls_faglflext
\star WHERE...
*
* To be implemented...
*      
*  ENDSELECT.
DATA inc TYPE i. 
WHILE sy-subrc = 0.
    inc = sy-index—1.
    ASSIGN ls_faglflext-tsl01 INCREMENT inc TO <tsl> 
                           CASTING RANGE ls_faglflext. 
   ASSIGN ls_faglflext-hsl01 INCREMENT inc TO <hsl> 
                           CASTING RANGE ls_faglflext.
```
To be implemented...

#### **ENDWHILE.**

**Listing 3.1** FAGLFLEXT Record Amounts Processing

## **3.2 Core Program Modules of Accounting**

The core functionality of the accounting component is gathered in package FBAS. Here you can find almost all module pools, reports, and function groups. From a technical point of view, an accounting document can be created in the system via two main methods: dialog transactions or program logic.

Among these programs, two main modules are module pool SAPMF05A and function group RWCL. Module pool SAPMF05A is an implementation of all of the main dialog transactions for entering accounting documents, whereas function group RWCL is in the background when other SAP functional components need to post values to accounting.

In the following subsections, we'll discuss how to enhance user interaction in classic transactions and also newer Enjoy transactions.

## **3.2.1 Screen Enhancement of Accounting Posting Transactions**

The two kinds of dialog transactions for posting accounting documents are old style transactions (e.g., F-02, F-42, etc.), and Enjoy transactions (e.g., FB50, FB60, etc.). Both kinds of transactions have screen and UI enhancement capabilities, although Enjoy transactions possess more enhancement features.

In the next subsection, we'll show how to extend the GUI status of posting transactions using BTEs.

## **GUI Status Enhancement with Open FI**

The GUI status enhancement looks like additional entries in the menu and toolbar. For example, you can open GUI status ZBE of module pool SAPMF05A shown in [Figure 3.2.](#page-121-0) There you can see several function codes (OPF1, OPF2, etc.) that reference dynamic text. Also, there is an additional dynamic function code OPFI in the menu bar.

In old-style transactions, status enhancements are available only in document line-item view, whereas in Enjoy transactions, they are visible both in document overview and line-item view. You should also notice that GUI status enhancements are not available in document edit transactions.

<span id="page-121-0"></span>

| SAPMF05A<br>User Interface<br>Active                          |                                   |                     |                                  |                                                                                     |           |    |                                                   |        |
|---------------------------------------------------------------|-----------------------------------|---------------------|----------------------------------|-------------------------------------------------------------------------------------|-----------|----|---------------------------------------------------|--------|
| 阿<br>$\blacksquare$<br>Menu Bar<br>Enjoy for Old Item Display |                                   |                     |                                  |                                                                                     |           |    |                                                   |        |
| Application Toolbar $\Box$                                    | Enjoy: Pushbuttons                |                     |                                  |                                                                                     |           |    |                                                   | $\Box$ |
| Items $1 - 7$                                                 |                                   | <b>EEND</b><br>Exit | NK.<br>$Supplement \n\mathbb{Z}$ | $S-$                                                                                | $s+$<br>B | ZK | los<br>$\Rightarrow$ More d $\Box$ Withho <0FIWA> | OPF1   |
| Items $8 - 14$                                                |                                   | OPF <sub>2</sub>    | 0PF3                             | $0$ $PFA$<br>$\langle$ OFIWA> $ \langle$ OFIWA> $ \langle$ OFIWA> $ \langle$ OFIWA> | OPFX      |    |                                                   |        |
| Items $15 - 21$                                               |                                   |                     |                                  |                                                                                     |           |    |                                                   |        |
| Items 22 - 28                                                 |                                   |                     |                                  |                                                                                     |           |    |                                                   |        |
| Items 29 - 35                                                 |                                   |                     |                                  |                                                                                     |           |    |                                                   |        |
|                                                               |                                   |                     |                                  |                                                                                     |           |    |                                                   |        |
| Function Keys                                                 | $\blacksquare$ and $\blacksquare$ |                     | Enjoy: Function List             |                                                                                     |           |    |                                                   |        |

**Figure 3.2** Additional Function Codes in GUI Status ZBE of Module Pool SAPMF05A

To make additional function codes active, you have to implement two BTEs: 00001070 and 00001080. The first event implements a particular action you want to perform when a user clicks a corresponding button; the second is a tool for transferring your application-specific caption for an additional button.

First, you have to create two function modules, which will then be subscribed to the events. The most convenient way of creating function modules for BTEs is copying the sample functions. Sample interface functions can be found in the Open FI information system in Transaction FIBF. Follow the menu path Environment • Info system (P/S). The resulting screen of this report for BTE 00001070 is shown in [Figure 3.3.](#page-122-0) By clicking the SAMPLE FUNCTION MODULE button, you will be taken to Transaction SE37, which shows the required function module that you can copy to your own.

In the IDES system, we implemented both functions in the simplest possible way (see the source in [Listing 3.2](#page-122-0) and [Listing 3.3\)](#page-123-0). As you can see, we just transfer some predefined text into a button caption and show an information message as a reaction to the button click.

<span id="page-122-0"></span>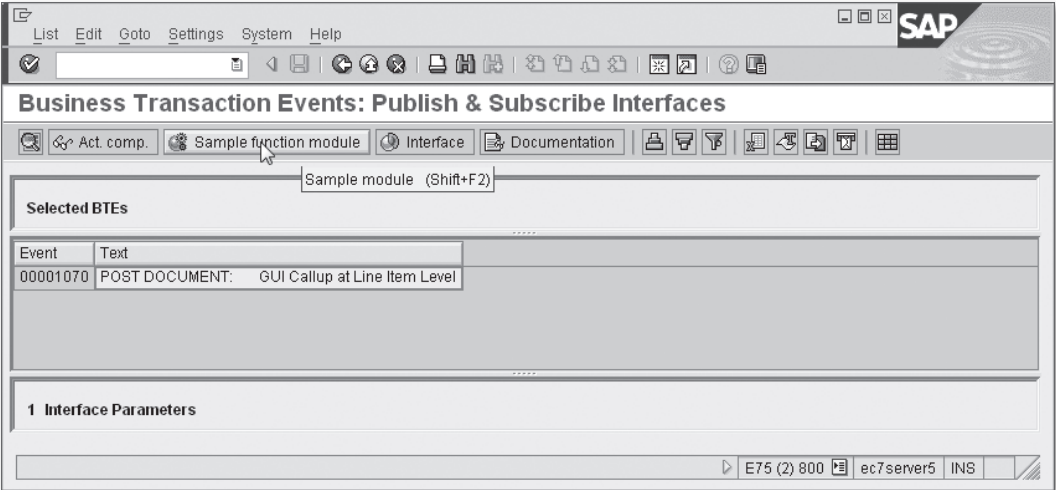

**Figure 3.3** Business Transaction Events Information System Screen

**FUNCTION** z\_sample\_interface\_00001080.

```
*"--------------------------------------------------------------------
*"*"Local Interface:
*"  IMPORTING
*"     REFERENCE(I_SPRAS) LIKE  SY-LANGU
*"     REFERENCE(I_AKTYP) TYPE  AKTYP
*"     REFERENCE(I_DYNCL) TYPE  DYNCL
*"  EXPORTING
*"     VALUE(E_FTEXT) LIKE  FTEXTS-FTEXT
*"--------------------------------------------------------------------
```
e\_ftext = 'FI Sample Enhancement'.

**ENDFUNCTION.**

**Listing 3.2** 00001080 BTE Implementation

**FUNCTION** z\_sample\_interface\_00001070. \*"-------------------------------------------------------------------- \*"\*"Local Interface: \*" IMPORTING \*" REFERENCE(I\_BKPF) TYPE BKPF \*" REFERENCE(I\_BSEG) TYPE BSEG \*" REFERENCE(I\_AKTYP) TYPE AKTYP \*" REFERENCE(I\_DYNCL) TYPE DYNCL

```
*"  EXPORTING
*"     REFERENCE(E_XCHNG) LIKE  OFIWA-XCHNG
            *"--------------------------------------------------------------------
    MESSAGE 'Sample BTE event 00001070 implementation' TYPE 'I'.
ENDFUNCTION.
```
**Listing 3.3** 00001070 BTE Implementation

The 00001070 BTE has an export parameter E\_XCHNG, which you might assume serves as a modification flag. However, it actually is redundant because the event is called only in the document-creation process, so there is no need to transfer the modification flag to the main program.

If you plan to employ event 00001070 for requesting additional data from a user, you have to provide functionality for saving your data together with the accounting document. As a rule, the data might be dependent on an accounting document number. Be aware that at the moment of calling event 00001070, the document number is still undefined. The document number becomes available only in BTE 00001030, which we'll discuss later.

#### **Note**

BTEs 00001070 and 00001080 are interdependent. The enhanced button caption becomes visible only if there are active subscriptions to both events 00001070 and 00001080 with the same *customer product*. You can also define P&S modules for a *partner product*; in this case, subscriptions must have the same sequential number in both events.

Both events have an import parameter of type BSEG, which corresponds to a document line item. When fired on the overview screen of an Enjoy transaction (e.g., FB60 or FB70), the system transfers to the event data of the last added line item.

#### **Creating Products**

Before linking (or subscribing) newly created function modules to BTEs, you have to create and activate a *product* in Transaction FIBF. The product is just a code for an arbitrary set of BTEs and/or process implementations. You maintain product codes and their activation status in Transaction FIBF using menu path SETTINGS  $\cdot$ P/S Modules • … of a customer.

### **Linking Function Modules and BTEs**

After creating function modules, you have to subscribe them to the events. In the IDES system, we created and activated a product of customer ZACCENH (see Figure 3.4).

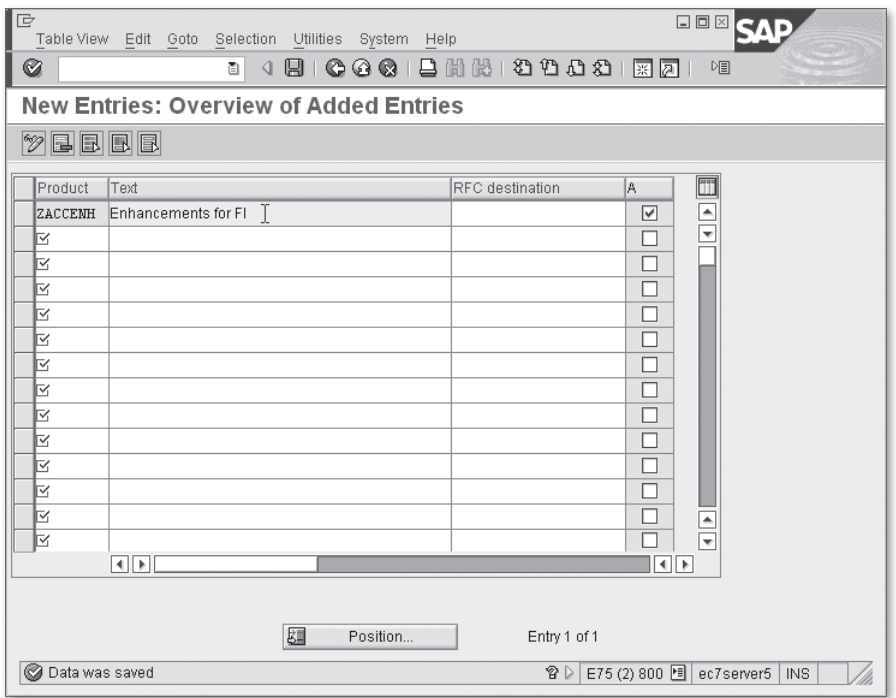

**Figure 3.4** Customer Product ZACCENH

Here you define records for events 00001070 and 00001080 as shown in [Figure 3.5](#page-125-0).

After implementing function modules and linking them to both events in the IDES system, the resulting FB60 screen looks like [Figure 3.6.](#page-125-0) The same additional button and menu also can be seen in old-style Transaction F-43 (see [Figure 3.7\)](#page-126-0).

<span id="page-125-0"></span>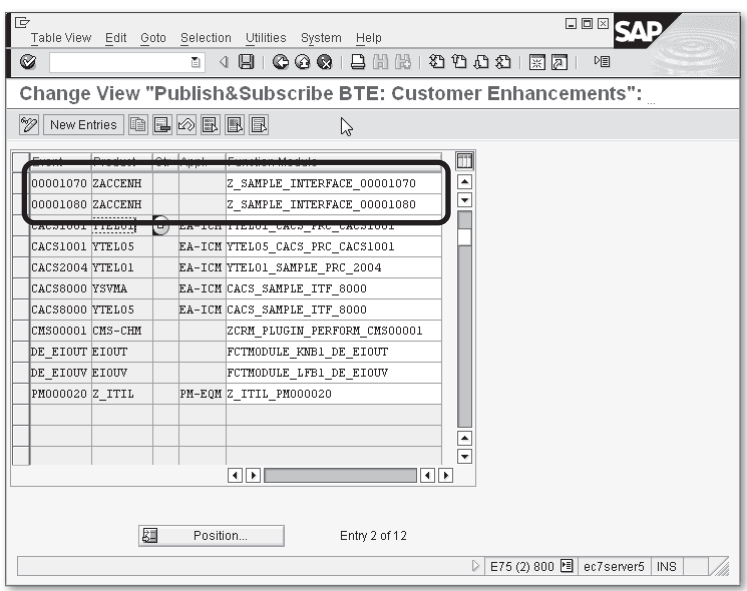

**Figure 3.5** BTE Linkage for Events 00001070 and 00001080

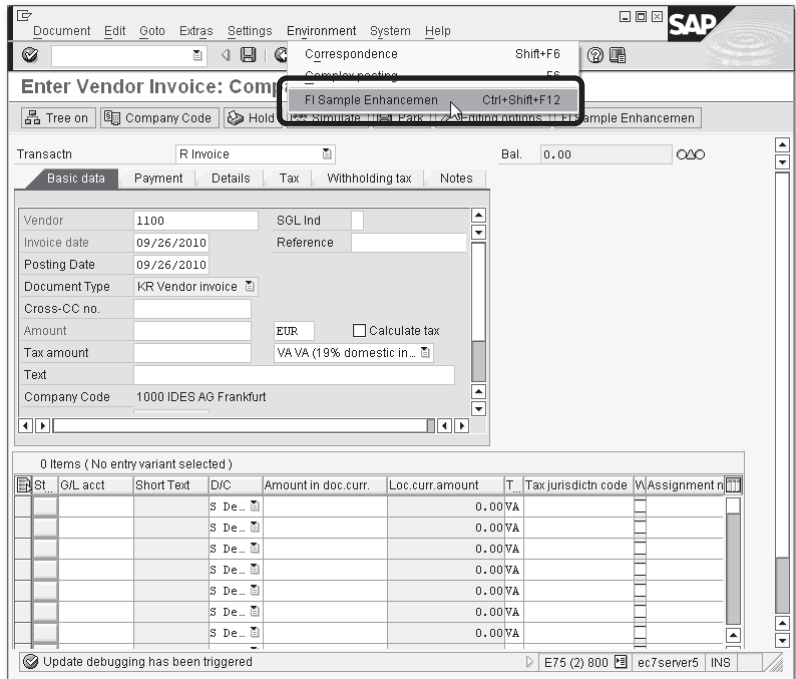

**Figure 3.6** Additional Menu Entry and Toolbar Button in Transaction FB60

<span id="page-126-0"></span>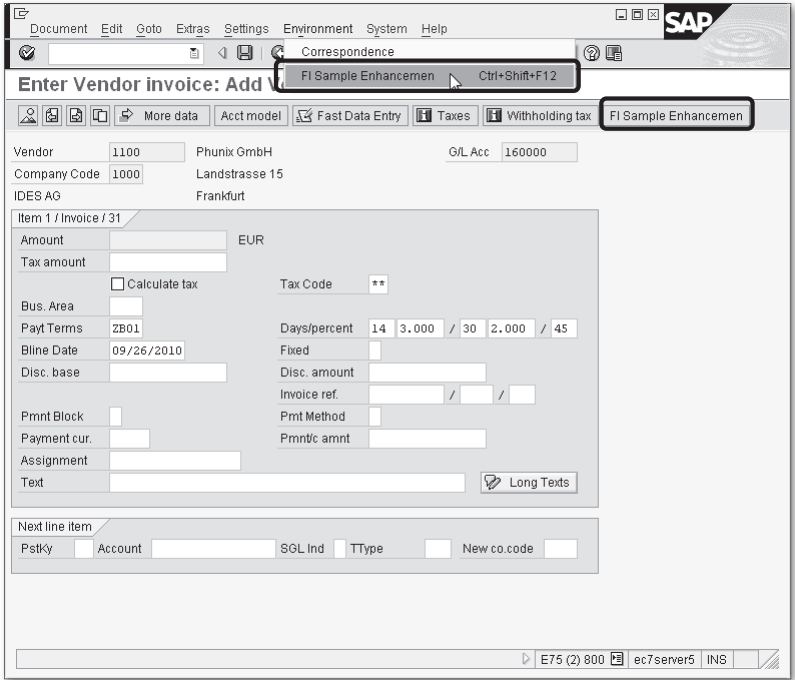

**Figure 3.7** Line-item View in Transaction F-43

## **3.2.2 Screen Enhancement of General Ledger Posting Enjoy Transactions with BAdI**

You can use BAdI definition FI\_HEADER\_SUB\_1300 to add your custom-defined subscreen to the BASIC DATA tab of Transaction FB50's overview screen. [Figure 3.8](#page-127-0) shows the overview screen of Transaction FB50 without enhancement.

The bottom area of the BASIC DATA tab contains an empty subscreen that can be filled with BAdI implementations. For testing purposes, in the IDES system, we created simple subscreen 0300 in module pool ZFB50ENH containing just text labels.

If you open BAdI definition FI\_HEADER\_SUB\_1300 in Transaction SE18 and open the Subscreens tab, you can see that the BAdI is linked to subscreen 1300 of module pool SAPMF05A (see [Figure 3.9](#page-127-0)). Also notice that the BAdI is filter-dependent, and its filter value is a country ISO code (see the ATTRIBUTES tab).

<span id="page-127-0"></span>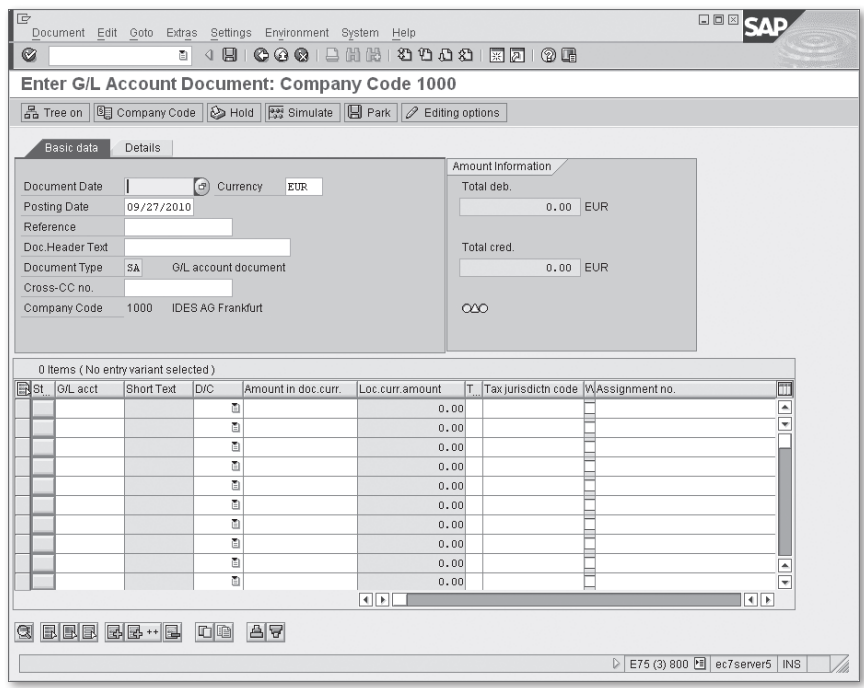

**Figure 3.8** Starting Screen of Transaction FB50

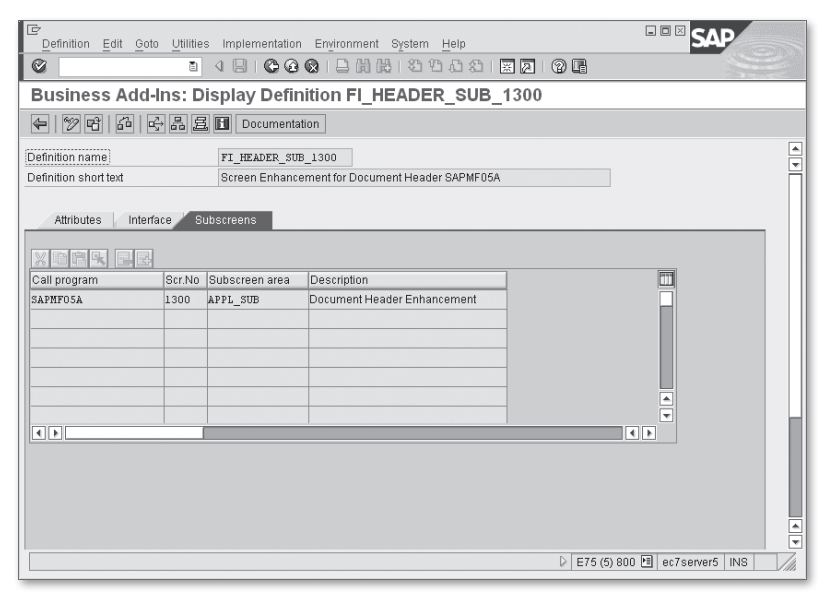

**Figure 3.9** Subscreen Linkage of the BAdI Definition FI\_HEADER\_SUB\_1300

As in the IDES system, we are testing enhancements using company code 1000 (well-known to SAP FI training attendees), which is assigned to Germany (ISO code DE); we also created an implementation of BAdI FI\_HEADER\_SUB\_1300 with filter value DE. Because the subscreen doesn't include any interaction logic but only static texts, we don't implement any interface methods of the BAdI. Nevertheless, we can successfully activate the implementation and check the results by opening Transaction FB50 (see Figure 3.10).

|                                                                           |             |                      | Document Edit Goto Extras Settings Environment System Help |                        |                                     |                                        |                  | 口回区                          |  |  |  |  |
|---------------------------------------------------------------------------|-------------|----------------------|------------------------------------------------------------|------------------------|-------------------------------------|----------------------------------------|------------------|------------------------------|--|--|--|--|
| 4日10001日尚尚120081图210图<br>Ø<br>面                                           |             |                      |                                                            |                        |                                     |                                        |                  |                              |  |  |  |  |
| Enter G/L Account Document: Company Code 1000                             |             |                      |                                                            |                        |                                     |                                        |                  |                              |  |  |  |  |
|                                                                           |             |                      |                                                            |                        |                                     |                                        |                  |                              |  |  |  |  |
| 品 Tree on 图 Company Code 2 Hold     Simulate   日 Park   2 Editing options |             |                      |                                                            |                        |                                     |                                        |                  |                              |  |  |  |  |
| Basic data<br>Details                                                     |             |                      |                                                            |                        |                                     |                                        |                  |                              |  |  |  |  |
|                                                                           |             |                      |                                                            |                        |                                     | Amount Information                     |                  |                              |  |  |  |  |
| Reference                                                                 |             |                      |                                                            |                        |                                     | Total deb.                             |                  |                              |  |  |  |  |
| Doc.Header Text                                                           |             |                      |                                                            |                        |                                     | 0.00 EUR                               |                  |                              |  |  |  |  |
| Document Type                                                             | $_{\rm SA}$ | G/L account document |                                                            |                        |                                     |                                        |                  |                              |  |  |  |  |
| Cross-CC no.                                                              |             |                      |                                                            |                        |                                     | Total cred.                            |                  |                              |  |  |  |  |
| Company Code                                                              | 1000        | IDES AG Frankfurt    |                                                            |                        |                                     | $0.00$ EUR                             |                  |                              |  |  |  |  |
| GL posting header subscreen<br>Sample text label                          |             |                      |                                                            |                        | $\infty$                            |                                        |                  |                              |  |  |  |  |
|                                                                           |             |                      |                                                            | ē                      |                                     |                                        |                  |                              |  |  |  |  |
|                                                                           |             |                      |                                                            |                        |                                     |                                        |                  |                              |  |  |  |  |
|                                                                           |             |                      |                                                            |                        | 0 Items (No entry variant selected) |                                        |                  |                              |  |  |  |  |
|                                                                           |             |                      |                                                            |                        |                                     |                                        |                  |                              |  |  |  |  |
|                                                                           | Short Text  | DIC                  | Amount in doc.curr.                                        | Loc.curr.amount        |                                     | T. Tax jurisdictn code MAssignment no. |                  | m                            |  |  |  |  |
|                                                                           |             | ū                    |                                                            | 0.00                   |                                     |                                        |                  | ►                            |  |  |  |  |
|                                                                           |             | ū                    |                                                            | 0.00                   |                                     |                                        |                  | $\overline{\phantom{0}}$     |  |  |  |  |
|                                                                           |             | ū                    |                                                            | 0.00                   |                                     |                                        |                  |                              |  |  |  |  |
|                                                                           |             | ū                    |                                                            | 0.00                   |                                     |                                        |                  |                              |  |  |  |  |
|                                                                           |             | ū                    |                                                            | 0.00                   |                                     |                                        |                  |                              |  |  |  |  |
|                                                                           |             | ū                    |                                                            | 0.00                   |                                     |                                        |                  |                              |  |  |  |  |
| St G/L acct                                                               |             | Ō                    |                                                            | 0.00                   |                                     |                                        |                  |                              |  |  |  |  |
|                                                                           |             | ū<br>ū               |                                                            | 0.00<br>0.00           |                                     |                                        |                  |                              |  |  |  |  |
|                                                                           |             | ū                    |                                                            | 0.00                   |                                     |                                        |                  | ≂                            |  |  |  |  |
|                                                                           |             |                      |                                                            | $\left  \cdot \right $ |                                     |                                        |                  | $\left  \cdot \right $       |  |  |  |  |
|                                                                           |             |                      |                                                            |                        |                                     |                                        |                  |                              |  |  |  |  |
| GEBBBB+B                                                                  |             | <b>D</b>             | 음료                                                         |                        |                                     |                                        | $\triangleright$ | E75 (3) 800 图 ec7server5 INS |  |  |  |  |

**Figure 3.10** Enhanced Overview Screen of Transaction FB50

Note that this BAdI implementation affects old-styled posting transactions such as FB01, FBD1, and FBD5.

If you need to implement data transfer between your own subscreen and the main program, then you have to implement the BAdI interface methods. Using Transaction FB50 as an example, these methods are called in the following moments:

- PUT\_DATA\_TO\_SCREEN\_PBO is called from within the PBO logic of the BASIC DATA tab screen (screen 1010 of the SAPMF05A program) before entering the PBO logic of your own screen.
- PUT\_DATA\_TO\_SCREEN\_PAI is called in the PAI logic of the 1010 screen just after checking and transferring basic document header data into the main program variables and before the PAI logic of your enhancement screen.
- <sup>E</sup> GET\_DATA\_FROM\_SCREEN\_PAI method is called after executing your own screen PAI logic and before other standard field checks.

## **3.2.3 Screen Enhancement of Customer or Vendor Enjoy Transactions with BAdI**

BAdIs can be used to add screen enhancements to Enjoy accounting transactions for entering customer or vendor documents such as FB60 (Incoming Invoice) or FB70 (Outgoing Invoice). [Figure 3.11](#page-130-0) shows the overview screen of Transaction FB60. The Basic data tab is the area where you can implant your own subscreen. This area contains either screen 0510 for customer accounts (Transaction FB70) or 0010 for vendor accounts (Transaction FB60). Both subscreens are defined within function group FDCB, which implements screen data management tools in a variety of transactions, including accounting Enjoy transactions.

You can tailor your own subscreen to this area by implementing one of five BAdI definitions: from BADI\_FDCB\_SUBBAS01 to BADI\_FDCB\_SUBBAS05.

#### **Note**

The vendor subscreen 0010 of function group FDCB contains six dynamic subscreen areas, and there is a BAdI definition BADI\_FDCB\_SUBBAS06 for the sixth subarea. However, this BAdI can only be implemented by SAP itself and used only in the Materials Management Invoice Verification application.

All five BAdI definitions look the same; the only difference can be found on the Subscreens tab in Transaction SE18. As you can see in [Figure 3.12](#page-130-0), the BADI\_ FDCB\_SUBBAS01 definition is linked to the SUBBAS01 subscreen area. Other BAdI definitions are linked to the subscreen area with the corresponding number: BADI\_ FDCB\_SUBBAS02 to SUBBAS02, BADI\_FDCB\_SUBBAS03 to SUBBAS03, and so on.

<span id="page-130-0"></span>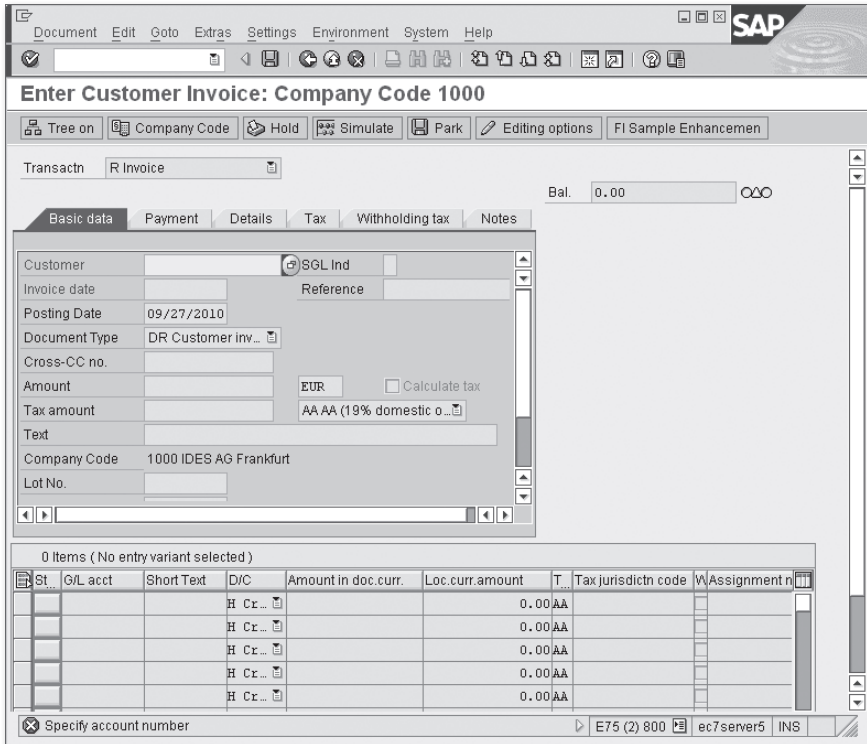

**Figure 3.11** Starting Screen of Transaction FB60

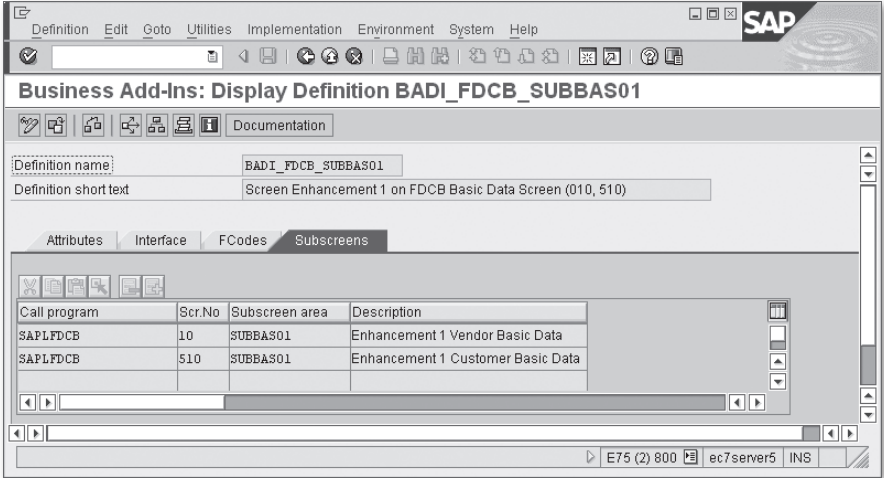

**Figure 3.12** Subscreens Tab of the BAdI Definition BADI\_FDCB\_SUBBAS01

#### **Note**

Because a BAdI definition manages only one subscreen area, it's logical that none of the five BAdIs allows multiple implementations. Therefore, if you need to enhance a customer or vendor screen in Enjoy accounting transactions, you first have to make sure none of the five BAdIs are being implemented by some other developer or by an installed add-on.

Before implementing a BAdI, you have to design your own subscreens. In the IDES system, we created two simple subscreens in module pool ZFB50ENH for a customer and vendor to illustrate the technique (see Figure 3.13 and Figure 3.14).

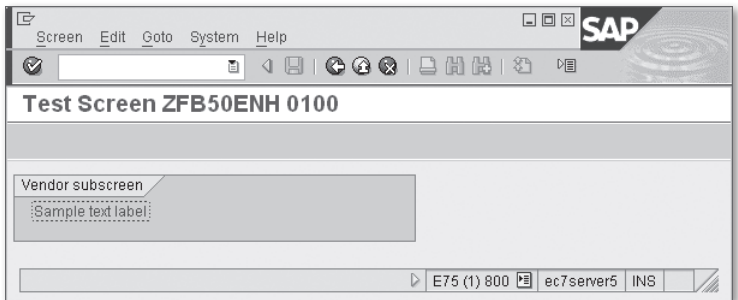

**Figure 3.13** Custom-Defined Vendor Subscreen to Be Used in Transaction FB60

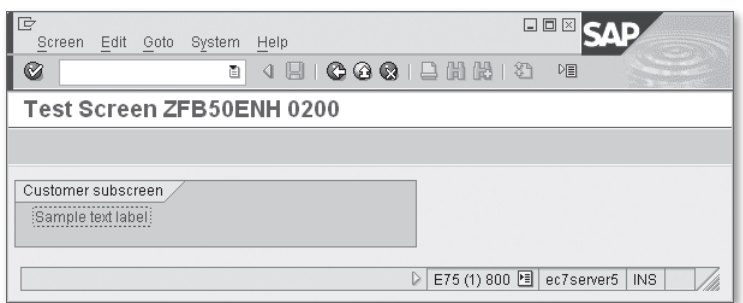

**Figure 3.14** Custom-Defined Customer Subscreen to be used in Transaction FB70

Each of the BAdI definitions (from BADI\_FDCB\_SUBBAS01 to BADI\_FDCB\_SUBBAS05) supports single implementation. So we can enhance the screen only if we have an unimplemented BAdI from the range. Because several installed add-ons in the system use these BAdI definitions, only BADI\_FDCB\_SUBBAS05 is available.

## **Implementing the BAdI**

We created a new implementation for BAdI BADI\_FDCB\_SUBBAS05 named ZFB50ENH\_ EXAMPLE. The key point here is defining a linkage between the host subscreen area of the standard SAP program and our own subscreen. We make corresponding settings on the Subscreens tab of the BAdI implementation. In Figure 3.15, you can see that our 200 screen linked to subarea SUBBAS05 of screen 510 in program SAPLFDCB (which is actually a main program of function group FDCB) and subscreen 100 corresponds to the subarea of screen 10.

| le                                                               |                |                | Implementation Edit Goto Utilities Environment System Help |                                            |                  | 口回区                      |                                          |  |  |
|------------------------------------------------------------------|----------------|----------------|------------------------------------------------------------|--------------------------------------------|------------------|--------------------------|------------------------------------------|--|--|
| Ø<br>00012 HH 20021 2010 8<br>ū1<br>◁                            |                |                |                                                            |                                            |                  |                          |                                          |  |  |
| Business Add-In Builder: Display Implementation ZFB50ENH_EXAMPLE |                |                |                                                            |                                            |                  |                          |                                          |  |  |
| $ \mathbb{G} $<br>$\mathscr{D}$ H                                |                | 品且日            | Def. documentatn                                           | Documentation                              |                  |                          |                                          |  |  |
| Implementation Name<br>Active<br>ZFB50ENH EXAMPLE                |                |                |                                                            |                                            |                  |                          | ÷                                        |  |  |
| Implementation Short Text                                        |                |                | Enhancement of FB50 screen                                 |                                            |                  |                          |                                          |  |  |
| Definition name                                                  |                |                | BADI FDCB SUBBAS05                                         |                                            |                  |                          |                                          |  |  |
|                                                                  |                |                |                                                            |                                            |                  |                          |                                          |  |  |
| Attributes                                                       |                | Interface      | <b>Subscreens</b>                                          |                                            |                  |                          |                                          |  |  |
| Call program Scr.No                                              |                | Subscreen area | Description                                                |                                            | Program called   | Scr.No                   | m                                        |  |  |
| SAPLFDCB                                                         | 10             | SUBBAS05       |                                                            | Enhancement 5 Vendor Basic Data            | ZFB50ENH         | 100                      |                                          |  |  |
| SAPLFDCB                                                         | 510            | SUBBAS05       |                                                            | Enhancement 5 Customer Basic Data ZFB50ENH | 200              |                          |                                          |  |  |
|                                                                  |                |                |                                                            |                                            |                  |                          |                                          |  |  |
|                                                                  |                |                |                                                            |                                            |                  |                          |                                          |  |  |
|                                                                  |                |                |                                                            |                                            |                  |                          |                                          |  |  |
|                                                                  |                |                |                                                            |                                            |                  |                          | $\triangleq$<br>$\overline{\phantom{a}}$ |  |  |
| $\overline{\bullet}$                                             |                |                |                                                            |                                            |                  | ৰা⊵                      |                                          |  |  |
|                                                                  |                |                |                                                            |                                            |                  |                          |                                          |  |  |
|                                                                  |                |                |                                                            |                                            |                  |                          |                                          |  |  |
|                                                                  |                |                |                                                            |                                            |                  |                          |                                          |  |  |
|                                                                  |                |                |                                                            |                                            |                  |                          |                                          |  |  |
| ৰাচা                                                             | $\overline{1}$ |                |                                                            |                                            |                  |                          |                                          |  |  |
|                                                                  |                |                |                                                            |                                            | $\triangleright$ | E75 (3) 800 图 ec7server5 | <b>INS</b>                               |  |  |

**Figure 3.15** Custom-Defined Subscreen Linkage with the Host Program Screen Subarea

After activating the BAdI implementation, you can test the standard transaction. [Figure 3.16](#page-133-0) shows how the look of Transaction FB60 changed. To make your newly created subscreen area more attractive, you have to scroll down to the BASIC DATA tab.

<span id="page-133-0"></span>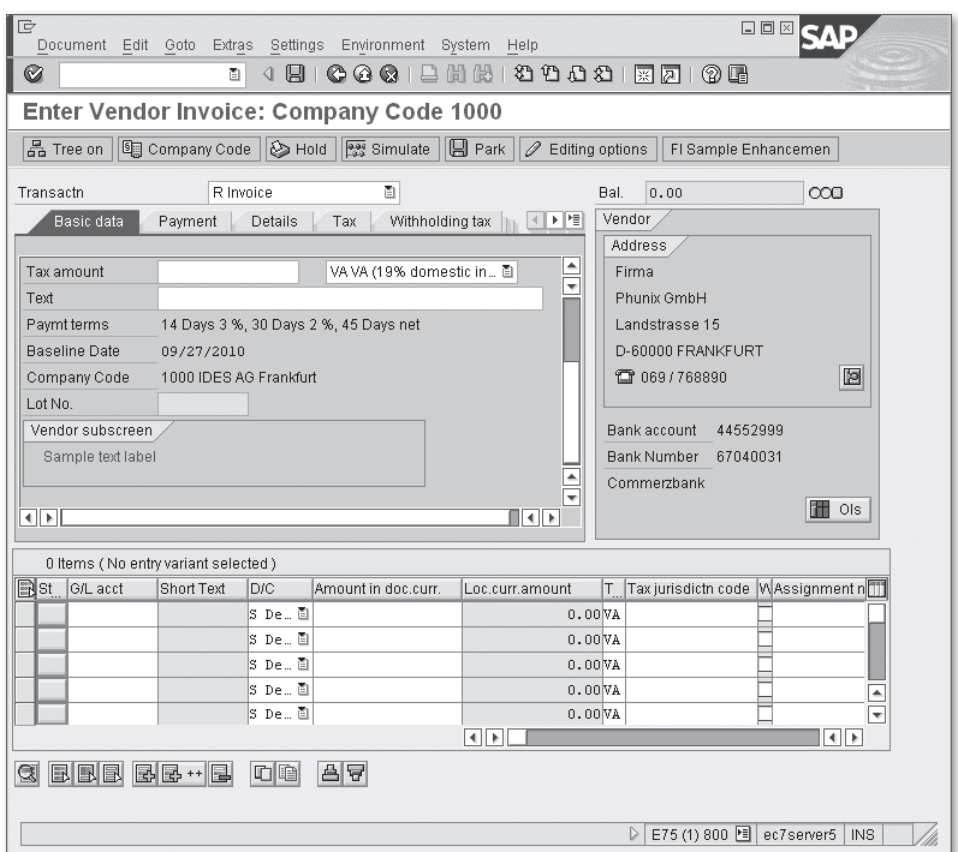

**Figure 3.16** Enhanced Overview Screen of Transaction FB60

#### **Data Transfer**

If you plan to use the enhancement for supplying additional data to the document, then you must implement data transfer to and from the main program. Each of the five BAdI definitions has two methods:

E PUT\_DATA\_TO\_SCREEN\_OBJECT

Used to transfer data from the main program to your own subscreen; called in PBO.

E GET\_DATA\_FROM\_SCREEN\_OBJECT

Used to transfer your own screen data back to the main program; called in PAI.

Both methods have one parameter of structure type INVFO. By default, INVFO has numerous fields from Tables BKPF, BSEG, and some other accounting document tables. The host program uses MOVE-CORRESPONDING logic to transfer data to and from the INVFO structure before or after calling the BAdI implementation. So if you use your own custom-defined fields to display and modify data, you have to make sure that INVFO includes those fields (e.g., in an append structure), together with other accounting tables you use to store custom-defined data.

#### **Note**

The SAP system uses vendor or customer line items depending on the transaction type when transferring data to and from the INVFO structure. For example, in Transaction FB60 (Incoming Invoice), as soon as a user enters a value into the Vendor number field, the SAP system generates a vendor line item that is used to fill structure INFVO with values.

## **3.3 Accounting Document Data Enhancement**

Expanding an accounting document with custom defined fields is a common task. You can hardly come across an SAP ERP implementation without additional accounting document fields. Most often, the line-item (not header) structure of the document is enhanced because line items are the entities that directly affect a particular account balance and turnover. Additional fields help businesses to build a corporate-specific finance methodology and reporting. In SAP, these fields are also known as coding blocks or account assignments.

Technically, line items can be enhanced with additional fields in two steps:

- 1. Enhance special customer include structure CI\_COBL, which contains customdefined fields. This can be done directly in Transaction SE11.
- 2. Add the same fields to Table BSEG, which is formally a modification.

You can do this using the IMG node in menu path FINANCIAL ACCOUNTING (NEW) $\cdot$ Financial Accounting Global Settings (New) • Ledgers • Fields • Customer Fields • Edit Coding Block. Here you not only can enhance data structures but also maintain line-item subscreens, which will then be used in all account document transactions.

In the IDES system used for training purposes, you can see that many customdefined fields were added to the system coding block. See an example of coding block structure in Figure 3.17.

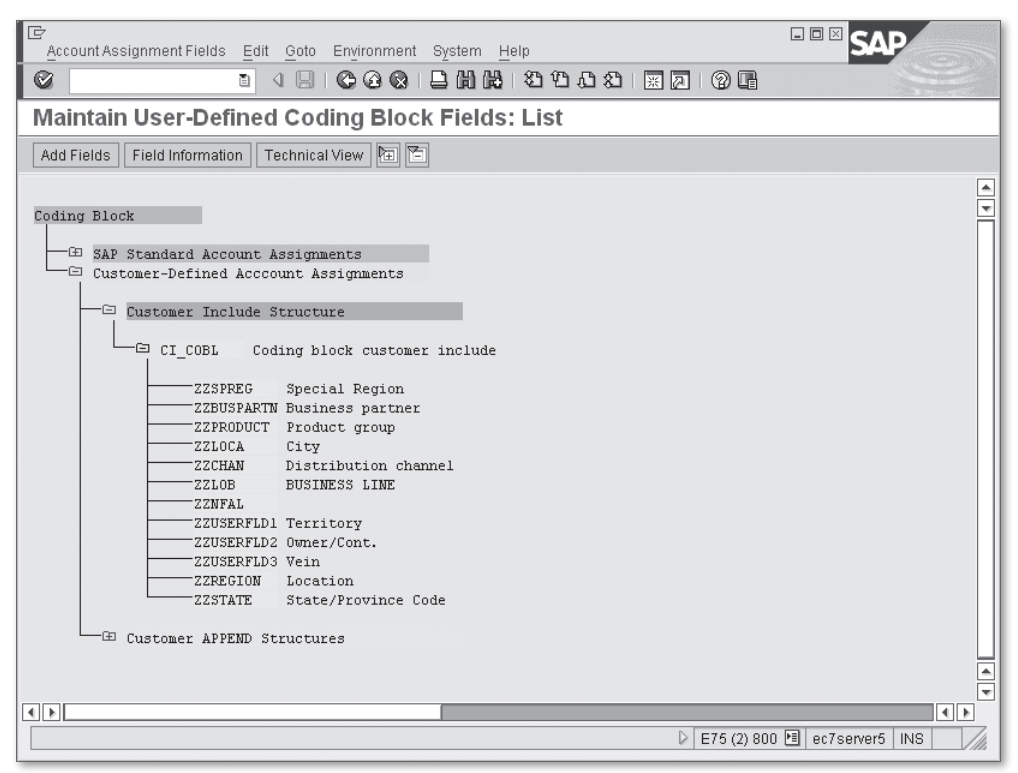

**Figure 3.17** Example of Coding Block Structure

#### **Note**

All of the field names start with ZZ to comply with SAP naming conventions.

By introducing Flexible General Ledgers, SAP now allows you to expand totals tables. You can see the corresponding node in IMG in the following menu path: Financial Accounting (New) • Financial Accounting Global Settings (New) • Ledgers • Fields • Customer Fields • Include Fields in Totals Table. In the pre-Flexible General Ledgers era, you could build a similar functionality only by using Special Purpose Ledgers.

#### <span id="page-136-0"></span>**Note**

Adding fields to accounting document line items and expanding totals tables can significantly affect overall system performance. Thus, all decisions in this area should be made after a thorough evaluation of the potential business impact.

## **3.4 Data Processing Enhancements during Dialog Processing**

Many kinds of user exits (business transaction events and processes, and BAdI implementations) are available during the dialog processing of an accounting document. When implementing such user exits, be aware that they can be called several times while a user works with the document. For example, some user exits are called up in every PBO-PAI loop pass, which in turn can be initiated by various user actions, such as simply pressing the  $[Enter]$  key. Other user exits are called only once at the very start of the transaction.

In the following subsections, we'll discuss available user exits and the moments when they are called.

## **3.4.1 Data Processing BTEs**

Now let's look at the available BTEs you can use to enhance accounting posting in dialog transactions.

### **00001140 (POST DOCUMENT: Exclude OK [Enjoy] Codes)**

This P&S event is called both in the PBO and PAI modules of most accounting transactions. Its main function is to provide additional control over available GUI function codes. The T\_EXCTAB table parameter contains an exclusion list for GUI status. The event also has table parameters T\_BKPF and T\_BSEG, which represent the current state of the accounting document that is being created, displayed, or edited.

In PBO processing, the  $T_{\text{EXCIAB}}$  table parameter is used as an exclusion list for the next SET PF-STATUS command, whereas in the PAI module, the parameter is used for checking entered function code for execution. As in PAI, the event is called after transferring screen data into the program data. You can implement sufficient logic to either prevent or allow execution of a particular function code, depending on whether program data has been changed.

## **00001085 (POST DOCUMENT: Functions for Line Item)**

This event functionality is very similar to that of 00001080. The difference is that the 00001085 event is called in every PBO processing logic, while 00001080 is called only once. You can use event 00001085 to implement the dynamic button text assignment, depending on the document data.

## **00001011 (POST DOCUMENT: Checks at Line-Item Level)**

This event can be employed for additional check logic after a user has entered lineitem data. It is called in the PAI screen logic and has two import parameters, I\_BKPF and I\_BSEG, for current document header and item, respectively.

This event transfers the check result via a direct error message without a RAISING EXCEPTION addition. The host program shows an error message as information.

## **00001005 (POST DOCUMENT: Footer Input)**

This event is called only for customer or vendor items during PAI logic processing. The event can be used for additional checking of the customer or vendor document items. It is called after the item posting key determination. Together with the document header and item parameters, the event also has two structure parameters of types SKB1 and SKA1 for passing reconciliation account data. You can display an error message by directly using the MESSAGE statement.

## **3.4.2 BTE Processes**

## **00001110 (DOCUMENT POSTING: Check on Invoice Duplication)**

This process is called only for vendor invoice posting transactions and can be used to stop standard duplicate invoice checking. It is called from within the FI\_DUPLI-CATE\_INVOICE\_CHECK function module before performing the invoice duplicates check against table BSIP. If you have your own duplication check logic, you can implement it in the BTE process 00001110. To prevent performing standard supplication logic, your process must return nonblank values in export parameter E\_NOSTD.

## **00001100 (DOCUMENT POSTING: Adjust SAP Internal Payment)**

This process can be used for external determination of payment terms for the incoming vendor Invoice. The process is called only once in PAI logic processing after entering all mandatory basic data of the invoice: document date, posting date, vendor number, and so on. The process function should return the following parameters: payment terms code, payment day counts, payment block key, payment method, and payment baseline date.

## **3.4.3 BAdI**

## **FAGL\_PERIOD\_CHECK (Posting Period Check)**

This BAdI has only the method PERIOD\_CHECK. Using this method, you can implement external program logic to automatically decide if posting is possible to the given period or not. Together with several import parameters such as company code, fiscal year, posting period, and others, the PERIOD\_CHECK method has a changing parameter CH\_SUBRC, which is used to transfer the result of external program logic. If CH\_SUBRC has a value of 0, then posting is allowed to the specified period; if the value is 4, then posting is not permitted.

This BAdI method is called only once, as soon as a user has entered mandatory fields in the accounting document header, including the posting date.

## **FI\_TRANS\_DATE\_DERIVE (Derive BKPF-WWERT from Other Document Header Data)**

This BAdI has only one method: DERIVE\_WWERT. It allows you to implement any corporate-specific logic of the valuation date calculation. The BAdI is filter-dependent, and the filter value is the country ISO code. In runtime, the filter value is the country from the company code master record.

Method DERIVE\_WWERT uses the document date, posting date, and document type as import parameters. This method has one exporting parameter of type WWERT\_D. Multiple implementations of this BAdI are not permitted. The BAdI method is called only once as soon as a user enters the mandatory fields in the accounting document header.

## **FAGL\_DERIVE\_SEGMENT (Segment Derivation)**

If you use the Flexible General Ledger and the segment accounting functionality, you can use the BAdI definition FAGL\_DERIVE\_SEGMENT to externally derive a segment code based on values from the accounting document *coding block*. The notion of a segment is used in the recently introduced Flexible General Ledger accounting as a basic entity for segmental reporting.FAGL\_DERIVE\_SEGMENT is filter-dependent; and code from the controlling area is the filter value in runtime. This BAdI interface has only one method, GET\_SEGMENT, which is called for each cost controlling relevant line item.

## **FAGL\_DERIVE\_PSEGMENT (Partner Segment Derivation)**

This BAdI is similar to FAGL\_DERIVE\_SEGMENT and is used to derive the partner segment from coding block data for segmental reporting. As its counterpart, the BAdI has only one method, GET\_PEGMENT, which is called just after the FAGL\_DERIVE\_SEG-MENT BAdI call. It has the same filter and the same interface as its counterpart.

## **TR\_GET\_ACCNT\_ASSIGN (Determine FM Account Assignment from Coding Block)**

In this case, the BAdI is used to derive Funds Management (FM) fields from other fields of the coding block. This BAdI has a single method, GET\_ACCNT\_ASSIGN, which is called for each line item in the PAI logic. The BAdI implementation should only be used if you employ the FM functionality.

## **3.4.4 Substitutions and Validations**

The Financial Accounting component (FI) has its own specific technique for intercepting and amending standard logic when entering accounting documents. The technique is called validation and substitution. Generally, validations and substitutions belong to a scope of responsibility of FI functional consultants because the technique normally doesn't involve ABAP development. However, it's capable of tailoring external programming logic in the form of external subroutine calls.

The corresponding customizing activity can be found in the IMG tree via the following menu path: Financial Accounting (New) • Financial Accounting Global SETTINGS (NEW) • TOOLS • VALIDATION/SUBSTITUTION. The resulting screen shows a sample validation editing screen. As the names imply, validation is a tool for an additional check, and substitution is a tool for changing field values.

Each validation and substitution of an object has its name and description and can be assigned to any number of company codes. Each validation or substitution has a specific callup point: header, item, and whole document. Both validation and substitution can have an arbitrary number of steps; each step has a prerequisite, which is a preliminary execution condition. Each validation step has a check. A message appears if the check fails. Each substitution step has one or more field substitutions where you can specify a calculation for a particular single field value. Prerequisites, checks, and substitutions can contain external subroutines, which is why we included substitutions and validations in our discussion.

## **Defining a Subroutine Pool for FI Substitutions and Validations**

Maintenance view V\_T80D contains records where you assign a subroutine pool to a particular application area. SAP provides several predefined application areas for different functional modules. For FI substitutions and validations, the GBLS application area is used. Figure 3.18 shows contents of the V\_T80D view in the IDES system. A common practice is to copy the standard sample subroutine pool RGGBS000, which is delivered by SAP, to your own system. RGGBS000 has sufficient comments to help you develop your own subroutines.

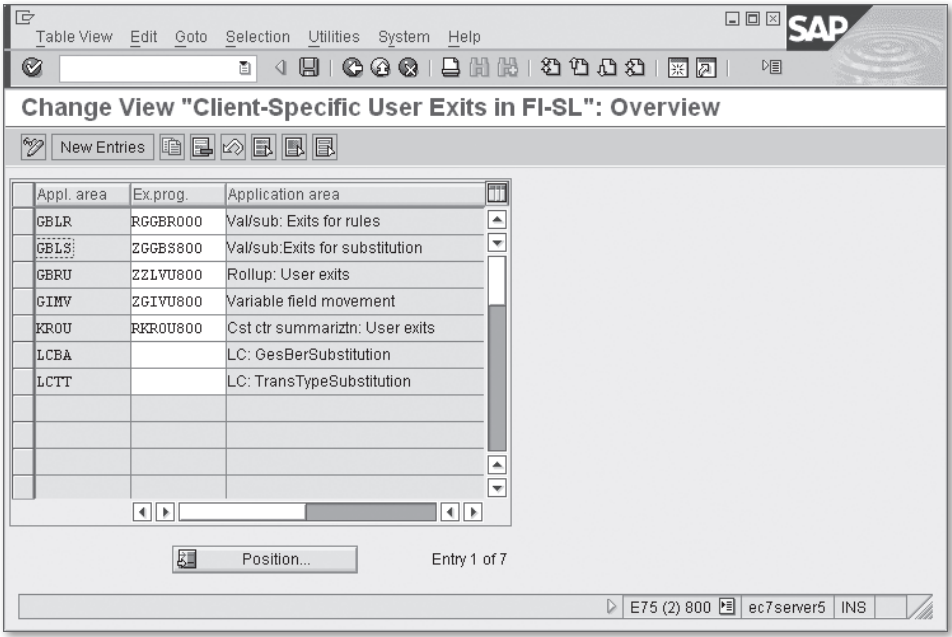

**Figure 3.18** Subroutine Pool Assignment to Application Areas

## **Defining Subroutines for Substitution and Validation**

When defining subroutines for substitution or validation, you have to follow some specific rules:

- $\blacktriangleright$  The subroutine name must be four characters long.
- $\blacktriangleright$  The subroutine can have either one parameter, or one parameter of type GB002\_015 declared in type pool GB002.
- $\blacktriangleright$  The subroutine must register itself in another predefined subroutine, which can be found in GET\_EXIT\_TITLES. If you copied your subroutine pool from standard program RGGBS000, then GET\_EXIT\_TITLES contains explanation comments and subroutine samples.

## **Substitutable Fields**

Not all accounting document fields can be substituted. The list of substitutable fields is maintained in the maintenance view VWTYGB01, referencing cross-client table GB01. Field names relevant to FI substitution are stored in this view under Boolean class 9. [Figure 3.19](#page-142-0) shows the substitutable fields list.

### **Calling Moments**

In dialog transactions, validations and substitutions of the document header and items are called from within PAI logic processing. In old-styled FI transactions such as FB01, F-02, and others, documents, header substitutions, and validations are called in the PAI logic in the first transaction screen, and then item level substitutions and validations are called in the PAI logic of each line item. The whole document's substitutions and validations are called only when a user saves the document.

In Enjoy transactions such as FB50, FB60, and FB70, the main screen contains header data fields together with a table control for entering item data. Header and item substitutions and validations are called each time the system processes PAI logic.

#### **Note**

When you are running substitutions and validations, the accounting document number is still undefined. You can only specify the document number during the document saving process. At each callup point (header, item, and whole document), all relevant substitutions are executed before validations.

<span id="page-142-0"></span>

| □            | Table View Edit Goto Selection Utilities System Help |          |                      |                   | 口回区                                    |  |  |  |
|--------------|------------------------------------------------------|----------|----------------------|-------------------|----------------------------------------|--|--|--|
| Ø            |                                                      | Ē.       | 4日10001日尚尚1200521821 |                   | 阻                                      |  |  |  |
|              | Display View "Maintenance View for GB01": Overview   |          |                      |                   |                                        |  |  |  |
|              |                                                      |          |                      |                   |                                        |  |  |  |
|              | $\mathscr{D}$ qee                                    |          |                      |                   |                                        |  |  |  |
|              | Maintenance View for GB01                            |          |                      |                   |                                        |  |  |  |
| <b>Class</b> | Typ                                                  | Table    | Field                | Exclude           | $\overline{\mathbb{m}}$                |  |  |  |
| l9.          | S Refers to field BSEG                               |          | <b>ERFMG</b>         | $\overline{\vee}$ | $\overline{\phantom{a}}$               |  |  |  |
| 9            | S Refers to fie. EBSEG                               |          | <b>ESRNR</b>         | $\overline{\vee}$ | ÷                                      |  |  |  |
| 9            | S Refers to fie. EBSEG                               |          | ESRPZ                | $\overline{\vee}$ |                                        |  |  |  |
| 9            | S Refers to fie. EBSEG                               |          | ESRRE                | $\overline{\vee}$ |                                        |  |  |  |
| 9            | S Refers to fie. EBSEG                               |          | ETEN2                | $\overline{\vee}$ |                                        |  |  |  |
| 9            | S Refers to fie. EBSEG                               |          | ETYPE                | $ \nabla$         |                                        |  |  |  |
| 9            | S Refers to fie. EBSEG                               |          | FDGRP                | $\overline{\vee}$ |                                        |  |  |  |
| 9            | S Refers to fie. EBSEG                               |          | FDLEV                | $\overline{\vee}$ |                                        |  |  |  |
| 9            | S Refers to fie. EBSEG                               |          | <b>FDTAG</b>         | $\overline{\vee}$ |                                        |  |  |  |
| l9           | S Refers to fie. EBSEG                               |          | FDWBT                | $\overline{\vee}$ |                                        |  |  |  |
| 9            | S Refers to fie. EBSEG                               |          | FILKD                | $\overline{\vee}$ |                                        |  |  |  |
| 9            | S Refers to fie. EBSEG                               |          | <b>FIPOS</b>         |                   |                                        |  |  |  |
| 19           | S Refers to fie. EBSEG                               |          | FISTL                |                   |                                        |  |  |  |
| 9            | S Refers to fie. BBSEG                               |          | <b>FKBER</b>         |                   |                                        |  |  |  |
| g.           | S Refers to fie. EBSEG                               |          | FKBER LONG           |                   |                                        |  |  |  |
| l9           | S Refers to fie. EBSEG                               |          | FKONT                | $\overline{\vee}$ |                                        |  |  |  |
| l9           | S Refers to fie. EBSEG                               |          | FUBAS                | $\overline{\vee}$ |                                        |  |  |  |
|              |                                                      |          |                      |                   | गा⊧                                    |  |  |  |
|              |                                                      |          |                      |                   |                                        |  |  |  |
|              |                                                      |          |                      |                   |                                        |  |  |  |
|              | 团                                                    | Position | Entry 86 of 334      |                   |                                        |  |  |  |
|              |                                                      |          |                      |                   |                                        |  |  |  |
|              |                                                      |          |                      |                   | E75 (4) 800 图 ec7server5<br><b>INS</b> |  |  |  |
|              |                                                      |          |                      |                   |                                        |  |  |  |

**Figure 3.19** Substitutable Field List (Table GB01)

## **3.5 Data Processing Enhancements during Document Saving**

Saving a newly created accounting document is a complex process, consisting of the following phases:

- 1. Generate additional line items (e.g., for tax calculations).
- 2. Perform final checks of the whole document.
- 3. Assign the document number.
- 4. Update the database tables.

At each phase, the system calls different kinds of user exits.

In the next subsection, we'll see business transaction eventsprocesses and BAdIs that are available when processing accounting document saves.

## **3.5.1 BTE Events**

First, let's walk through the available BTE events.

## **00001005 (POST DOCUMENT: Footer Input) and 00001011 (POST DOCUMENT: Checks at Line-Item Level)**

Events 00001005 (POST DOCUMENT: Footer Input) and 00001011 (POST DOCU-MENT: Checks at Line-Item Level) are called for each automatically created line item. (See also [Section 3.4.1,](#page-136-0) Data Processing BTEs).

### **00001020 (POST DOCUMENT: Prior to Final Checks)**

The event is called before the standard final check of the whole document. At the moment of call, all amounts in the document are correct, and all necessary items are generated (e.g., tax items). The document number is unavailable at this moment.

### **00001025 (POST DOCUMENT: Final Checks Completed)**

This event is called after all standard checks, substitutions, and validations are performed for the whole document. The document number is unavailable at this moment.

#### **Note**

Some of you might remember that after the first introduction of this BTE event the source code of the calling function OPEN\_FI\_PERFORM\_00001025\_E used ABAP memory for storing transient variables, which made possible uncontrolled updates of accounting document data. To the great disappointment of the FI development community, SAP has closed this loophole via SAP Note 530655 and the subsequent support package.
Despite this disappointment, we must admit that altering document data at this point is not a good practice, and can lead to inconsistencies in posting data. For example, by the time of the 1025 event call the system may already have performed actions such as availability control in Funds Management, generating Cost Controlling documents, or forming Profitability Analysis data (and many others). So, any significant change in the document account assignment at this moment would definitely cause problems with data consistency (not even considering changing amounts or adding new items). To make things worse, such a flaw is not always apparent right away, and might not be discovered until much later.

#### **00001030 (POST DOCUMENT: Posting of Standard Data)**

This event is called after registering the POST\_DOCUMENT update function module call and just before the final COMMIT.

#### **Note**

BTE 00001030 is the only user exit where the accounting document number is available.

#### **3.5.2 BTE Processes**

Now, let's consider the BTE processes you can use to intervene in the posting process.

#### **00001120 (DOCUMENT POSTING: Field Substitution Header/Items)**

Process 00001120 allows you to implement true programming substitution logic. Unlike standard validations and substitutions in process 00001120, all substitutable fields are passed via dictionary structures:

**E** BKDF SUBSTS

For recurring documents.

**E** BKPF\_SUBST

For document header fields.

▶ BSEG\_SUBST

For document line-item fields.

You transfer values to and from this intermediate area by using the MOVE-CORRE-SPONDING statement. You can easily add additional fields to any of these structures using append structures.

Process 00001120 is called at the end of the final document checks, just before running the standard FI substitutions and validations. The document number is unavailable at the moment of call.

#### **00001130 (POST DOCUMENT: SAP-Internal Field Substitution)**

Process 00001130 has a similar interface to process 00001120, but it's reserved for SAP's internal needs. The document number is unavailable at the moment of call.

#### **00001150 (OPEN FI EXIT 00001150: Get Offsetting Account)**

This process is called after the standard substitution and validation. This substitution capability is used via dictionary structure ACCIT\_SUBST. The process is used for the derivation of the offset account type and offset account number (fields ACCIT-GKOAR and ACCIT-GKONT). The document number is unavailable at the moment of call.

### **00001170 (POST RESIDUAL ITEMS: Deactivate No. Range Buffers)**

Process 00001170 is called at the moment of assigning the document number. The process function receives the company code, fiscal year, and number range as import parameters. Using export parameters E\_NO\_BUFFER and E\_RANGE, the process function can switch off number range buffering or even change the number range according to business-specific logic. Switching off number range buffering provides even sequential document numbering, which is required by some accountants.

## **3.5.3 BAdIs**

Numerous BAdI methods are called during the document saving process. However, some can be used only by SAP; others belong to other application modules and are out of the scope of our discussion.

## **3.6 SAP Internal Techniques for Processing Accounting Data Flow (RWIN)**

SAP uses a P&S technique called the RW interface (RWIN) for posting accounting values from different SAP components (Sales, Logistics, Payroll) to a variety of accounting components, including SAP General Ledger and Cost Controlling, Profitability Analysis, Funds Management (budgeting), and many others.

Like most other P&S interfaces, RWIN has a control Table TRWPR (Table 3.3) that stores function module names to be called at particular moments of accounting document generation.

| <b>Name</b>  | <b>Key</b> | <b>Description</b>                                             |
|--------------|------------|----------------------------------------------------------------|
| PROCESS      | ✓          | Transaction type for which CO interface is accessed            |
| <b>FVFNT</b> | ✓          | Phase of processing at which the RWIN function is called<br>up |
| SUBNO        | ✓          | Sequence number                                                |
| COMPONENT    |            | Component in ACC interface                                     |
| KZ BLG       |            | Indicator: Function module operates in document                |
| FUNCTION     |            | Name of function module                                        |

**Table 3.3** TRWPR Table Structure

The interface function call is coded by PROCESS, EVENT, and SUBNO fields. The PROCESS field codes a particular business process, which generates values in accounting; for example, it can be goods receipt posting, vendor invoice posting, and so on. The EVENT field is a phase of the processing (e.g., document item check), and SUBNO is a number of the process step within one event. All function modules assigned to a particular event must have the same predefined interface.

#### **Note**

The main trouble with RWIN is that it has no documentation, so if you want to use it you have to spare a considerable amount of time for reading SAP source code and debugging just to make sure you do the right things. At the same time, the initial stage of investigation for this interface can be rather easy. To discover all the events and functions of the corresponding RWIN process, you just have to place a breakpoint at function module RWIN\_CHECK\_SUBSET and start the transaction you want to check for the RWIN presence.

Both core accounting generation modules SAPMF05A and RWCL use the RWIN interface. However, they use slightly different sets of P&S modules: RWCL mainly uses the process DOCUMENT, whereas SAPMF05A uses processes BELEG and BELEGPOS, among others.

In dialog transactions, RWIN works only at the moments of either simulating a document or saving it permanently. At the same time, the whole process of generating an accounting document inside function group RWCL is built on RWIN.

#### **Note**

Table TRWPR is marked with delivery class "S", which means that this data belongs to SAP, and you should not change the data in any way. Nevertheless, you can append your own entries to the table via the standard maintenance dialog, ignoring the corresponding caution message. Remember, though, to comply with the function module interface and assign a subnumber to your entry from the 900-999 interval. Additionally, you should never delete any entries from this table. Generally, RWIN can be used as a last resort if no other enhancement capabilities are available.

#### **3.6.1 RWIN Summary**

The presence of RWIN should greatly simplify the introduction of the Flexible General Ledger in SAP ERP. The way we see it, SAP developers just had to add another bunch of RWIN compatible function modules to the existing interface and voilà: The new technology is up and running without touching anything in old stable interface! Well, at least the ideal process should look like this.

All in all, you likely won't need to use RWIN, unless you are developing a brand new industry solution. Regardless, it's useful to know how to find the program code where accounting data are updated because the source code is the most accurate technical documentation.

## **3.7 Differences in Data Processing between Dialog Transactions and Program Functions**

In practice, the SAP ERP system usually generates accounting documents automatically; for example, when posting incoming vendor invoices in Materials Management, or posting goods issues for outbound delivery in Sales and Distribution. On the other hand, some customers employ BAPI functionality in their proprietary developments to automatically post accounting documents.

In all of these scenarios, function group RWCL is used, which represents the core logic of accounting document creation: functions AC\_DOCUMENT\_CREATE, AC\_DOCU-MENT\_POST, and AC\_DOCUMENT\_GENERATE. This function group is also used for mass

creation of accounting documents (direct input option). As compared to the manual creation of an accounting document through a dialog transaction, the process of automatic generation of an accounting document has a similar set and sequence of user exits.

#### **Note**

Generating accounting documents via programming can be complex because there is no way to automatically generate items for tax calculation. All data must be prepared in your program.

In the next section, we'll walk through the available BAdIs and business transaction events/processes you can use while generating an accounting document programmatically.

## **3.7.1 Additional BAdI AC\_DOCUMENT**

Function group RWCL uses additional BAdI AC\_DOCUMENT in the process of generating an accounting document. The BAdI method CHANGE\_INITIAL is called at the very beginning before checking input data by RWIN components. The CHANGE\_AFTER\_ CHECK method is called after the RWIN check.

### **3.7.2 BTEs That Are Not Called**

During the process of document generation within the RWCL function group, none of the BTEs relevant to dialog interaction are called; such as 00001011, 00001140, 00001070, 00001080, or 00001085.

## **3.7.3 Ending BTE 00001050 (POST DOCUMENT: Accounting Interface)**

This event is called instead of event 00001030 after assigning the document number.

## **3.8 Summary**

As you can see, SAP provides a generous set of different kinds of user exits during the process of creating and editing an accounting document. The available variety of techniques provides you with a rich programming toolbox, so you can intercept and amend virtually any phase of an accounting posting. Remember, however, that the power has its reverse side, and possible errors in core accounting data processing can have a great negative impact.

In the next chapter, we'll talk about some enhancements techniques in financial reporting.

The main and final goal of any SAP ERP implementation is producing accurate, timely, and complete financial reports.

# **4 Enhancements in Reports**

Financial Accounting with SAP ERP Financials has many different reports, and corporate SAP developers produce even more reports that are specifically tailored to particular business requirements. It's often useful to examine standard reports for enhancement capability because enhancements can significantly reduce development and maintenance efforts. The most common practice in report development is to take a similar report delivered by SAP, copy it into a custom program, and amend the report according to corporate needs.

In the following sections, we'll discuss how you can enhance the financial reports that are used in the everyday practice of virtually any accounting department. Financial reports are line-item reports, which show posting documents for a given period of time.

## **4.1 Technical Architecture of the Line-Item Report**

There are line-item reports for all main account types: general ledger account, vendor account, and customer account. The transactions for these reports are listed here:

 $\blacktriangleright$  FBL1N

Vendor line-items report.

 $\blacktriangleright$  FBL3N

General ledger account line-items report.

 $\blacktriangleright$  FBL5N Customer line-items report.

#### **Note**

General ledger accounts have a new version of line-item report Transaction FAGLL03 that incorporates the new Flexible General Ledger functionality.

The technical architecture of all three reports looks very similar. All reports are based on the corresponding logical database: SDF for general ledger accounts, KDF for customer accounts (account receivables), and LDF for vendors (account payables).

#### **Note**

A common belief about logical databases is that they are slow, inefficient, and obsolete. However, this is not true. Many financial reports are built on logical databases, and almost all HR reports are based on special-aided logical databases. As with other programming tools, the myth originated from inappropriate usage, leading to the poor performance of the software product.

Figure 4.1 shows how a typical line-item report looks—in this case, showing the open items of a vendor. Line-item reports for the other two account types (general ledger accounts and customers) look about the same.

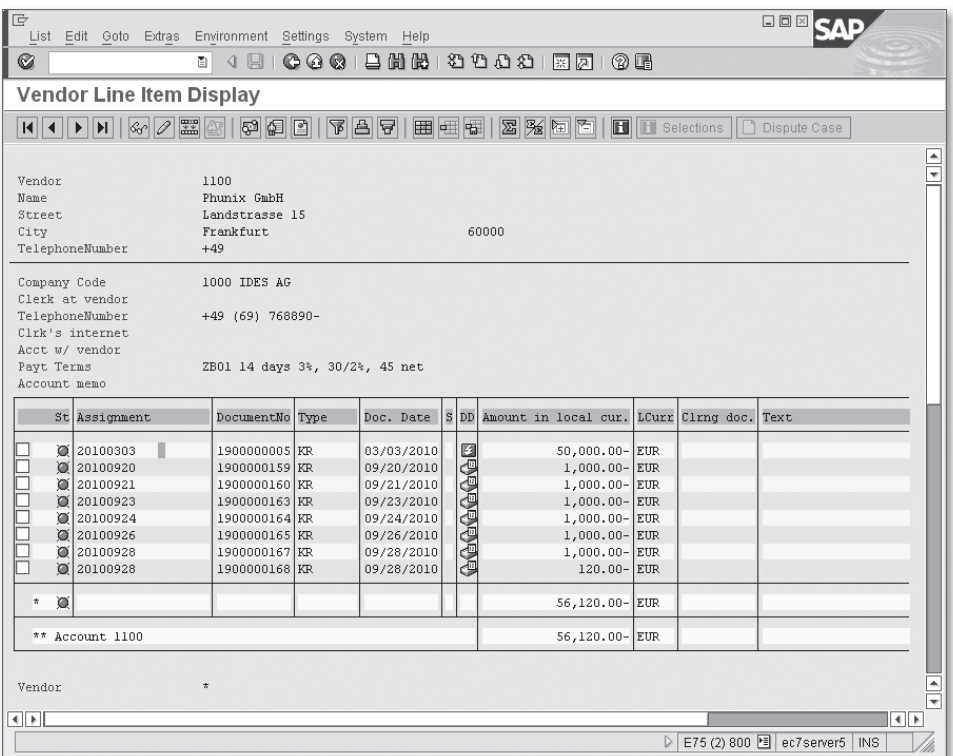

**Figure 4.1** Typical Look of a Line-Item Report

<span id="page-152-0"></span>It isn't a coincidence that all three reports use the same function group FI\_ITEMS for report output. Function module FI\_ITEMS\_DISPLAY is used for ALV (ABAP List Viewer) output. By default, the standard output is formatted as an ALV List, but the user can switch to ALV Grid using menu path SETTINGS • SWITCH LIST.

#### **Note**

If you plan to create your own FI line-item reports, it's a good idea to reuse the FI\_ ITEMS DISPLAY function module because it has a basic drill-down functionality and can also be enhanced.

All of the enhancements reside in the function group  $FI$ <sub>IITEMS</sub>, so if you implement the enhancements, you affect all reports that employ the same functionality. In the following subsections, we discuss the available enhancements and their implementations.

### **4.1.1 Header and Footer Output Enhancement**

You can change the appearance of the result list's header and footer by utilizing BTE event 00001640 (LINE ITEM DISPLAY: Additional Header Lines). The event is called only when the output is formatted using ALV List. While in ALV Grid, the event is not called.

The event is called several times during output: during processing of the list's header and footer, and on the top-of-page event. In the IDES system we created, a function module with an interface is compatible with BTE event 00001640. [Listing](#page-153-0) [4.1](#page-153-0) shows the sample implementation.

```
FUNCTION z_sample_interface_00001640.
*"--------------------------------------------------------------------
*"*"Local Interface:
*"  IMPORTING
*"     VALUE(I_RFXPO) LIKE  RFXPO STRUCTURE  RFXPO
*"     VALUE(I_KNA1) LIKE  KNA1 STRUCTURE  KNA1
*"     VALUE(I_LFA1) LIKE  LFA1 STRUCTURE  LFA1
*"     VALUE(I_SKA1) LIKE  SKA1 STRUCTURE  SKA1
*"  EXPORTING
*"     VALUE(E_SUPPRESS_STANDARD) LIKE  BOOLE-BOOLE
*"  TABLES
*"      T_LINES STRUCTURE  EPTEXT
*"--------------------------------------------------------------------
```

```
  CASE i_rfxpo-koart.
        WHEN 'S'. "GL Accounts
             t_lines-color = '4'.
             t_lines-text = 'Text with color 4'.
             APPEND t_lines.
             t_lines-color = '5'.
             t_lines-text = 'Text with color 5'.
             APPEND t_lines.
             t_lines-color = '6'.
             t_lines-text = 'Text with color 6'.
             APPEND t_lines.
        WHEN 'D'. "Customers
        WHEN 'K'. "Vendors
        WHEN space. "Either Top or Bottom
             t_lines-color = '1'.
             t_lines-text = 'Text with color 1'.
             APPEND t_lines.
             t_lines-color = '2'.
             t_lines-text = 'Text with color 2'.
             APPEND t_lines.
             t_lines-color = '3'.
             t_lines-text = 'Text with color 3'.
             APPEND t_lines.
        WHEN OTHERS.
    ENDCASE.
ENDFUNCTION.
```
**Listing 4.1** Source Code of 00001640 Event Implementation Component

The I\_RFXPO import parameter of the sample function (see Listing 4.1) contains control fields of the report, which you can use to distinguish the moments of call. For example, you analyze field I\_RFXPO-KOART to decide if the call was from the header, footer, or top-of-page.

You can't precisely and completely determine what kind of transaction the call came from using the I\_RFXPO parameter. Therefore, the colored header and footer will also appear in the customer line-item and vendor line-item reports. However, this should be enough for testing needs.

Figure 4.2 shows the resulting output after activating our BTE event implementation.

| Ie<br>List Edit Goto Extras Environment Settings System Help |                        |                   |  |               |    |                                                                                                    |            |                  |               | 口回区                            |                      |
|--------------------------------------------------------------|------------------------|-------------------|--|---------------|----|----------------------------------------------------------------------------------------------------|------------|------------------|---------------|--------------------------------|----------------------|
| Ø                                                            | $4$ $\Box$<br>面        |                   |  |               |    | 00012003000212700                                                                                                    |            |                  |               |                                |                      |
| G/L Account Line Item Display                                |                        |                   |  |               |    |                                                                                                    |            |                  |               |                                |                      |
| $\boxed{1}$                                                  |                        |                   |  |               |    | $\boxed{\text{P}}$ $\boxed{\text{P}}$ $\boxed{\text{P}}$ $\boxed{\text{P}}$ $\boxed{\text{P}}$ $\boxed{\text{H}}$ $\boxed{\text{H}}$ $\boxed{\text{H}}$ $\boxed{\text{H}}$ $\boxed{\text{H}}$ and $\boxed{\text{H}}$ and $\boxed{\text{H}}$ and $\boxed{\text{H}}$ and $\boxed{\text{H}}$ and $\boxed{\text{H}}$ and $\boxed{\text{H}}$ and $\boxed{\text{H}}$ and $\boxed{\text{H}}$ and $\boxed{\text$ |            |                  |               | Dispute Case                   |                      |
| Text with color 1                                            |                        |                   |  |               |    |                                                                                                    |            |                  |               |                                | $\frac{1}{\sqrt{2}}$ |
| Text with color 2                                            |                        |                   |  |               |    |                                                                                                    |            |                  |               |                                |                      |
| Text with color 3                                            |                        |                   |  |               |    |                                                                                                    |            |                  |               |                                |                      |
| Text with color 4                                            |                        |                   |  |               |    |                                                                                                    |            |                  |               |                                |                      |
| Text with color 5                                            |                        |                   |  |               |    |                                                                                                    |            |                  |               |                                |                      |
| Text with color 6                                            |                        |                   |  |               |    |                                                                                                    |            |                  |               |                                |                      |
| G/L Account                                                  | 466000                 | <b>Tnsurances</b> |  |               |    |                                                                                                    |            |                  |               |                                |                      |
| Company Code                                                 | 1000                   |                   |  |               |    |                                                                                                    |            |                  |               |                                |                      |
|                                                              |                        |                   |  |               |    |                                                                                                    |            |                  |               |                                |                      |
| St Assignment                                                | DocumentNo             | <b>BusA</b> Type  |  | Doc. Date     |    | PK Amount in local cur.                                                                                                    | LCurr      |                  | Tx Clrng doc. | Text                           |                      |
| $\mathscr{D}$<br>0000001000                                  | 1900000022 9900 KR     |                   |  | 01/01/2010 40 |    | 6,000.00                                                                                                    | <b>EUR</b> | 0I               |               | Posting from Accrual           |                      |
| 0000001110<br>$\mathscr{Q}$                                  | 100000128              | 9900 SA           |  | 09/25/2010    | 50 | 100.00-                                                                                                    | <b>EUR</b> | V <sub>0</sub>   |               |                                |                      |
| 0000001110<br>√                                              | 100000128              | 9900 SA           |  | 09/25/2010    | 40 | 100.00                                                                                                    | <b>EUR</b> | V <sub>0</sub>   |               |                                |                      |
| 0000001110                                                   | 1900000159 9900 KR     |                   |  | 09/20/2010    | 40 | 862.07                                                                                                    | <b>EUR</b> | VN               |               |                                |                      |
| 0000001110                                                   | 1900000160             | 9900   KR         |  | 09/21/2010 40 |    | 862.07                                                                                                    | <b>EUR</b> | VN               |               |                                |                      |
| 0000001110                                                   | 1900000163 9900 KR     |                   |  | 09/23/2010 40 |    | 840.34                                                                                                    | <b>EUR</b> | VA               |               |                                |                      |
| 0000001110                                                   | 1900000164 9900 KR     |                   |  | 09/24/2010    | 40 | 862.07                                                                                                    | <b>EUR</b> | VN               |               |                                |                      |
| 0000001110                                                   | 1900000165 9900 KR     |                   |  | 09/26/2010 40 |    | 840.34                                                                                                    | <b>EUR</b> | VÀ               |               |                                |                      |
| 0000001110                                                   | 1900000167             | 9900 KR           |  | 09/28/2010    | 40 | 1,000.00                                                                                                    | <b>EUR</b> | V <sub>0</sub>   |               |                                |                      |
| 0000001110                                                   | 1900000168 9900 KR     |                   |  | 09/28/2010 40 |    | 100.84                                                                                                    | <b>EUR</b> | VA               |               |                                |                      |
| $\checkmark$<br>$\pmb{\pi}$                                  |                        |                   |  |               |    | 11,367.73                                                                                                    | <b>EUR</b> |                  |               |                                |                      |
| ** Account 466000                                            |                        |                   |  |               |    | 11,367.73                                                                                                    | <b>EUR</b> |                  |               |                                |                      |
|                                                              |                        |                   |  |               |    |                                                                                                    |            |                  |               |                                |                      |
| Text with color 1                                            |                        |                   |  |               |    |                                                                                                    |            |                  |               |                                |                      |
| Text with color 2                                            |                        |                   |  |               |    |                                                                                                    |            |                  |               |                                |                      |
| Text with color 3                                            |                        |                   |  |               |    |                                                                                                    |            |                  |               |                                |                      |
| G/L Account                                                  | $\star$<br>$\pmb{\pi}$ |                   |  |               |    |                                                                                                    |            |                  |               |                                |                      |
| Company Code                                                 | $\star$                |                   |  |               |    |                                                                                                    |            |                  |               |                                | ⊋                    |
| ৰাচা                                                         |                        |                   |  |               |    |                                                                                                    |            |                  |               |                                | ◂                    |
|                                                              |                        |                   |  |               |    |                                                                                                    |            | $\triangleright$ |               | E75 (2) 800 H ec7server5   INS |                      |
|                                                              |                        |                   |  |               |    |                                                                                                    |            |                  |               |                                |                      |

**Figure 4.2** The Result of BTE 00001640 Implementation

You can see that the structure of table parameter **T\_LINES** includes a one-character COLOR field, whose meaning is obvious from its name. Digits from 1 to 7 are acceptable for this field; they correspond to the standard list output color you use in a WRITE statement.

There is also an export parameter, E\_SUPPRESS\_STANDARD, which allows you to suppress standard header/footer output. To do this, just return  $X$  in its value.

### **4.1.2 Menu Enhancement with BTE Events**

The GUI statuses of a classical line-item report have an additional function code OPFI in the Environment menu. The function code references dynamic text OFIWA-FTEXT.

To initialize the function code text, you have to develop a function module with the appropriate logic and subscribe it to the BTE event 00001620. The function interface is shown in Listing 4.2.

```
*"---------------------------------------------------------------------
*"*"Lokale Schnittstelle:
*"       IMPORTING
*"             VALUE(I_SPRAS) LIKE  SY-LANGU
*"       EXPORTING
*"             VALUE(E_FTEXT) LIKE  FTEXTS-FTEXT
*"---------------------------------------------------------------------
```
**Listing 4.2** The Interface of BTE Event 00001620

The function code text is returned in export parameter  $E_F$ FTEXT. If there is more than one event implementation, then the function text will be changed to the predefined text "Additional components."

Function code execution has to be implemented via BTE 00001610. The interface is given in Listing 4.3.

```
*"---------------------------------------------------------------------
*"*"Lokale Schnittstelle:
*"       IMPORTING
*"             VALUE(I_KUNNR) LIKE  KNB1-KUNNR
*"             VALUE(I_BUKRS) LIKE  KNB1-BUKRS
*"             VALUE(I_BELNR) LIKE  BKPF-BELNR DEFAULT '000000000'
*"             VALUE(I_BUZEI) LIKE  BSEG-BUZEI DEFAULT '000'
*"             VALUE(I_GJAHR) LIKE  BKPF-GJAHR DEFAULT '0000'
*"---------------------------------------------------------------------
```
**Listing 4.3** Interface of BTE Event 00001610

If you define more than one implementation of event 00001610, the user will see a pop-up dialog box with available event implementations.

<span id="page-156-0"></span>This pair of BTE events can be used for implementing additional drill-down capabilities in line-item reports. As you can see from the 00001610 interface, the event is called for a particular selected line item.

Also note that your implementations will affect all reports that use the FI\_ITEMS function group for displaying line-item data.

## **4.1.3 Menu Enhancement with BAdI**

In addition to BTE events, there are two definitions to be used for GUI status enhancement: FI\_ITEMS\_MENUE01 and FI\_ITEMS\_MENUE02.

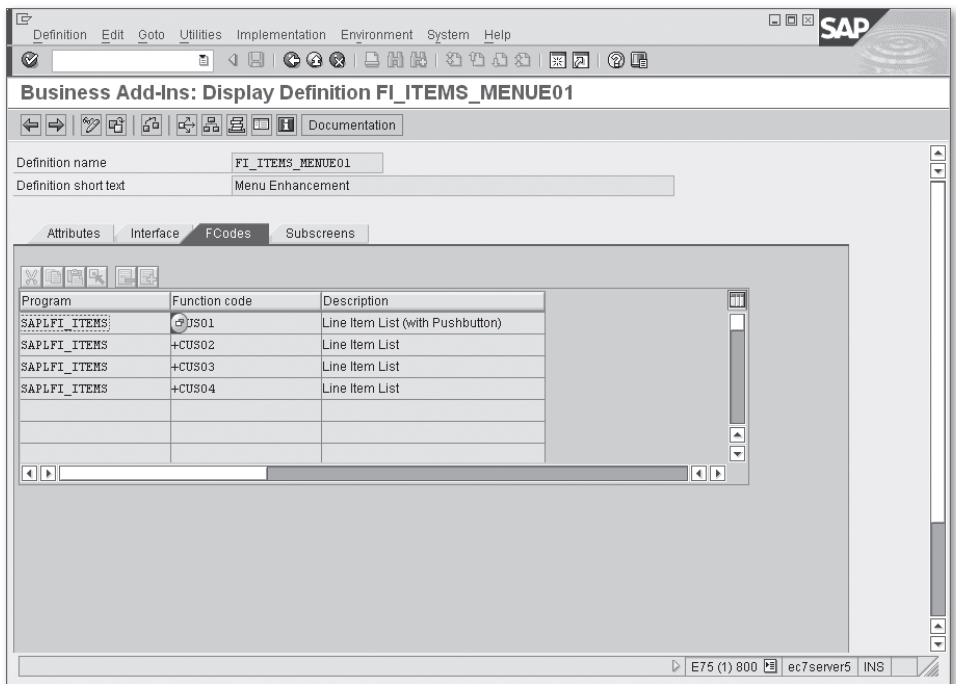

**Figure 4.3** BAdI FI\_ITEMS\_MENUE01 Function Codes

If you open any of these definitions in Transaction SE18, you can see several function codes displayed on the FCoDEs tab, as shown in Figure 4.3. The FI\_ITEMS\_MENUE01 definition has function codes from +CUS01 to +CUS04, and FI\_ITEMS\_MENUE02 has codes from +CUS05 to +CUS08. All function codes are assigned to program SAPLFI\_ ITEMS, which is the main program of function group FI\_ITEMS. Each function code starts with +; this signals that the function code can be enhanced and won't appear in the menu unless there is an active implementation of the BAdI definition.

The same function codes appear in the default GUI status in function group FI\_ITEMS, which is used in line-item reports. (See GUI status ALV\_ITEMS\_AR.) You can see function codes from +CUS01 to +CUS08 in the Extras menu; also, two function codes +CUS01 and +CUS05 appear in the toolbar. Unlike in BTEs, none of these BAdIs can have multiple implementations.

Let's create a sample implementation of FI\_ITEMS\_MENUE01 in the IDES system. For testing purposes, it's enough to develop a reaction to only one function code just to see how it works.

First, you set function code attributes on the FCODES tab in the BAdI implementation. For +CUS01 function code, you enter "Sample function 1" in both the Function text box and the Icon text box, enter "ICON\_ALLOW" in the Icon name box, and enter "Sample function" in the INFO.TEXT box. See Figure 4.4 for all function code properties. You leave all other function code properties blank.

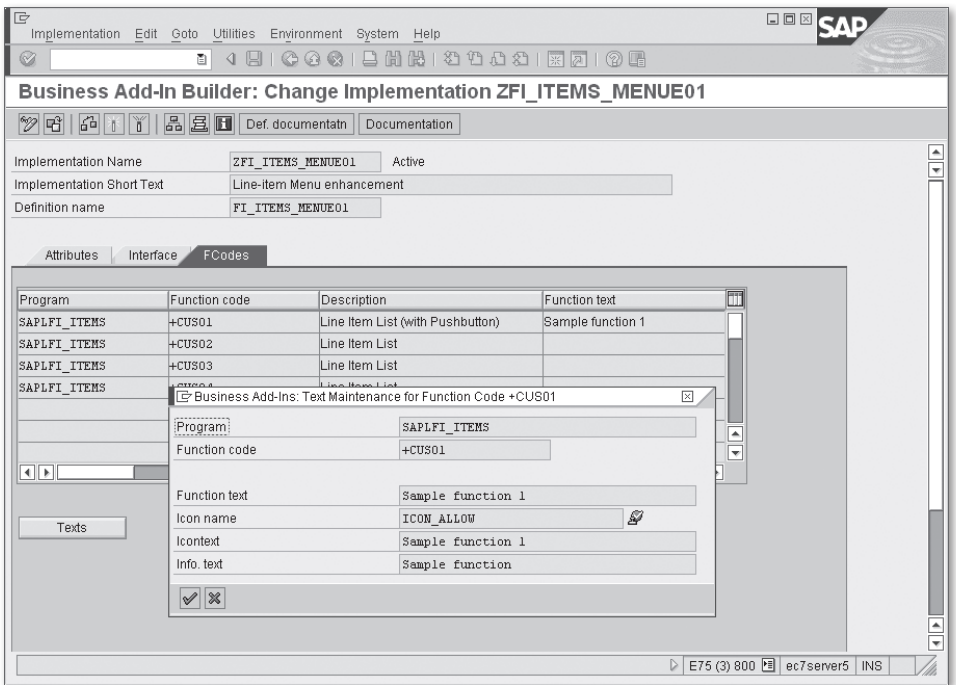

**Figure 4.4** Function Code Properties in the BAdI Implementation

Now you must develop a reaction for the +CUS01 function code. You have to implement interface method LIST\_ITEMS01. For the purpose of this example, we just show a senseless information message. See the method implementation in Figure 4.5.

As you can see, the method has the SELFIELD import parameter containing the selected field's data. The same type is used in function REUSE\_ALV\_GRID\_DISPLAY for passing information on the selected ALV line and field. The import table parameter IT\_ITEMS contains the current ALV output table.

| le<br>口回区<br>Method Edit Goto Utilities Environment System Help                                                                                                    |    |
|----------------------------------------------------------------------------------------------------|----|
| 4 8 6 6 6 6 6 6 6 6 6 7 7 8 9 6 7 8 7 8 7<br>Ø<br>画                                                                                                    |    |
| Class Builder: Class ZCL_IM_FI_ITEMS_MENUE01 Change                                                                                                    |    |
| <sup>2</sup> 3 <sup>6</sup> 8 6 6 6 5 9 6 6 8 5 8 8 8 8 8 8 Pattern Pretty Printer<br>Public Section<br>Signature<br>$\leftarrow$                                                             | D目 |
| Parameter<br>Description<br>Ty.<br>Type spec.<br>SELFIELD<br>TYPE SLIS SELFIELD<br>Info for Selected Item<br>$\mathbb{F}$<br>IT_ITEMS<br>TYPE IT_RFPOSXEXT<br>Line Item Table<br>$\mathbb{F}$ |    |
| Method<br>Active<br>IF EX FI ITEMS MENUE01~LIST ITEMS01                                                                                                    |    |
| □ METHOD if ex fi items menue01~list items01.<br> 1 <br>MESSAGE 'Sample function performed' TYPE 'I'.<br>$\overline{2}$<br>ENDMETHOD.<br>3                                                    |    |
| Scope \METHOD if ex fi items menue01~list items01<br>ABAP<br>Ln 3 Col 11                                                                                                    | 回  |
| E75 (3) 800 图 ec7server5 INS<br>$\triangleright$                                                                                                    |    |

**Figure 4.5** LIST\_ITEMS01 Method Implementation

To finalize the BAdI implementation, you have to develop interface method SHOW\_ BUTTONS, which is designed to tell the host program which custom-defined buttons are hidden and which are not. The method has export table parameter EXTAB, which contains the function codes to be excluded from the GUI status. Because you've only defined a reaction for the first function code +CUS01, you should hide all other inactive codes. See the method source code in [Figure 4.6](#page-159-0).

<span id="page-159-0"></span>The method SHOW\_BUTTONS also has import parameters:

- **F** IT\_ITEMS is the output table of the ALV framework.
- **FRANGE is the calling report selection parameter.**

Using these parameters, you can implement much more complex logic for deactivating GUI status function codes.

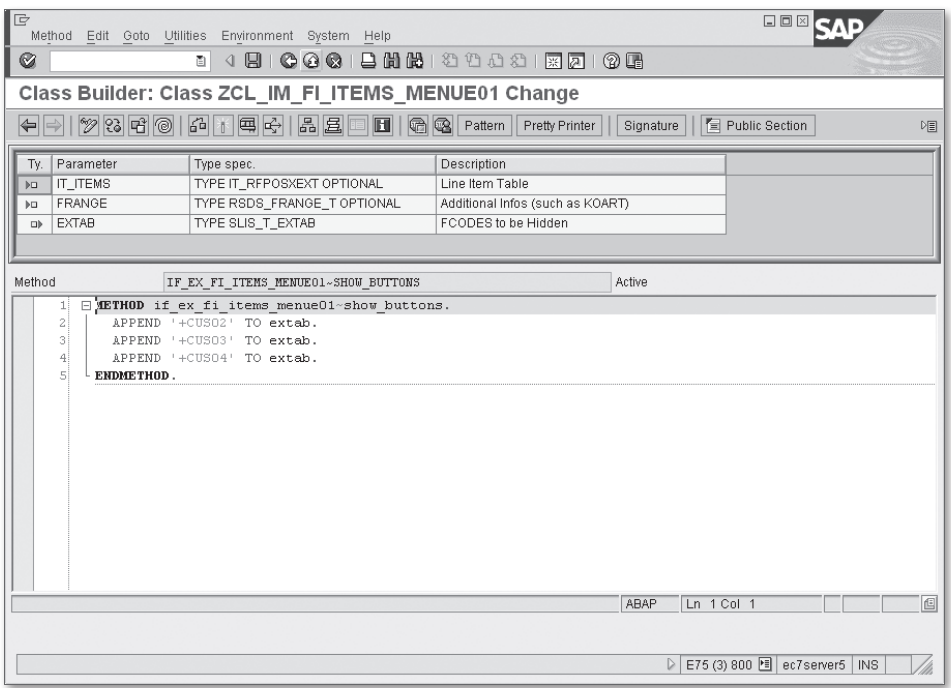

**Figure 4.6** SHOW\_BUTTONS Method Source Code

[Figure 4.7](#page-160-0) shows the general ledger account line-item report (Transaction FBL3N) after activation of the BAdI implementation. Notice the ADDITIONAL TOOLBAR button with the previously assigned icon and text.

<span id="page-160-0"></span>

| le<br>List Edit Goto Extras Environment Settings System Help         |                                          |            |                                |  |               |                                       |                          |                                        |               | 口回区                                                                                              |
|----------------------------------------------------------------------|------------------------------------------|------------|--------------------------------|--|---------------|---------------------------------------|--------------------------|----------------------------------------|---------------|--------------------------------------------------------------------------------------------------|
| Ø                                                                    | 画                                        |            | 4日10001日尚出12008117710日         |  |               |                                       |                          |                                        |               |                                                                                                  |
| G/L Account Line Item Display                                        |                                          |            |                                |  |               |                                       |                          |                                        |               |                                                                                                  |
| $\frac{1}{2}$                                                        |                                          |            |                                |  |               |                                       |                          |                                        |               | @ @ 0   T A 7   E E H   8   2   8   0   1   8elections   \$ , Sample function 1   0 Dispute Case |
| Text with color 1<br>Text with color 2<br>Text with color 3          | $\frac{1}{\sqrt{2}}$                     |            |                                |  |               |                                       |                          |                                        |               |                                                                                                  |
| Text with color 4<br>Text with color 5                               |                                          |            |                                |  |               |                                       |                          |                                        |               |                                                                                                  |
| Text with color 6                                                    |                                          |            |                                |  |               |                                       |                          |                                        |               |                                                                                                  |
| G/L Account<br>Company Code                                          | 466000<br>1000                           | Insurances |                                |  |               |                                       |                          |                                        |               |                                                                                                  |
| □ Information                                                        |                                          |            |                                |  | $\mathbbm{1}$ |                                       |                          |                                        |               |                                                                                                  |
| St Ass<br>œ                                                          | <b>Bample function performed</b>         |            |                                |  |               | in local cur.                         | LCurr                    |                                        | Tx Clrng doc. | Text                                                                                             |
| $\mathcal{Q}$ 000<br>$\mathscr Y$<br>lood<br>$\mathscr{V}^1$<br>lood |                                          |            |                                |  |               | $6,000.00$ EUR<br>$100.00-$<br>100.00 | <b>EUR</b><br>EUR        | 0I<br>V <sub>0</sub><br>V <sub>0</sub> |               | Posting from Accrual Engine                                                                      |
| $ 000  \times 2$                                                     |                                          |            |                                |  |               | 862.07                                | <b>EUR</b>               | VN                                     |               |                                                                                                  |
| √<br>000<br>$\mathscr{Q}$<br>0000001110                              | 1900000163 9900 KR                       |            | 09/23/2010 40                  |  |               | 862.07<br>840.34                      | <b>EUR</b><br><b>EUR</b> | VN<br>VA                               |               |                                                                                                  |
| 0000001110<br>৶                                                      | 1900000164 9900 KR                       |            | 09/24/2010 40                  |  |               | 862.07                                | <b>EUR</b>               | VN                                     |               |                                                                                                  |
| 0000001110<br>$\mathscr{A}$<br>0000001110<br>৶                       | 1900000165 9900 KR<br>1900000167 9900 KR |            | 09/26/2010 40<br>09/28/2010 40 |  |               | 840.34<br>1,000.00                    | <b>EUR</b><br><b>EUR</b> | VA<br>V <sub>0</sub>                   |               |                                                                                                  |
| 0000001110                                                           | 1900000168 9900 KR                       |            | 09/28/2010 40                  |  |               | 100.84                                | <b>EUR</b>               | VA                                     |               |                                                                                                  |
| $\mathscr A$<br>$\pi$                                                |                                          |            |                                |  |               | 11,367.73                             | EUR                      |                                        |               |                                                                                                  |
| ** Account 466000                                                    |                                          |            |                                |  |               | 11,367.73                             | <b>EUR</b>               |                                        |               |                                                                                                  |
|                                                                      |                                          |            |                                |  |               |                                       |                          |                                        |               | $\overline{\phantom{a}}$<br>⋤                                                                    |
| $\leftarrow$                                                         |                                          |            |                                |  |               |                                       |                          |                                        |               | $\overline{4}$                                                                                   |
|                                                                      |                                          |            |                                |  |               |                                       |                          |                                        |               | E75 (2) 800 图 ec7server5<br>$\triangleright$<br><b>OVR</b>                                       |

**Figure 4.7** The General Ledger Account Line-Item Report After Activating the BAdI Implementation

### **4.1.4 Output Layout Enhancement**

Besides GUI status enhancements, the line-item report provides a set of BTE events for output layout enhancement. Using these events, you can output additional fields into line items or even change the contents of the standard output.

If you plan to add your own calculated fields, you first have to extend the ABAP Data Dictionary structure RFPOS and RFPOSX with the same fields. Then, you have to run report RFPOSXEXTEND, which combines fields from Tables RFPOSX and those maintained in the customizing view V\_T021S (or V\_FAGL\_T021S) into the automatically generated structure RFPOSXEXT. Maintenance views V\_T021S and V\_FAGL\_T021S refer to the same table (T021S) and represent the IMG activity Define Special Fields for Line Item Display.

[Figure 4.8](#page-161-0) shows the starting screen of report RFPOSXEXTEND.

<span id="page-161-0"></span>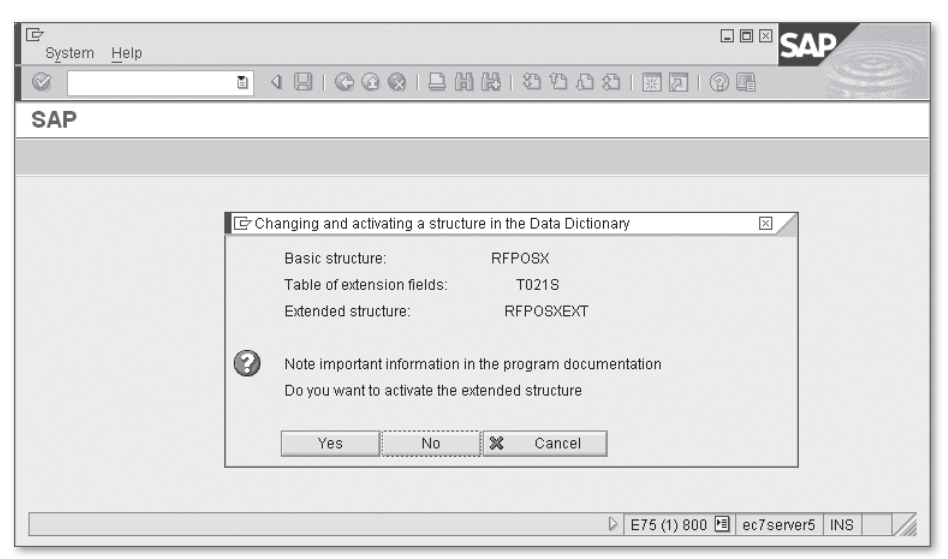

**Figure 4.8** Starting Screen of RFPOSXEXTEND Report

After extending structures RFPOS and RFPOSX, you implement BTE events 0000163 and 00001650. Event 00001630 is called before sequential processing of the line item's output table. Event 00001650 is called for each selected line item.

In 00001630 event implementation, you should prepare your own arbitrary data selection; for example, you select data from all necessary database tables into internal tables. Inside event 00001650, you use previously selected data for efficient custom field calculation.

Listing 4.4 shows the subscription function interface for event 00001630. Table parameter T\_KONTAB contains all of the selected account data. Table parameter T\_SLBTAB contains a selected list of company codes.

```
*"--------------------------------------------------------------------
*"*"Lokale Schnittstelle:
*"       IMPORTING
*"             VALUE(I_KNA1) LIKE  KNA1 STRUCTURE  KNA1 OPTIONAL
*"             VALUE(I_LFA1) LIKE  LFA1 STRUCTURE  LFA1 OPTIONAL
*"             VALUE(I_SKA1) LIKE  SKA1 STRUCTURE  SKA1 OPTIONAL
*"       TABLES
*"              T_KONTAB STRUCTURE  RFEPK
*"              T_SLBTAB STRUCTURE  RFEPB
*"--------------------------------------------------------------------
```
**Listing 4.4** Event 00001630 Interface

Import parameters I\_LFA1, I\_KNA1, and I\_SKA1 will be filled only if an account (general ledger account, customer, or vendor) is selected on the report selection screen; otherwise, these import parameters will be blank.

Listing 4.5 shows the functional interface of event 00001650.

```
*"--------------------------------------------------------------------
*"*"Lokale Schnittstelle:
*"       IMPORTING
*"             VALUE(I_POSTAB) LIKE  RFPOS STRUCTURE  RFPOS
*"       EXPORTING
*"             VALUE(E_POSTAB) LIKE  RFPOS STRUCTURE  RFPOS
*"--------------------------------------------------------------------
```
**Listing 4.5** Event 00001650 Interface

Both import and export parameters have the same type. When passing the parameters to this function module, SAP uses the MOVE-CORRESPONDING logic. Make sure the first statement in this implementation is  $E_POSTAB = I_POSTAB$  to avoid standard data corruption.

## **4.2 New SAP General Ledger Account Line-Item Report Enhancements**

As we mentioned earlier, general ledger accounts have an advanced version of the line-item report for the new Flexible General Ledger. Its transaction code is FAGLL03. The obvious difference when compared to the classic report is that a user can choose the ledger. And, according to ledger they select, the report will pick items from the corresponding ledger table. Technically, the reports differ in how they gather item data and output results.

Item selection is done by using functional modules of group FAGL\_ITEMS\_SELECT: FAGL\_GET\_ITEMS\_BSAS, FAGL\_GET\_ITEMS\_BSIS, FAGL\_GET\_ITEMS\_BSEG, and some others. Data output is performed by the FAGL\_ITEMS\_DISPLAY function module.

FAGL\_ITEMS\_DISPLAY has similar enhancement capabilities to module FI\_ITEMS\_DIS-PLAY, which is used in classical reports; however, instead of some BTE events, the new module employs a BAdI.

### **4.2.1 Header and Footer Output Enhancement**

The header and footer enhancement in Transaction FAGLL03 uses the same BTE event (00001640) as the classical line-item report; after you subscribe to that event, your subscription will work both in classic and new report versions. See implementation details in [Section 4.1.1](#page-152-0), Header and Footer Output Enhancement, earlier in this chapter.

#### **4.2.2 Extended Authorization Check**

Because report FAGLL03 can be used to display data from different Flexible General Ledgers, SAP provided a BAdI you can use to implement more complex authorization checks for a particular ledger. The BAdI definition FAGL\_AUTHORITY\_CHECK has a single interface method, CHECK\_LEDGER\_AUTHORITY, and supports only one active implementation (flag Multiple use is turned off). The method has company code, ledger, ledger group, and activity import parameters and also some others (you can see the full list of parameters in the definition of the method CHECK\_LEDGER\_AUTHOR-ITY of the interface IF\_EX\_FAGL\_AUTHORITY\_CHECK. The parameter I\_ACTVT (activity) shows the operation mode (display or change) that the user intends to work with the ledger in. If you've ever worked with authorization, you might know the most commonly used activities to be protected: 01 for create, 02 for change, 03 for display, and so on.

If the check fails, the method must raise a classical exception, NO\_AUTHORITY (via the system variable SY-SUBRC). The exception can be raised without an accompanying message because the calling program ignores it. Also, if you activated the BAdI implementation, then the standard authorization check for ledger (authorization object F\_FAGL\_LDR) is ignored.

#### **Note**

A full list of authorized activities can be found in Table TACT. There are almost 200 values.

#### **4.2.3 Menu Enhancement**

Unlike classic line-item reports, Transaction FAGLL03 doesn't provide BTE events for menu enhancement. It uses two BAdI definitions: FAGL\_ITEMS\_MENUE01 and FAGL\_ITEMS\_MENUE02, which have the same structure as the classical. [Figure](#page-164-0) 

<span id="page-164-0"></span>4.9 shows the function codes of the BAdI. Notice that they reference program SAPLFAGL\_ITEMS\_DISPLAY.

For these BAdI definitions, you can use exactly the same technique as for the classic report BAdI. See the details in [Section 4.1.3](#page-156-0), Menu Enhancement with BAdI.

| Ic<br>Definition Edit Goto Utilities     |                      | Implementation Environment System<br>Help                      | $\square \boxdot \boxtimes$             |              |
|------------------------------------------|----------------------|----------------------------------------------------------------|-----------------------------------------|--------------|
| Ø                                        | ◁<br>ū<br>H          | 000120212000187000                                             |                                         |              |
|                                          |                      | <b>Business Add-Ins: Display Definition FAGL_ITEMS_MENUE01</b> |                                         |              |
| $\mathscr{D}$ to the set of $\mathbb{R}$ | Documentation        |                                                                |                                         |              |
| Definition name                          | FAGL_ITEMS_MENUE01   |                                                                |                                         |              |
| Definition short text                    | Menu Enhancement     |                                                                |                                         |              |
|                                          |                      |                                                                |                                         |              |
| Attributes<br>Interface                  | Subscreens<br>FCodes |                                                                |                                         |              |
| 直<br>味<br>副                              |                      |                                                                |                                         |              |
| Program                                  | Function code        | Description                                                    |                                         |              |
| SAPLFAGL ITEMS DISPLAY                   | $+CUS01$             | Line Item List (with Pushbutton)                               |                                         |              |
| SAPLFAGL ITEMS DISPLAY                   | $+cys02$             | Line Item List                                                 |                                         |              |
| SAPLFAGL ITEMS DISPLAY                   | $+CUS03$             | Line Item List                                                 |                                         |              |
| SAPLFAGL ITEMS DISPLAY                   | $+CUS04$             | Line Item List                                                 |                                         |              |
|                                          |                      |                                                                |                                         |              |
|                                          |                      |                                                                | ⋤                                       |              |
| $\overline{ \cdot }$                     | Function code        |                                                                | $\left  \cdot \right $                  |              |
|                                          |                      |                                                                |                                         | $\triangleq$ |
|                                          |                      |                                                                |                                         | ₹            |
| $\overline{1}$                           |                      |                                                                | $\left\vert 1\right\vert$ b             |              |
|                                          |                      | D                                                              | E75 (3) 800 hd ec7server5<br><b>INS</b> |              |

**Figure 4.9** BAdI FAGL\_ITEMS\_MENUE01 Function Codes

### **4.2.4 Enhancing the Output Layout**

The new line-item report uses BAdI definition FAGL\_ITEMS\_CH\_DATA for changing the output of the layout, rather than using BTE events 00001630 and 00001650. Prior to starting the implementation, you have to extend the dictionary structure FAGLPOSX, which is used as the ALV output table in a new line-item report. As you can see in Transaction SE11, structure FAGLPOSX has customer include CI\_FAGLPOSX in its definition. By default, the structure is empty, and you can extend it with an arbitrary number of fields.

Because SAP doesn't provide a BAdI or user exit for changing the ALV field catalog for the line-item report, you should extend the include structure with fields supplied with thoroughly defined text labels. The BAdI definition has only one method (CHANGE\_ITEMS) with a single changing parameter of table type FAGLPOSX\_T.

## **4.3 Summary**

This chapter provided a brief overview of enhancing reports, rather than a comprehensive guide. The SAP Financials functionality provides you with a huge variety of other reports and reporting tools, including country-specific tax reports, dozens of banking reports, and many others. Not all of them can be enhanced using user exits like those we have discussed in this chapter, so sometimes you're better off copying the report into your own Z-report and amending it according to your business needs. Nevertheless, this chapter gave you insight into how to investigate a report's enhancement capability, which sometimes can save a lot of time and effort.

In the next two chapters, we'll discuss the available user exits in the process of accounting data exchange with external systems.

As today's corporate ERP system landscape becomes more and more distributed, you have to be prepared for different kinds of data that can flow to and from external systems. With this in mind, the focus of this chapter is inbound scenarios in Financial Accounting.

# **5 Inbound Scenarios in Financial Accounting**

In this chapter, we consider data processing scenarios when the SAP system receives accounting data from external systems. This can be master data from legacy systems or posting data from, for example, an external payroll system. This chapter describes how you can intervene in this process using various user exits.

## **5.1 Master Data Migration and Distribution**

There could be no SAP ERP implementation project without an initial data migration procedure. Imagine how painful it would be if a company started its trading activity by implementing SAP ERP and then entered its existing customers and vendors one by one. As a rule, the moment a company implements SAP ERP, the customer/vendor list (which is in some other legacy system) has to be prepared. There are also scenarios in which accounting master data are loaded from external systems on a regular basis.

In the following subsections, we'll discuss several ways to load master data into an SAP system and how to seamlessly penetrate the standard data flow to address specific requirements.

#### **5.1.1 Batch Input**

If you are familiar with the SAP Legacy System Migration Workbench (LSMW) and have completed data migration projects, you probably recognize these standard SAP programs for the mass uploading of customer and vendor master records: reports RFBIDE00 and RFBIKR00.

Both reports have the same selection screen as shown in Figure 5.1. Input data for the report must be presented as a flat file located on the application server.

**Note**

You can also pass a logical file name into the report by passing it through invisible parameter LDS\_NAME, which can be used in a SUBMIT statement. In this case, the value of the visible file path name parameter is ignored.

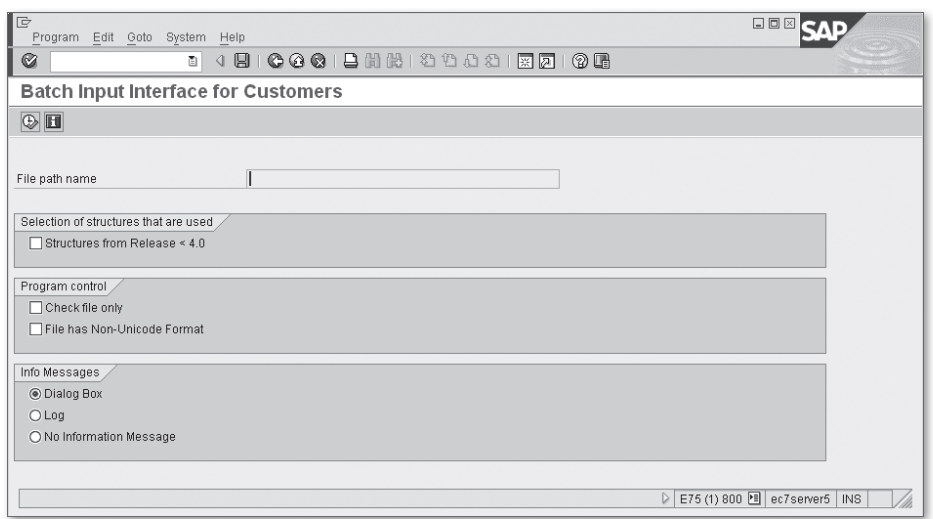

**Figure 5.1** Selection Screen of Report RFBIDE00

By default, the maximum length of an input file line is 2,000 characters—this is the length of dictionary structure BDIFIBIWA. If your input file has longer lines, you can extend structure BDIFIBIWA by using customer include structure CI\_BDIFIBIWA.

Keep in mind, however, that structure BDIFIBIWA only defines the length of an input file line, whereas the actual structure of the data being processed is defined according to the first 31 characters of the line (see the structure shown in [Figure 5.2\)](#page-168-0).

The first character of each file line is a *record type*, which can take one of three values: 0, 1, or 2. Record type 0 marks the beginning of a session, record type 1 is the beginning of one customer (or vendor) data for one transaction code, and record type 2 is a data record. The next 30 characters of a file line contain a dictionary structure name. For record type 0, the structure name is always BGR00; for record type 1, the structure name is always BKN00 for customers and BLF00 for vendors.

<span id="page-168-0"></span>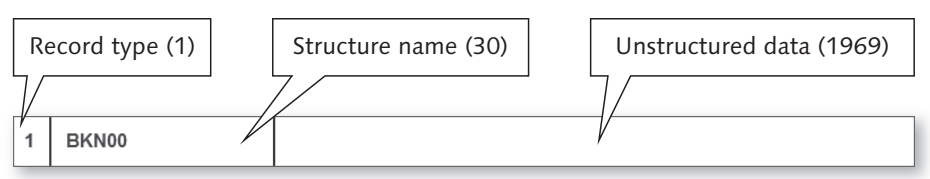

**Figure 5.2** The Structure of a Flat File Line

In the record with structure BGR00, you can denote the transaction code that will be used to process the data. The record with structure BKN00 contains the customer number and corresponding organizational assignment, such as company code, sales market data, credit control area, and so on. In the record with structure BLF00, the data contains information for the vendor number, company code, purchasing organization, and so on.

File lines with record type 2 can contain standard and nonstandard structures. Standard batch-input structures mainly comply with the following naming convention: character B followed by one of the master data table names. For example, BKNA1 is a batch-input structure for Table KNA1, BLFA1 is the batch-input counterpart for LFA1, and so on.

#### **Note**

The full list of all standard batch-input structures and supported transactions can be found in SAP online help for reports RFBIDE00 and RFBIKR00.

In the next subsection, you'll see learn to extend data and amend its processing using BAdIs. You'll also see a step-by-step example of loading extended data with a standard SAP program.

#### **Data Enhancement**

You can enhance batch-input data either by defining your own fields in the corresponding customer include, which you can find in all standard batch-input structures (e.g., CI\_BKNA1 in BKNA1), or by defining your own data structures.

If you choose the second option, follow the same conventions found in the standard structure:

- $\blacktriangleright$  The first two fields of the customer include should be the same as in the standard structure (STYPE and TABNAME).
- $\blacktriangleright$  All fields must be characters (no numbers).

#### **Note**

To make the customer-defined batch-input structure available in SAP LSMW, you must insert a corresponding entry in the customizing table SXDA2.

#### **Using BAdIs**

If your custom-defined fields are part of an additional screen layout (see [Chapter 2](#page-38-0), Master Data Enhancements), then you have to apply user exits to make the system process additional data in customer or vendor loading reports.

Customer loading report RFBIDE00 uses the following BAdI definitions and methods:

- $\blacktriangleright$  Definition: CUSTOMER\_ADD\_DATA
	- EXECTIVE is called in the initialization phase of the report. Other BAdI methods are called only if at least one add-on is active.
- $\blacktriangleright$  Definition: CUSTOMER\_ADD\_DATA\_BI
	- <sup>E</sup> Method CHECK\_DATA\_ROW is called for any nonstandard file line with record type 2 and an unknown structure name. The method can be used to check the input contents for nonstandard structures.
	- $\blacktriangleright$  Method FILL\_FT\_TABLE\_USING\_DATA\_ROWS is called at the end of transactions processing (only for Transactions XD01 and XD02). The method can be used to amend or extend generated batch-input screens and field sequences to incorporate add-on screens and fields.

Vendor loading report RFBIKR00 uses the following BAdI definitions: VENDOR\_ADD\_ DATA and VENDOR\_ADD\_DATA\_BI. Method names and their purposes are the same as in report RFBIDE00; and logical method FILL\_FT\_TABLE\_USING\_DATA\_ROWS is only called for Transactions XK01 and XK02.

#### **Example**

To illustrate the enhancement usage in our IDES system, let's incorporate the example from [Chapter 2](#page-38-0), where we enhanced customer master data, into the standard loading program, RFBIDE00. We extended the company code view of the customer master data by an additional field: Custom Account Class (with technical name KNB1-ZZCUST\_CLASS).

First, we extended the dictionary structure (BKNB1) by defining the customer include (CI\_BKNB1). As a result, the BKNB1 definition in Transaction SE11 should look like Figure 5.3.

| <b>D</b><br>Structure Edit Goto Utilities |                                                                                               | Extras Environment System Help |                |                          |          | 日回区                                                                   |  |  |  |  |
|-------------------------------------------|-----------------------------------------------------------------------------------------------|--------------------------------|----------------|--------------------------|----------|-----------------------------------------------------------------------|--|--|--|--|
| Ø                                         |                                                                                               | 4 H I<br>圕                     |                |                          |          | 00012001200021277100                                                  |  |  |  |  |
| Dictionary: Display Structure             |                                                                                               |                                |                |                          |          |                                                                       |  |  |  |  |
| 哈                                         | 64                                                                                            | 品旦<br>啞<br>$\color{red}\Phi$   | $\blacksquare$ | Hierarchy Display        |          | Append Structure                                                      |  |  |  |  |
|                                           |                                                                                               |                                |                |                          |          |                                                                       |  |  |  |  |
| Short Description                         | Active<br>Structure<br><b>BKNB1</b><br>Customer Master Record Company Code Data (Batch Input) |                                |                |                          |          |                                                                       |  |  |  |  |
|                                           |                                                                                               |                                |                |                          |          |                                                                       |  |  |  |  |
| Attributes                                | Components                                                                                    | Entry help/check               |                | Currency/quantity fields |          |                                                                       |  |  |  |  |
|                                           |                                                                                               |                                |                |                          |          |                                                                       |  |  |  |  |
| 喕                                         | 公園区                                                                                           | 121<br>Predefined Type         |                |                          |          | 65 / 76                                                               |  |  |  |  |
| Component                                 |                                                                                               | RTy Component type             | Data Type      | Length                   |          | m<br>Decim Short Description                                          |  |  |  |  |
| TLFNS                                     |                                                                                               | TLFNS                          | <b>CHAR</b>    | 30 <sup>1</sup>          |          | $\equiv$<br>0 Accounting clerk's telephone number at business partner |  |  |  |  |
| CESSION KZ                                |                                                                                               | CESSION KZ                     | <b>CHAR</b>    | $\overline{2}$           |          | $\overline{\phantom{0}}$<br>OAccounts Receivable Pledging Indicator   |  |  |  |  |
| GMVKZD                                    |                                                                                               | GMVKZD                         | CHAR           | $\mathbf{1}$             |          | olCustomer is in execution                                            |  |  |  |  |
| .INCLUDE                                  |                                                                                               | SI AND CI BKNB1                | <b>COO</b>     | $\overline{0}$           |          | 0 Structure for Including SI and CI Includes in BKNB1                 |  |  |  |  |
| .INCLUDE                                  | Г                                                                                             | SI ISOIL BKNB1                 |                | $\theta$                 | 0        |                                                                       |  |  |  |  |
| .INCLUDE                                  |                                                                                               | SI BKNB1 PS                    |                | $\overline{0}$           | $\theta$ |                                                                       |  |  |  |  |
| .INCLUDE                                  |                                                                                               | SI BKNB1 BE                    |                | $\Omega$                 | 0        |                                                                       |  |  |  |  |
| . INCLUDE                                 | г                                                                                             | SI BKNB1 D1                    |                | $\overline{0}$           | $\theta$ |                                                                       |  |  |  |  |
| . INCLUDE                                 |                                                                                               | SI BKNB1 IS                    |                | $\Omega$                 | $\theta$ |                                                                       |  |  |  |  |
| .INCLUDE                                  |                                                                                               | CI BKNB1                       | $\overline{a}$ | $\overline{0}$           |          | OEhancements in Financials                                            |  |  |  |  |
| ZZCUST CLASS                              |                                                                                               | ZACC CUST CLASS                | <b>CHAR</b>    |                          |          | olCustom Account Class                                                |  |  |  |  |
| SENDE                                     |                                                                                               | SENDE BI                       | <b>CHAR</b>    | $\mathbf{1}$             |          | O Record End Indicator for Batch Input Interface                      |  |  |  |  |
|                                           |                                                                                               |                                |                |                          |          | ۸                                                                     |  |  |  |  |
|                                           |                                                                                               |                                |                |                          |          | ≂                                                                     |  |  |  |  |
|                                           | $\left  \cdot \right $                                                                        |                                |                |                          |          | ৰা⊮                                                                   |  |  |  |  |
|                                           |                                                                                               |                                |                |                          |          |                                                                       |  |  |  |  |
|                                           |                                                                                               |                                |                |                          |          |                                                                       |  |  |  |  |
|                                           |                                                                                               |                                |                |                          |          | E75 (2) 800 图<br>$\triangleright$<br>ec7server5<br><b>INS</b>         |  |  |  |  |
|                                           |                                                                                               |                                |                |                          |          |                                                                       |  |  |  |  |

**Figure 5.3** Extended BKNB1 Dictionary Structure

When preparing the example for [Chapter 2](#page-38-0), we implemented BAdI CUSTOMER\_ADD\_ DATA. Now we need to use BAdI definition CUSTOMER\_ADD\_DATA\_BI. Because we haven't created our own batch-input structure, but extended a standard structure instead, we don't need to implement the CHECK\_DATA\_ROW method. We do need to code an addition to the screen and field sequence, which will save our data into the customer master record. To do this, we need to examine how the screen sequence might look by using an old batch-input recording, which can be found in Transaction SHDB.

We record the following actions of Transaction XD02 with the following steps:

- 1. Enter the customer number and company code.
- 2. Select the enhanced screen layout (defined in [Chapter 2\)](#page-38-0).
- 3. Change the value in the CUSTACCCLASS field (no matter from which to which; we just need a value change).
- 4. Save.

Figure 5.4 shows the combined sequence of screenshots of these steps.

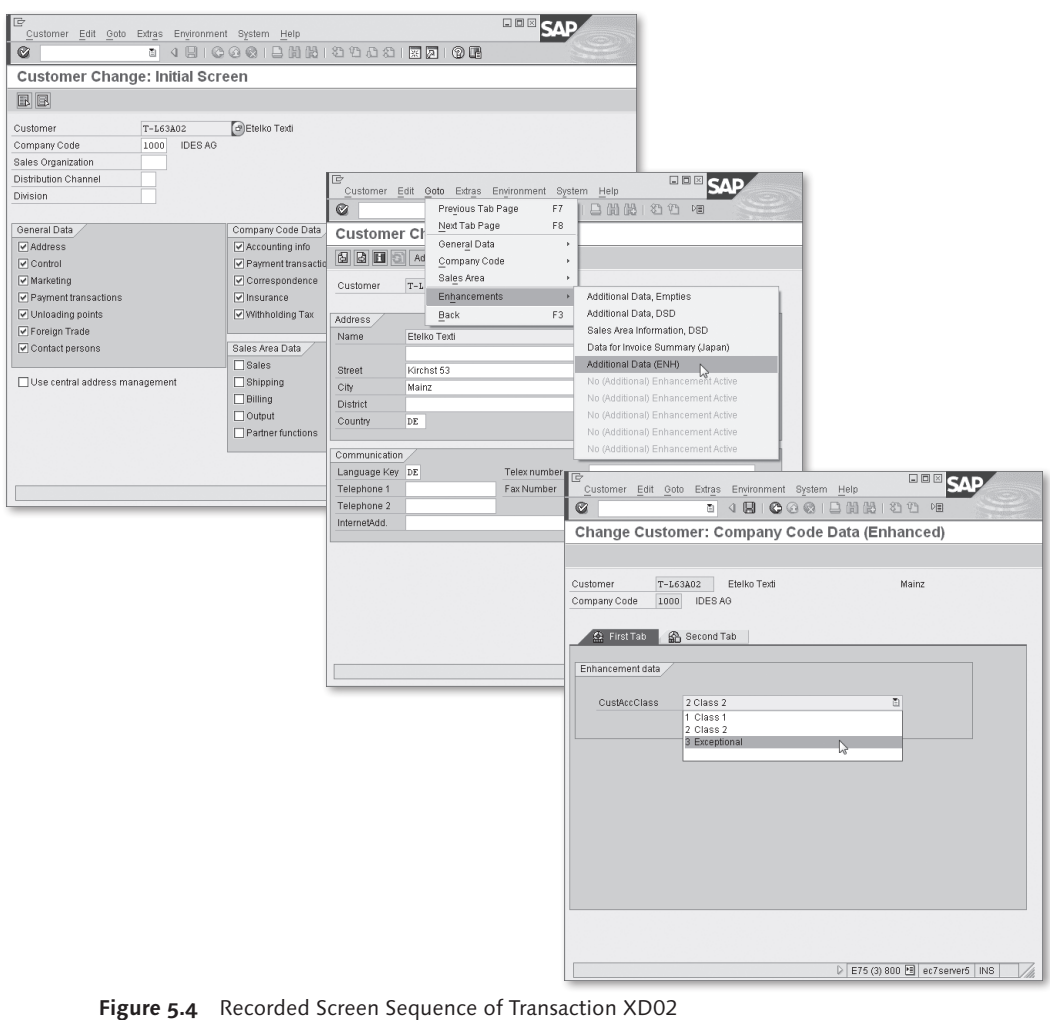

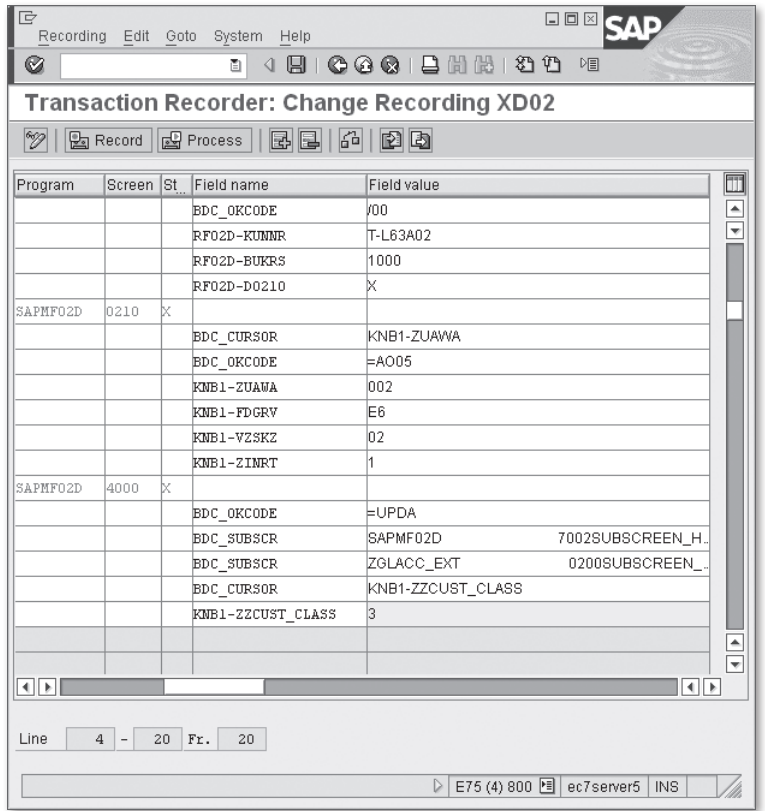

<span id="page-172-0"></span>The result of the recording is shown in Figure 5.5.

**Figure 5.5** The Recording of Transaction XD02

As you analyze the recording, you see that on the starting data screen SAPMFD02/200, we executed function code AO05, which has taken us into the enhanced screen layout. There we entered a value of 3 into the field KNB1-ZZCUST\_CLASS and clicked SAVE (function code UPDA).

Now we are ready to implement the code of method FILL\_FT\_TABLE\_USING\_DATA\_ ROWS.

| Tv.                     | Parameter       | Type spec.       | Description                                                 |
|-------------------------|-----------------|------------------|-------------------------------------------------------------|
| ⊪ ⊧⊐                    | IT DATA ROWS    | TYPE BDIFIBIWA T | Transfer Structure Customer/Vendor Batch Input (Table Type) |
| $\mathbb{F}$            | VALUE(I BKN00)  | TYPE BKN00       | Customer Master Record Transaction Data for Batch Input     |
| $\mathbf{b}$            | VALUE(I NODATA) | TYPE NODATA BI   | Sign for NODATA                                             |
| bD                      | ET FT           | TYPE BDCDATA TAB | Table Type for BDCDATA                                      |
|                         |                 |                  |                                                             |
| $\overline{\mathbb{R}}$ |                 |                  |                                                             |

**Figure 5.6** The Interface of Method FILL\_FT\_TABLE\_USING\_DATA\_ROWS

Figure 5.6 shows the interface of method FILL\_FT\_TABLE\_USING\_DATA\_ROWS. You can see that we have current BKN00 data (with customer number and other organizational assignment data) as input parameter I\_BKN00; we also have all file lines related to the current transaction in input parameter IT\_DATA\_ROWS. Finally, we have one export table typed parameter, ET\_FT, which we will amend according to our logic. ET\_FT has line type of BDCDATA structure, which is a well-known structure used in batch-input statement CALL TRANSACTION USING.

The algorithm should do the following:

- <sup>E</sup> Find the first entry of structure BKNB1 in the file data.
- <sup>E</sup> Insert function code AO05 into the previous screen: BDC data.
- ► Start a new screen in BDC data.
- <sup>E</sup> Set new field values according to BKNB1 contents that were found.

Always keep in mind that there can be other active BAdI implementations, so you shouldn't include any function codes in the batch input because this can end the transaction. In our example, we don't insert the function code UPDA, which is seen in our sample recording (refer back to [Figure 5.5](#page-172-0)).

[Listing 5.1](#page-174-0) shows the source code of our method implementation.

```
METHOD if_ex_customer_add_data_bi~fill_ft_table_using_data_rows.
    FIELD-SYMBOLS: <wa> TYPE bknb1.
    DATA: ft TYPE bdcdata.
```

```
  LOOP AT it_data_rows ASSIGNING <wa> CASTING.
    CHECK \langle \text{wa}\rangle-stype = '2' AND \langle \text{wa}\rangle-tbnam = 'BKNB1'.
* Insert function code to select Enhanced screen layout
* This will be added to the last processed screen in BDC data
        CLEAR ft.
        ft-fnam = 'BDC_OKCODE'.
    ft-fval = '=\text{A005}'.    APPEND ft TO et_ft.
* Start new screen
        CLEAR ft.
        ft-program = 'SAPMF02D'.
    ft-dynpro = '4000'.ft-dynbegin = 'X'.
        APPEND ft TO et_ft.
* Enter field value on the custom defined screen
        CLEAR ft.
        ft-fnam = 'KNB1-ZZCUST_CLASS'.
        ft-fval = <wa>-zzcust_class.
        APPEND ft TO et_ft.
     EXIT.
    ENDLOOP.
ENDMETHOD.
Listing 5.1 Method FILL_FT_TABLE_USING_DATA_ROWS Source
```
After activating the BAdI implementation, we can now test the new fields with a small SAP LSMW project. The goal of this project is to update field KNB1-ZZCUST\_CLASS using the batch-input loading program RFBIDE00. After defining the appropriate target object and source structure, you can see in the SAP LSMW field-mapping step that our field is included in the target structure (see [Figure 5.7](#page-175-0)). Note that all uninitialized fields are turned off to make the view more compact.

<span id="page-175-0"></span>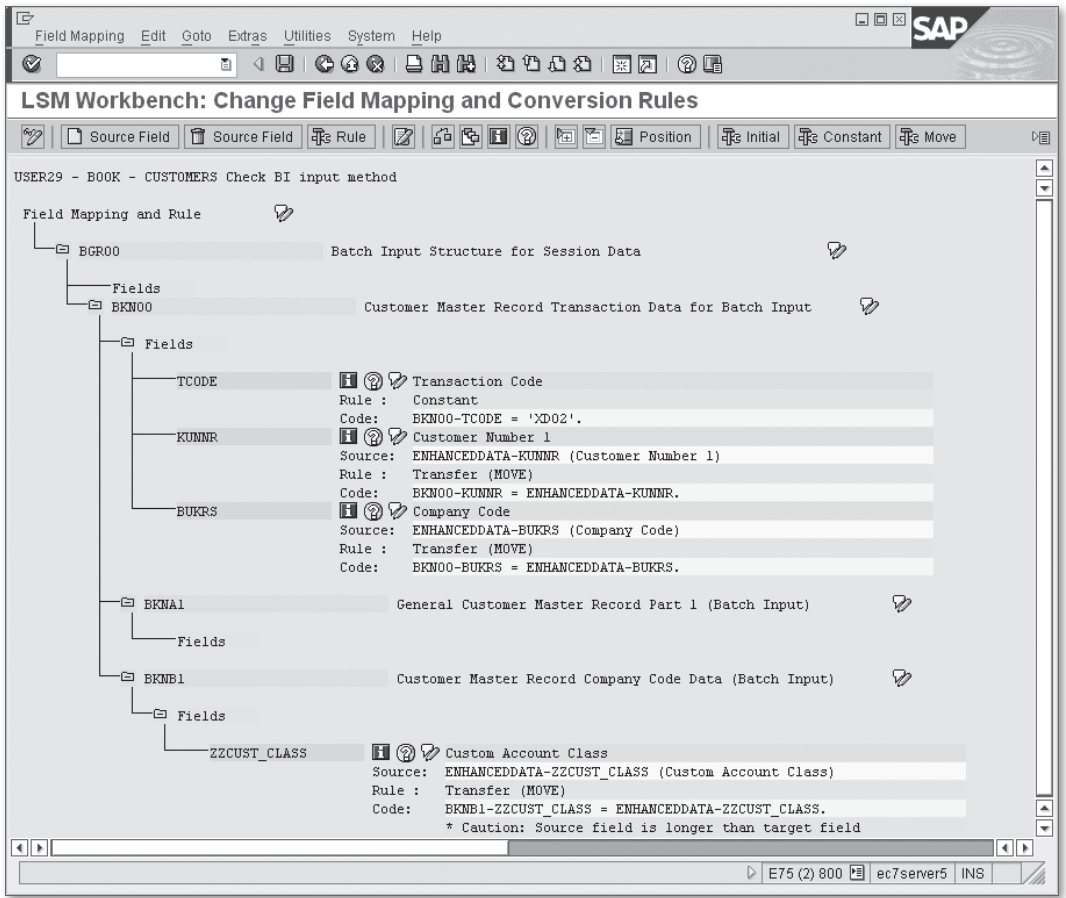

**Figure 5.7** LSMW Field Mapping View for the Customer Master

The Create Batch Input Session step in the SAP LSMW project is actually a call of the program RFBIDE00. We tested it with only one record in the input file to update customer T-L63A02 in company code 1000. Now change the CustAccCLAss field to 3. After generating the batch-input session, we can inspect it in Transaction SM35. [Figure 5.8](#page-176-0) shows the screen list of the session with an opened field value list. Our added field is in its place.

<span id="page-176-0"></span>

| $\mathbb{I}$ c<br>Analyze session Edit Goto System Help                                                                                                    |                                                                                              |                                                                          |                                                                                      | 日回区                                                                      |  |  |  |  |
|----------------------------------------------------------------------------------------------------|----------------------------------------------------------------------------------------------|--------------------------------------------------------------------------|--------------------------------------------------------------------------------------|--------------------------------------------------------------------------|--|--|--|--|
| Ø                                                                                                    |                                                                                              |                                                                          |                                                                                      |                                                                          |  |  |  |  |
|                                                                                                    | <b>Analysis of Session CUSTOMERS</b>                                                         |                                                                          |                                                                                      |                                                                          |  |  |  |  |
|                                                                                                    |                                                                                              | C Choose $\circledcirc$ Options 2 Logs   Q, Queue Dump   B Folder Header | $ \mathbf{A} \mathbf{B} $ Field list $ \mathbf{A} \mathbf{A} \mathbf{B} \mathbf{B} $ |                                                                          |  |  |  |  |
| Transaction<br>þ.<br>XD02                                                                                                    |                                                                                              |                                                                          |                                                                                      |                                                                          |  |  |  |  |
| Transactions                                                                                                    | <b>目 Screens</b>                                                                             |                                                                          |                                                                                      |                                                                          |  |  |  |  |
| Index Program                                                                                                    | Scr.                                                                                         | F d                                                                      | Val.                                                                                 |                                                                          |  |  |  |  |
| 2 SAPMF02D<br>3 SAPMF02D<br>4 SAPMF02D<br>5 SAPMF02D<br>6 SAPMF02D<br>7 SAPMF02D<br>8 SAPMF02D<br>9 SAPMF02D<br>10 SAPMF02D<br>11 SAPMF02D<br>12 SAPMF02D<br>13 SAPMF02D | 0111<br>0120<br>0125<br>0130<br>0340<br>0370<br>0210<br>0215<br>0220<br>0230<br>0610<br>4000 | USE_ZAV<br>BDC_OKCODE<br>KNB1-ZZCUST_CLASS<br>BDC OKCODE                 | k<br>$\models AOD5$<br>3<br>/11                                                      | $\frac{1}{\sqrt{2}}$                                                     |  |  |  |  |
| $\left  \cdot \right $                                                                                                    |                                                                                              |                                                                          |                                                                                      | $\overline{\bullet}$<br>E75 (2) 800 图 ec7server5 INS<br>$\triangleright$ |  |  |  |  |

**Figure 5.8** Batch-Input Session Analysis in Transaction SM35

### **5.1.2 HR Master Data**

In some HR payroll instances, an employee has his own HR master record, which generates a corresponding vendor master record or customer master record for that employee in the financials department of the company. From the formal accounting point of view, when the company pays the salary to that employee, he should be treated as a company vendor because that employee sells his services to the company (in the form of an everyday job). If HR Payroll and FI are installed as separate systems, you must set up a task of regularly distributing HR employee data into an FI system to form vendor or customer master records.

In brief, the standard process of HR data distribution, which is based on ALE (application link enabling) technology, looks as follows:

- 1. Several structures of employee data (called *infotypes*) from the external HR system are copied into the FI system, in the form of an IDoc (depending on the HR system version, it can be an IDoc type from HRMD\_A01 to HRMD\_A07).
- 2. The receiving FI system regularly runs report RPRAPA00, which prepares the locally available HR data for loading with the standard report RFBIKR00.
- 3. Inside report RPRAPA00, a BAdI definition BADI\_EXITS\_RPRAPA00 is used to intercept the standard logic when preparing a data file for the following run of the report RFBIKR00. The list of available BAdI methods is shown in Table 5.1.

| Method               | <b>Description</b>                                     |
|----------------------|--------------------------------------------------------|
| SET VALUES FOR BLFBW | Exit for BLFBW: Vendor master, withholding tax types   |
| SET VALUES FOR BLF00 | Exit for BLF00: Vendor master                          |
| SET_VALUES_FOR_BLFA1 | Exit for BLFA1: Vendor master, general data part 1     |
| SET VALUES FOR BLFBK | Exit for BLFBK: Vendor master, bank details            |
| SET VALUES FOR BLFB1 | Exit for BLFB1: Vendor master, company code data       |
| SET VALUES FOR BLFB5 | Exit for BLFB5: Vendor master, dunning data            |
| SET VALUES FOR BGR00 | Exit for BGR00: Batch-input structure for session data |

**Table 5.1** Interface Methods of the BAdI Definition BADI\_EXITS\_RPRAPA00

Each method has an employee number (PERNR) as an input parameter and a respective batch-input structure as a changing parameter. The structure name is clearly shown by the method name.

Because report RPRAPA00 works on the local HR data, you can use standard HR functionality to access employee infotypes. All the BAdI methods are called in the end of each employee number processing.

### **5.1.3 ALE/IDoc**

The batch-input data loading techniques discussed earlier are based on a file as a data carrier. This is a somewhat outdated technology, and while it is robust and stable, it's less flexible and less secure compared to ALE/IDoc technology. IDoc processing logic is completely separated from the data transferring media, which is much more suitable to the modern distributed environments with its variety of data transferring protocols. In essence, ALE/IDoc technology is more welcome in modern integration projects involving B2B (business to business), A2A (application to application), and mobile scenarios.

When it comes to making a decision on what type of technology to employ in an integrating project of almost any nature, we recommend choosing IDocs over files. ALE/IDoc technology is highly configurable, and depending on corporate-specific requirements, you can completely intercept the IDoc processing of any individual type.

#### **The Structure of an IDoc in a Nutshell**

The structure of an IDoc is identified by its basic type, which is an ordered set of segments. For simplicity, the notion of an IDoc segment can be treated as an equivalent of the dictionary structure. Basic type defines not only a simple order of its segments but also their hierarchy relations, cardinality, and necessity. In other words, the basic type defines the syntax of IDoc, which is controlled by the runtime ALE system layer. The IDoc basic type structure can be displayed using Transaction WE30.

For the sake of simplicity, we can also say that a pair of objects—logical message code and basic type—together define IDoc processing logic via assignment to a specific ABAP function module, workflow template, or task. These assignments are stored in configuration table EDIFCT, which is accessible via Transaction WE57.

SAP delivers the following logical messages for master data distribution via ALE: CREMAS and CRECOR for vendors, and DEBMAS and DEBCOR for customers. [Figure 5.9](#page-179-0) shows the IDoc processing module configuration for customer-related messages and IDoc types.

If you look into the default IDoc configuration table EDIFCT (via Transaction WE57), you can see that standard processing logic for inbound IDoc transferring customer and vendor master data is hidden in two function modules: IDOC\_INPUT\_DEBI-TOR and IDOC\_INPUT\_CREDITOR. These function modules are assumed to process IDoc basic types from CREMAS01 to CREMAS05, and from DEBMAS01 to DEBMAS06, CRECOR01, and DEBCOR01. In this notation, the numeric suffix is the version of the IDoc structure.

<span id="page-179-0"></span>

| ē<br>Table View Edit Goto Selection Utilities System Help              |                        |                      |                   |                     |                    | 口回区                          |
|------------------------------------------------------------------------|------------------------|----------------------|-------------------|---------------------|--------------------|------------------------------|
| Ø                                                                      | 4 8 L<br>ē.            | 000121121222127105   |                   |                     |                    |                              |
| Display View "IDoc: Assignment of FM to Log. Message and IDoc Type": O |                        |                      |                   |                     |                    |                              |
| 29EE                                                                   | レ                      |                      |                   |                     |                    |                              |
| IDoc: Assignment of FM to Log. Message and IDoc Type                   |                        |                      |                   |                     |                    |                              |
| FM Name                                                                | Functi BasicType       | Enhanc. Messg.Type   |                   | Var. Fct. Object  + | $D \in \mathbb{H}$ |                              |
| IDOC INPUT DEBITOR                                                     | $F$ $F$ . $E$ DEBCORO1 | <b>DEBCOR</b>        | $\left( 5\right)$ | BUS10.              | .@ Ccle            |                              |
| IDOC INPUT DEBITOR                                                     | F F. DEBCORO1          | DEBCOR               |                   | KNA1                | ⊡  Cc              |                              |
| IDOC INPUT DEBITOR                                                     | F F. DEBMAS01          | /SAPSLL/DE.          |                   | BUS10.              | . El lou           |                              |
| IDOC INPUT DEBITOR                                                     | F F. DEBMAS01          | /SAPSLL/DE           |                   | KNA1                | .ālcu              |                              |
| IDOC INPUT DEBITOR                                                     | F F. DEBMASO1          | DEBMAS               |                   | BUS10.              | .≊lcι              |                              |
| IDOC INPUT DEBITOR                                                     | F F. DEBMAS01          | DEBMAS               |                   | KNA1                | .≣lcι              |                              |
| IDOC_INPUT_DEBITOR                                                     | F F. DEBMAS02          | /SAPSLL/DE.          |                   | KNA1                | .≣∣cι              |                              |
| IDOC INPUT DEBITOR                                                     | F F. DEBMAS02          | DEBMAS               |                   | KNA1                | .≊∣cι              |                              |
| IDOC INPUT DEBITOR                                                     | F F. EDEBMAS03         | /SAPSLL/DE.          |                   | <b>KNA1</b>         | 国 Cu               |                              |
| IDOC INPUT DEBITOR                                                     | F F. E DEBMASO3        | DEBMAS               |                   | KNA1                | . Ellou            |                              |
| IDOC INPUT DEBITOR                                                     | F F. DEBMAS04          | DEBMAS               |                   | KNA1                | .≊∣cι              |                              |
| IDOC INPUT DEBITOR                                                     | F F. DEBMASOS          | DEBMAS               |                   | KNA1                | ēΙοι               |                              |
| IDOC INPUT DEBITOR                                                     | F F. DEBMAS06          | DEBMAS               |                   | KNA1                | 图  Ct              |                              |
| IDOC INPUT DEBITOR                                                     | F F. DOILDEB02         | OILDEB               |                   | KNA1                | .面   IS-           |                              |
| IDOC INPUT DEBITOR                                                     | F F. E OILDEB03        | <b>OILDEB</b>        |                   | <b>KNA1</b>         | . El IS-           |                              |
| IDOC INPUT DEBITOR                                                     | F F. E OILDEB06        | OILDEB               |                   | KNA1                | O IS-LA            |                              |
| IDOC INPUT DEBITOR MDM F F. E DEBMASO2                                 |                        | /SAPSLL/DE.          |                   | KNA1                | .@ Cullet          |                              |
|                                                                        |                        |                      |                   |                     |                    |                              |
| 团                                                                      | Position               | Entry 1,647 of 2,141 |                   |                     |                    |                              |
|                                                                        |                        |                      |                   |                     | $\triangleright$   | E75 (2) 800 图 ec7server5 INS |

**Figure 5.9** The Contents of Table EDIFCT

Both function modules work the same way. They first analyze the system type; if it's an ERP system, the function modules call an ERP-specific function: ERP\_IDOC\_ INPUT\_CREDITOR for a vendor and ERP\_IDOC\_INPUT\_DEBITOR for a customer. There is also a function call for a standalone HR system, but it's quite simple. Because HR doesn't need any advanced customer or vendor master data manipulations, you'll find just a direct update of the corresponding tables.

The main secret of standard IDoc processing logic is that it updates or creates individual master record by means of batch input. If you dive into the source code of ERP\_IDOC\_INPUT\_DEBITOR or ERP\_IDOC\_INPUT\_CREDITOR, you'll find the corresponding CALL TRANSACTION statement. In a way, they repeat the logic of reports RFBIDE00 and RFBIKR00; but instead of a flat file, these functions process IDocs, and each segment can be treated as an equivalent of a file line. You can also see that
after processing IDoc segments, the function gathers information into an internal table of structure BDIFIBIWA.

**Note**

In IDoc processing, SAP provides calling moments for the same BAdI definition as in RFBIDE00 and RFBIKR00.

Next, we'll discuss working with IDoc data structures—segments—and how you can affect the processing logic in standard SAP functions.

### **Working with Segments**

The structure of the IDoc type you are planning to process can be displayed in Transaction WE30. Figure 5.10 shows the structure of IDoc basic type CREMAS05. As you can see, there are three levels of segment hierarchy.

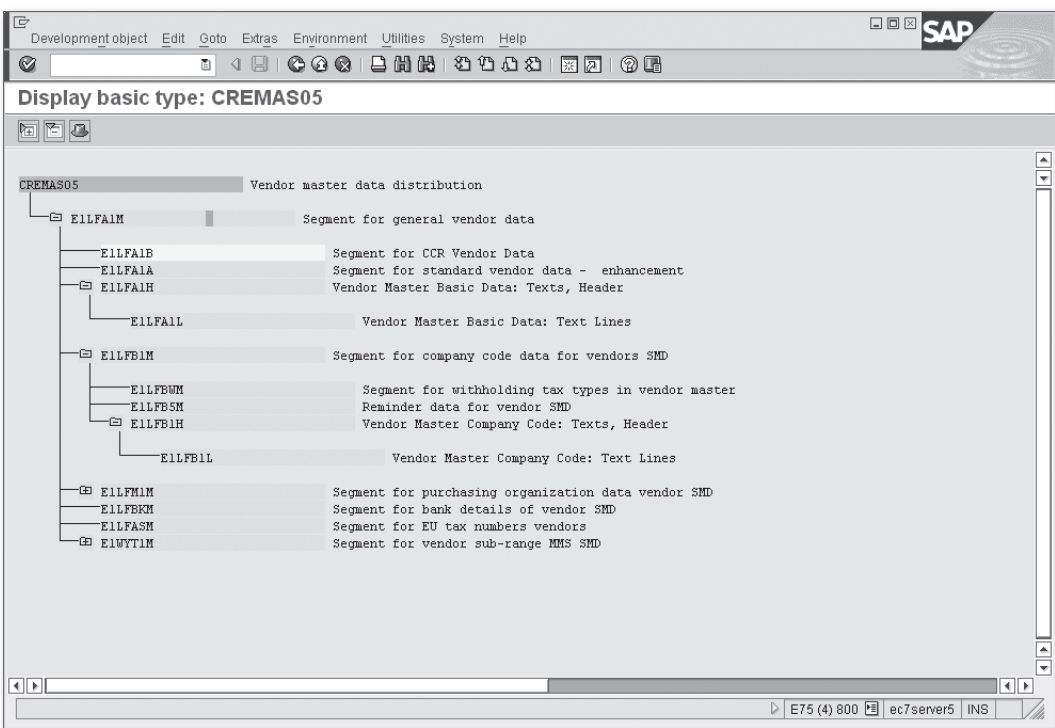

**Figure 5.10** The Structure of IDoc Type CREMAS05

By double-clicking on an arbitrary segment name, you can drill down to the segment editor where you can see the list of segment fields. You can see an example of segment structure in the segment editor in Figure 5.11.

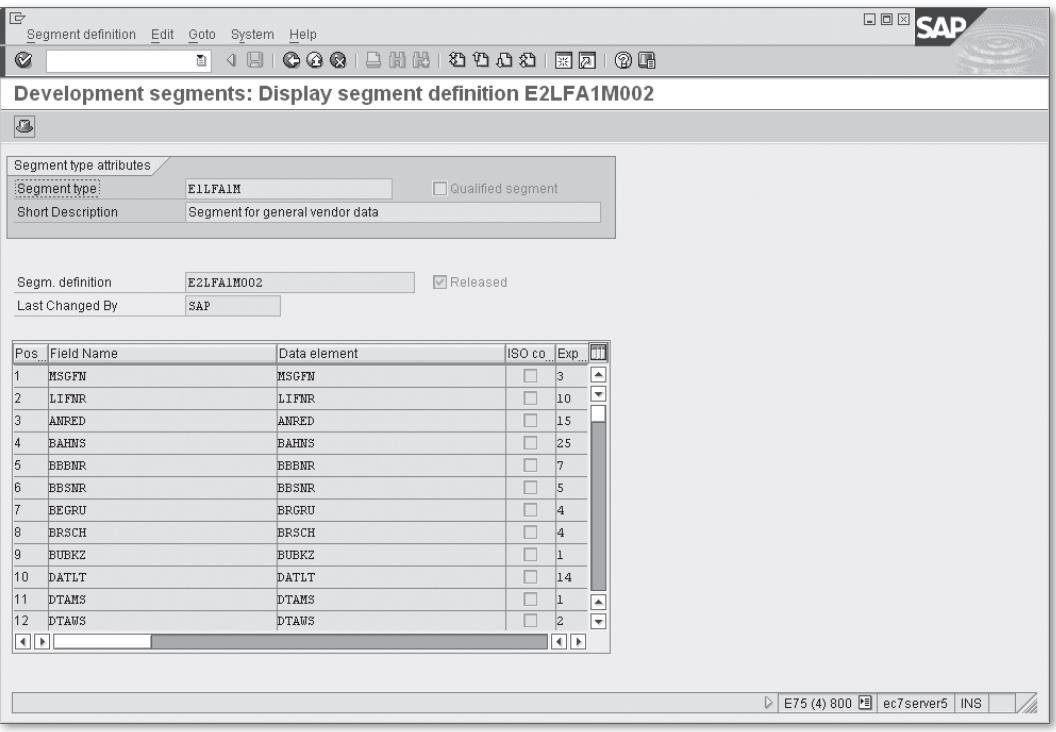

**Figure 5.11** The Structure of the Segment E1LFA1M

When you develop a brand new segment, the final point of the development is the act of releasing the segment. At the moment of release, the system generates a dictionary structure with the same name and all of the segment's fields, which means that the segment can be used officially. All standard segments also have a dictionary structure of the same name. So if an IDoc type defined in your system contains a segment E1LFA1M, you can declare a variable in your program of the type E1LFA1M.

IDoc has a single primary key field—its 16-digit number. We recommend accessing an individual IDoc by the standard function module IDOC\_READ\_COMPLETELY. Besides the control data (which are outside of our current discussion), the function returns all of the IDoc segments in the form of an internal table of structure, EDIDD.

Each record contains exactly one segment; the segment's name is stored in field SEGNAM, while segment data are located in an unstructured field, SDATA. An example of a code snippet for IDoc segment processing is provided in Listing 5.2.

```
DATA: lt_edidd TYPE TABLE OF edidd,
            IDoc_number TYPE edidc-docnum,
            ls_e1lfa1m_segment TYPE e1lfa1m,
            ls_e1lfb1m_segment TYPE e1lfb1m.
FIELD-SYMBOLS: <edidd> TYPE edidd.
CALL FUNCTION 'IDOC_READ_COMPLETELY'
    EXPORTING
        document_number = IDoc_number
    TABLES
    int\_edidd = lt\_edidd  EXCEPTIONS
    OTHERS = 3.
IF sy-subrc \langle \rangle 0.
    MESSAGE ID sy-msgid TYPE sy-msgty NUMBER sy-msgno
                     WITH sy-msgv1 sy-msgv2 sy-msgv3 sy-msgv4.
ENDIF.
LOOP AT lt_edidd ASSIGNING <edidd>.
   CASE <edidd>-segnam.
        WHEN 'E1LFA1M'.
            ls_e1lfa1m_segment = <edidd>-sdata.
*     Processing...
        WHEN 'E1LFB1M'.
            ls_e1lfb1m_segment = <edidd>-sdata.
*     Processing...
            ......      
        WHEN OTHERS.
```
*\* Processing non-standard segments...*

 **ENDCASE.**

**ENDLOOP.**

**Listing 5.2** IDoc Segment Processing Code

Note that you can freely use direct assignment between unstructured field EDIDD-SDATA and the structured field of the segment despite the Unicode. This is possible because IDoc segment structure contains only character fields; EDIDD-SDATA is character typed as well.

#### **Available BAdIs in Customer Data IDoc Processing**

SAP standard batch-input program RFBIDE00 is called from within the function module ERP\_IDOC\_INPUT\_DEBITOR. First, it calls method CHECK\_ADD\_ON\_ACTIVE of BAdI definition CUSTOMER\_ADD\_DATA. All other methods of the BAdI definition CUSTOMER\_ADD\_DATA\_BI are only called if there is at least one active add-on.

During the IDoc processing, function ERP\_IDOC\_INPUT\_DEBITOR invokes the following methods of the BAdI definition CUSTOMER\_ADD\_DATA\_BI:

PASS NON STANDARD SEGMENT

This method is called when the system encounters an unknown segment during the main loop of IDoc segments processing. This call allows you to convert a nonstandard segment into an internal structure for later processing. The segment name and segment data are passed to the method as import parameters.

 $\blacktriangleright$  MODIFY BI STRUCT FROM STD SEG

This method is called after fulfilling all standard processing for each standard segment. The method uses the segment name and segment data as import parameters, and one changing parameter with an already known structure, BDIFIBIWA. By the moment of the call, structure BDIFIBIWA is filled with standard values, and you can change it according to your requirements.

FILL\_BI\_TABLE\_WITH\_OWN\_SEGMENT

This method is called when all standard batch-input data are saved into the internal table of structure BDIFIBIWA. This method has a changing table parameter with this structure and an import parameter of dictionary structure CUSTOMER\_ORG\_DATA. When this method is called, you should process the data that were prepared earlier and saved by the PASS\_NON\_STANDARD\_SEGMENT method.

 $\blacktriangleright$  CHECK\_DATA\_ROW

When all segments are processed and all of the data gathered into the batchinput table of structure BDIFIBIWA, the system checks the data before starting the batch input. This method is called for each line of batch-input data if it contains the name of a nonstandard structure. The method has import parameter of structure BDIFIBIWA and a flag parameter for passing the data check status ("X"

for success and a blank space for failure). If some of the data have not passed the check, the method can return an error message through the corresponding export parameters.

FILL\_FT\_TABLE\_USING\_DATA\_ROWS

This method is called just before calling the transaction in batch-input mode. It allows the user to make final alterations into the batch-input screen and field value sequence. Note that this method is only called if the transaction to be called is either XD01 or XD02. This method has a changing table parameter typed with structure BDCDATA.

# **Available BAdIs in Vendor Data IDoc Processing**

Function module ERP\_IDOC\_INPUT\_CREDITOR works with BAdIs in a slightly different way: It calls BAdI VENDOR\_ADD\_DATA and method CHECK\_ADD\_ON\_ACTIVE after gathering information into an intermediary internal table of structure BDIFIBIWA, instead of at the beginning of IDoc processing.

The following methods of BAdI definition VENDOR\_ADD\_DATA\_BI are called during the processing of the vendor master IDoc:

- E PASS\_NON\_STANDARD\_SEGMENT
- $\blacktriangleright$  MODIFY BI STRUCT FROM STD SEG
- FILL\_BI\_TABLE\_WITH\_OWN\_SEGMENT
- $\blacktriangleright$  CHECK\_DATA\_ROW
- E FILL\_FT\_TABLE\_USING\_DATA\_ROWS

### **Enhancement Spots**

Function group VV02 has two entries of enhancement spot ES\_SAPLVV02CORE. One source code plug-in entry of this spot is located in the top include of the function group and allows you to use your own includes here. Another spot entry can be found at the beginning of the function code ERP\_IDOC\_INPUT\_DEBITOR. On the vendor side, there is an enhancement spot—ES\_SAPLKD02—with the same functionality.

### **Function Module Exits**

There are also components of old-styled function module exit VSV00001, which you can examine in Transaction SMOD. Customer function EXIT\_SAPLKD02\_001 is called after the vendor data IDoc is completely processed and allows you to save

additional data in the database. Customer function EXIT\_SAPLVV02\_001 has the same purpose; it is called after processing the customer data IDoc.

# **5.2 Postings Inbound Scenarios**

Now let's examine how accounting document data can come from the external world and what we can do with it.

# **5.2.1 Batch-Input or Direct Input**

As with master data, an initial stage of an SAP ERP implementation project virtually always requires loading initial accounting transaction data. A traditional tool for this activity is the standard SAP report RFBIBL00. Input data for the report are provided in the form of a flat file located on the application server. The report is suitable for use with SAP LSMW, which effectively hides all the file preparation issues.

Internally, the report uses function modules of group FIPI, which are listed in Table 5.2.

| <b>Name</b>                   | <b>Description</b>                                                               |
|-------------------------------|----------------------------------------------------------------------------------|
| POSTING INTERFACE CLEARING    | Post with clearing (FB05) using internal posting<br>interface.                   |
| POSTING INTERFACE DOCUMENT    | Post document using the internal posting interface.                              |
| POSTING INTERFACE END         | The ending function of the group. Should be called<br>in the end of the process. |
| POSTING INTERFACE RESET CLEAR | Reset clearing via posting interface.                                            |
| POSTING INTERFACE REVERSE DOC | Cancel document via posting interface.                                           |
| POSTING INTERFACE START       | Initial information for internal accounting interface.                           |

**Table 5.2** FIPI Function Group Modules

These functions actually make postings through batch input by generating sessions or calling a transaction directly. The function modules also have detailed system documentation. Unfortunately, report RFBIBL00 does not contain a user-exit call, although you can rely on the user exits available inside the transactions that are called during processing.

# **5.2.2 Payroll Results**

Note that the payroll result posting interface is fully equipped with specific user exits. However, it's worth seeing the overall process outline so that you can understand where and when the process should (or should not) be intercepted, depending on your business requirements.

If the company has SAP HR Payroll implemented, then in every payroll period (weekly or monthly), there must be an interface running that posts payroll results to the Financials department. SAP recommends implementing HR as a separate system to improve data security because payroll data are among the most sensitive corporate data.

If you are implementing a payroll results posting from SAP HR into SAP FI, then in the end, the posting will be performed with the same tools.

The whole process of HR payroll posting looks like this:

- 1. The responsible person in HR creates a payroll posting run with report RPCIPE00. The report creates a preliminary posting document stored in Tables PPDHD, PPDIT, and others.
- 2. Someone then checks and approves all of the resulting posting documents (they are not accounting documents) by editing particular payroll runs with Transaction PCP0.
- 3. Finally, someone runs report RPCIPP00 to transfer values into accounting.

The last step can be performed either via ALE/IDoc interfaces (if HR Payroll works as a separate system), or locally—by direct call of an accounting BAPI. By default, all of HR Payroll IDocs are processed in the receiving system by the same BAPI. Let's trace the chain.

The HR system generates three types of postings:

### $\blacktriangleright$  Employee expenses

For example, travel and accommodation when on a business trip.

 $\blacktriangleright$  Employee vendor items

For example, an employee can be treated as a corporate vendor or service provider to justify salary payment; thus the document is generated as an Account Payables item.

#### $\blacktriangleright$  Employee customer items

If an employee has debts that are not settled, he might appear in the role of a corporate customer; the document is generated as an Account Receivables item.

If an HR Payroll component is implemented as a separate system, then it generates three types of IDocs: ACC\_EMPLOYEE\_PAY02, ACC\_EMPLOYEE\_REC02, and ACC\_EMPLOYEE\_ EXP02. In the receiving system, these IDocs are linked by default via the ALE/ BAPI-generated interface to the following function modules:

- ▶ IDOC\_INPUT\_ACC\_EMPLOYEE\_EXP for employee expenses
- **F** IDOC\_INPUT\_ACC\_EMPLOYEE\_PAY for employee payments
- ▶ IDOC\_INPUT\_ACC\_EMPLOYEE\_REC for employee debts

The accounting documents are generated with BAPI calls:

- <sup>E</sup> BAPI\_ACC\_EMPLOYEE\_EXP\_POST for employee expenses
- <sup>E</sup> BAPI\_ACC\_EMPLOYEE\_PAY\_POST for employee payments
- <sup>E</sup> BAPI\_ACC\_EMPLOYEE\_REC\_POST for employee debts

Finally, each of the BAPIs call function modules AC\_DOCUMENT\_CREATE and AC\_DOCU-MENT\_POST as a low-level accounting interface utility. Thus, you can employ any user exit (BAdI or BTE) appearing in the AC\_DOCUMENT\_CREATE function module (see [Chapter 3,](#page-110-0) Posting to Accounting), including substitutions and validations.

At the call point of a user exit during the document generation, you can distinguish SAP standard HR Payroll postings from any others by the contents of the field BKPF-GLVOR:

- $\blacktriangleright$  HRP1 for employee expenses
- <sup>E</sup> HRP3 for employee payments (Account Payables)
- <sup>E</sup> HRP2 for employee debts (Accounts Receivable)

# **5.2.3 Postings via IDoc**

The SAP system delivers dozens of IDoc types to be used for posting different flavors of accounting documents: direct posting to a general ledger account, posting of incoming vendor invoice, and so on. You can find corresponding IDoc types in Transaction WE30 (Executing the Search Help with Mask ACC\*). However, if you look into the processing function modules, you'll notice that they aren't equipped with user exits. If you thoroughly trace the chain of calls, you'll see that this chain

is ended at the same function modules mentioned in the previous section: AC\_DOCU-MENT\_CREATE and AC\_DOCUMENT\_POST. Thus, you should rely on already-known user exits discussed in [Chapter 3](#page-110-0).

# **5.2.4 Electronic Bank Statement**

The process of loading a bank statement file consists of two phases: importing the bank statement file in Transaction FF\_5, and posting the bank statement through Transaction FEBP.

### **Importing the Bank Statement File**

Loading program RFEBKA00, which is linked to Transaction FF\_5, parses incoming bank files according to a selected format, such as Multicash or SWIFT MT940, which are widely used in bank communication. Each individual file format is parsed in an external program, although the code in report RFEBKA00 that is responsible for choosing the format parsing program is quite static; there is just a CASE statement with no configuration.

However, if you look into the source code of format SWIFT MT940 parsing routine program RFEKA400, you can discover an old-fashioned user exit, EXIT\_RFEKA400\_001, belonging to function module exit FEB00004. The enhancement can be used for preprocessing raw file data, which is passed to the user exit in the form of a table parameter with a length of 512 unstructured lines. Listing 5.3 shows the interface of the user exit.

**FUNCTION** EXIT\_RFEKA400\_001.

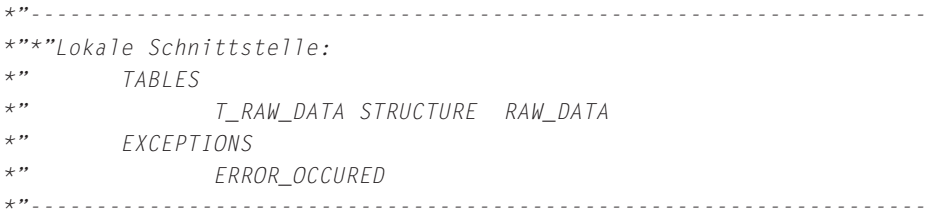

**INCLUDE** ZXF01U06 .

#### **ENDFUNCTION.**

**Listing 5.3** EXIT\_RFEKA400\_001 Interface

You can also see that  $EXIT\_RFEK4400\_001$  has one exception, which signals the host program to stop processing the file any further.

Report RFEBKA00 gathers parsed data into the following bank statement database tables:

- **FEBKO** (electronic bank statement header records)
- $\blacktriangleright$  FEBEP (electronic bank statement line items)
- $\blacktriangleright$  FEBRE (reference record for electronic bank statement line item)

### **Posting the Bank Statement**

When you link report RFEBKA30 to Transaction FEBP, it interprets data in bank statement tables and makes an accounting posting. A bank statement is a list of operations of what the bank did with your money on your behalf, such as company payments to vendors, bank charges for its services, interest payments, payments from your customers, and so on. All of these operations should be correctly reflected in the company's financial accounting to make sure that the money flow is consistent and correct.

At the same time, the bank's statement can use different identification for the same objects presented in your system; also, it's possible that some valuable data in the context of your SAP ERP system may be omitted in the statement for one reason or another. During the interpretation phase, report RFEBKA30 is trying to fill these gaps automatically, for example, to determine the business partner number for the bank transaction or even more important to determine the clearing reference (e.g., payment against invoice) document numbers.

Report RFEBKA30 actually is only a wrapper for another report, RFEBBU10, which performs the interpretation. The algorithm runs through header-item relation of two tables, FEBKO and FEBEP. For each FEBEP internal loop run, the report calls different user exits that can help discover missing statement data.

Now let's walk through the available BTEs you can employ during the processing of a bank statement.

### *BTE 00002810 and Process 00002820*

First, the system calls BTE 00002810 (you can see its interface in [Listing 5.4\)](#page-190-0). The event has a pair of parameters for the header record and for the line item of the bank statement that is being processed. The parameter with suffix EXT contains

<span id="page-190-0"></span>fields with external data (records that were sent by the bank), whereas suffix INT signifies that this data is internal. As a result of its run, each function module that is subscribed to the 00002810 event must return a registration flag in one of two export parameters: E\_REGISTER\_AREA\_1 or E\_REGISTER\_AREA\_2.

```
*"--------------------------------------------------------------------
*"*"Lokale Schnittstelle:
*"  IMPORTING
*"     VALUE(I_FEBKO_EXT) LIKE  FEBKOXT_BF STRUCTURE  FEBKOXT_BF
*"     VALUE(I_FEBEP_EXT) LIKE  FEBEPXT_BF STRUCTURE  FEBEPXT_BF
*"     VALUE(I_FEBKO_INT) LIKE  FEBKOIN_BF STRUCTURE  FEBKOIN_BF
*"     VALUE(I_FEBEP_INT) LIKE  FEBEPIN_BF STRUCTURE  FEBEPIN_BF
*"     VALUE(I_TESTRUN) TYPE  XFLAG OPTIONAL
*"  EXPORTING
*"     VALUE(E_REGISTER_AREA_1) LIKE  BOOLE-BOOLE
*"     VALUE(E_REGISTER_AREA_2) LIKE  BOOLE-BOOLE
*"     VALUE(E_SUPPR_STD_AREA_1) LIKE  BOOLE-BOOLE
*"     VALUE(E_SUPPR_STD_AREA_2) LIKE  BOOLE-BOOLE
*"  TABLES
*"      T_FEBRE STRUCTURE  FEBRE_BF
*"      T_FEBCL STRUCTURE  FEBCL_BF
                                             *"--------------------------------------------------------------------
```
**Listing 5.4** The Interface of BTE 00002810

Note that subscribers to event 00002810 are called from within function FEB\_OPEN\_ FI\_CALL\_1. This function allows only one application ID to be registered for each of the two areas. The application ID in the BTE framework is used to distinguish SAP internal and partner application areas. Customer-defined P&S modules and processes can have blank application IDs. Therefore, you should make sure that for this particular line item of the bank statement, your function is the only one registered, or an error will be reported. Another pair of event flag parameters, E\_SUPPR\_STD\_AREA\_1 and E\_SUPPR\_STD\_AREA\_1, will prevent execution of interpretation algorithm if they are assigned X.

Process 00002820 is called just after the event and only for registered application IDs. You can see the process interface in [Listing 5.5.](#page-191-0) Note that there are export parameters to allow changing values in bank statement headers and items. Note that your changed data will be taken into account only if you assign  $X$  to the export parameter E\_UPDATE\_FEB.

```
*"--------------------------------------------------------------------
*"*"Lokale Schnittstelle:
*"  IMPORTING
*"     VALUE(I_FEBKO_EXT) LIKE  FEBKOXT_BF STRUCTURE  FEBKOXT_BF
*"     VALUE(I_FEBEP_EXT) LIKE  FEBEPXT_BF STRUCTURE  FEBEPXT_BF
*"     VALUE(I_FEBKO_INT) LIKE  FEBKOIN_BF STRUCTURE  FEBKOIN_BF
*"     VALUE(I_FEBEP_INT) LIKE  FEBEPIN_BF STRUCTURE  FEBEPIN_BF
*"     VALUE(I_TESTRUN) TYPE  XFLAG OPTIONAL
*"  EXPORTING
*"     VALUE(E_FEBKO_EXT) LIKE  FEBKOXT_BF STRUCTURE  FEBKOXT_BF
*"     VALUE(E_FEBEP_EXT) LIKE  FEBEPXT_BF STRUCTURE  FEBEPXT_BF
*"     VALUE(E_FEBKO_INT) LIKE  FEBKOIN_BF STRUCTURE  FEBKOIN_BF
*"     VALUE(E_FEBEP_INT) LIKE  FEBEPIN_BF STRUCTURE  FEBEPIN_BF
*"     VALUE(E_UPDATE_FEB) LIKE  BOOLE-BOOLE
*"  TABLES
*"      T_FEBRE STRUCTURE  FEBRE_BF
*"      T_FEBCL STRUCTURE  FEBCL_BF
*"--------------------------------------------------------------------
```
**Listing 5.5** The Interface of BTE Process 00002820

Besides header and item data, you can also fill in clearing data in table parameter T\_FEBCL.

| Tv.                  | Parameter        | Type spec.          | Description                                      |  |
|----------------------|------------------|---------------------|--------------------------------------------------|--|
| $\mathbb{F} \square$ | <b>I TESTRUN</b> | TYPE XFELD          | Checkbox                                         |  |
| $\mathbf{D}$         | T FEBRE          | TYPE STANDARD TABLE |                                                  |  |
| $\Box$               | E SUBRC          | TYPE SY-SUBRC       | Return Value, Return Value After ABAP Statements |  |
| $\Box$               | E MSGID          | TYPE SY-MSGID       | Messages, Message Class                          |  |
| $\Box$               | E MSGTY          | TYPE SY-MSGTY       | Messages, Message Type                           |  |
| U)                   | E MSGNO          | TYPE SY-MSGNO       | Messages, Message Number                         |  |
| <b>UD</b>            | E_MSGV1          | TYPE SY-MSGV1       | Messages, Message Variable                       |  |
| <b>UD</b>            | E MSGV2          | TYPE SY-MSGV2       | Messages, Message Variable                       |  |
| $\square$            | E MSGV3          | TYPE SY-MSGV3       | Messages, Message Variable                       |  |
| <b>UD</b>            | E MSGV4          | TYPE SY-MSGV4       | Messages, Message Variable                       |  |
| $\Box$               | C FEBKO          | TYPE FEBKO          | Electronic Bank Statement Header Records         |  |
| $\Box$               | C FEBEP          | TYPE FEBEP          | Electronic Bank Statement Line Items             |  |
| $\Box$               | T FEBCL          | TYPE STANDARD TABLE |                                                  |  |

**Figure 5.12** The Signature of Method CHANGE\_DATA of BAdI FIEB\_CHANGE\_BS\_DATA

#### *BAdI Definitions*

Progressing to business transaction events and processes, the system calls BAdI definition FIEB\_CHANGE\_BS\_DATA and method CHANGE\_DATA. Figure 5.12 shows the interface (or signature) of the method. Notice that the method has three changing parameters: C\_FEBKO and C\_FEBEP for the header and item of the bank statement, and table parameter T\_FEBCL for clearing data from the statement.

The method can also return error code and error message attributes to be reported in the log and prevent the statement from being processed further.

Another BAdI definition, FIEB\_CHANGE\_STATEMNT, is called after all of the interpretation is executed, and the system has done everything it can. You can see the interface of the BAdI method CHANGE\_DATA in Figure 5.13.

| Ty.                     | Parameter       | Type spec.                   | Description                                      |
|-------------------------|-----------------|------------------------------|--------------------------------------------------|
| $\mathbb{F}$            | ID_TESTRUN      | TYPE XFELD                   | Checkbox                                         |
| $\mathbf{D}$            | IT FEBRE        | TYPE STANDARD TABLE OPTIONAL | Payment Notes                                    |
| DO.                     | IT FEBEP        | TYPE STANDARD TABLE          | Line Items                                       |
| $\mathbb{F}$            | IT FEBCL        | TYPE STANDARD TABLE OPTIONAL | Clearing Information                             |
| $\mathbb{F}$            | VALUE(FLT_VAL)  | TYPE LAND1                   | Parameter FLT_VAL of Method CHANGE_DATA          |
| <b>UD</b>               | ED_SUBRC        | TYPE SY-SUBRC                | Return Value, Return Value After ABAP Statements |
| <b>UD</b>               | ED MSGID        | TYPE SY-MSGID                | Messages, Message Class                          |
| <b>UD</b>               | ED MSGTY        | TYPE SY-MSGTY                | Messages, Message Type                           |
| $\Box$                  | ED MSGNO        | TYPE SY-MSGNO                | Messages, Message Number                         |
| $\Box$                  | ED_MSGV1        | TYPE SY-MSGV1                | Messages, Message Variable                       |
| $\Box$                  | ED_MSGV2        | TYPE SY-MSGV2                | Messages, Message Variable                       |
| U)                      | ED_MSGV3        | TYPE SY-MSGV3                | Messages, Message Variable                       |
| <b>UD</b>               | ED MSGV4        | TYPE SY-MSGV4                | Messages, Message Variable                       |
| $\Box$                  | ET FEBEP        | TYPE STANDARD TABLE          | Changed Line Items                               |
| $\square$               | ET FEBCL        | TYPE STANDARD TABLE          | Changed Clearing Information                     |
| $\Box$                  | ET_DELETE_FEBCL | TYPE STANDARD TABLE          | Deleted Clearing Information                     |
| $\left\  \Box \right\ $ | CS_FEBKO        | TYPE FEBKO                   | Electronic Bank Statement Header Records         |
|                         |                 |                              |                                                  |

**Figure 5.13** The Signature of Method CHANGE\_DATA of the BAdI FIEB\_CHANGE\_STATEMNT

#### *Customer-Defined Interpretation Algorithm*

After calling BTEs and the first BAdI, the system runs the interpretation proper. Each bank statement item can have its own interpretation algorithm, which is defined by the field FEBEP-INTAG value. Therefore, the individual item algorithm can be set during a user exit run: either BTE or BAdI.

A full list of interpretation algorithm numbers and descriptions can be found in the INTAG\_EB domain fixed values. INTAG\_EB is numeric 3. It is assumed that all SAP system algorithms belong to the range of INTAG values from 000 to 899, and everything above 900 is a customer-defined interpretation.

To implement a customer-defined interpretation, you have to create a function module with a predefined name structure—Z\_FIEB\_NNN\_ALGORITHM—where NNN is the algorithm number.

This function module must have the interface shown in Listing 5.6.

```
FUNCTION Z_FIEB_901_ALGORITHM.
*"--------------------------------------------------------------------
*"*"Local Interface:
*"  IMPORTING
*"     REFERENCE(I_NOTE_TO_PAYEE) TYPE  STRING
*"     VALUE(I_COUNTRY) TYPE  T001-LAND1
*"  TABLES
*"      T_AVIP_IN STRUCTURE  AVIP
*"      T_AVIP_OUT STRUCTURE  AVIP
*"      T_FILTER1
*" T_FILTER2
*"--------------------------------------------------------------------
```
#### *ENDFUNCTION.*

**Listing 5.6** Sample Interpretation Algorithm Function

Based on the payment note passed to the function in parameter I\_NOTE\_TO\_PAYEE and document references in T\_AVIP\_IN, the algorithm is expected to produce reasonable results in table structure T\_AVIP\_OUT, which has the structure of the payment advice line item. Table structure T\_AVIP\_OUT is then used to update the clearing reference data for the statement item.

#### *Function Module Exit*

After the interpretation algorithm and just before the second BAdI call, the system invokes a component (function module) EXIT\_RFEBBU10\_001 of the old-fashioned function module exit FEB00001. Its interface is shown in [Listing 5.7.](#page-194-0)

```
FUNCTION EXIT_RFEBBU10_001.
*"--------------------------------------------------------------------
*"*"Lokale Schnittstelle:
*"  IMPORTING
*"     VALUE(I_FEBEP) LIKE  FEBEP STRUCTURE  FEBEP
*"     VALUE(I_FEBKO) LIKE  FEBKO STRUCTURE  FEBKO
*"     VALUE(I_TESTRUN) TYPE  XFLAG
*"  EXPORTING
*"     VALUE(E_FEBEP) LIKE  FEBEP STRUCTURE  FEBEP
```
<span id="page-194-0"></span>\*" VALUE(E\_FEBKO) LIKE FEBKO STRUCTURE FEBKO \*" VALUE(E\_MSGTEXT) LIKE FEBMKA-MESSG \*" VALUE(E\_MSGTYP) LIKE FEBMKA-MSTYP \*" VALUE(E\_UPDATE) LIKE FEBMKA-MSTYP \*" TABLES \*" T\_FEBCL STRUCTURE FEBCL \*" T\_FEBRE STRUCTURE FEBRE \*"--------------------------------------------------------------------

 *INCLUDE ZXF01U01.*

*ENDFUNCTION.*

**Listing 5.7** The Interface of EXIT\_RFEBBU10\_001

This is another point where you can intercept the standard flow of the bank statement processing.

# **5.3 Summary**

In this chapter, we discussed several inbound interfaces of Financial Accounting, which cover some of the general corporate activities. Thanks to the SAP design in all of these scenarios, you can find ways to seamlessly tailor the standard process for specific corporate needs.

In the next chapter, you'll see what user-exit techniques are available for development in outbound scenarios when the system sends accounting data to external systems.

To preserve symmetry, there must be outbound interfaces in Financial Accounting: Communication with the outside world cannot be just one-way. This chapter covers the methods of communicating financial data to external systems.

# **6 Outbound Scenarios in Financial Accounting**

In this chapter, we'll consider several important scenarios during which data from Financial Accounting (FI) are transferred to external systems, including distributing master data, sending dunning notifications, and using the payment program. Master data distribution occurs when implementing an external payroll system; dunning procedures are common in companies selling their products or services; and, finally, no company can do without a bank account, and the communication with banks is fulfilled using the payment program.

# **6.1 Master Data Distribution**

In this section, we'll discuss some techniques for extracting (or sending) accounting master data to external systems. An example of such a scenario is extracting legacy data from an old SAP system when a company is upgrading. Various scenarios also involve centralized SAP NetWeaver Master Data Management (SAP NetWeaver MDM), when a master data change is initiated in the accounting system and must be distributed over the entire system landscape.

Let's start by discussing two techniques of accounting master data distribution: generating files for batch input and using ALE/IDoc technology.

# **6.1.1 Batch Input**

The programs mentioned in [Chapter 5,](#page-166-0) Inbound Scenarios in Financial Accounting, for loading FI master data with a batch-input technique have counterpart programs that export data in a batch-input format. Table 6.1 shows these three reports, which can be used to copy data between two company codes or SAP systems.

| <b>Report Name</b> | <b>Description</b>                                           |
|--------------------|--------------------------------------------------------------|
| RFBIDE10           | Transfer Customer Master Data from Source Company Code: Send |
| RFBIKR10           | Transfer Vendor Master Data from Source Company Code: Send   |
| RFBISA10           | Copy General Ledger Account Master Data: Send                |

**Table 6.1** Reports for Sending Master Data to an External System in Batch-Input Format

These reports are listed only for your information; they do not include any enhancements or user exits. However, the logic of the reports is clear and simple, so it's not a big problem for an average ABAP developer to make a copy of any of the reports and tailor that copy to specific corporate needs.

# **6.1.2 ALE/IDoc tools**

Another set of reports generates master data IDocs for higher-level communication with external systems. For all three main kinds of FI master data—general ledger accounts, customers, vendors—the ALE/IDoc interface is built using a very similar approach. One report is for creating and sending an IDoc of a particular type, and one report is for requesting an IDoc from an external system. The requesting report actually sends a special type of IDoc of basic type ALEREQ01, which contains a high-level application object identification and a set of criteria similar to an ABAP range construct.

Next, we'll see what tools can be used to distribute accounting master data (general ledger accounts, customers, and vendors) and what user exits are available there.

# **General Ledger Account Master Record**

Sending Transaction BD18 is linked to report RBDSEGLM with this simple logic: The report selects well-known general ledger account tables—SKA1, SKB1, SKAT—and generates an IDoc. The report can only send one of two predefined logical messages: GLCORE and GLMAST. By default, the GLCORE message is mapped to the GLCORE01 IDoc type, and the GLMAST message is mapped to the GLMAST01 IDoc.

These IDoc types differ in data volume to be sent. GLCORE01 includes only very basic general ledger account data, whereas GLMAST contains much more data.

The GLCORE IDoc is generated by the MASTERIDOC\_CREATE\_GLCORE function module, and the GLMAST IDoc is generated by the MASTERIDOC\_CREATE\_GLMAST function.

Only function MASTERIDOC\_CREATE\_GLCORE has predefined enhancement capabilities: You can use the source code enhancement point of the spot ES\_SAPLKS03. The enhancement point is situated exactly before sending the generated IDoc to the ALE runtime system via the MASTER\_IDOC\_DISTRIBUTE function module. The MASTERIDOC\_CREATE\_GLMAST function module has several source code enhancement points of the spot ES\_SAPLKS03\_1; however, it's marked as SAP internal, so you can't legally implement it.

# **Sending Customers**

Customer master records can be sent to an external system by Transaction BD12, which is linked to report RBDSEDEB. Figure 6.1 shows the selection screen of the report.

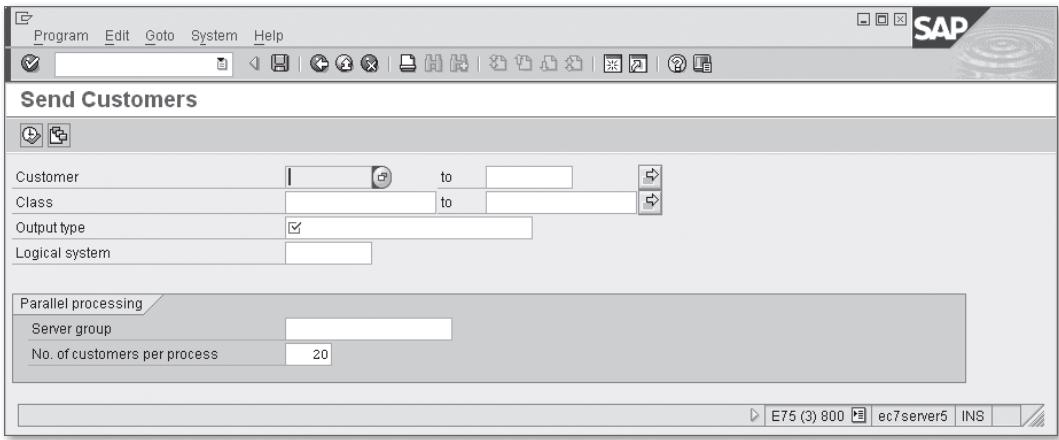

**Figure 6.1** Selection Screen of Report RBDSEDEB

By default, the report generates and sends one of two IDoc messages: DEBMAS and DEBCOR. However, unlike the general ledger account master sending program, report RBDSEDEB can be enhanced using a source code plug-in technique via enhancement spot ES\_RBDSEDEB. The spot has three enhancement options:

**EXECTION-SCREEN** Dynamic enhancement point RBDSEDEB<sub>\_01</sub> at the event AT SELECTION-SCREEN ON VALUE-REQUEST FOR MESTYP allows you to add your own message types to the selection list.

- <sup>E</sup> Dynamic enhancement section RBDSEDEB\_02 at the report event AT SELECTION-SCREEN ON MESTYP allows you to check the entered message type.
- <sup>E</sup> Dynamic enhancement section RBDSEDEB\_03 contains a call to the ALE runtime system for sending the generated IDoc. Using the enhancement section, you can completely redefine the logic of sending the IDoc to an external system.

#### **Note**

If you plan to use the enhancement spot ES\_RBDSEDEB, you should become familiar with the whole source code of report RBDSEDEB and thoroughly evaluate the possible impact of your coding on other applications.

Message DEBCOR is used to send only a customer's most basic data: number, name, and address. Standard SAP function module MASTERIDOC\_CREATE\_DEBCOR, which generates message DEBCOR, has only one enhancement point, MASTERIDOC\_CRE-ATE\_DEBCOR\_G2, of the spot ES\_SAPLVV01, which is located before the actual sending of the created IDoc to the ALE runtime system.

The program logic of sending customer master records into an external system with message DEBMAS has another level of enhancement options, which is located in function module MASTERIDOC\_CREATE\_DEBMAS. This function module employs source code plug-ins, BAdI definitions, and customer enhancements.

Let's walk through the available user exits: BAdI method calls, function module exits, and enhancement spots.

#### *BAdI Definition CUSTOMER\_ADD\_DATA\_BI*

To use this BAdI inside the MASTERIDOC\_CREATE\_DEBMAS function module, you have to implement its interface method, FILL\_ALE\_SEGMENTS\_OWN\_DATA. The method is called after each IDoc segment has filled with data.

#### *Function Module Exit VSV00001*

Function modules EXIT\_SAPLVV01\_001 in the form of CALL CUSTOMER-FUNCTION is called just like a BAdI interface method after forming each segment data.

#### *Enhancement Spot ES\_SAPLVV01*

The spot includes several source code plug-ins inside the MASTERIDOC\_CREATE\_DEBMAS function module and VV01 function group:

- <sup>E</sup> Using static enhancement points LVV01TOP\_01 and LVV01TOP\_02, you can declare your own global data for the function group VV01.
- <sup>E</sup> Dynamic enhancement points MASTERIDOC\_CREATE\_DEBMAS\_06 and MASTERI-DOC\_CREATE\_DEBMAS\_G2 allow you to implement last-minute additions to the generated IDoc just before it's sent to the ALE runtime.
- ▶ By means of *dynamic enhancement point* MASTERIDOC\_CREATE\_DEBMAS\_04, you can add some logic before processing customer data; for example, you can redefine IDoc control parameters.
- <sup>E</sup> Other available dynamic enhancement points include MASTERIDOC\_CREATE\_DEB-MAS\_01, MASTERIDOC\_CREATE\_DEBMAS\_02, MASTERIDOC\_CREATE\_DEBMAS\_03, and MASTERIDOC\_CREATE\_DEBMAS\_05, which can be used to implement additional logic for adding your application-specific segments to the IDoc. For example, in the IDES system, Industry Solution IS-Oil is installed, and its specific logic is implemented here using enhancement spot ES\_SAPLVV01.

### **Sending Vendors**

The process of sending vendor master data looks very similar to that of sending customer master data. Transaction BD14 is linked to report RBDSECRE, which has almost the same look and feel as report RBDSEDEB. The selection screens of both reports look almost identical, as you can see by looking at Figure 6.2.

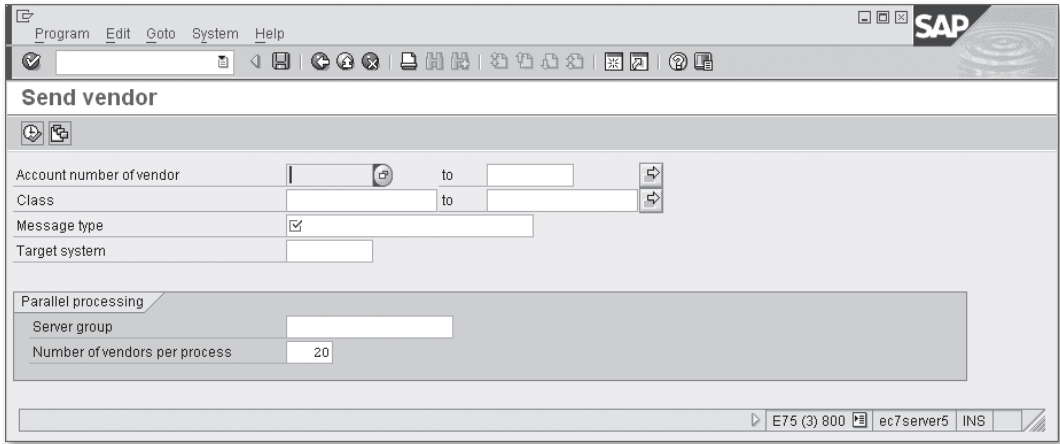

**Figure 6.2** Selection Screen of the Report RBDSECRE

However, in the source code of report RBDSECRE, you can see obvious differences from that of RBDSEDEB: The vendor sending report completely lacks any enhancements. For example, you can't expand the list of available messages without modification. The report by default can generate two main logical messages, CRECOR and CREMAS, as well as their reduced versions.

The report RBDSECRE calls function module MASTERIDOC\_CREATE\_CRECOR for generating message CRECOR, and MASTERIDOC\_CREATE\_CREMAS for the message CREMAS.

Message CRECOR is linked by default to the IDoc basic type CRECOR01 and includes only basic vendor data, such as vendor number, name, and address. Only the MASTERIDOC\_ CREATE\_CRECOR\_G2 enhancement point is available in the MASTERIDOC\_CREATE\_CRECOR function module: It is located before the call of MASTER\_IDOC\_DISTRIBUTE. At the moment of the call, all of the IDoc data are already prepared. As you might expect, the MASTERIDOC\_CREATE\_CREMAS function module has more enhancement options available.

### *BAdI Definition VENDOR\_ADD\_DATA\_BI*

As with the customer sending report, you have to implement the interface method FILL\_ALE\_SEGMENTS\_OWN\_DATA to use the BAdI inside the MASTERIDOC\_CREATE\_CREMAS function module. This method is called after each IDoc segment has filled with data.

### *Function Module Exit VSV00001*

Function module EXIT\_SAPLKD01\_001 is called just like the BAdI interface method after forming each data segment.

### *Enhancement Spot ES\_SAPLKD01*

The enhancement spot contains the following points:

- Static enhancement point  $\text{LKD01TOP\_01}$  can be used to declare global variables.
- <sup>E</sup> Dynamic enhancement point MASTERIDOC\_CREATE\_CREMAS\_G2 can be used to implement additional logic to be executed just before sending the prepared IDoc via the ALE runtime.

<sup>E</sup> Dynamic enhancement points MASTERIDOC\_CREATE\_CREMAS\_01, EHP\_MASTERIDOC-CREATE\_CREMAS\_01, and EHP\_MASTERIDOCCREATE\_CREMAS\_02 can be used to add your own segment to the IDoc.

# **6.2 Dunning**

Dunning is the process of notifying business partners of overdue payments. The simplest way to use a dunning procedure is to print out previously configured dunning letters and send them to owing customers or vendors.

The process of dunning in SAP uses sophisticated configuration tools to make the procedure completely automatic (well, almost). However, as always, not every instance or unique specification can be foreseen. To make room for custom-defined additions to the standard dunning procedure, SAP offers a number of user exits that we'll discuss in the following subsections.

# **6.2.1 BTEs in Transaction F150**

Transaction F150 (Dunning) is an entry point to the main dunning procedure activities: configuring the dunning activity, printing individual dunning notices, or scheduling an automatic dunning run. The transaction code contains some enhancement capabilities in the form of BTE calls. Using these BTEs, you can enhance the user interface of the transaction. The GUI status of the transaction has a function code OPFI, which by default is hidden. BTE 00001750 defines the text of the function code, and BTE 00001751 implements your specific processing of function code OPFI. Note that the additional command is available only on the Parameter tab of Transaction F150.

#### **Secret Function Codes**

Transaction F150 contains secret function codes that allow enabling and disabling of Open FI events processing. The "secret" means that these function codes aren't available in the transaction toolbar or menu; you can only execute them by directly entering the code into the GUI window command field. Code OFI shows the status of Open FI events for dunning; OFI+ enables Open FI processing; and OFI- disables Open FI.

For the sake of demonstration, we implemented both events in the IDES system. The configuration of BTEs is shown in Figure 6.3.

| $\mathbb{F}$ | 口回区<br>Table View Edit Goto Selection Utilities System Help            |         |     |       |                                                            |                          |
|--------------|------------------------------------------------------------------------|---------|-----|-------|------------------------------------------------------------|--------------------------|
|              | 4日10001日尚能120082182719<br>Ø<br>面                                       |         |     |       |                                                            |                          |
|              |                                                                        |         |     |       | Change View "Publish&Subscribe BTE: Customer Enhancements" |                          |
|              |                                                                        |         |     |       |                                                            |                          |
|              | Event                                                                  | Product | Ctr | Appl. | <b>Function Module</b>                                     | Œ                        |
|              | 00001750 FCENH                                                         |         |     |       | Z_SAMPLE_INTERFACE_00001750                                | $\overline{\phantom{a}}$ |
|              | 00001751 ZACCENH                                                       |         |     |       | Z_SAMPLE_INTERFACE_00001751                                | $\overline{\phantom{0}}$ |
|              |                                                                        |         |     |       |                                                            |                          |
|              |                                                                        |         |     |       |                                                            |                          |
|              | ヴ                                                                      |         |     |       |                                                            |                          |
|              |                                                                        |         |     |       |                                                            |                          |
|              |                                                                        |         |     |       |                                                            |                          |
|              |                                                                        |         |     |       |                                                            |                          |
|              |                                                                        |         |     |       |                                                            |                          |
|              |                                                                        |         |     |       |                                                            |                          |
|              |                                                                        |         |     |       |                                                            |                          |
|              |                                                                        |         |     |       |                                                            |                          |
|              |                                                                        |         |     |       |                                                            |                          |
|              |                                                                        |         |     |       |                                                            |                          |
|              |                                                                        |         |     |       |                                                            | $\frac{1}{\sqrt{2}}$     |
|              | चा⊧।<br>∣ग∣⊁                                                           |         |     |       |                                                            |                          |
|              |                                                                        |         |     |       |                                                            |                          |
|              |                                                                        |         |     |       |                                                            |                          |
|              |                                                                        |         |     |       | Entry 1 of 2                                               |                          |
|              | Specify target entries<br>P<br>E75 (3) 800 hd ec7server5<br><b>INS</b> |         |     |       |                                                            |                          |

**Figure 6.3** BTE Configuration for Transaction F150

[Listing 6.1](#page-204-0) shows a sample implementation of event 00001750. We assign a predefined text to the export parameter E\_FTEXT. Note, however, a real-life implementation should take into account the language key, which is supplied as import parameter I\_SPRAS.

```
FUNCTION Z_SAMPLE_INTERFACE_00001750.
*"--------------------------------------------------------------------
*"*"Local Interface:
*"  IMPORTING
*"     VALUE(I_SPRAS) LIKE  SY-LANGU
```

```
*"  EXPORTING
*"     VALUE(E_FTEXT) LIKE  FTEXTS-FTEXT
         *"--------------------------------------------------------------------
```
 E\_FTEXT = 'Dunning enhancement'(001). **ENDFUNCTION.**

**Listing 6.1** Sample Implementation of BTE 00001750

Listing 6.2 shows the test implementation of event 00001751. The combination of I\_LAUFD and I\_LAUFI import parameters is the unique key of the dunning run. The one-character import parameter I\_AKTYP shows the mode of the running transaction. It can take as a value either  $\vee$  for editing mode or  $\wedge$  for display mode, depending on the status of the dunning run. If  $I_{\text{AKTYP}}$  = A, you can show your additional parameters for the dunning run without modification.

```
FUNCTION z_sample_interface_00001751.
*"--------------------------------------------------------------------
*"*"Local Interface:
*"  IMPORTING
*"     VALUE(I_AKTYP) LIKE  OFIWA-AKTYP OPTIONAL
*"     VALUE(I_LAUFD) LIKE  MAHNV-LAUFD
*"     VALUE(I_LAUFI) LIKE  MAHNV-LAUFI
*"--------------------------------------------------------------------
   MESSAGE 'Sample 00001751 implementation called'(002) TYPE 'I'.
ENDFUNCTION.
```
**Listing 6.2** Sample Implementation of BTE 00001751

There can be more than one implementation of both 00001750 and 00001751 events. For example, in the IDES system, there is an SAP TR-LO (loan management) component installed, which implements an addition to the dunning functionality. Therefore, the system supplies a generic text for the OPFI function code (see the menu selected in [Figure 6.4\)](#page-205-0).

<span id="page-205-0"></span>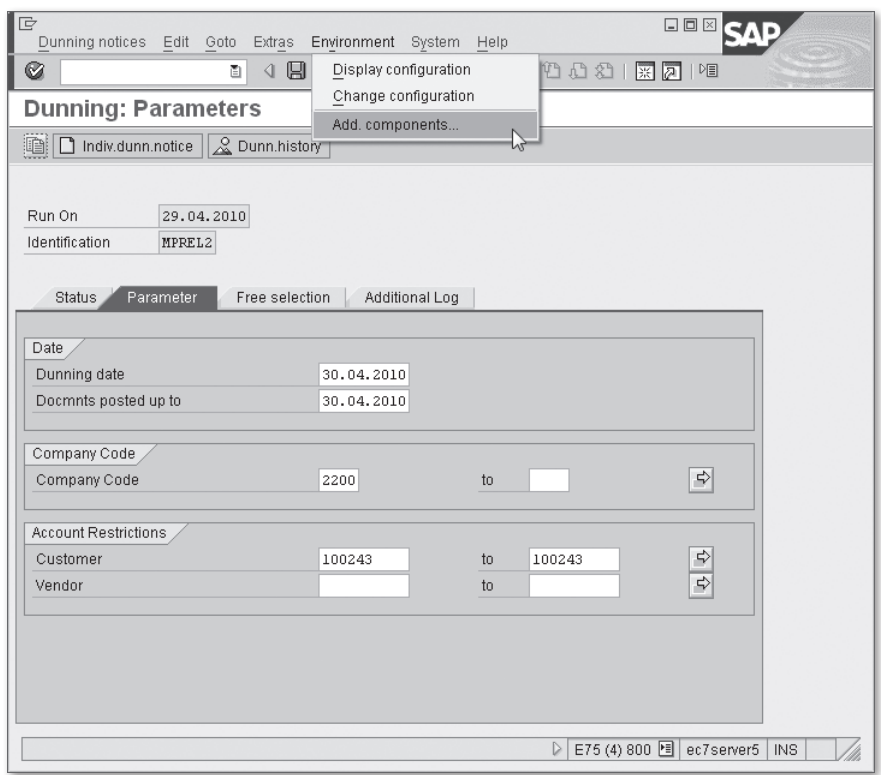

Figure 6.4 Additional Menu Command in Dunning Parameter Configuration Screen

When selecting the menu command, the system displays a dialog box that instructs you to choose a particular component (see [Figure 6.5\)](#page-206-0).

You can use these BTEs to supply additional parameters for a dunning run. Remember that a dunning run is identified by the date (Run on) and an additional arbitrary identification code (IDENTIFICATION). These fields are mandatory, so both fields must be filled in by the time you execute the BTE implementation. The storage for your additional parameters is completely your responsibility.

You can use previously saved additional data during the dunning run itself by using another set of user exits, which we'll discuss in the next section.

<span id="page-206-0"></span>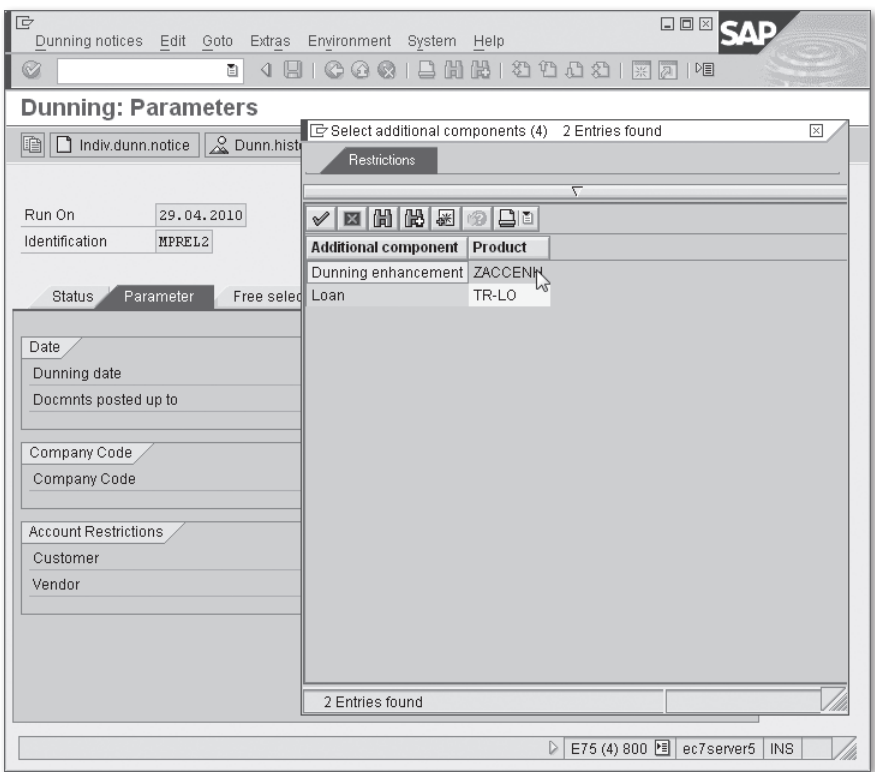

Figure 6.5 Additional Components of the Dunning Parameters Configuration

# **6.2.2 BTEs during the Dunning Run**

A dunning run consists of two phases: dunning data selection and printout. Dunning data selection is performed by SAP report SAPF150S2; while the printout phase is executed by SAPF150D2. The user can select to perform each phase independently or both in one run.

### **Data Selection Phase**

The data selection phase processes vendor and/or customer open items and stores dunning data in several tables. As a result, the report SAPF150S2 generates a number of records in Tables MHNK and MHND by means of function module GENERATE\_DUNNING\_DATA.

During the run of report SAPF150S2, you can use several BTEs.

#### *Event 00001703*

This event should actually be called a process because it allows you to change data. Listing 6.3 shows the interface of the event. Despite the fact that table parameters are declared as untyped, they all actually have a structure of a RANGE (or SELECT-OPTION).

**FUNCTION** SAMPLE\_INTERFACE\_00001703.

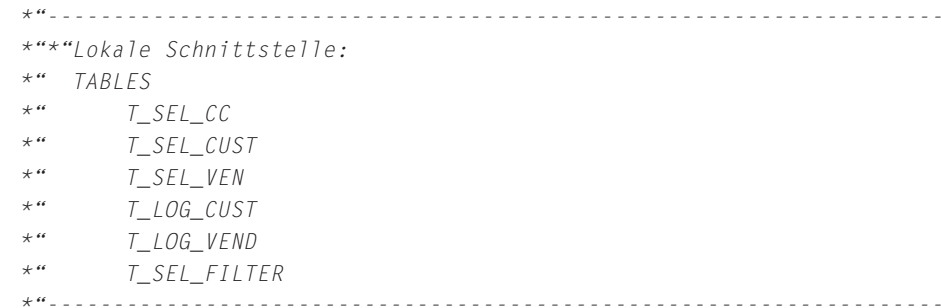

#### **ENDFUNCTION.**

**Listing 6.3** The Interface of BTE 00001703

The elements in the listing are defined as follows:

T\_SEL\_CC

A range for the company code.

 $\blacktriangleright$  T\_SEL\_CUST

A range of customer numbers to be processed.

 $\blacktriangleright$  T\_SEL\_VEN

A range of vendor numbers to be processed.

T\_LOG\_CUST

A range of customer numbers to be processed with trace.

T LOG VEND

A range of vendor numbers to be processed with trace.

E T\_SEL\_FILTER

A free selection list of field values. The list corresponds to the IFLDTAB dictionary structure. Each record contains a full field name (FLDNA). An example field name can be KNA1-STCD1. Fields FLDL1 and FLDL2 contain a comma-delimited list of possible values. There is also the flag IGNOR, which works as an exclusion mark for matching table entries, and the flag UPPCT for case-insensitive values.

Inside the event implementation, you can amend the parameters and thus change the selection criteria for customer or vendor open items to be dunned.

#### *Process 00001053—DUNNING: Set a One-Time Account*

This process is called inside the GENERATE\_DUNNING\_DATA function module when the function processes a one-time account item. The process allows you to generate your own one-time account group key.

#### *Process 00001060—DUNNING: Dunning Check MHND*

This process allows the system to decide if a particular item should or should not be dunned. As seen in Listing 6.4, the process has one import parameter of structure MHND (dunning data) and three flags to return, which controls further processing of the item. Additionally, the process can return messages to be shown in the resulting log via table parameter T\_FIMSG.

**FUNCTION** SAMPLE\_PROCESS\_00001060.

```
*"--------------------------------------------------------------------
*"*"Lokale Schnittstelle:
*"       IMPORTING
*"             VALUE(I_MHND) LIKE  MHND STRUCTURE  MHND
*" TABLES
*"              T_FIMSG STRUCTURE  FIMSG
*"       CHANGING
*"             VALUE(C_XFAEL) LIKE  MHND-XFAEL
*"             VALUE(C_XZALB) LIKE  MHND-XZALB
*"             VALUE(C_MANSP) LIKE  MHND-MANSP
*"--------------------------------------------------------------------
```
#### **ENDFUNCTION**.

**Listing 6.4** The Interface of Process 00001060

#### *Event 00001762—Dunning*

This event should be a process because it has changing parameters. This event can be used to fill additional fields in a dunning item (MHND\_EXT). [Listing 6.5](#page-209-0) shows the interface of the event.

<span id="page-209-0"></span>**FUNCTION** SAMPLE\_INTERFACE\_00001762. \*"-------------------------------------------------------------------- \*"\*"Lokale Schnittstelle: \*" CHANGING \*" REFERENCE(CS\_MHND\_EXT) LIKE MHND\_EXT STRUCTURE MHND\_EXT \*"--------------------------------------------------------------------

#### **ENDFUNCTION.**

**Listing 6.5** The Interface of BTE 00001762

#### **Note**

Besides its activation in the general BTE configuration, event 00001762 should also be activated in the runtime by calling function module SET\_EXIT\_ACTIVE of function group F150.

#### *Process 00001061—DUNNING: Delete Indicator MHND*

Using this process, you can completely remove a dunning item from the processing list. The process has the import parameter of the structure MHND and a changing flag C\_DEL\_DU.

#### **Note**

When implementing the logic of process 00001061, you should take into account the imported value of the parameter  $C_{\text{DELDU}}$ . If it's already marked with an  $X$ , you might not need any further processing.

#### *Event 00001763—Dunning*

This event is called before Phase III of data selection. At this stage, all of the dunning run data have already been prepared, and the system is ready to calculate the minimal dunning amount and interest charges.

#### **Note**

Besides its activation in general BTE configuration, event 00001763 should also be activated in runtime by calling function module SET\_EXIT\_ACTIVE of function group F150.

This event has the full pack of prepared dunning data as table parameters:

E CT\_MHNK

Dunning account entry.

E CT\_MHND\_EXT Dunning data items.

### *Process 00001068—DUNNING: Activate Group Interest Calculation*

This process can be used to enable group interest calculation. Import parameters of the process are the following:

- Dunning procedure code (field MHNK-MAHNA)
- **EXAMPLICATION CODE (field MHNK-APPLK)**

Note that field MHNK-APPLK should be the field at the moment of other BTEs or process calls. The process returns the group interest calculation flag in export parameter E\_GROUP\_INTEREST.

### *Process 00001074—DUNNING: Carry Out Group Interest calculation*

If process 00001068 previously activated group interest, then process 00001074 is supposed to perform this particular calculation.

In the IDES system, there is only one SAP function module, FI\_PSO\_PROCESS\_00001074 that is subscribed to this process. The function belongs to the SAP Public Sector Industry Solution.

### *Process 00001076—DUNNING: Interest Calculation for PA*

Process 00001076 is called if the group interest calculation is disabled and when the system has calculated interest in its standard way. Another prerequisite for this process call is switch FM\_CI\_CORE\_SFWS\_2: The process is called if the switch is turned on.

As part of the SAP Public Sector Industry Solution in the IDES system, SAP function module FI\_PSO\_PROCESS\_00001076 is subscribed to this process.

### *Process 00001050—DUNNING: Read Additional Fields for MHNK*

The process can be used for filling additional fields in dunning account entries (Table MHNK). You can extend this table using customer include structure CI\_MHNK.

The process also has a flag parameter MIN\_IT, which shows that a dunning account entry being processed contains the lowest possible dunning level.

#### *Event 00001764—Dunning: Alternative Check for Account Balance*

This is the final event available in a selection process. You can use it to make the final decision whether the dunning item being processed should be dunned at all. The interface of the event is shown in Listing 6.6.

```
FUNCTION SAMPLE_INTERFACE_00001764.
                                    *"--------------------------------------------------------------------
*"*"Lokale Schnittstelle:
*"  IMPORTING
*"     REFERENCE(I_WAERS) LIKE  MHNK-WAERS
*"  EXPORTING
*"     REFERENCE(EB_PROCESSED) LIKE  BOOLE-BOOLE
*"  TABLES
*"      T_MHND_EXT STRUCTURE  MHND_EXT
*"      T_T047B STRUCTURE  T047B
*"      T_FIMSG STRUCTURE  FIMSG
*"  CHANGING
*"     VALUE(CB_DUNN_IT) LIKE  BOOLE-BOOLE
*"     REFERENCE(CS_MHNK) LIKE  MHNK STRUCTURE  MHNK
*"--------------------------------------------------------------------
```
**ENDFUNCTION**.

**Listing 6.6** The Interface of BTE 00001764

As a result of its run, the event implementation should set the flag CB\_DUNN\_IT if the items presented by table parameter  $T_MHMD_EXT$  must be dunned; and also flag EB\_PROCESSED to tell the system that the event has taken over the processing. If the event returned space in the parameter EB\_PROCESSED, then the system runs the standard amount check algorithm.

### **Dunning Printout Phase**

When dunning data has been gathered, checked, and calculated by report SAPF150S2, it's time to run the next phase of the dunning process: printout. The phase is performed by standard report SAPF150D2, which outputs dunning letters to a customer or a vendor on the list. SAP offers some functionality to implement output on different types of media such as hardcopy, fax, or email. However, you can use numerous BTEs available in report SAPF150D2 to thoroughly tailor the process to your specific business needs.

In the following subsections, we discuss these events in the order of their appearance during processing.

#### *Event 00001705—DUNNING: Start of Dunning Notice Printout*

Event 00001705 is called before selecting and sorting dunning data. You can use this event to amend selection criteria, which were passed on to the report from Transaction F150. The event interface is shown in Listing 6.7.

```
FUNCTION SAMPLE_INTERFACE_00001705.
                        *"--------------------------------------------------------------------
*"*"Lokale Schnittstelle:
*"       IMPORTING
*"             VALUE(I_LAUFD) LIKE  F150V-LAUFD
*"             VALUE(I_LAUFI) LIKE  F150V-LAUFI
*"             VALUE(I_UPDATE) LIKE  BOOLE-BOOLE
*"       TABLES
*"              T_SEL_DEBI
*"              T_SEL_KRED
*"       CHANGING
*"             VALUE(E_ITCPO) LIKE  ITCPO STRUCTURE  ITCPO
*"             VALUE(E_DIRECTION) TYPE  C
*"--------------------------------------------------------------------
```
#### **ENDFUNCTION.**

**Listing 6.7** The Interface of Event 00001705

T\_SEL\_DEBI and T\_SEL\_KRED are passed on as untyped table parameters; however, they both have the structure of SELECT-OPTIONS of RANGE.

The I\_UPDATE import flag shows that the report was submitted in an update mode; that is, it updates dunning data after printing. Besides possible changes in selection criteria, events T\_SEL\_DEBI and T\_SEL\_KRED can return printing parameters in export structure  $E$ <sup>ITCPO</sup> and also the sorting direction in  $E$ <sup>DIRECTION</sup>. The direction can either be  $\wedge$  for ascending or  $\vee$  for descending.

### *Process 00001020—DUNNING: Following Reading, Prior to Printing*

This process allows the user to change dunning data before printing. The interface includes changeable dunning header structure E\_MHNK and dunning items in table structure T\_MHND. See a sample interface in [Listing 6.8](#page-213-0).

```
FUNCTION SAMPLE_PROCESS_00001020.
*"--------------------------------------------------------------------
*"*"Lokale Schnittstelle:
*"       IMPORTING
*"             VALUE(I_MAHNV) LIKE  MAHNV STRUCTURE  MAHNV
```

```
*"             VALUE(I_F150V) LIKE  F150V STRUCTURE  F150V
\star" TABLES
*"              T_MHND STRUCTURE  MHND
*"       CHANGING
*"             VALUE(E_MHNK) LIKE  MHNK STRUCTURE  MHNK
*"--------------------------------------------------------------------
```
#### **ENDFUNCTION.**

**Listing 6.8** BTE Process 00001020 Interface

### *Event 00001719—DUNNING: Additional Activities Before Printing and Event 00001720—DUNNING: Printing Dunning Notice*

These events are called one after the other and have identical interfaces, as shown in Listing 6.9.

```
FUNCTION SAMPLE_INTERFACE_00001719.
```

```
*"--------------------------------------------------------------------
*"*"Lokale Schnittstelle:
*"       IMPORTING
*"             VALUE(I_MAHNV) LIKE  MAHNV STRUCTURE  MAHNV
*"             VALUE(I_F150V) LIKE  F150V STRUCTURE  F150V
*"             VALUE(I_MHNK) LIKE  MHNK STRUCTURE  MHNK
*"             VALUE(I_ITCPO) LIKE  ITCPO STRUCTURE  ITCPO
*"             VALUE(I_UPDATE) LIKE  BOOLE-BOOLE
*"             VALUE(I_MOUT) LIKE  BOOLE-BOOLE
*"             VALUE(I_OFI) LIKE  BOOLE-BOOLE
*"       TABLES
*"              T_MHND STRUCTURE  MHND
*"              T_FIMSG STRUCTURE  FIMSG
*"       CHANGING
*"             VALUE(E_COMREQ) LIKE  BOOLE-BOOLE
*"             VALUE(E_RETCODE) TYPE  C
*"--------------------------------------------------------------------
```
#### **ENDFUNCTION.**

**Listing 6.9** The Interface of BTEs 00001719 and 00001720

Event implementations should not change dunning data. If any of the events return X in export parameter E\_COMREQ, then the system should issue a database COMMIT after event execution. If there is no active implementation of event 00001720, the system calls standard function module FI\_PRINT\_DUNNING\_NOTICE, which implements the default printing functionality via SAPscript. If you need to print a dunning letter as a SAP Smart Form, then implement event 00001720 and use function module

FI\_PRINT\_DUNNING\_NOTICE\_SMARTF. For SAP Interactive Forms by Adobe, you can use function module FI\_PRINT\_DUNNING\_NOTICE\_PDF.

You can also use event 00001720 to implement dunning output on other media such as EDI, email, or even SMS (text messages).

#### *Process 00001030—DUNNING: Determine Form*

This process allows you to implement logic for choosing the printout form and is called from within module GET\_DUNNING\_CUSTOMIZING. The GET\_DUNNING\_CUSTOMIZING function is indirectly called from FI\_PRINT\_DUNNING\_NOTICE, FI\_PRINT\_DUNNING\_ NOTICE\_PDF, and FI\_PRINT\_DUNNING\_NOTICE\_SMARTF function modules. However, if you don't use the printing functions mentioned previously for a particular dunning data, process 00001030 is irrelevant. Its interface is shown in Listing 6.10.

**FUNCTION** SAMPLE\_PROCESS\_00001030.

```
*"--------------------------------------------------------------------
*"*"Lokale Schnittstelle:
*"       IMPORTING
*"             VALUE(I_MHNK) LIKE  MHNK STRUCTURE  MHNK
*"       CHANGING
*"             VALUE(C_FORNR) LIKE  T047E-FORNR
*"             VALUE(C_LISTN) LIKE  T047E-LISTN
*"             VALUE(C_XAVIS) LIKE  T047E-XAVIS
*"             VALUE(C_ZLSCH) LIKE  T047E-ZLSCH
*"--------------------------------------------------------------------
```
**ENDFUNCTION**.

**Listing 6.10** BTE Process 00001030 Interface

#### *Process 00001040—DUNNING: Determine Output Device*

Process 00001040 is called indirectly from within function modules FI\_PRINT\_DUN-NING\_NOTICE, FI\_PRINT\_DUNNING\_NOTICE\_PDF, and FI\_PRINT\_DUNNING\_NOTICE\_SMARTF. The process function interface is shown in [Listing 6.11.](#page-215-0)

**FUNCTION** SAMPLE\_PROCESS\_00001040.

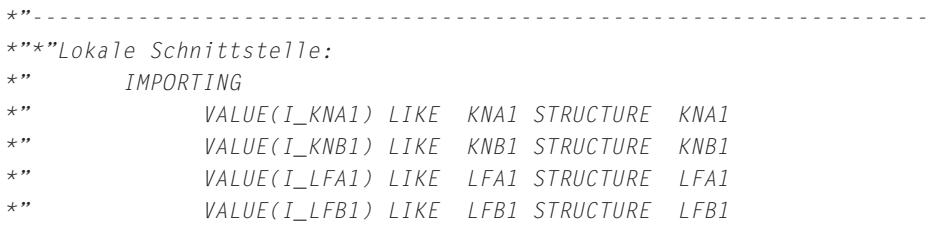

```
*"             VALUE(I_MHNK) LIKE  MHNK STRUCTURE  MHNK
*"             VALUE(I_F150D2) LIKE  F150D2 STRUCTURE  F150D2
*"             VALUE(I_T047E) LIKE  T047E STRUCTURE  T047E
*"             VALUE(I_UPDATE) LIKE  BOOLE-BOOLE
*"       TABLES
*"              T_FIMSG STRUCTURE  FIMSG
*"       CHANGING
*"             VALUE(C_FINAA) LIKE  FINAA STRUCTURE  FINAA
*"             VALUE(C_ITCPO) LIKE  ITCPO STRUCTURE  ITCPO
*"             VALUE(C_ARCHIVE_INDEX) LIKE  TOA_DARA
*"                             STRUCTURE  TOA_DARA DEFAULT SPACE
*"             VALUE(C_ARCHIVE_PARAMS) LIKE  ARC_PARAMS
*"                             STRUCTURE  ARC_PARAMS DEFAULT SPACE
*"--------------------------------------------------------------------
ENDFUNCTION.
```
**Listing 6.11** BTE Process 00001040 Interface

A subscribed function module is expected to return printing device properties in structure C\_FINAA and printing parameters in structure C\_ITCPO. It can also return archive parameters in structures C\_ARCHIVE\_INDEX and C\_ARCHIVE\_PARAMS. The implementation should acknowledge the I\_UPDATE flag: If the flag is blank, then the event is called for test printing; otherwise, the printing is productive. The purpose of other parameters should be clear by their definitions.

If you don't use the printing functions mentioned previously, then process 00001040 is irrelevant.

# **6.2.3 Dunning Summary**

The dunning process has a wide choice of enhancement capabilities at many different levels. By possessing such tools, you can implement sophisticated dunning output automation, which allows you to incorporate virtually any technique and media.

# **6.3 Payment Program**

The payment program is another example of an outbound accounting interface. The payment program processes vendor or customer open items, which must be paid via a bank account. Each specific payment run is identified by two key fields: run date (LAUFD) and character ID (LAUFI). This is similar to the dunning process.
The process of an automatic payment run is divided into two phases:

# 1. Generating the payment proposal

Technically, payment proposal data is stored in database tables REGUH and REGUP, and payment run parameters are located in FB table REGUV.

# 2. Payment posting and generating payment media

Payment media can be just a set of printed payment notices for a bank, a set of EDI messages, or a file in a specific bank format.

The main entry point for the payment run is Transaction F110. You can set parameters for the payment run and schedule payment proposal creation and payment posting creation.

The method of payment media creation (printout form, EDI message, or file) is defined in *Payment Method*, which is a set of configuration parameters stored in a number of customizing tables T042\*. There are two options for media creation: via Print Workbench and DME (data medium exchange) engine, or by a classical printing program (the names of these programs traditionally start with RFF).

Technically, the control logic of Transaction F110 is mainly implemented in module pool SAPF110V, while payment proposal and payment creation is performed in report SAPF110S.

We'll now discuss available enhancement options in the payment control utility (Transaction F110) and in payment program SAPF110S.

# **6.3.1 User Exits in Transaction F110**

Unlike the dunning control utility (Transaction F150), the user interface of Transaction F110 cannot be enhanced. Nevertheless, a number of enhancements are available, which we'll highlight in the following subsections.

# **BAdI Definition FI\_F110\_SCHEDULE\_JOB**

The only interface method of the BAdI is called when the user saves payment run schedule parameters. Parameters are passed to the method in structure F110V. Depending on the check logic, the method returns an  $X$  (if everything is okay) or a space (if not okay) in the export parameter E\_PARAM\_OK.

## **Payment Release List BTEs**

Transaction F110 also has two BTEs that work only if the SAP application Payment Release List is activated. This application can be activated and configured using Transaction FPRL\_CUSTOMIZING, which opens a subset of IMG settings. In the IDES system, however, these events do not have entries in BTE configuration tables, so they might be reserved for future use.

#### *Event 00002105*

This event is called just before opening a pop-up screen with payment run schedule parameters. The interface of the event is shown in Listing 6.12.

```
FUNCTION SAMPLE INTERFACE 00002105.
```

```
*"--------------------------------------------------------------------
*"*"Lokale Schnittstelle:
*"  IMPORTING
*"     REFERENCE(I_LAUFD) TYPE  LAUFD
*"     REFERENCE(I_LAUFI) TYPE  LAUFI
*"     REFERENCE(I_XVORL) TYPE  XVORL
*"--------------------------------------------------------------------
```
**ENDFUNCTION.** 

**Listing 6.12** BTE 00002105 Interface

Parameters I\_LAUFD and I\_LAUFI identify the payment run being processed. Flag I\_XVORL shows the mode of the run: If it's X, then the run is for payment proposal creation; otherwise, the run is for payment posting and printing.

#### *Process 00001819*

This process is called after the run is executed, including printing payment media. Note that process 00001819 doesn't have any changing or export parameters. The interface of the process is shown in [Listing 6.13.](#page-218-0)

**FUNCTION** OPEN\_FI\_PERFORM\_00001819\_P. \*"-------------------------------------------------------------------- \*"\*"Lokale Schnittstelle: \*" IMPORTING \*" REFERENCE(I\_XVORL) TYPE XVORL \*" REFERENCE(I\_LAUFD) TYPE LAUFD \*" REFERENCE(I\_LAUFI) TYPE LAUFI \*" REFERENCE(IS\_JOBNAME) OPTIONAL \*" REFERENCE(I\_JOBCOUNT) TYPE C OPTIONAL

<span id="page-218-0"></span>\*"-------------------------------------------------------------------- **ENDFUNCTION**.

**Listing 6.13** BTE Process 00001819 Interface

In addition to the payment run identification and run mode, this process also includes the background job name and count.

# **6.3.2 User Exits in Payment Program SAPF110S**

The payment run in the payment program is identified according to schedule parameters by run date and identifier, which were set in Transaction F110. During its run, the payment program processes vendor and customer open items to be paid, posts payment documents to accounting to represent bank transactions, and updates the payment run information into database tables REGUH and REGUP.

#### **Process 00001820—PAYMENT PROGRAM: Item Selection**

This process is called when the system is processing customer or vendor open items. The interface of the process is shown in Listing 6.14.

```
FUNCTION SAMPLE_PROCESS_00001820.
*"--------------------------------------------------------------------
*"*"Lokale Schnittstelle: 
*"  IMPORTING
*"     REFERENCE(I_BSID) TYPE  BSID OPTIONAL
*"     REFERENCE(I_BSIK) TYPE  BSIK OPTIONAL
*"     REFERENCE(I_KOART) LIKE  BSEG-KOART
*"     REFERENCE(I_BUDAT) LIKE  F110C-BUDAT OPTIONAL
*"     REFERENCE(I_NEDAT) LIKE  F110V-NEDAT OPTIONAL
*"     REFERENCE(I_FDEBI) LIKE  F110V-FDEBI OPTIONAL
*"     REFERENCE(I_TRACE) LIKE  TRCOPT STRUCTURE  TRCOPT OPTIONAL
*"  EXPORTING
*"     REFERENCE(E_NO_FREE_SELECTIONS) TYPE  C
*"  TABLES
*"      T_FLDTAB_1820 STRUCTURE  F110_FLDTAB_1820 OPTIONAL
*"  CHANGING
*"     REFERENCE(C_ZLSPR) LIKE  BSEG-ZLSPR
*"     REFERENCE(C_ZLSCH) LIKE  BSEG-ZLSCH
*"--------------------------------------------------------------------
```
#### **ENDFUNCTION.**

**Listing 6.14** The Interface of BTE Process 00001820

Depending on the I\_KOART parameter that represents the type of account being processed, either the I\_BSIK (for I\_KOART = 'K') or I\_BSID (for I\_KOART = 'D') structure will be filled with values. I\_BSIK is a single item of a vendor; I\_BSID is a line item of a customer. As a result of the process logic, changing parameters  $C_ Z L$ SPR and  $C_ Z L$ SCH can be returned.  $C_ Z L$ SPR is a payment blocking indicator, whereas C\_ZLSCH is the new value for the payment method.

# **Process 00001830—PAYMENT PROGRAM: Edit Group**

When processing payment data, some line items are gathered into groups by the payment program, which will then be posted as a single accounting document. Process 00001830 can be used to cancel processing of the whole group of items or of individual items in the group (see Listing 6.15).

```
FUNCTION SAMPLE_PROCESS_00001830.
```

```
*"--------------------------------------------------------------------
*"*"Lokale Schnittstelle:
*"  IMPORTING
*"     REFERENCE(I_BUDAT) LIKE  F110C-BUDAT OPTIONAL
*"     REFERENCE(I_NEDAT) LIKE  F110V-NEDAT OPTIONAL
*"     REFERENCE(I_FDEBI) LIKE  F110V-FDEBI OPTIONAL
*"     REFERENCE(I_TRACE) LIKE  TRCOPT STRUCTURE  TRCOPT OPTIONAL
*"  TABLES
*"      T_REGUP STRUCTURE  REGUP_1830
*"  CHANGING
*"     REFERENCE(C_REGUH) TYPE  REGUH_1830
*"--------------------------------------------------------------------
```
#### **ENDFUNCTION.**

**Listing 6.15** 00001830 BTE Process Interface

The group header is represented as changing parameter C\_REGUH of type REGUH\_1820. Group items are passed to the process as a table parameter  $\top$ \_REGUP of structure REGUP\_1830. If the process fills C\_REGUH-XIGNO with X, then the whole group is ignored. The same rule is relevant to group items: All items with  $XIGNO = 'X'$  will be ignored.

## **Process 00001810—PAYMENT PROGRAM: Individual Bank Determination**

This process allows the interception of the standard bank determination logic. Depending on the import parameter values, the process can amend the house bank list (T\_HBANK) and the partner bank list (T\_PBANK). If payment is relevant for bank

chains, then this process can return up to three corresponding bank data in export parameters: E\_KORRESPBANK, E\_KORRESPBANK2, and E\_KORRESPBANK3. The sample interface of process 00001810 is shown in Listing 6.16.

```
FUNCTION SAMPLE_PROCESS_00001810.
```
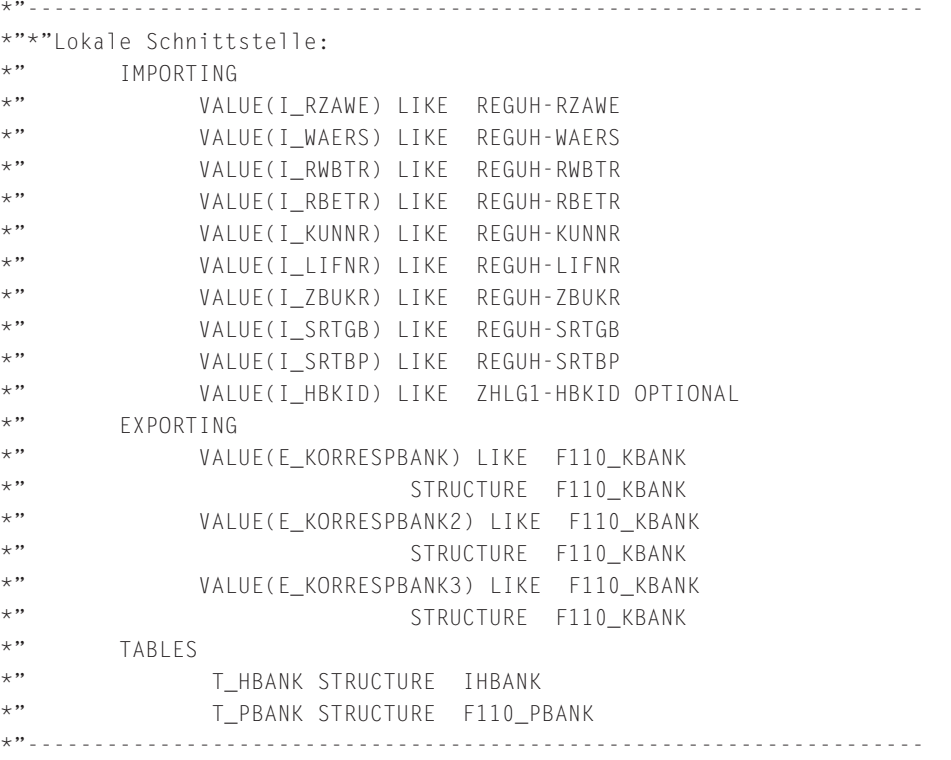

#### **ENDFUNCTION**.

**Listing 6.16** The Interface of BTE Process 00001810

# **Payment Release List BTE Processes**

Some BTE processes are only activated if the Payment Release List application is active. We discuss these in the following subsections.

#### *Process 00001821*

This process allows you to split a single payment item (represented by an entry in table REGUP) into several items. Its interface is shown in [Listing 6.17](#page-221-0).

```
FUNCTION SAMPLE_PROCESS_00001821.
*"--------------------------------------------------------------------
*"*"Lokale Schnittstelle:
*"  IMPORTING
*"     REFERENCE(I_XVORL) TYPE  XVORL
*"     REFERENCE(I_LAUFD) TYPE  LAUFD
*"     REFERENCE(I_LAUFI) TYPE  LAUFI
*"     REFERENCE(IS_HEADER) TYPE  HEADER_1821_PRL
*"     REFERENCE(IS_REGUP) TYPE  REGUP
*"  CHANGING
*"     REFERENCE(CT_ITEMS) TYPE  REGUP_T_1821_PRL
ENDFUNCTION.
```
**Listing 6.17** 00001821 BTE Process Interface

The source REGUP structure is passed by import parameter IS\_REGUP. The result of splitting logic is expected to be returned in changing table parameter CT\_ITEMS.

#### *Process 00001831*

This process can be used to verify the payment method for a group of payments. It is represented by a header (REGUH) and several items (REGUP). As shown in Listing 6.18, payment group header information is passed by parameter IS\_REGUH, and the group items are passed by the IT\_REGUP table parameter. Export parameter E\_RZAWE should contain the newly determined payment method.

```
FUNCTION SAMPLE_PROCESS_00001831.
*"--------------------------------------------------------------------
*"*"Lokale Schnittstelle:
*"  IMPORTING
*"     REFERENCE(I_XVORL) TYPE  XVORL
*"     REFERENCE(I_LAUFD) TYPE  LAUFD
*"     REFERENCE(I_LAUFI) TYPE  LAUFI
*"     REFERENCE(IS_ZHLG1) TYPE  ZHLG1
*"     REFERENCE(IS_REGUH) TYPE  REGUH
*"     REFERENCE(IT_REGUP) TYPE  FI_T_REGUP
*"  EXPORTING
*"     REFERENCE(E_RZAWE) TYPE  RZAWE
*"--------------------------------------------------------------------
```
#### **ENDFUNCTION.**

**Listing 6.18** 00001831 BTE Process Interface

#### *Process 00001809*

This process can be used to implement bank determination logic specific to the Payment Release List functionality. It is called just before the general BTE process 00001810. Listing 6.19 shows that unlike process 00001810, this process doesn't have corresponding bank export parameters.

```
FUNCTION SAMPLE_PROCESS_00001809.
```

```
*"--------------------------------------------------------------------
*"*"Lokale Schnittstelle:
*"  IMPORTING
*"     REFERENCE(I_XVORL) TYPE  XVORL
*"     REFERENCE(I_LAUFD) TYPE  LAUFD
*"     REFERENCE(I_LAUFI) TYPE  LAUFI
*"     REFERENCE(IS_REGUH) TYPE  REGUH
*"     REFERENCE(IS_ZHLG1) TYPE  ZHLG1
*"  TABLES
*"      T_HBANK STRUCTURE  IHBANK
*"      T_PBANK STRUCTURE  F110_PBANK
*"--------------------------------------------------------------------
```
#### **ENDFUNCTION**.

**Listing 6.19** 00001809 BTE Process Interface

## *Process 00001815*

Using this process, you can change payment group header information before posting a corresponding accounting document. As shown in Listing 6.20, the process should return changed header information in export parameter ES\_REGUH\_SF. The logic should be based on the payment group data being processed.

**FUNCTION** SAMPLE\_PROCESS\_00001815.

```
*"--------------------------------------------------------------------
*"*"Lokale Schnittstelle:
*"  IMPORTING
*"     REFERENCE(I_XVORL) TYPE  XVORL
*"     REFERENCE(I_LAUFD) TYPE  LAUFD
*"     REFERENCE(I_LAUFI) TYPE  LAUFI
*"     REFERENCE(IS_ZHLG1) TYPE  ZHLG1
*"     REFERENCE(IS_REGUH) TYPE  REGUH
*"     REFERENCE(IT_REGUP) TYPE  FI_T_REGUP
*"  EXPORTING
*"     REFERENCE(ES_REGUH_SF) TYPE  REGUH_CSF_PRL
*"--------------------------------------------------------------------
```
#### **ENDFUNCTION**.

**Listing 6.20** 00001815 BTE Process Interface

#### *Process 00001811*

Process 00001811 is only used when the SEPA supporting functionality is active in the system. Using this process, you can implement specific logic for SEPA mandate determination. It is called at the end of the bank determination logic in the payment program.

#### **Note**

SEPA is a pan-European method of electronic payment and is said to greatly reduce the complexities of international payments inside the European Union.

You can see in Listing 6.21 that prepared SEPA mandates are passed to the process by a changing table parameter: CT\_MANDATES. Besides the mandates, the process can return a table of processing messages that will be reported in the payment program log.

```
FUNCTION SAMPLE_PROCESS_00001811.
*"--------------------------------------------------------------------
*"*"Local Interface:
*"  IMPORTING
*"     REFERENCE(I_LAUFD) TYPE  LAUFD
*"     REFERENCE(I_LAUFI) TYPE  LAUFI
*"     REFERENCE(I_XVORL) TYPE  XVORL
*"     REFERENCE(IS_REGUH) TYPE  REGUH
*"     REFERENCE(IS_REGUP) TYPE  REGUP
*"     REFERENCE(I_ZIBAN) TYPE  DZIBAN
*"  EXPORTING
*"     REFERENCE(ET_MESSAGES) TYPE  BAPIRET1_LIST
*" CHANGING*"     REFERENCE(CT_MANDATES) TYPE  SEPA_TAB_DATA_MANDATE_DATA
*"--------------------------------------------------------------------
```

```
ENDFUNCTION.
```
**Listing 6.21** BTE 00001811 Process Interface

# **6.4 Summary**

The information we've discussed in this chapter has again proved the usefulness of the system source code as complete and final system documentation (unless something has been changed by an enhancement package or SAP note implementation). The outbound interface we considered in this chapter is just a subset of

the techniques that Financial Accounting can use. Other interfaces in SAP industry solutions or more specific add-ons are also available. In any case, you should always examine existing solutions from the enhancement point of view before starting the development of a brand new interface. Also, when designing your own application, you should always think of those who will maintain and support it after you finish the development (even if it will be you).

In the final chapter, we'll look at another tool that can help extend the system functionality but that is often underestimated and reputed as too complex: SAP Business Workflow.

In this chapter, we briefly discuss SAP Business Workflow, which is another way to extend standard system functionality.

# **7 Workflow as a User Exit**

SAP Business Workflow is a tool for automating a business process when several people have to fulfill different interactive operations during a process flow. The most common scenario to implement with SAP Business Workflow is an approval procedure of different kinds, such as payment approval, master data change, creation approval, and so on.

As an example, in Financial Accounting customizing, you can mark specific vendor or customer master record fields as sensitive so that any change made by one user to such a field requires confirmation from another user who has sufficient authorization. It's logical to make the system notify the authorized user of a vendor (or customer) account change that must be confirmed or rejected. This is the task for SAP Business Workflow.

You can also use SAP Business Workflow functionality for performing background tasks, which is in a way closer to a common enhancement practice we were discussing in this book—when something works silently without user intervention. For example, on one project, the customer requires that after creating a vendor master record, which belongs to a particular account group, the corresponding customer master record must be created with the same name, address, and some other fields. This activity must also be performed without user interaction.

#### **Note**

For more information on SAP Business Workflow, we recommend *Practical Workflow for SAP*, Second Edition, by Ginger Gatling et al. (SAP PRESS, 2009). You may also want to visit an excellent SDN blog series by Jocelyn Dart concerning ABAP programming in the SAP Business Workflow framework: at *www.sdn.sap.com/irj/scn/weblogs?blog=/ pub/u/4075*.

In the following sections, we briefly review the main techniques of linking standard system activities with custom-defined applications, as well as the main concepts and objects of SAP Business Workflow.

# **7.1 Workflow Events: Linking System Actions with External Applications**

Events in SAP Business Workflow can be compared to nerves in the human body: They transfer signals from one application to another making the whole design alive. Next, we'll consider how events are handled; what tools you can use to create them, and what you should be aware of when developing applications for SAP Business Workflow.

# **7.1.1 Event Handling**

The SAP Business Workflow runtime system is informed of different business activities such as vendor account creation or an incoming invoice parking by means of a workflow event. A workflow event is a kind of P&S interface resembling BTEs (or a BAdI definition with multiple implementations). Unlike BTEs, you don't subscribe function modules to workflow events. Instead, you use special intermittent development entities, workflow templates and standard tasks, which can be subscribed to a particular workflow event.

#### **Note**

In earlier SAP releases, the workflow event was part of a business object (BO) definition. BO is an old incarnation of the object oriented (OO) paradigm in SAP. A BO definition is a development object maintained in Transaction SWO1. As of SAP NetWeaver AS 6.40, a workflow event can be defined as a component of an ABAP global class.

A standard task is a single-step workflow, whereas the workflow template can contain several standard tasks connected by different routes. The workflow template is also called a multiple-step workflow. Each workflow event can have one or more subscribers, which adds great flexibility to the design.

If you look at the runtime framework of BTEs, you can see that they are synchronous, similar to a subroutine call. The main task passes complete control to the BTE subscription function until the end of its execution. And, unless you use remote BTEs (with RFC destination), the whole execution of the BTE is performed within the runtime context of the original task. If there is more than one subscription function, then they are executed sequentially. See the schematic control flow during a BTE call in Figure 7.1.

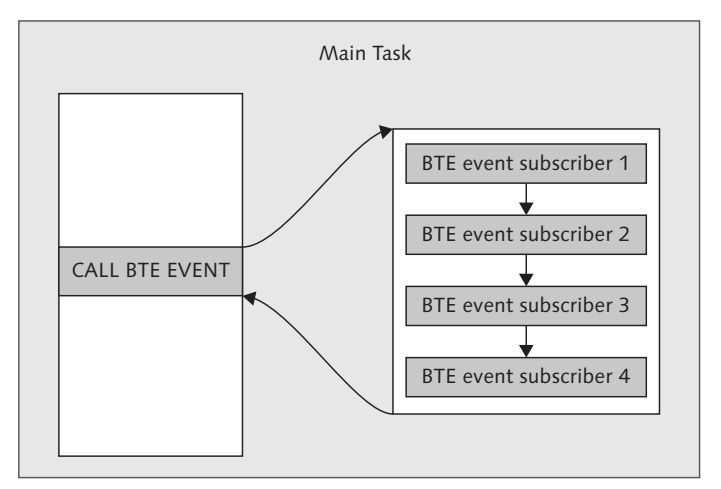

**Figure 7.1** Runtime Control Flow During BTE Call

On the contrary, a workflow event is linked to the host task asynchronously, so after firing the event, the host task continues its execution. Each event subscriber is executed independently in its own separate task as schematically shown in Figure 7.2.

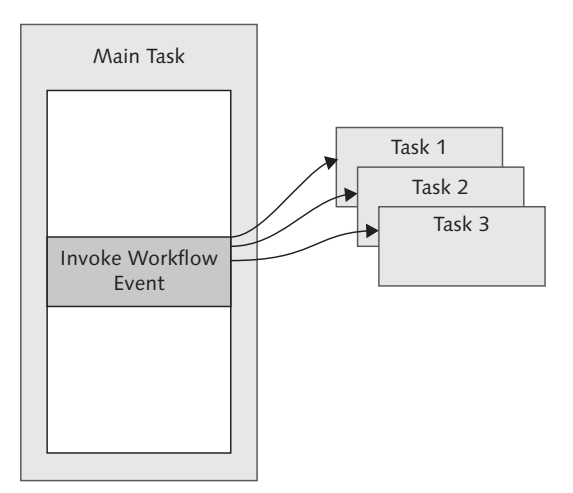

**Figure 7.2** Runtime Control Flow During Workflow Event Processing

For a BTE, the call of the event is just a synchronous function module call (or synchronous RFC call). Workflow events handling is arranged in a more sophisticated manner. For simplicity, you can assume that each workflow event handler is started using a background RFC call in the form of CALL FUNCTION IN BACKGROUND TASK AS SEPARATE UNIT. The RFC destination points to the same working system and has a predefined special user account that is part of SAP Business Workflow Customizing. If workflow functionality was ever used in your system, you can find special RFC destinations in Transaction SM59 under the Logical Connections subtree with the name of format WORKFLOW\_LOCAL\_NNN, where NNN is a client number (see Figure 7.3).

| 匠<br><b>RFC</b><br>Edit Goto Extras Utilities<br>System | Help | $\Box$ $\Box$ $\times$                    |
|---------------------------------------------------------|------|-------------------------------------------|
| Ø<br>4 H<br>ū.                                          |      |                                           |
| <b>Configuration of RFC Connections</b>                 |      |                                           |
|                                                         |      |                                           |
|                                                         |      |                                           |
| <b>a</b> HII<br>$\mathscr{D}$<br>$\frac{1}{2}$          |      |                                           |
| <b>RFC Connections</b>                                  | Type | Comment                                   |
| D □ HTTP Connections to ABAP System                     | H    | ٠                                         |
| Internal Connections<br>Þ                               |      | ⊋                                         |
| ▽<br>Logical Connections                                | L    |                                           |
| ■ CA610 TWB D                                           |      |                                           |
| ■ CA610_TWB_E                                           |      |                                           |
| ■ SAP_AL_OUT                                            |      |                                           |
| ■ WORKFLOW_LOCAL                                        | L    | PseudoUser for Workflow tRFC              |
| ■ WORKFLOW LOCAL 000                                    | L    | RFC destination for SAP Business Workflow |
| ■ WORKFLOW LOCAL 066                                    |      |                                           |
| ■ WORKFLOW_LOCAL_400                                    | L    | RFC destination for SAP Business Workflow |
| ■ WORKFLOW LOCAL 401                                    |      |                                           |
| ■ WORKFLOW_LOCAL_402                                    |      |                                           |
| ■ WORKFLOW_LOCAL_403                                    |      |                                           |
| ■ WORKFLOW_LOCAL_404                                    |      |                                           |
| ■ WORKFLOW_LOCAL_405                                    |      |                                           |
| ■ WORKFLOW LOCAL 406                                    |      |                                           |
| ■ WORKFLOW_LOCAL_502                                    |      |                                           |
| ■ WORKFLOW LOCAL 503                                    |      |                                           |
| ■ WORKFLOW_LOCAL_506                                    | L    | RFC Destination for SAP Business Workflow |
| ■ WORKFLOW_LOCAL_507                                    | L    | CANADIAN CLIENT                           |
| ■ WORKFLOW_LOCAL_512                                    | L    |                                           |
| ■ WORKFLOW_LOCAL_513                                    | L    | RFC destination for SAP Business Workflow |
| EL WORKELOWLLOCAL 525                                   |      | Teet YBS                                  |
| ■ WORKFLOW_LOCAL_800                                    | L    | SAP Business Workflow                     |
| E WORKFLOW LOCAL 601                                    | с    |                                           |
| ■ WORKFLOW LOCAL 802                                    | L    |                                           |
|                                                         | चा⊭  | चा⊧                                       |
|                                                         |      |                                           |
|                                                         |      | E75 (4) 800 H ec7server5   INS<br>D       |
|                                                         |      |                                           |

**Figure 7.3** Workflow-Specific RFC Destinations

# **7.1.2 Event Creation Options**

Workflow events can be created in the system with different techniques:

- <sup>E</sup> Some predefined workflow events are created in the system automatically by SAP applications.
- <sup>E</sup> Workflow event creation can be linked to change documents.
- ► Workflow events can be created programmatically using standard SAP function module SWE\_EVENT\_CREATE from any custom-defined application (e.g., from within an enhancement implementation).

System workflow events (including those generated by change documents) are actually created as part of an asynchronous update process. This update process is the recommended technique for event creation in customer applications. In other words, you should create a workflow event by means of the CALL FUNCTION IN UPDATE TASK statement. The technique guarantees that the event will be created only upon a successful COMMIT execution.

# **7.1.3 Application Development Implications**

There are a number of main implications of the SAP Business Workflow event handling for application development, such as the following:

- $\triangleright$  Due to the asynchronous character of event handling, the process has less impact on user productivity to compare with synchronous user exits.
- <sup>E</sup> If an application error occurs during workflow event handling it doesn't affect the source application; on the other hand, bug investigation in workflow applications can be more complex again due to the asynchronous nature of the process.
- <sup>E</sup> Because workflow event handling is executed in its own memory context, it isn't possible to access memory areas of the host application during event processing.
- $\blacktriangleright$  The event handler can report a temporary error (e.g., if some resource is blocked by another application). In this case, the workflow runtime system can restart the handler automatically in a predefined period of time.
- <sup>E</sup> Some event processing options, such as the event queue, are configured independently of the customer application. This can impact the processing delay, which can vary from milliseconds to minutes.

# **7.2 Practical Example**

As an example, let's create a linkage between vendor master record creation and our own external application. To keep pace with modern technology, we'll do it from scratch using ABAP objects as a foundation for our developments.

# **7.2.1 Prerequisites**

Certainly this small chapter cannot be a comprehensive guide to SAP Business Workflow customizing and design. We assume that all of the necessary configuration activity is already performed in your system.

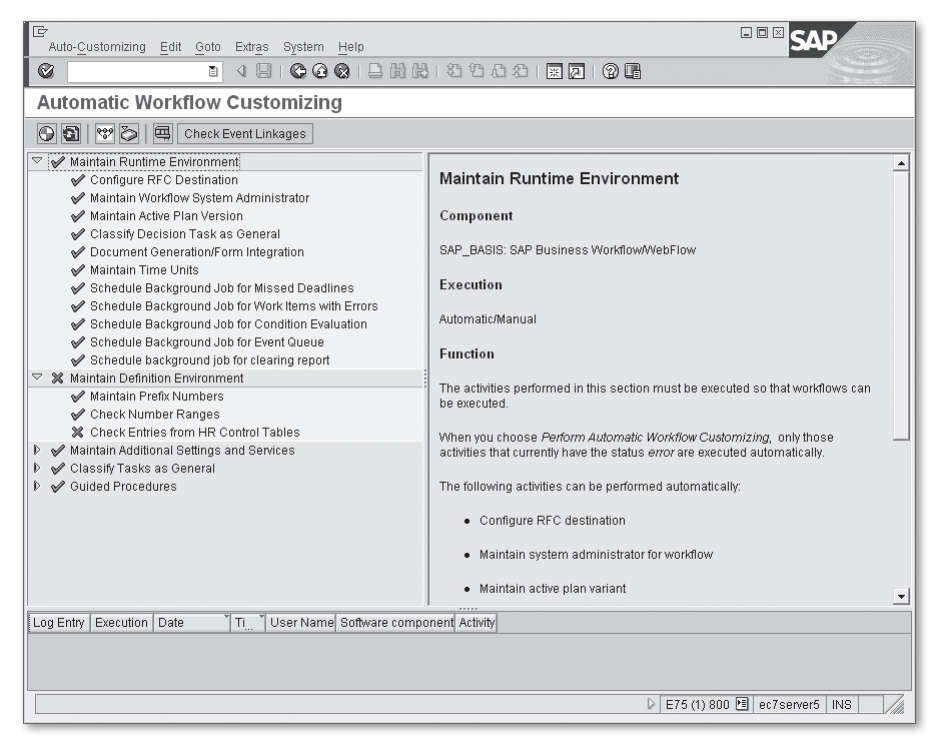

**Figure 7.4** Transaction SWU3—The Starting Point of SAP Business Workflow Configuration

To check SAP Business Workflow configuration and also perform automatic Customizing, use Transaction SWU3. The required settings are shown in Figure 7.4. The rule of thumb for this transaction is that you should assure that all elements of the subtree Maintain Runtime Environment are marked with green ticks and at least the two upmost elements of the Maintain Definition Environment

subtree (Maintain Prefix Numbers and Check Number Ranges) should also be green. If this is the case in your system, then you can create SAP Business Workflow development objects and run workflows.

# **7.2.2 Workflow-Enabled Class**

In the IDES system, we created a demo class named ZCL\_KRED\_WF\_EVENT. To make it workflow-enabled, we must add to its definition IF\_WORKFLOW interface, which in reality is a combination of two other interfaces: BI\_OBJECT and BI\_PERSISTENT.

## **Attributes**

Because we plan to implement manipulations with the vendor master record, we add public read-only attribute G\_LIFNR of type LIFNR and mark it as a key attribute. This attribute will be a unique identifier of our class instance in the runtime.

We also create a private attribute, GS\_LFA1 of type LFA1, which will store the corresponding vendor record in the runtime. Figure 7.5 shows the ATTRIBUTES section of the class as it is seen in Transaction SE24.

| Ic<br>Class Edit Goto Utilities Environment System Help |                      |                   |            |                         |         |                                                                                                    |               | 口回区                          |                  |
|---------------------------------------------------------|----------------------|-------------------|------------|-------------------------|---------|----------------------------------------------------------------------------------------------------|---------------|------------------------------|------------------|
| Ø                                                       | ū                    |                   |            |                         |         | 4 周   6 4 6   8 11 11 12 12 13 13 14 15 16 17 18 19 18                                                                                                    |               |                              |                  |
| Class Builder: Change Class ZCL_KRED_WF_EVENT           |                      |                   |            |                         |         |                                                                                                    |               |                              |                  |
| $\left  \right\langle \right $                          |                      |                   |            |                         |         | $\mathscr{D} \otimes \mathbf{F} \mid \mathcal{C} \mid \mathbf{F} \mid \mathbf{F} \mid \mathbf$ |               | <b>E</b> Macros              | $\triangleright$ |
| Class Interface                                         |                      | ZCL KRED WF EVENT |            |                         |         | Implemented / Active                                                                                                    |               |                              |                  |
| Properties<br>Interfaces                                |                      | Friends           | Attributes |                         | Methods | Events                                                                                                    | Types         | Aliases                      |                  |
| BE XDF<br>图看的                                           |                      | 合间的               |            |                         |         |                                                                                                    |               | $\Box$ Filter                |                  |
| Attribute                                               | Level                | Visibility Key    |            | Re                      | Typing  | Associated Type                                                                                                    |               | Description                  | Initial valu     |
| G LIFNR                                                 | Instance. Public     |                   | ⊽          | $\overline{\mathbf{v}}$ | Type    | LFA1-LIFNR                                                                                                    | ⇨             | Account Number of Vend       | $\triangleq$     |
| GS LFA1                                                 | Instance "Private    |                   | П          | П                       | Type    | LFA1                                                                                                    | ⇨             | Vendor Master (General       | ₹                |
|                                                         |                      |                   | П          | п                       | Type    |                                                                                                    | ⇨             |                              |                  |
|                                                         |                      |                   | $\Box$     | П                       | Type    |                                                                                                    | ⇨             |                              |                  |
|                                                         |                      |                   | г          | □                       | Type    |                                                                                                    | \$            |                              |                  |
|                                                         |                      |                   | г          | П                       | Type    |                                                                                                    | $\Rightarrow$ |                              |                  |
|                                                         |                      |                   | П          | г                       | Type    |                                                                                                    | $\Rightarrow$ |                              |                  |
|                                                         |                      |                   | П          | п                       | Type    |                                                                                                    | $\Rightarrow$ |                              |                  |
|                                                         |                      |                   | П          | п                       | Type    |                                                                                                    | $\Rightarrow$ |                              |                  |
|                                                         |                      |                   | г          | П                       | Type    |                                                                                                    | \$            |                              |                  |
|                                                         |                      |                   |            | ⊏                       | Type    |                                                                                                    | $\Rightarrow$ |                              |                  |
|                                                         |                      |                   | г          | П                       | Type    |                                                                                                    | $\Rightarrow$ |                              |                  |
|                                                         |                      |                   | П          | г                       | Type    |                                                                                                    | $\Rightarrow$ |                              |                  |
|                                                         |                      |                   | П          | п                       | Type    |                                                                                                    | $\Rightarrow$ |                              |                  |
|                                                         |                      |                   | $\Box$     | П                       | Type    |                                                                                                    | \$            |                              |                  |
|                                                         |                      |                   | г          |                         | Type    |                                                                                                    | ⇨             |                              |                  |
|                                                         |                      |                   | г          |                         | Type    |                                                                                                    | $\Rightarrow$ |                              | ≂                |
|                                                         | $\overline{ \cdot }$ |                   |            |                         |         |                                                                                                    |               |                              | $\overline{1}$   |
|                                                         |                      |                   |            |                         |         |                                                                                                    |               |                              |                  |
|                                                         |                      |                   |            |                         |         |                                                                                                    |               |                              |                  |
|                                                         |                      |                   |            |                         |         |                                                                                                    |               |                              |                  |
| Object(s) activated                                     |                      |                   |            |                         |         |                                                                                                    |               | E75 (1) 800 d ec7server5 INS |                  |

Figure 7.5 Attributes of the Workflow-Enabled Class

## **Events**

Now we define the public event CREATED, which will be the workflow event we hope to invoke upon creation of the vendor master record. Figure 7.6 shows the Events tab of our class definition.

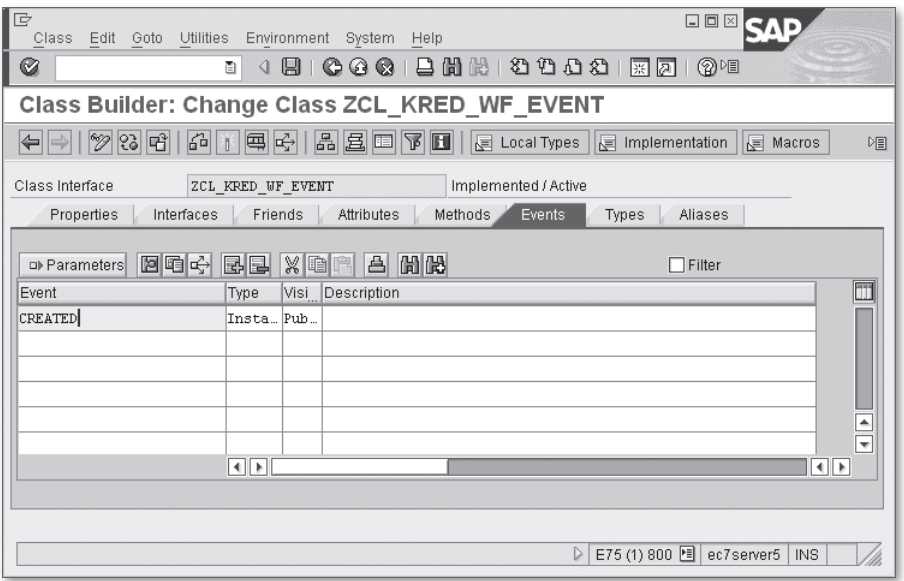

**Figure 7.6** Event Definition of the Workflow-Enabled Class

## **Methods**

When the workflow runtime system tries to execute event handlers, it passes an object reference (in our task it's a vendor number) in specific internal format. To convert the reference from and to an internal system representation, we have to implement two methods of interface BI\_PERSISTENT: FIND\_BY\_LPOR and LPOR (Local Persistent Object Reference). LPOR consists of object identification (in our case, it's a vendor number), object type category (for ABAP classes, it's CL), and object type name (ZCL\_KRED\_WF\_EVENT for our class).

The BI\_PERSISTENT~FIND\_BY\_LPOR method is static, and its goal is to find the corresponding business object in the system, create an instance of our class, and return the instance as a result. LPOR has a structure of SIBFLPOR. In this case, the system

passes an internal representation of the vendor number to the method, and we then have to extract the vendor number and create an instance of our class. See the implementation in Listing 7.1.

```
METHOD bi_persistent~find_by_lpor.
    DATA: local_ref TYPE REF TO zcl_kred_wf_event.
    CREATE OBJECT local_ref EXPORTING i_lpor = lpor.
  result = local_ref.ENDMETHOD.
```
**Listing 7.1** BI\_PERSISTENT~FIND\_BY\_LPOR Method Implementation

BI\_PERSISTENT~LPOR is an instance method, and it must return an internal representation of the business object identification in the form of a LPOR. In this case, we have to convert the vendor number into a LPOR. The source code of the method is shown in Listing 7.2.

```
METHOD bi_persistent~lpor.
    result-catid = 'CL'.
    result-typeid = 'ZCL_KRED_WF_EVENT'.
  result-instid = g]ifnr.
ENDMETHOD.
```
**Listing 7.2** BI\_PERSISTENT~LPOR Method Implementation

Another interface method we need to implement is BI\_PERSISTENT~REFRESH. It should refresh runtime instance data from the corresponding database data. In our example, it can select a corresponding record from the Table LFA1 database (see Listing 7.3).

```
METHOD bi_persistent~refresh.
    SELECT SINGLE * INTO gs_lfa1 FROM lfa1 WHERE lifnr = g_lifnr.
ENDMETHOD.
```
**Listing 7.3** BI\_PERSISTENT~REFRESH Method Implementation

Now we implement the instance CONSTRUCTOR method with only one parameter: LPOR. For our task, the implementation of the CONSTRUCTOR can look like [Listing 7.4](#page-235-0). Here we just initialize our key attribute G\_LIFNR and call method BI\_PERSISTENT~REFRESH to complete the task.

```
METHOD constructor.
    g_lifnr = i_lpor-instid.
    me->bi_persistent~refresh( ).
ENDMETHOD.
```
**Listing 7.4** CONSTRUCTOR Implementation

#### **Note**

In the available IDES system (which is SAP ERP with EhP4) the installed methods BI\_PERSISTENT~FIND\_BY\_LPOR and BI\_PERSISTENT~REFRESH don't have any exceptions. They should have exceptions, however, because these methods should be capable of reporting errors to the workflow runtime system in case; for example, the object can't be found. At the time of this writing, the reason for the lack of exceptions in these methods remains unclear.

#### **Functional Method**

At this part of the process, we should implement a demo method, which we'll run in the background as a reaction to vendor creation. We won't create a real application; instead, we'll just throw some message for demonstration purposes.

We name the demo method BACKGROUND\_METHOD. This will be an instance and public method. We also declare that the method can throw a class-oriented exception: CX\_BO\_APPLICATION. This is a standard exception root for workflow-enabled methods. In the implementation (Listing 7.5), we only throw exception CX\_BO\_ERROR (which is a subclass of CX\_BO\_APPLICATION) with a method name.

```
METHOD background_method.
    RAISE EXCEPTION TYPE cx_bo_error
        EXPORTING class_name = 'BACKGROUND_METHOD'.
ENDMETHOD.
Listing 7.5 BACKGROUND_METHOD Implementation
```
Now the class is ready to be used in workflow event linkage.

# **7.2.3 Standard Task**

The standard task is an intermittent object that contains additional properties of an executable code, which makes it accessible from the context of the workflow runtime system. Standard tasks are maintained in Transaction PFTC.

#### **Note**

A standard task is the development cross-client object. When you save the object, the system requests a package name for the standard task.

For the sake of our example, we need a standard task to execute our BACKGROUND\_ METHOD in the context of the workflow. On the first screen of Transaction PFTC, we choose the Standard Task value in the Task type list box, enter "WF\_ENHFI" into the Task field, and finally click the Create toolbar button as shown in Figure 7.7.

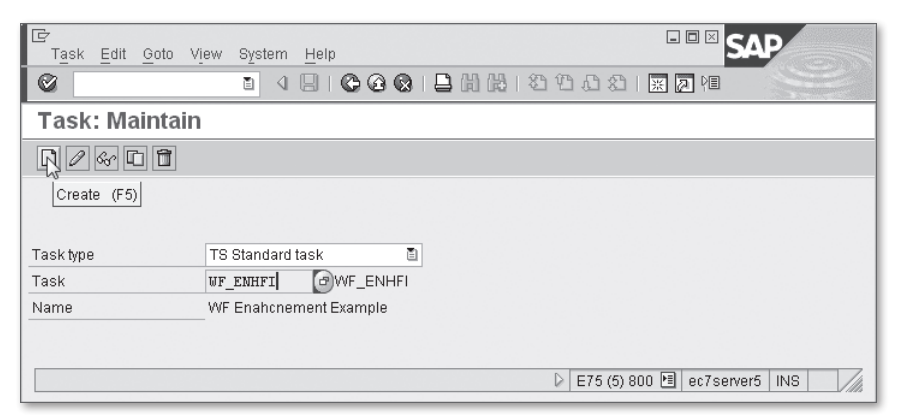

Figure 7.7 PFTC Transaction Starting Screen

## **Basic Data**

On the next screen, we enter arbitrary information into the descriptive text fields (Abbr., Name, Work item text) as shown in [Figure 7.8](#page-237-0). The main fields we have to fill in are located in the box Object Method. Here we enter "ABAP Class" as Object Category, "ZCL\_KRED\_WF\_EVENT" as Object Type, and "BACKGROUND\_ METHOD" as Method. We also need to tick the Synchronous object method and Background processing checkboxes below the method name.

After saving the task, the system assigns its number automatically. Our task has number 99900189. The fully qualified identifier of the task will be TS99900189.

<span id="page-237-0"></span>

| 同                                | 口回区<br>Standard task Edit Goto Additional data Utilities<br>System Help                                            |
|----------------------------------|----------------------------------------------------------------------------------------------------|
| Ø                                | 4 周   © @ @   吕 尚 尚   2 1 1 1 2 1   東   7   1 2 1  <br>ū                                                           |
| <b>Standard Task: Change</b>     |                                                                                                    |
| $\mathscr{D}$ a c c              |                                                                                                    |
|                                  |                                                                                                    |
| Standard task                    | $\frac{1}{\sqrt{2}}$<br>99900189<br>WF_ENHFI                                                                       |
| Name                             | WF Enahcnement Example                                                                                             |
| Package                          | \$TMP<br>Applicatn Component                                                                                       |
| L. Basic data                    | Q Defau   III LIP<br>Description<br><sup>1</sup> Container<br>(מ) Triggering events<br>(כ) Terminating events<br>庅 |
| Name                             |                                                                                                    |
| Abbr.                            | WF_ENHFI                                                                                                    |
| Name                             | WF Enahcnement Example                                                                                             |
| Release status                   | ū<br>Not defined                                                                                                   |
| Work Item Text<br>Work item text | 副自<br>Creation of Vendor &_WI_OBJECT_ID.G_LIFNR&                                                                   |
| Object method                    |                                                                                                    |
| Object Category                  | CL ABAP Class<br>圁                                                                                                 |
| Object Type                      | ZCL_KRED_WF_EVENT                                                                                                  |
| Method                           | BACKGROUND_METHOD                                                                                                  |
|                                  | ☑ Synchronous object method                                                                                        |
| Execution                        |                                                                                                    |
| ☑ Background processing          | Executable with SAPforms                                                                                           |
| Confirm end of processing        |                                                                                                    |
|                                  | $\overline{\phantom{a}}$                                                                                           |
| ৰাচা                             | $\left  \cdot \right $                                                                                             |
|                                  | E75 (5) 800 H ec7server5<br>$\triangleright$<br><b>INS</b>                                                         |

**Figure 7.8** Standard Task Basic Attributes

#### **Triggering Events**

The next data tasks we have to define are located on the Triggering events tab. Here we specify an event the task will start upon. For our example, we specify the event CREATED from our class ZCL\_KRED\_WF\_EVENT (see [Figure 7.9](#page-238-0)). Note that we also specify "ABAP Class" as the OBJECT CATEGORY.

To finalize the triggering event setting, we click on the activation button. This button is gray but turns green with activation. This is a part of customizing; when clicking the event activation, a pop-up window with the Customizing TRANSPORT request selection appears.

<span id="page-238-0"></span>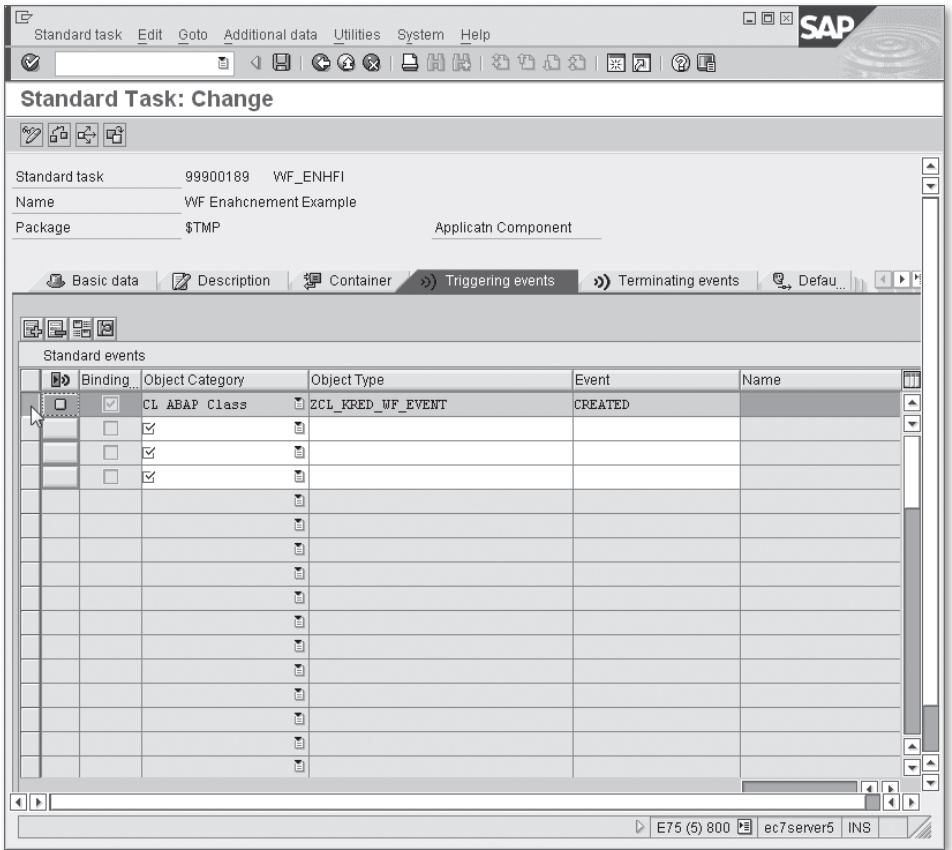

**Figure 7.9** Standard Task Triggering Events

After entering the triggering event linkage, we can save the task. It's now ready to use in SAP Business Workflow.

## **Note**

For the sake of simplicity, in this example, we omit parameter-passing options for the method and event (called *binding* here). For our example, system default settings should be enough.

## **7.2.4 Event Creation**

Now that we've prepared all of the development objects, we can link the vendor master creation to our newly created objects in Transaction SWEC. In this transaction, we maintain the linkage between the system change documents and workflow events. The vendor master has its predefined change document object KRED. Follow these steps (see Figure 7.10):

- 1. Enter "KRED" as the value for CHANGE DOC.OBJECT.
- 2. Enter "ABAP class" in the Object Category field.
- 3. Enter "ZCL\_KRED\_WF\_EVENT" as the Object Type.
- 4. Enter "CREATED" as the Event type.
- 5. Tick the Create radio-button.

|                                                                                                    |                                | <b>Change View "Events for Change Document": Overview</b> |                            |                     |                |            |          |
|----------------------------------------------------------------------------------------------------|--------------------------------|-----------------------------------------------------------|----------------------------|---------------------|----------------|------------|----------|
| $\mathscr{D}$ Q New Entries 0 Q $\otimes$ B B B                                                                                                    |                                |                                                           |                            |                     |                |            |          |
| Dialog Structure                                                                                                    | Events for Change Document     |                                                           |                            |                     |                |            |          |
| ▽ <b change="" doc<="" events="" for="" td=""><td>Change Doc. Obj ObjectCategory</td><td>Business Obj. Type</td><td>Event</td><td>On Create</td><td>On Change</td><td>On Delete</td><td>UNE</td></b> | Change Doc. Obj ObjectCategory | Business Obj. Type                                        | Event                      | On Create           | On Change      | On Delete  | UNE      |
| Field Restrictions                                                                                                    | <b>EINKBELEG</b>               | BO BOR Object  @BUS2012                                   | CHANGED                    | $\circ$             | $\circledcirc$ | $\circ$    |          |
|                                                                                                    | <b>EINKBELEG</b>               | BO BOR Object  @ QCYBUS2012                               | CREATED                    | $\circledcirc$      | $\Omega$       | $\Omega$   |          |
|                                                                                                    | <b>EINKBELEG</b>               | BO BOR Object … 图BUS2011                                  | QUOTATIONCREATED           | $\circledcirc$      | $\circ$        | O          |          |
|                                                                                                    | <b>EINKBELEG</b>               | BO BOR Object  图BUS2012                                   | <b>RELEASESTEPCREATED</b>  | $\circledcirc$      | $\circ$        | O          |          |
|                                                                                                    | <b>EINKBELEG</b>               | BO BOR Object … □ FREBUS2012                              | CREATED                    | $\circledcirc$      | $\circ$        | $\circ$    |          |
|                                                                                                    | <b>EINKBELEG</b>               | BO BOR Object  E FREBUS2012                               | CHANGED                    | $\circ$             | $\circledcirc$ | O          |          |
|                                                                                                    | FACTORYCAL                     | BO BOR Object  图MY FAC CAL                                | CHANGED                    | $\circ$             | $\circledcirc$ | O          |          |
|                                                                                                    | FACTORYCAL                     | BO BOR Object  E FACTORYCAL                               | CHANGED                    | $\circ$             | $\circledcirc$ | О          |          |
|                                                                                                    | FACTORYCAL                     | BO BOR Object … 图 FACTORYCAL                              | CREATED                    | $\circledcirc$      | $\circ$        | $\circ$    |          |
|                                                                                                    | KOSTL                          | BO BOR Object  图BUS0012                                   | CHANGED                    | $\circ$             | $\circledcirc$ | O          |          |
|                                                                                                    | KRED                           | BO BOR Object  图 Z VENDOR                                 | CHANGED                    | $\circ$             | $\circledcirc$ | $\circ$    |          |
|                                                                                                    | <b>KRED</b>                    | CL ABAP Class [ ZCL KRED WF EVENT                         | CREATED                    | ø<br>$\circledcirc$ | Ö              | Ö          |          |
|                                                                                                    | LIEFERUNG                      | BO BOR Object  图 ZBUS2015                                 | <b>GRPOSTED</b>            | $\circ$             | $^{\circ}$     | $\circ$    |          |
|                                                                                                    | LIEFERUNG                      | BO BOR Object  图 ZZLIKP                                   | <b>GIPOSTED</b>            | $\circ$             | $\circledcirc$ | O          |          |
|                                                                                                    | <b>MATERIAL</b>                | BO BOR Object  图 ZOOMARA                                  | CHANGED                    | $\circ$             | $\circledcirc$ | $\circ$    |          |
|                                                                                                    | <b>MATERIAL</b>                | BO BOR Object  图 ZOOMARA                                  | BASICMATERIALCHANGED       | $\circ$             | $\circledcirc$ | $\circ$    |          |
|                                                                                                    | <b>MATERIAL</b>                | BO BOR Object  图 ZOOMARA                                  | <b>OLDMATERIAL CHANGED</b> | $\circ$             | $\circledcirc$ | O          |          |
|                                                                                                    | OBJKT                          | BO BOR Object … 图ECO                                      |                            | $\circledcirc$      | $\circ$        | O          |          |
|                                                                                                    | OBJKT                          | BO BOR Object … m ECO                                     |                            | $\circledcirc$      | $\circ$        | $\circ$    |          |
|                                                                                                    | ORDER                          | BO BOR Object  图 /MRSS/RQ                                 | NETWORKDELETED             | $\circ$             | $\Omega$       | $^{\circ}$ |          |
|                                                                                                    | PPESCMPV                       | BO BOR Object . 图BUS1176002                               | <b>CHANGE</b>              | $\circ$             | $\circledcirc$ | O          |          |
|                                                                                                    | PPESGEMM                       | BO BOR Object . E BUS1197001                              | <b>CHANGE</b>              | $\circ$             | $^{\circ}$     | $\circ$    |          |
|                                                                                                    | $\overline{ \cdot }$           |                                                           |                            |                     |                |            | ll €   ≯ |

**Figure 7.10** Change Document Linkage to Workflow Events

By following these steps, you tell the system to invoke the event when the vendor master record is created.

**Note**

You can also set field restrictions for each event linkage to further refine event starting conditions.

# **7.2.5 Now Test!**

For testing purposes, it's recommended to first turn on the workflow event trace through Transaction SWELS.

**Note**

The event trace should be used mainly in the test system. Unrestricted event traces can consume considerable database space.

Now let's create a vendor master record and see if our event linkage is working. In the IDES system, we created a copy of T-K521C00 vendor with number 0100000064. After vendor creation, look into the workflow event trace in Transaction SWEL. See the result in Figure 7.11.

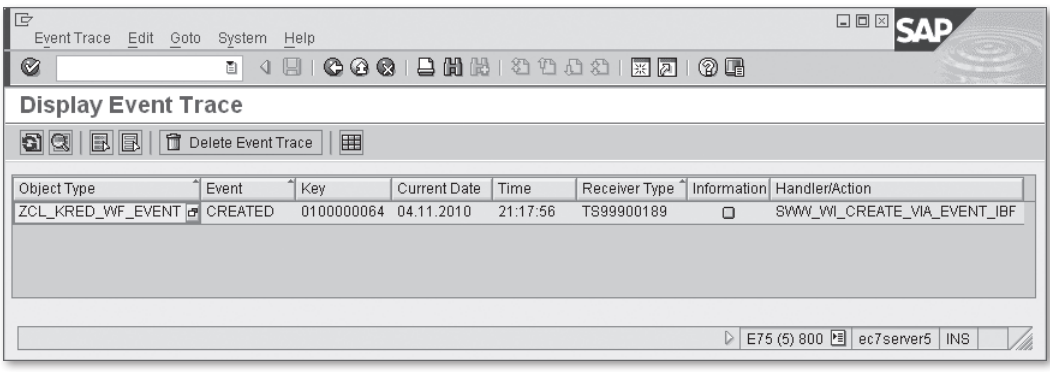

**Figure 7.11** Event Trace After Vendor Creation

The event was invoked successfully. By double-clicking on the event line, you can see more details (see Figure 7.12).

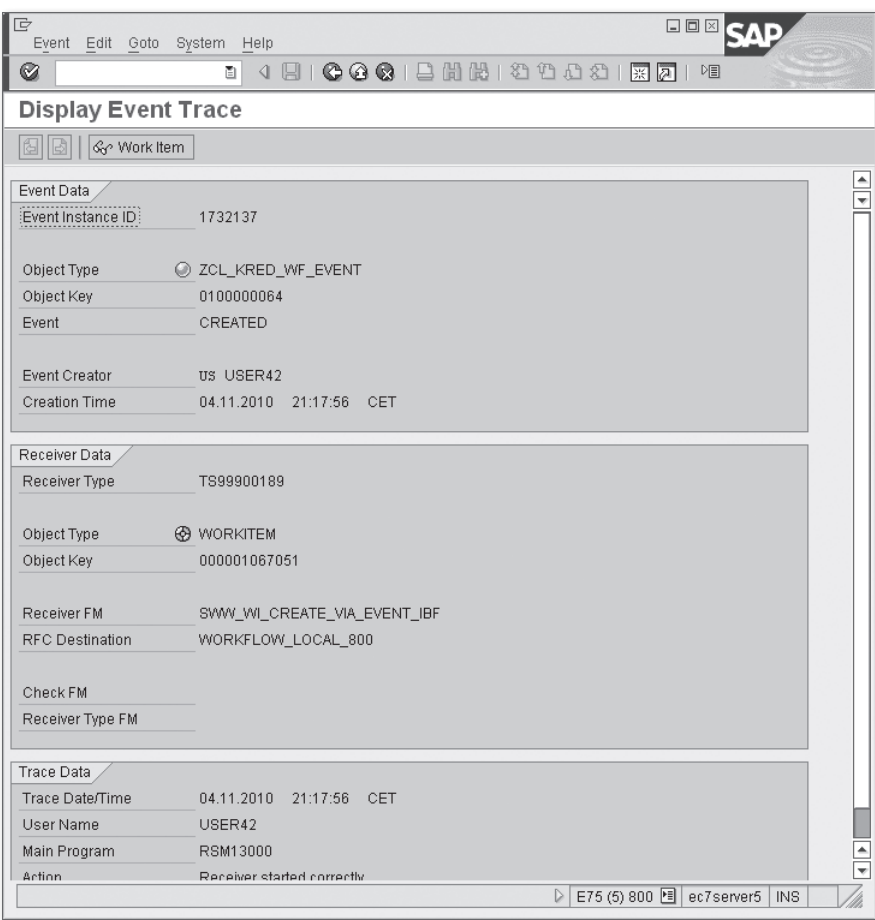

**Figure 7.12** Event Trace Detailed Information

To see even more details, click the WORK ITEM toolbar button and see workflowspecific information. [Figure 7.13](#page-242-0) shows that the work item is in error status because our method BACKGROUND\_METHOD did nothing except throw an exception. The information box in [Figure 7.13](#page-242-0) shows the result of our implementation.

<span id="page-242-0"></span>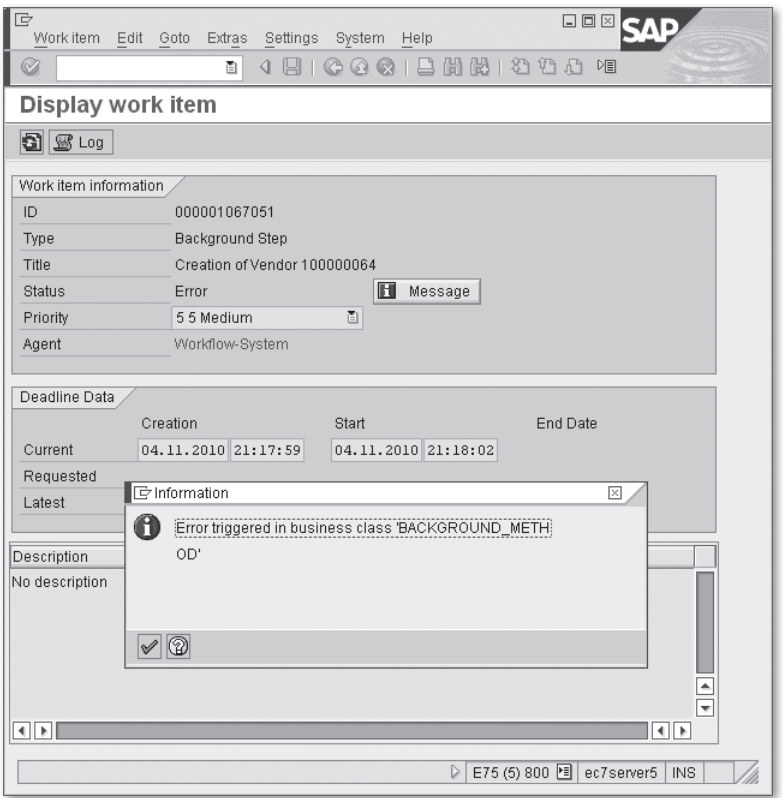

**Figure 7.13** Work Item Information

Now we've achieved the goals of this chapter: We linked a workflow event to a particular business action (vendor creation) and managed to execute a newly defined method in background mode.

# **7.3 Summary**

While you might think that the process we walked you through in this chapter seemed cumbersome (and don't forget that we omitted a lot of details to make the picture relatively simple), this process gives you another degree of design freedom. Using standard and custom-defined workflow events, you can further expand potential design capabilities of the system, including sophisticated, automatic, or interactive document chains; B2B and A2A scenarios; and complex data distribution models that can be developed by using SAP Business Workflow functionality.

# **The Author**

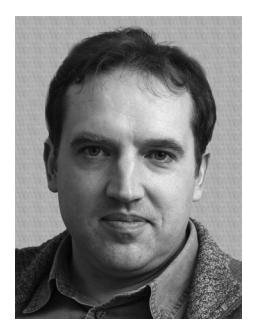

Sergey Korolev graduated from Moscow State University in the former USSR, and has worked as a software engineer since 1984, exploring many different flavors of software development: system programming for mainframes, proprietary graphical user interfaces, image recognition software, and business software. In 1999, he started his SAP career as an ABAP and Workflow developer and consultant. Since 2007, he has been working as a freelancer providing services for various international clients, including SAP itself.

Being a cappuccino addict, he often spends his working time in coffeeshops (provided the client offers WIFI access). When out of town, he particularly enjoys visiting small local jazz clubs.

# **Index**

# **A**

ABAP Objects class CL\_EXITHANDLER, 32 Account assignment, 135 Accounts Payable, 68 Accounts Receivable, 68 Account type, 116 ALV list, 153 Append structure, 51, 69, 93 Application code, 25

# **B**

BAdI, 31 AC\_DOCUMENT, 149 BADI\_FDCB\_SUBBAS01, 131 BADI\_FDCB\_SUBBAS05, 131 CALL BADI, 34 Classic, 31 CUSTOMER\_ADD\_DATA, 72, 76, 85, 86, 90, 170 CUSTOMER\_ADD\_DATA\_BI, 170, 200 CUSTOMER\_ADD\_DATA\_CS, 72, 79, 81, 85, 86, 107 FAGL\_DERIVE\_PSEGMENT, 140 FAGL\_DERIVE\_SEGMENT, 139 FAGL ITEMS MENUE01, 164 FAGL\_ITEMS\_MENUE02, 164 FAGL\_PERIOD\_CHECK, 139 FI\_F110\_SCHEDULE\_JOB, 217 FI\_HEADER\_SUB\_1300, 129 FI\_LIMIT\_ACCOUNT, 66 FI\_TRANS\_DATE\_DERIVE, 139 GET BADI, 34 GET\_INSTANCE, 37 Kernel-based, 31 TR\_GET\_ACCNT\_ASSIGN, 140 VENDOR\_ADD\_DATA, 72, 106, 108 VENDOR\_ADD\_DATA\_BI, 202 VENDOR\_ADD\_DATA\_CS, 72, 107, 108

BAdI definition, 84 CUSTOMER\_ADD\_DATA, 184 CUSTOMER\_ADD\_DATA\_BI, 184 FAGL\_AUTHORITY\_CHECK, 164 FAGL\_ITEMS\_CH\_DATA, 165 FI\_ITEMS\_MENUE01, 157 FI\_ITEMS\_MENUE02, 157 VENDOR\_ADD\_DATA, 185 VENDOR\_ADD\_DATA\_BI, 185 Batch input, 167, 197 Binding, 239 Breakpoint, 22, 30 BSEG DMBTR, 115 BTE, 24, 28, 124 00001005, 138, 144 00001011, 138 00001020, 144 00001025, 144 00001030, 145 00001050, 149 00001070, 122, 124 00001080, 122, 138 00001085, 138 00001140, 137 00001310, 89 00001320, 90 00001321, 91 00001330, 88 00001340, 90 00001350, 90 00001360, 90 00001410, 109 00001420, 109 00001421, 109 00001430, 109 00001440, 109 00001450, 109 00001460, 109 00001510, 92, 102 00001520, 102

00001610, 156 00001620, 156 00001630, 162, 165 00001640, 153, 164 00001650, 162, 163, 165 00001703, 208 00001705, 213 00001719, 214 00001751, 203 00001762, 209 00001763, 210 00001764, 212 00002105, 218 00002310, 65 00002810, 190 Sample function module, 30 BTE application code, 25, 29 BTE configuration, 28 BTE customer event, 29 BTE partner event, 28 BTE process, 24, 29 00001020, 213 00001030, 215 00001040, 215 00001050, 211 00001053, 209 00001060, 209 00001061, 210 00001068, 211 00001074, 211 00001076, 211 00001100, 139 00001110, 138 00001120, 145 00001130, 146 00001150, 146 00001170, 146 00001809, 223 00001810, 220, 223 00001811, 224 00001815, 223 00001819, 218 00001820, 219 00001821, 221 00001830, 220 00001831, 222

00002820, 190 Default function name, 24 Multiple subscription, 30 Sample function module, 30 BTE product code, 26 Business Add-In, 31 Business Transaction Event, 24

# **C**

Change document, 69, 87 Chart of accounts, 42 Classic BAdI, 32 Classic ledger, 118 Cluster table, 113 Coding block, 135 BSEG, 135 CI COBL, 135 Custom defined fields, 135 CUSTOMER\_ADD\_DATA CHECK\_ADD\_ON\_ACTIVE, 184 CUSTOMER\_ADD\_DATA\_BI CHECK\_DATA\_ROW, 184 FILL\_BI\_TABLE\_WITH\_OWN\_SEGMENT, 184 MODIFY\_BI\_STRUCT\_FROM\_STD\_SEG, 184 PASS\_NON\_STANDARD\_SEGMENT, 184 Customer enhancements, 17, 18, 21 Customer function module component, 20 Customer product, 26

# **D**

Data element, 42 Data enhancements, 68 Dialog processing, 137 Domain List of values, 42 Value table, 42 Dunning, 203 Dunning printout phase, 212 Dunning run, 206, 207 Dynamic assign, 62, 68, 110

#### **E**

Electronic bank statement, 189 Enhancement Framework, 34, 35 Enhancement project, 18 Enhancement spot, 35, 185, 200 Enhancement techniques, 17 Enjoy transactions, 121, 124 Event creation, 231 Event handling, 228 Event processing, 231 Export parameters, 163

# **F**

FI Business Framework, 24 Filtered BAdI, 35 Flexible General Ledger, 117, 118, 119, 120, 140, 151 Flow logic, 53, 61, 93 Foreign key, 46 Function group, 103, 148 ATAB, 55, 59 FAGL\_ITEMS\_SELECT, 163 FARI, 103 FI\_ITEMS, 153 FIPI, 186 GL ACCOUNT MASTER MAINTAIN, 50, 64 RWCL, 121, 147, 148 Function module, 100 AC\_DOCUMENT\_CREATE, 148, 188 AC\_DOCUMENT\_GENERATE, 148 AC\_DOCUMENT\_POST, 148, 188 BAPI\_ACC\_EMPLOYEE\_EXP\_POST, 188 BAPI\_ACC\_EMPLOYEE\_PAY\_POST, 188 BAPI\_ACC\_EMPLOYEE\_REC\_POST, 188 BF\_FUNCTIONS\_READ, 30 DATE\_TO\_PERIOD\_CONVERT, 119 ERP\_IDOC\_INPUT\_CREDITOR, 180 ERP\_IDOC\_INPUT\_DEBITOR, 180, 184 EXIT\_RFEBBU10\_001, 194 EXIT\_RFEKA400\_001, 189 EXIT\_SAPLKD02\_001, 185 EXIT\_SAPLVV01\_001, 200

EXIT\_SAPLVV02\_001, 186 EXIT\_SAPMF02D\_001, 110 EXIT\_SAPMF02H\_001, 66 EXIT\_SAPMF02K\_001, 109 FAGL\_ITEMS\_DISPLAY, 163 FI\_ITEMS\_DISPLAY, 153, 163 FI\_PRINT\_DUNNING\_NOTICE, 215 FI\_PRINT\_DUNNING\_NOTICE\_PDF, 215 FI\_PRINT\_DUNNING\_NOTICE\_SMARTF, 215 GET\_DUNNING\_CUSTOMIZING, 215 GL\_ACCT\_MASTER\_MAINTAIN, 40 IDOC\_INPUT\_ACC\_EMPLOYEE\_EXP, 188 IDOC\_INPUT\_ACC\_EMPLOYEE\_PAY, 188 IDOC\_INPUT\_ACC\_EMPLOYEE\_REC, 188 IDOC\_INPUT\_CREDITOR, 179 IDOC\_INPUT\_DEBITOR, 179 IDOC\_READ\_COMPLETELY, 182 MASTERIDOC\_CREATE\_CRECOR, 202 MASTERIDOC\_CREATE\_CREMAS, 202 MASTERIDOC\_CREATE\_DEBCOR, 200 MASTERIDOC\_CREATE\_DEBMAS, 200 MASTERIDOC CREATE GLCORE, 199 MASTERIDOC\_CREATE\_GLMAST, 199 MASTER\_IDOC\_DISTRIBUTE, 199 MODX\_FUNCTION\_ACTIVE\_CHECK, 22 OUTBOUND\_CALL\_00002310\_E, 65 PC\_FUNCTIONS\_READ, 30 RWIN\_CHECK\_SUBSET, 147 TABSTRIP\_INIT, 41 TABSTRIP\_LAYOUT\_READ, 41, 55, 72 Function module exit FEB00004, 189 VSV00001, 185 Functional method, 236 Funds Management, 140

## **G**

General ledger, 39 GET BADI, 37 GUI status enhancement, 121

#### **I**

IDoc processing, 184, 185 Implicit enhancement, 38 Import parameters, 163 Interface BI\_OBJECT, 233 BI\_PERSISTENT, 233, 234 IF\_WORKFLOW, 233

#### **K**

Kernel-based BAdI, 34

#### **L**

Legacy System Migration Workbench (LSMW), 167 Line-item report, 151 Local Persistent Object Reference (LPOR), 234 Logical database, 117, 152 DDF, 117 KDF, 117, 152 LDF, 152 SDF, 117, 152 Logical messages, 179 LPOR, 234

#### **M**

Maintenance view, 46 V\_T80D, 141 VWTYGB01, 142 Maintenance view cluster VC\_TAMLAY\_00, 55, 58 VC\_TAMLAYA\_00, 55 V\_T004\_B, 60 Master data enhancements, 39 Menu enhancement, 157, 164 Menu exit, 19 Module pool, 107 Module pool SAPMF05A, 121 Multicash, 189

# **O**

Open FI, 24 Output layout enhancement, 161

# **P**

PAI modules, 64, 137 Partner functions, 97 Partner products, 26, 96 Payment method, 217 Payment proposal, 217 Payment run, 219 PBO modules, 63, 64, 82, 85, 137 Program RBDSECRE, 202 RBDSEGLM, 198 RFBIBL00, 186 RFBIDE00, 169, 170, 184 RFBIDE10, 198 RFBIKR00, 167, 169, 170 RFBIKR10, 198 RFEBKA00, 189 RFEKA400, 189 RFBISA10, 198 RGGBS000, 142 RPCIPE00, 187 SAMF02D, 68 SAMF02K, 68 SAPF110V, 217 SAPF150S2, 207 SAPLFAGL\_ITEMS\_DISPLAY, 165 SAPGL\_ACCOUNT\_MASTER\_START, 40 SAPLFDCB, 133 SAPMF02C, 92, 93 SAPMF02D, 87 SAPMF02H, 65, 66 SAPMF05A, 121, 147 Publish and subscribe (P&S), 23, 24, 89, 137

#### **R**

Record type, 168 Relational Database Management System (RDBMS), 111

Report development, 151 Repository Information System, 113 RW Interface (RWIN), 146, 147 TRWPR, 147

# **S**

SAP Business Workflow, 227 SAP HR Payroll, 187 SAP LSMW, 170 SAP NetWeaver Master Data Management, 197 SAP Smart Form, 214 Secondary indices, 116 Segmental reporting, 140 SEPA, 224 Standard logic, 41 Standard task, 228, 236 Structure BDIFIBIWA, 168, 181 BGR00, 168 BKN00, 168 BKNA1, 169 BLF00, 168 CUSTOMER\_ORG\_DATA, 184 GLACCOUNT\_CCODE\_DATA, 51 INVFO, 135 RF61B, 93 SIBFLPOR, 234 Subroutine, 141, 142 Substitution, 142 SWIFT MT940, 189

# **T**

Table BKPF, 112 BSAD, 117 BSAK, 117 BSAS, 117 BSEC, 114 BSED, 114 BSEG, 113, 114 BSES, 114 BSET, 114, 115

BSID, 117 BSIK, 117 BSIS, 117 EDIFCT, 179 FAGLFLEXT, 119 FEBEP, 190 FEBKO, 190 FEBRE, 190 GB01, 142 GLT0, 118 KONV, 113 KNA1, 69 KNB1, 69, 86 KNC1, 119 KNKK, 93, 94, 96 KNVV, 86 LFA1, 69 LFB1, 69 LFC1, 119 MHND, 207 MHNK, 207 PPDHD, 187 PPDIT, 187 SKA1, 41, 50 SKB1, 41, 50, 51, 64 SXDA2, 170 T004, 42 T020, 96 T061S, 97, 99, 103 T061V, 99, 103 T881, 119 TAMLAY1, 55 TAMLAY2, 55 TAMLAYA, 55 TAMLAYB, 55 TBE01, 24, 25 TBE11, 26 TBE12, 26 TBE22, 26 TBE23, 26 Technical settings, 44 TPS01, 24, 25 VBKPF, 116 VBSEC, 116 VBSEGA, 116 VBSEGD, 116 VBSEGK, 116

VBSEGS, 116 VBSET, 116 Tabstrip, 58 Total tables, 117 Transaction BD12, 199 BD14, 201 BD18, 198 CMOD, 18 FB01, 129 F-02, 121, 142 F-42, 121 F110, 217 F150, 203, 217 FAGLL03, 151, 163 FB01, 142 FB50, 121, 129 FB50, 142 FB60, 121, 124, 130, 142 FB70, 124, 130 FBD1, 129 FBD5, 129 FBL1N, 151 FBL3N, 151, 160 FBL5N, 151 FD32, 92, 93, 98 FD33, 92, 93 FIBF, 25, 65, 96 FS00, 40, 66 FS01, 41 FS02, 41 FS03, 41 FSP0, 40 FSS0, 40, 61, 64 PCP0, 187 PFTC, 236 RBDSECRE, 201 RBDSEDEB, 199 SE11, 47, 50, 113 SE18, 31 SE24, 233

SE80, 52 SM30, 49, 97 SM34, 58 SM59, 230 SMOD, 18, 109 SPRO, 74 SWEC, 240 SWEL, 241 SWELS, 241 SWO1, 228 SWU3, 232 WE30, 179, 181 WE57, 179 XD02, 72 XD03, 72 XK01, 170 XK02, 170

# **V**

Validation, 142 VENDOR\_ADD\_DATA CHECK\_ADD\_ON\_ACTIVE, 185 VENDOR\_ADD\_DATA\_BI CHECK\_DATA\_ROW, 185 FILL\_BI\_TABLE\_WITH\_OWN\_SEGMENT, 185 FILL\_FT\_TABLE\_USING\_DATA\_ROWS, 185 MODIFY\_BI\_STRUCT\_FROM\_STD\_SEG, 185 PASS\_NON\_STANDARD\_SEGMENT, 185 Vendor control data, 105 Vendor master enhancements, 103

## **W**

Where-used list, 35 Workflow event, 229 Workflow template, 228
## **Service Pages**

The following sections contain notes on how you can contact us.

## **Praise and Criticism**

We hope that you enjoyed reading this book. If it met your expectations, please do recommend it, for example, by writing a review on [http://www.sap-press.com.](http://www.sap-press.com) If you think there is room for improvement, please get in touch with the editor of the book: [kelly.harris@galileo-press.com](mailto:kelly.harris%40galileo-press.com?subject=). We welcome every suggestion for improvement but, of course, also any praise!

You can also navigate to our web catalog page for this book to submit feedback or share your reading experience via Facebook, Google+, Twitter, email, or by writing a book review. Simply follow this link:<http://www.sap-press.com/H3171>.

## **Supplements**

Supplements (sample code, exercise materials, lists, and so on) are provided in your online library and on the web catalog page for this book. You can directly navigate to this page using the following link: [http://www.sap-press.com/H3171.](http://www.sap-press.com/H3171) Should we learn about typos that alter the meaning or content errors, we will provide a list with corrections there, too.

## **Technical Issues**

If you experience technical issues with your e-book or e-book account at SAP PRESS, please feel free to contact our reader service: [customer@sap-press.com.](mailto:customer%40sap-press.com?subject=)

## **About Us and Our Program**

The website <http://www.sap-press.com> provides detailed and first-hand information on our current publishing program. Here, you can also easily order all of our books and e-books. For information on Galileo Press Inc. and for additional contact options please refer to our company website:<http://www.galileo-press.com>.

# **Legal Notes**

This section contains the detailed and legally binding usage conditions for this e-book.

## **Copyright Note**

This publication is protected by copyright in its entirety. All usage and exploitation rights are reserved by the author and Galileo Press; in particular the right of reproduction and the right of distribution, be it in printed or electronic form.

#### **© 2011 by Galileo Press Inc., Boston (MA)**

## **Your Rights as a User**

You are entitled to use this e-book for personal purposes only. In particular, you may print the e-book for personal use or copy it as long as you store this copy on a device that is solely and personally used by yourself. You are not entitled to any other usage or exploitation.

In particular, it is not permitted to forward electronic or printed copies to third parties. Furthermore, it is not permitted to distribute the e-book on the Internet, in intranets, or in any other way or make it available to third parties. Any public exhibition, other publication, or any reproduction of the e-book beyond personal use are expressly prohibited. The aforementioned does not only apply to the e-book in its entirety but also to parts thereof (e.g., charts, pictures, tables, sections of text).

Copyright notes, brands, and other legal reservations as well as the digital watermark may not be removed from the e-book.

## **Digital Watermark**

This e-book copy contains a **digital watermark**, a signature that indicates which person may use this copy. If you, dear reader, are not this person, you are violating the copyright. So please refrain from using this e-book and inform us about this violation. A brief email to [c](customer%40sap-press.com)[ustomer@sap-press.com](mailto:customer%40sap-press.com?subject=) is sufficient. Thank you!

## **Trademarks**

The common names, trade names, descriptions of goods, and so on used in this publication may be trademarks without special identification and subject to legal regulations as such.

All of the screenshots and graphics reproduced in this book are subject to copyright © SAP AG, Dietmar-Hopp-Allee 16, 69190 Walldorf, Germany. SAP, the SAP logo, mySAP, mySAP.com, SAP Business Suite, SAP NetWeaver, SAP R/3, SAP R/2, SAP B2B, SAPtronic, SAPscript, SAP BW, SAP CRM, SAP EarlyWatch, SAP ArchiveLink, SAP HANA, SAP GUI, SAP Business Workflow, SAP Business Engineer, SAP Business Navigator, SAP Business Framework, SAP Business Information Warehouse, SAP interenterprise solutions, SAP APO, AcceleratedSAP, InterSAP, SAPoffice, SAPfind, SAPfile, SAPtime, SAPmail, SAP-access, SAP-EDI, R/3 Retail, Accelerated HR, Accelerated HiTech, Accelerated Consumer Products, ABAP, ABAP/4, ALE/WEB, Alloy, BAPI, Business Framework, BW Explorer, Duet, Enjoy-SAP, mySAP.com e-business platform, mySAP Enterprise Portals, RIVA, SAPPHIRE, TeamSAP, Webflow, and SAP PRESS are registered or unregistered trademarks of SAP AG, Walldorf, Germany.

## **Limitation of Liability**

Regardless of the care that has been taken in creating texts, figures, and programs, neither the publisher nor the author, editor, or translator assume any legal responsibility or any liability for possible errors and their consequences.